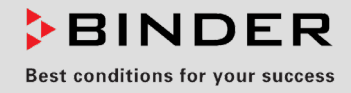

# Manual de Funcionamiento

Traducción del manual de funcionamiento original

# KBW (E6)

Cámaras de crecimiento con iluminación

con regulación de programa y casetes de luz posicionables

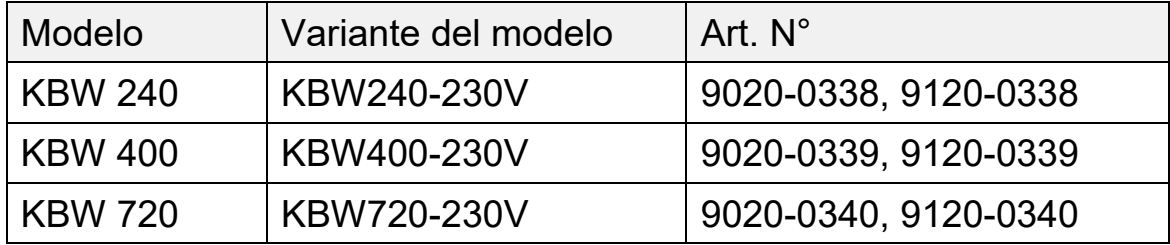

# **BINDER GmbH**

- ▶ Dirección: Post office box 102, 78502 Tuttlingen, Alemania ▶ Tel.: +49 7462 2005 0
- ► Fax: +49 7462 2005 100 ► Internet: http://www.binder-world.com
- ► E-mail: info@binder-world.com ► Servicio de línea directa: +49 7462 2005 555
- ▶ Servicio de fax: +49 7462 2005 93 555
- Servicio de correo electrónico: customerservice@binder-world.com
- ▶ Servicio de línea directa EE.UU.: +1 866 885 9794 o +1 631 224 4340 x3
- ▶ Servicio de línea directa Asia Pacifico: +852 390 705 04 o +852 390 705 03
- Servicio de línea directa Rusia y СEI: +7 495 988 15 16

# Contenido

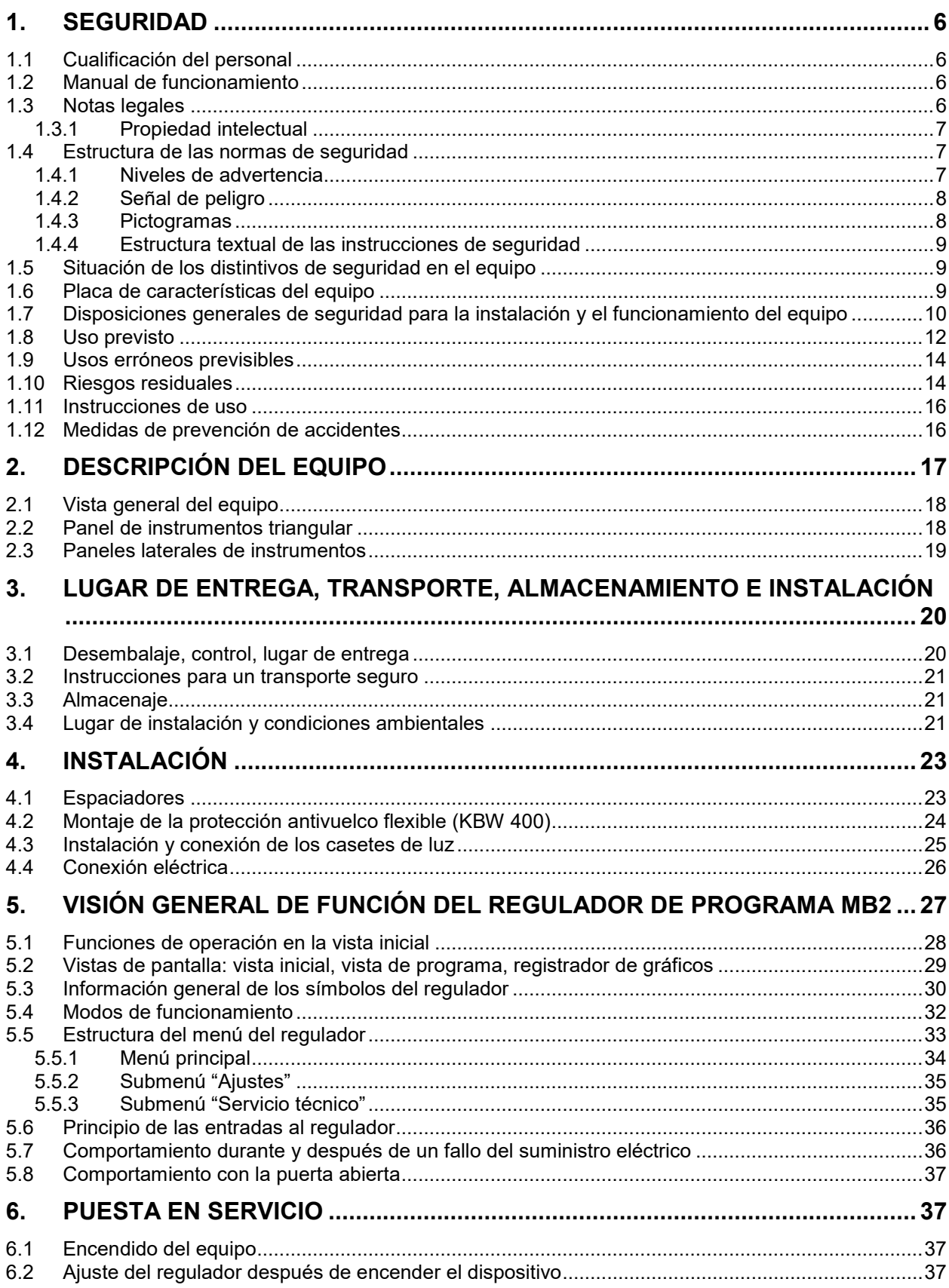

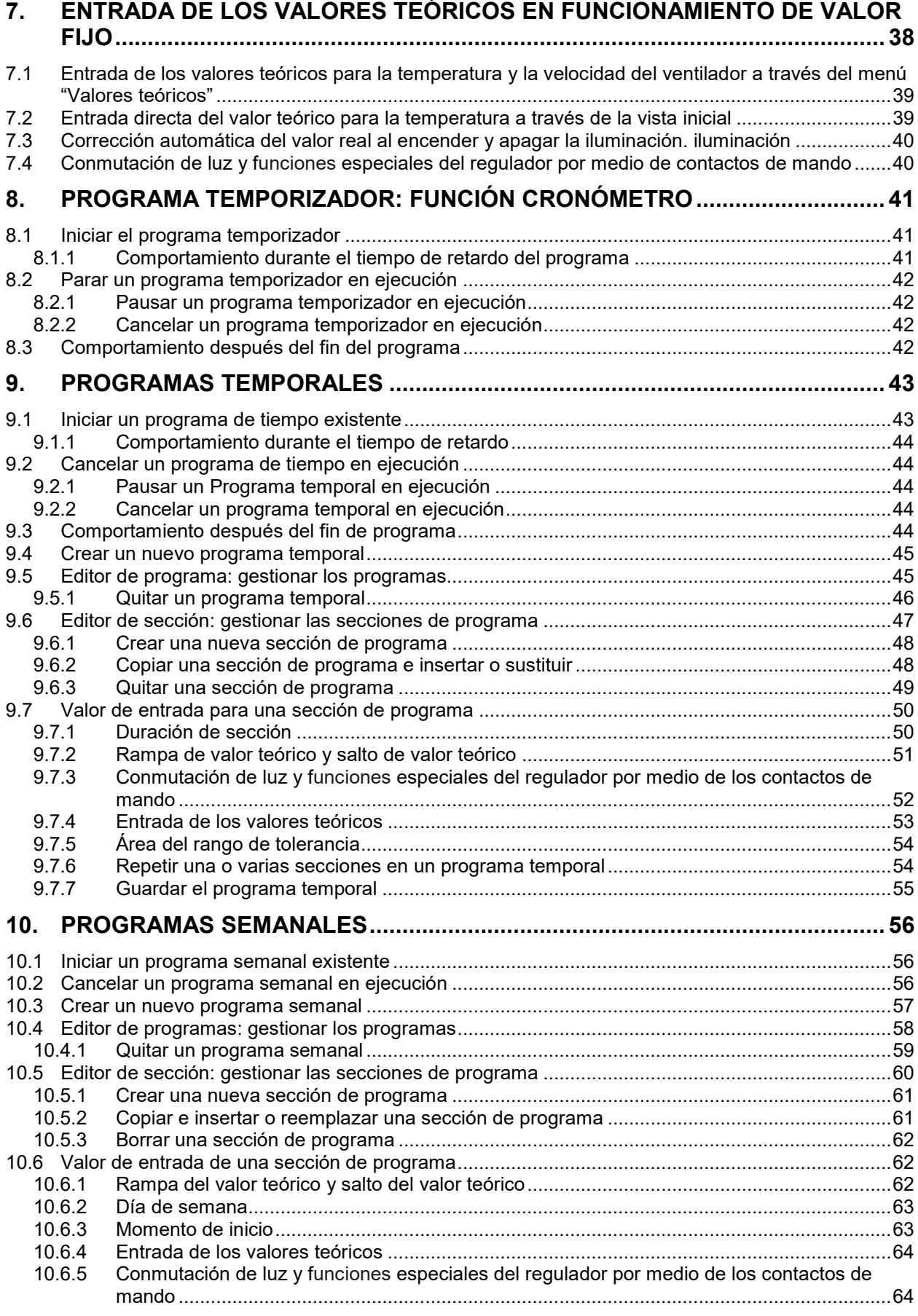

# **BINDER**

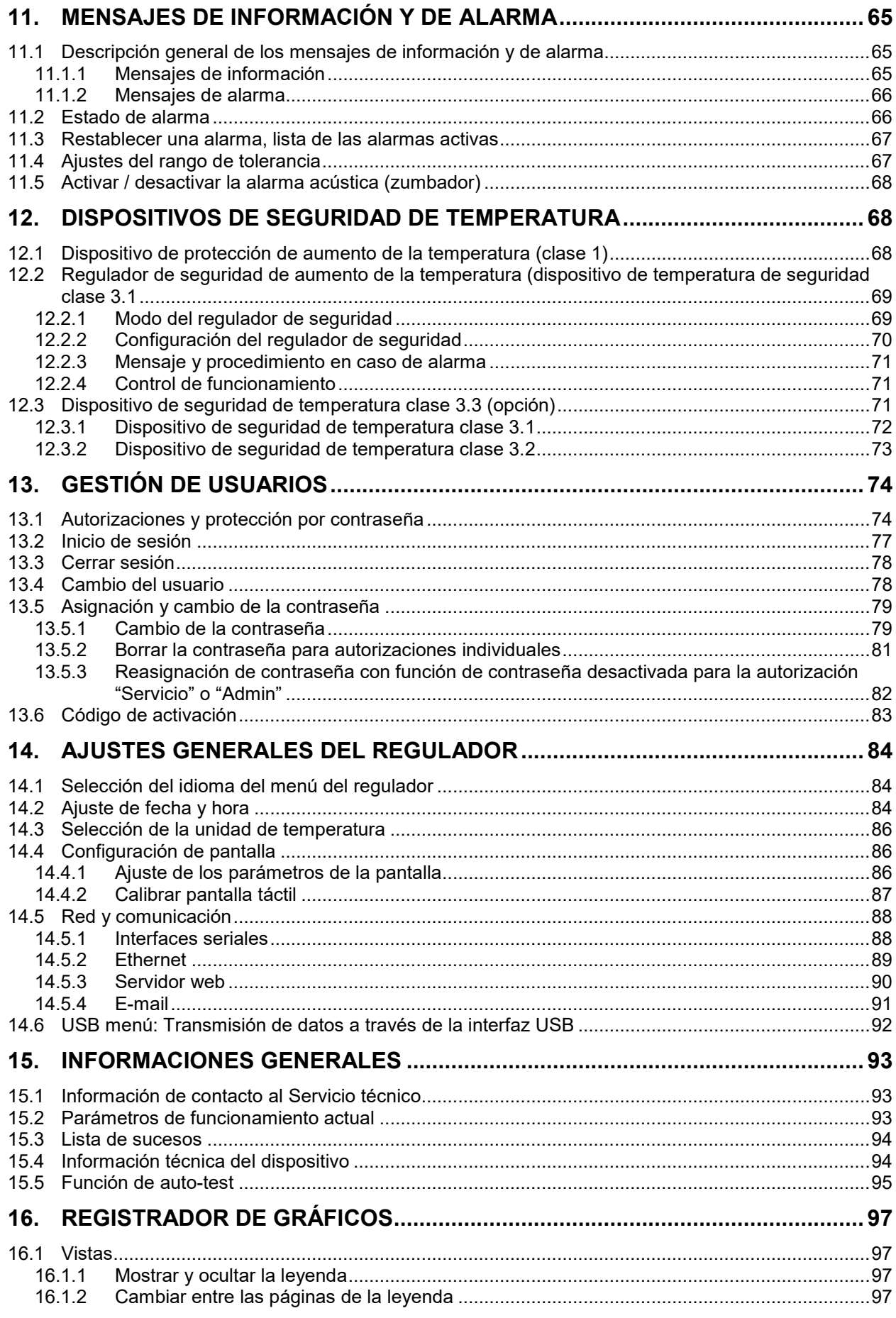

# **BINDER**

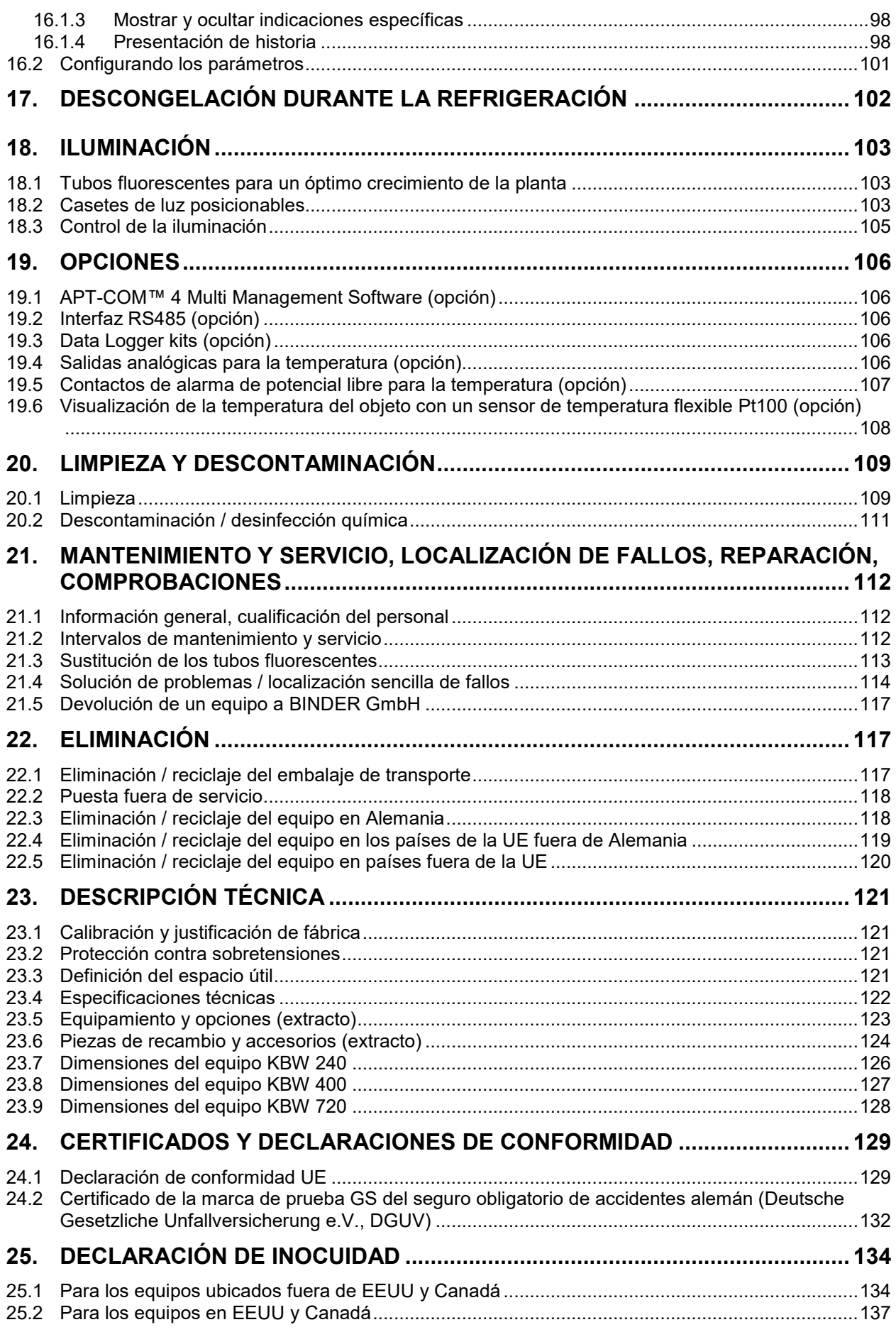

#### **Estimado cliente,**

Con el fin de utilizar de forma correcta el equipo es muy importante leer todas las instrucciones atentamente, y respetar las indicaciones que contienen.

## **1. Seguridad**

## **1.1 Cualificación del personal**

El equipo solo puede ser instalado, comprobado y puesto en servicio por personal especializado que esté familiarizado con el montaje, la puesta en marcha y el funcionamiento del mismo. El personal especializado está compuesto por personas que, gracias a su formación técnica, conocimientos y experiencia, así como por sus conocimientos de las normas aplicables, pueden evaluar y realizar los trabajos que se les hayan encomendado y reconocer los posibles peligros. Debe disponer de formación, instrucción y autorización para trabajar con el equipo.

El equipo sólo puede ser utilizado por personal de laboratorio que esté formado para este fin y que esté familiarizado con todas las medidas de seguridad para trabajar en un laboratorio. Observe las normas nacionales sobre la edad mínima del personal de laboratorio.

## **1.2 Manual de funcionamiento**

Este manual de funcionamiento de uso viene incluido en el pack de entrega. Téngalo siempre a mano cerca del equipo. En caso de venta del equipo, entregue el manual de funcionamiento al siguiente comprador.

Para evitar lesiones y daños, tenga en cuenta las normas de seguridad de este manual de funcionamiento. El incumplimiento de las instrucciones e indicaciones de seguridad puede conllevar peligros considerables.

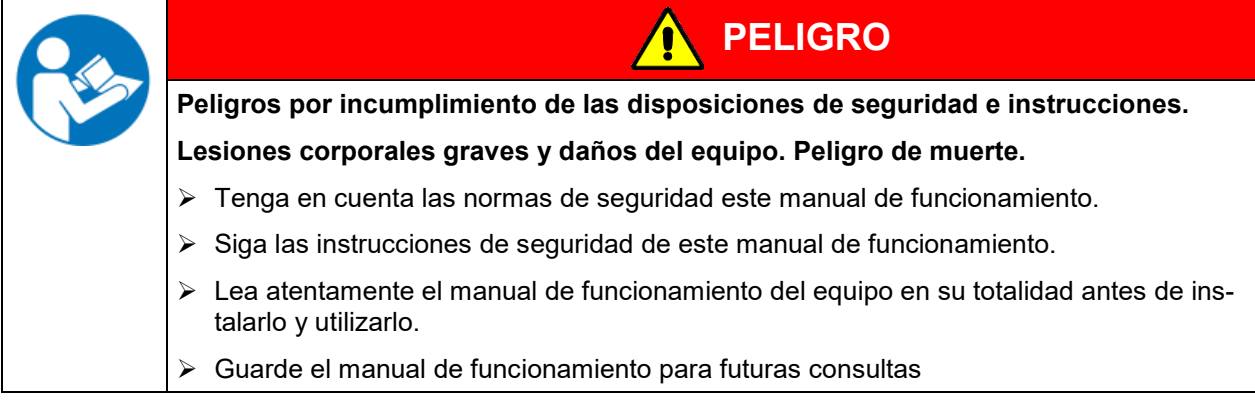

Asegúrese de que todas las personas que utilicen el equipo y los medios de trabajo correspondientes hayan leído y entendido el manual de funcionamiento.

Este manual de funcionamiento se complementará y actualizará en caso necesario. Utilice siempre la versión más reciente del manual de funcionamiento. En caso de duda, póngase en contacto con la línea de atención al cliente BINDER para informarse sobre la actualidad y la validez de este manual de funcionamiento.

## **1.3 Notas legales**

Este manual de funcionamiento contiene información necesaria para el uso correcto, el montaje correcto y seguro, la puesta fuera de servicio y limpieza, la puesta en funcionamiento, la utilización y el mantenimiento adecuados del equipo.

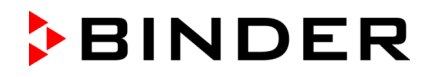

El conocimiento y el respecto de las indicaciones incluidas en este manual de funcionamiento son condiciones básicas para una utilización del equipo sin peligro y su seguridad durante el funcionamiento y el mantenimiento. Las ilustraciones sirven para la comprensión básica. Pueden diferir del diseño real del equipo. El volumen de suministro real puede diferir de la información y las ilustraciones en este manual de funcionamiento para diseños opcionales o especiales o debido a los últimos cambios técnicos.

Estas instrucciones no pueden tener en cuenta todo uso que se le pueda dar al equipo. En caso de precisar más información o de surgir problemas especiales que no estén suficientemente tratados en este manual, solicite los datos necesarios a su distribuidor especializado o directamente a nosotros, por ejemplo, a través del número de teléfono mencionado en la primera página de este manual de funcionamiento.

Señalamos además, que el contenido de estas instrucciones de funcionamiento no es parte de un acuerdo o convenio anterior, ya existente o una modificación del mismo. Todas las obligaciones de BINDER GmbH se encuentran en el correspondiente contrato de compraventa que contiene además la completa y únicamente válida reglamentación de la garantía y los términos y condiciones generales, así como la normativa legal vigente en el momento de la conclusión del contrato. Estas cláusulas de garantía serán ampliadas y delimitadas gracias a su aplicación en estas instrucciones de funcionamiento.

## **1.3.1 Propiedad intelectual**

**Información sobre protección de la marca:** Las marcas de BINDER relativas a productos o servicios, así como los nombres comerciales, logotipos y nombres de productos utilizados en la página web, en los productos y documentos de la empresa BINDER son marcas o marcas registradas de la empresa BINDER (incluidas BINDER GmbH, BINDER Inc.) en los EE. UU. y en otros países y comunidades nacionales. Se incluyen las marcas denominativas, marcas de posición, marcas denominativas/figurativas, marcas de formas, marcas figurativas y diseños.

**Información sobre la protección de patentes:** Los productos, categorías de productos y accesorios de BINDER pueden estar protegidos por una o varias patentes y/o diseños en los EE. UU. y en otros países y comunidades nacionales. Otras solicitudes de patentes pueden estar pendientes en EE. UU. y en otros países y comunidades nacionales.

Encontrará más información en www.binder-world.com.

## **1.4 Estructura de las normas de seguridad**

En las presentes instrucciones de uso se emplean los siguientes nombres y símbolos para situaciones peligrosas conforme a la armonización de las normas ISO 3864-2 y ANSI Z535.6.

## **1.4.1 Niveles de advertencia**

Según la gravedad de las consecuencias y la probabilidad de que estas ocurran, se identificarán los peligros con una designación, el correspondiente color de advertencia y, si fuera necesario, la señal de seguridad.

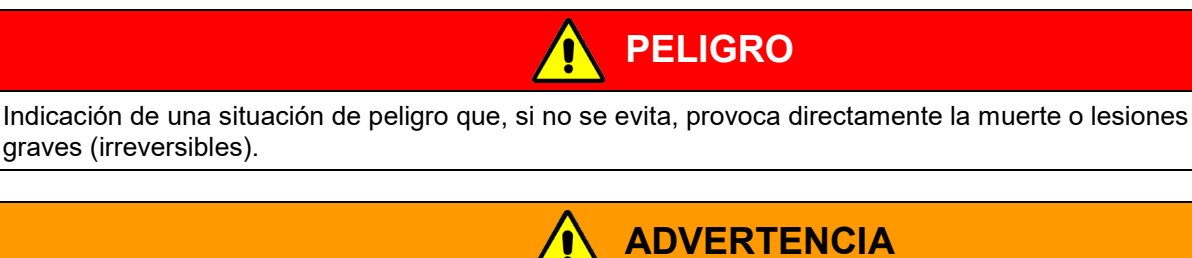

**PRECAUCIÓN**

Indicación de una situación de peligro que, si no se evita, es probable que provoque la muerte o lesiones graves (irreversibles).

Indicación de una situación de peligro que, si no se evita, es probable que provoque lesiones medias o leves (reversibles).

graves (irreversibles).

## *AVISO*

Indicación de una situación de peligro que, si no se evita, es probable que provoque daños en el producto y/o sus funciones, o en el entorno.

## **1.4.2 Señal de peligro**

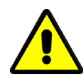

La utilización de la señal de peligro advierte de **peligros de lesión**.

Respete todas las medidas identificadas con la señal de peligro para evitar lesiones o la muerte.

## **1.4.3 Pictogramas**

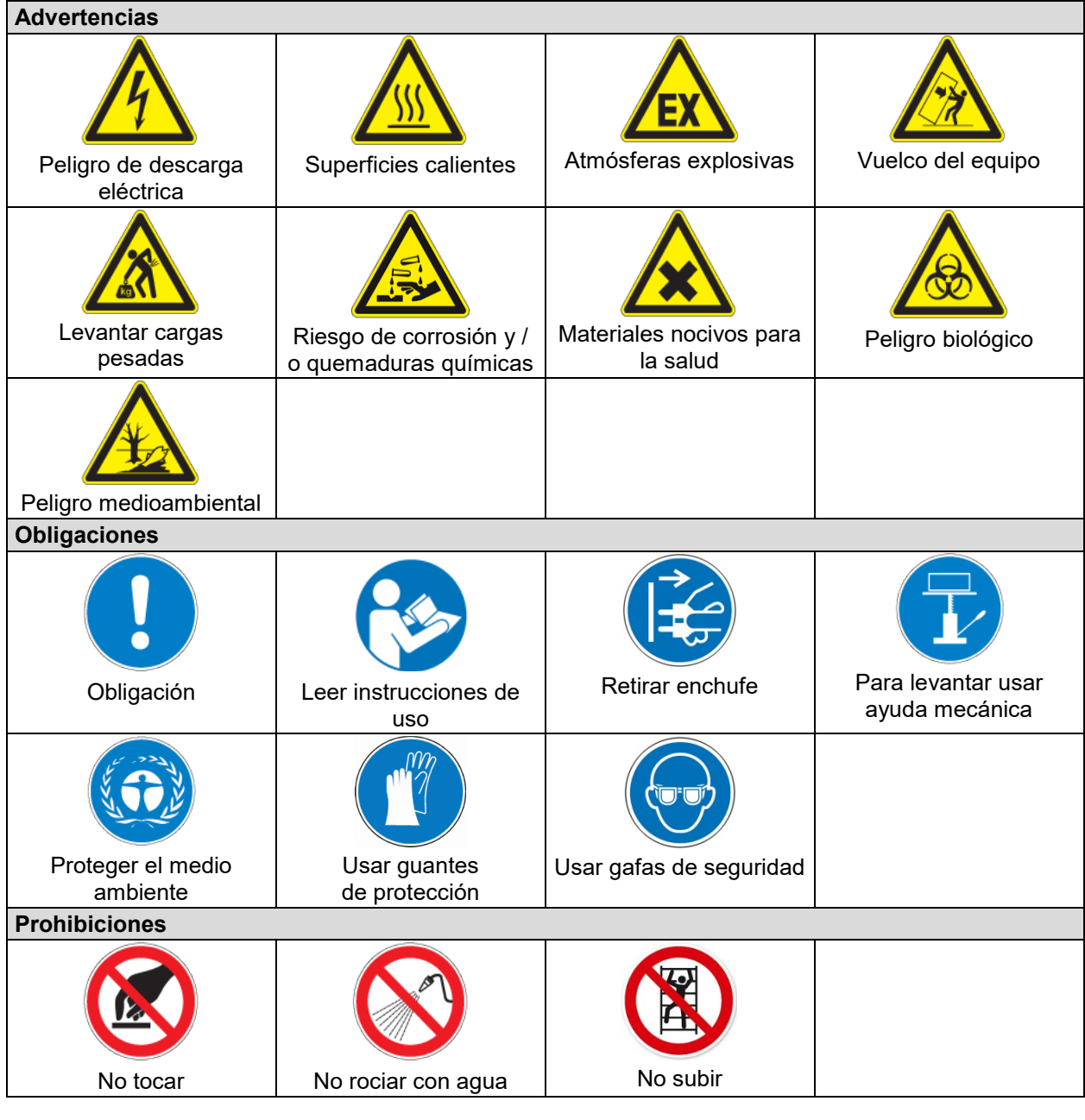

**Instrucciones** que deben tenerse en cuenta para un funcionamiento óptimo del equipo.

## **1.4.4 Estructura textual de las instrucciones de seguridad**

#### **Tipo de peligro / Causa.**

**Posibles consecuencias.**

∅ Tipo de acto: prohibición.

Tipo de acto: obligación.

Asimismo, siga el resto de indicaciones y avisos que no hayan sido destacados especialmente con el fin de evitar incidencias que puedan afectar directa o indirectamente a personas y bienes materiales.

## **1.5 Situación de los distintivos de seguridad en el equipo**

Los siguientes carteles indicativos se encuentran en el equipo:

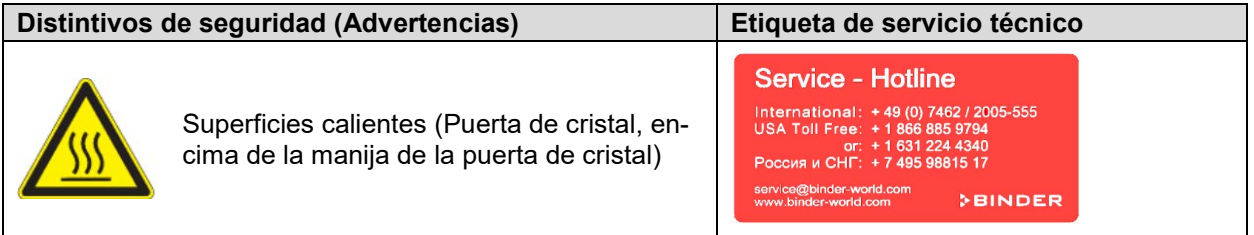

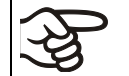

Tener las advertencias de seguridad completas y en óptimas condiciones de consulta.

No sustituyan ustedes mismos las placas con las advertencias de seguridad deterioradas. Las pueden obtener en el Servicio Técnico de BINDER.

## <span id="page-8-0"></span>**1.6 Placa de características del equipo**

La placa de características se encuentra en la parte baja derecha del equipo en el lado izquierdo.

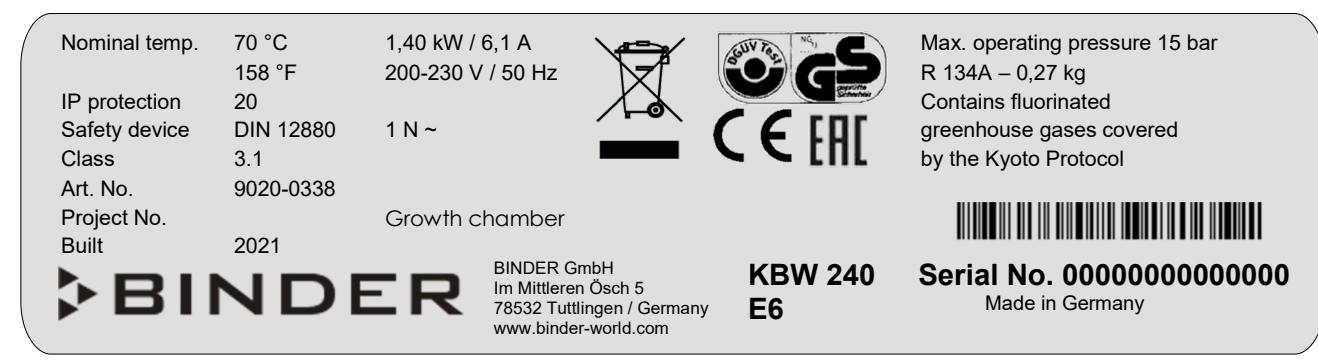

Figura 1: Placa de características del equipo (ejemplo KBW 240 equipamiento estándar)

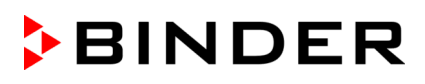

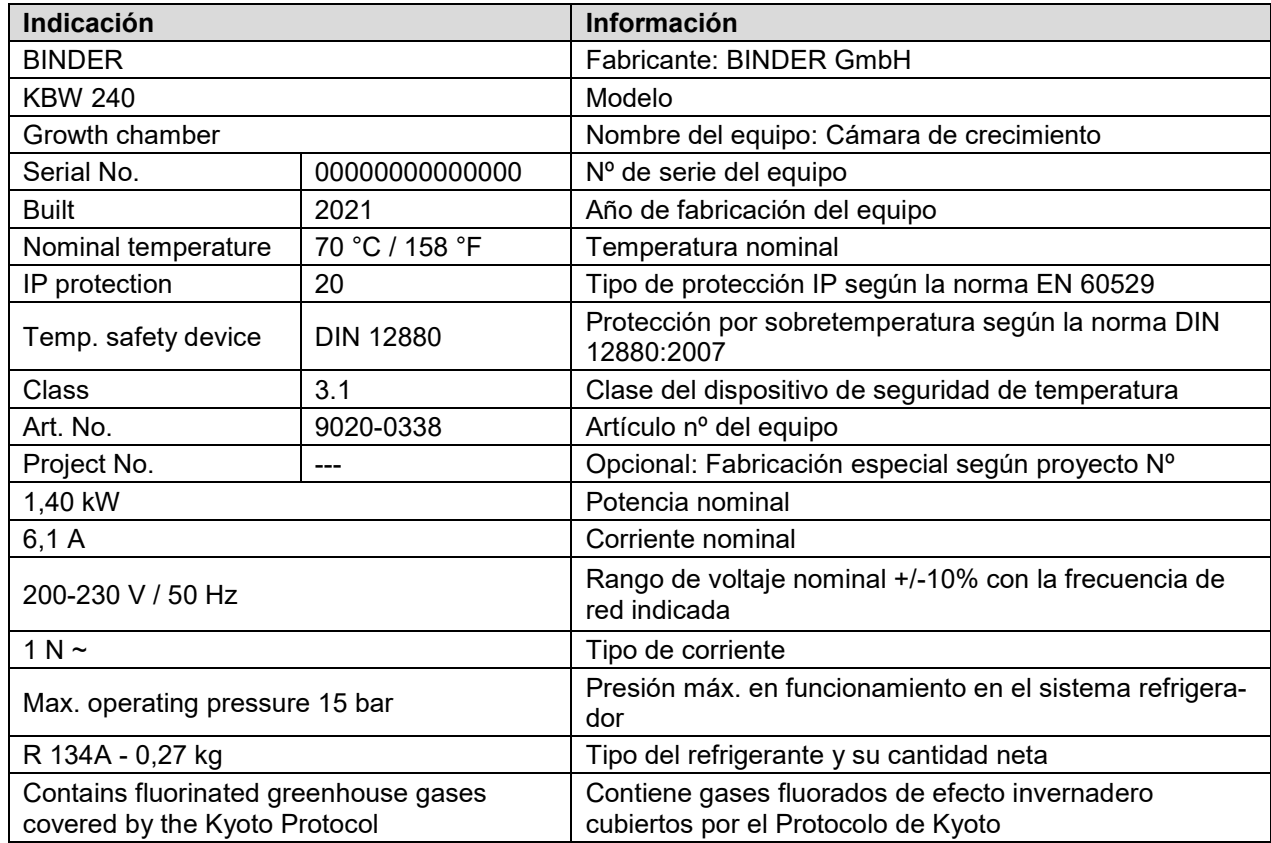

## **Indicaciones en la placa de características (ejemplo)**

#### **Símbolos en la placa de características**

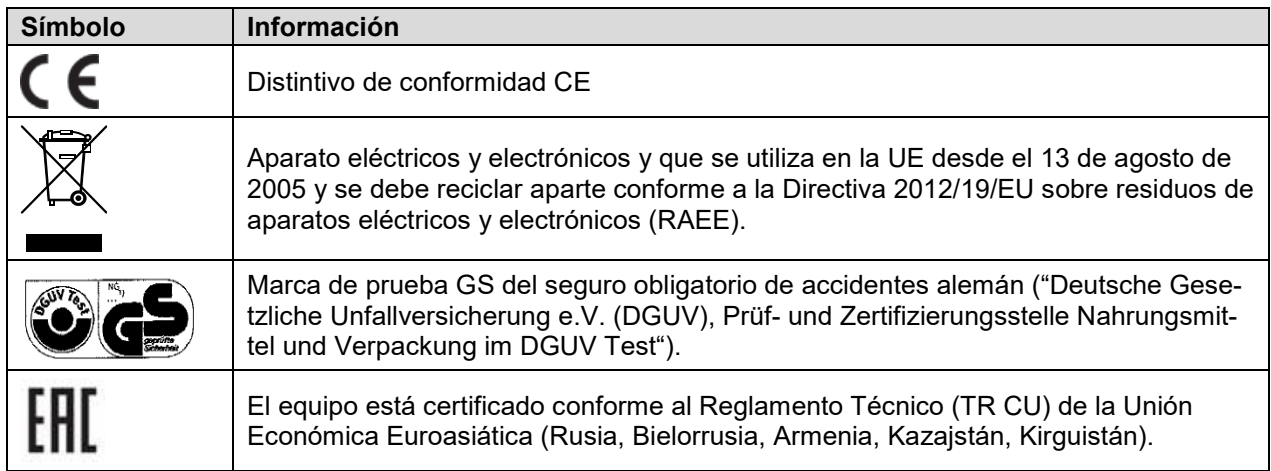

## **1.7 Disposiciones generales de seguridad para la instalación y el funcionamiento del equipo**

Para el funcionamiento del equipo y su lugar de instalación, observen los reglamentos locales y nacionales correspondientes a su país (para Alemania: la información DGUV 213-850 por la seguridad en el trabajo en laboratorios).

BINDER GmbH sólo se hará responsable de las cualidades técnicas de seguridad del equipo si tanto el mantenimiento como las reparaciones son realizadas por técnicos electrónicos o por personal especializado autorizado por BINDER y si los componentes que afectan a la seguridad de los equipos han sido sustituidos por recambios originales.

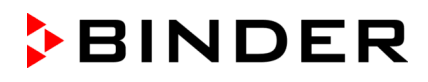

El equipo solo debe funcionar con accesorios originales de BINDER o con los de otro fabricante aconsejado por BINDER. El usuario será responsable por la utilización de accesorios no recomendados.

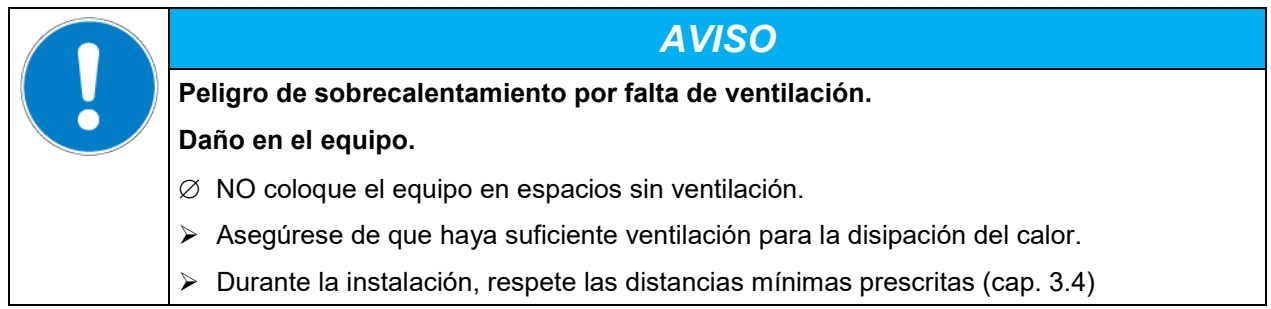

El equipo no se puede instalar ni usar en áreas con peligro de explosión.

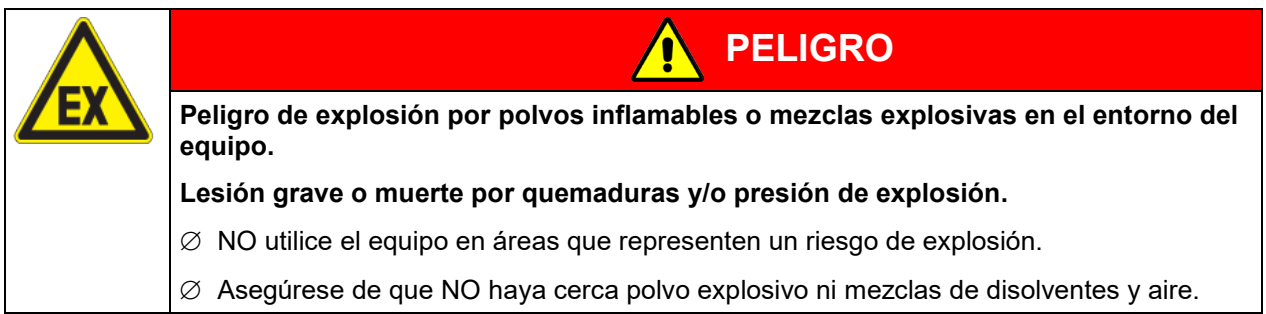

El equipo no dispone de ningún tipo de medida protectora frente a explosiones.

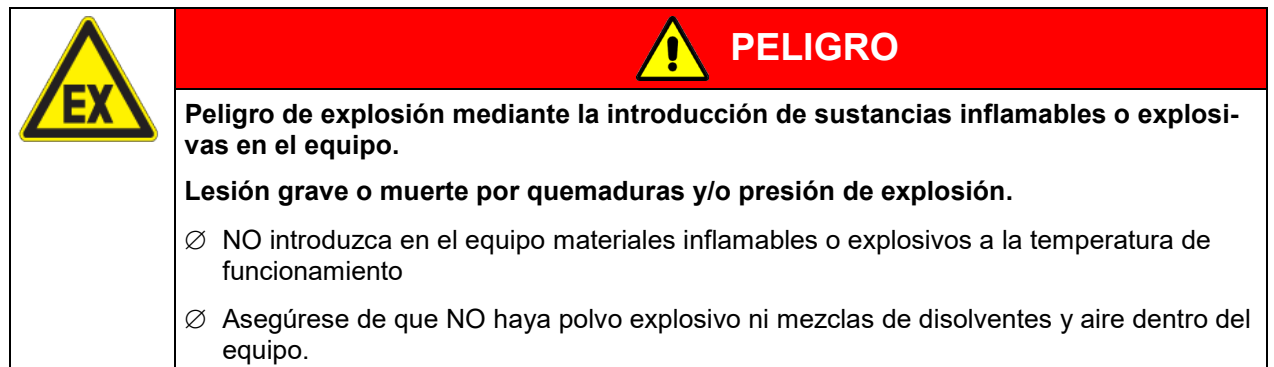

El disolvente que pueda contener el material introducido no podrá ser explosivo ni inflamable. Es decir, con independencia de la concentración del disolvente en la cámara de vapor, NO podrá formarse ninguna mezcla que sea explosiva con aire. La temperatura del espacio interior deberá estar por debajo del punto de inflamación o del punto de sublimación del material introducido. Infórmese sobre las características físicas y químicas del material introducido, así como de los elementos húmedos contenidos y de su comportamiento en el caso de aplicación de energía térmica.

Infórmese también sobre posibles peligros para la salud que puedan resultar del material introducido, del componente húmedo contenido o de los productos reactivos que puedan generarse durante el proceso de calentamiento. Antes de la puesta en funcionamiento del equipo para el acondicionamiento de muestras, tome las medidas adecuadas para impedir tales peligros.

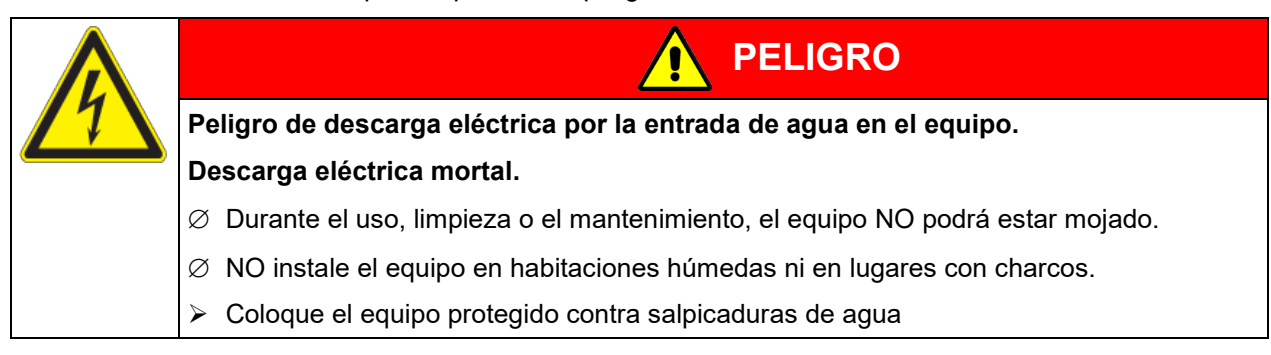

Los equipos están fabricados según las normas VDE aplicables y comprobados individualmente según VDE 0411-1 (IEC 61010-1).

Durante y después de la operación, las superficies internas están a una temperatura cerca del valor teórico. Durante el manejo del equipo, las puertas de cristal, las manijas de las puertas de cristal, los casetes de luz y el espacio interior se calientan.

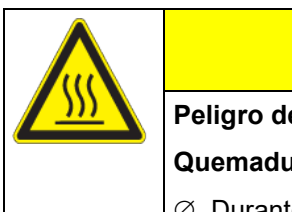

# **PRECAUCIÓN**

**Peligro de quemaduras al tocar piezas calientes durante del manejo.**

**Quemaduras.**

 $\varnothing$  Durante el funcionamiento del equipo, NO toque las puertas de cristal, las superficies interiores, los casetes de luz ni el material introducido.

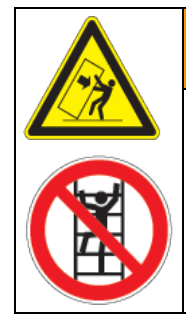

**ADVERTENCIA**

**Peligro de lesión y daños por vuelco del equipo o quitar de la tapa de la caja que sobresale por debajo.**

**Lesiones y daño en el equipo y de la carga.**

∅ Cuando las puertas del equipo estén abiertas, NO cargue la tapa inferior de la caja y la puerta con objetos pesados ni se suba a la misma.

## <span id="page-11-0"></span>**1.8 Uso previsto**

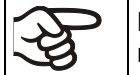

La utilización correcta del equipo también implica el respeto de las instrucciones de este manual y las advertencias (Cap. [20\)](#page-108-0).

## **Se considera inadecuado el uso del equipo sin respetar los requisitos establecidos en este manual de instrucciones.**

## **Otras aplicaciones distintas de las descritas en este capítulo no son permitidas.**

#### **Uso**

Las cámaras de crecimiento con iluminación KBW han sido diseñadas para para simular condiciones de crecimiento precisas y un acondicionamiento exacto de materiales no peligrosos. Gracias a una exactitud en la temperatura precisa y espacial, estos equipos están preparados específicamente para cultivos en crecimiento a típicamente 37 °C.

## **Requisitos del material introducido**

Un disolvente contenido no debe ser explosivo ni inflamable. Los componentes del material introducido NO deben crear una mezcla explosiva con el aire. La temperatura del espacio interior deberá estar por debajo del punto de inflamación o del punto de sublimación del material introducido. Los constituyentes del material introducido no deben conducir a la liberación de gases peligrosos.

El material de carga no debe contener componentes corrosivos que puedan dañar los componentes de la máquina de acero inoxidable, aluminio y cobre. Estos incluyen, en particular, los ácidos y halogenuros. Por los posibles daños por corrosión causada por dichas sustancias la BINDER GmbH no asume ninguna responsabilidad.

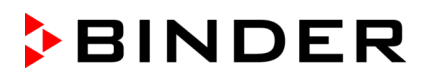

El equipo no dispone de ningún tipo de medida protectora frente a explosiones.

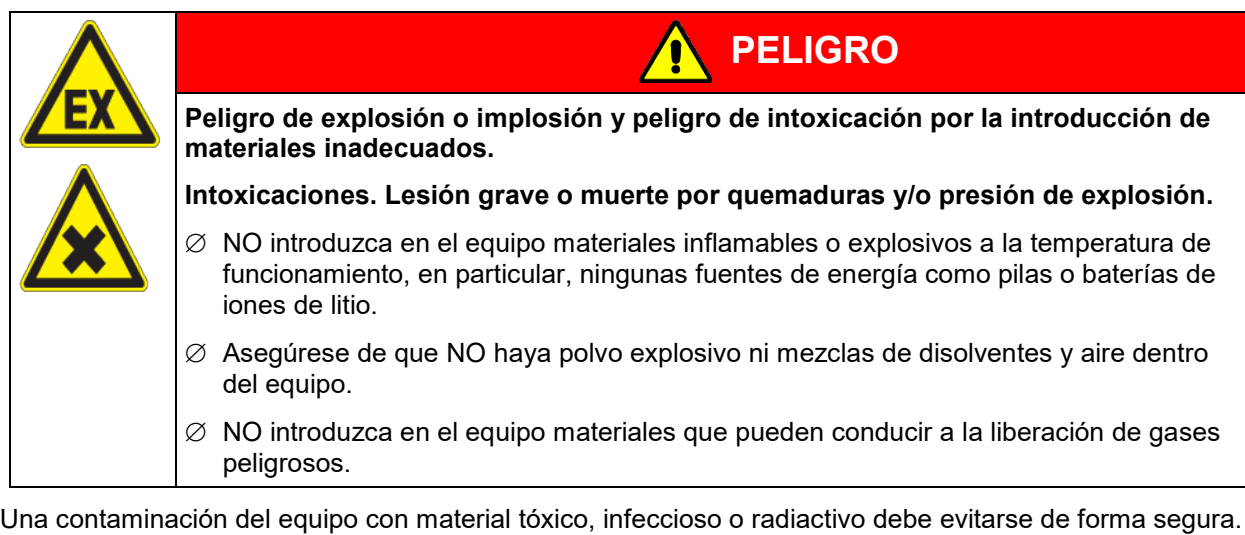

**ADVERTENCIA Peligro de intoxicación y de infección en caso de contaminación del equipo con material tóxico, infeccioso o radiactivo. Daños para la salud.** Proteja el interior del equipo frente a la suciedad por material tóxico, infeccioso o radiactivo.  $\triangleright$  Respete las medidas de protección apropiadas al introducir y extraer material tóxico, infeccioso o radiactivo.

En caso de uso previsible del equipo no hay peligro para el usuario a través de la integración del equipo en los sistemas o por las condiciones ambientales o de uso especial en términos de la norma EN 61010- 1:2010. Para este fin, se debe respetar la utilización prevista del dispositivo y todas sus conexiones.

#### **Dispositivos médicos**

Los equipos non son dispositivos médicos como los clasificados según la directiva 93/42/CEE y el Reglamento (UE) 2017/745.

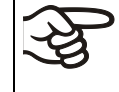

Debido a los requisitos especiales, según la ley de productos médicos, estos equipos no son adecuados para la esterilización de productos médicos en el sentido de la Directiva 93/42/CEE.

#### **Requisitos del personal**

Solo el personal formado y familiarizado con el manual de instrucciones puede montar, instalar, poner en servicio, manejar, limpiar y poner fuera de servicio el equipo. Para el mantenimiento y las reparaciones, se requieren otros requisitos técnicos (p. ej., conocimientos electrotécnicos) e información del manual de servicio.

#### **Requisitos del lugar de colocación**

Los equipos están diseñados para su instalación en interiores.

Deben cumplirse los requisitos del lugar de instalación y las condiciones ambientales descritos en el manual de instrucciones (cap. [3.4\)](#page-20-0).

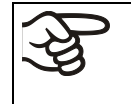

ADVERTENCIA: Para los equipos que funcionan en la operación continua sin supervisión, en el caso de introducción de muestras insustituibles, se recomienda fuertemente a distribuir las muestras en al menos dos equipos, si es posible.

## **1.9 Usos erróneos previsibles**

No se permiten otras aplicaciones del equipo distintas a las descritas en el cap. [1.8.](#page-11-0)

Se incluyen expresamente los siguientes usos indebidos (la enumeración no es concluyente) que, a pesar de la seguridad inherente de la construcción y de los dispositivos de protección técnica existentes, suponen un riesgo:

- Incumplimiento del manual de funcionamiento
- Inobservancia de los dispositivos de información y advertencia en el equipo (p. ej., indicaciones en el regulador, señales de seguridad, señales de advertencia).
- Instalación, puesta en marcha, manejo, mantenimiento o reparación del equipo por parte de personal no formado, insuficientemente cualificado o no autorizado.
- Retraso o falta de mantenimiento y pruebas.
- Inobservancia de señales de desgaste y daños.
- Introducción de materiales que estén excluidos o no permitidos en este manual de instrucciones.
- Incumplimiento de los parámetros permitidos para el procesamiento de los materiales correspondientes.
- Trabajos de instalación, pruebas, mantenimiento o reparación en presencia de disolventes.
- Instalación de repuestos y uso de accesorios y medios de producción no especificados ni autorizados por el fabricante.
- Instalación, puesta en marcha, manejo, mantenimiento o reparación del equipo sin la existencia de instrucciones de uso del operador
- Puenteo o modificación de los dispositivos de protección, manejo del equipo sin los dispositivos de protección previstos.
- Incumplimiento de las indicaciones de limpieza y desinfección del equipo.
- Sobrellenado del equipo con agua o detergente, entrada de agua en el equipo durante su funcionamiento, limpieza o mantenimiento.
- Trabajos de limpieza con el equipo encendido.
- Funcionamiento del equipo con la carcasa o el cable de red dañados.
- Uso del equipo en caso de una avería evidente.
- Introducción de objetos, sobre todo metálicos, en las ranuras de ventilación u otras aberturas o hendiduras del equipo.
- Comportamiento humano erróneo (p. ej., falta de experiencia o de cualificación, estrés, cansancio, incomodidad).

Para evitar estos y otros riesgos debido a un manejo incorrecto, el operador debe crear instrucciones de uso. Se recomienda la creación de instrucciones normalizados de trabajo (PNT).

## **1.10 Riesgos residuales**

Las características constructivas inevitables de un equipo, así como el campo de aplicación previsto, pueden representar un peligro potencial para el usuario incluso si se maneja correctamente. Estos riesgos residuales incluyen peligros que no se pueden excluir a pesar de la fabricación intrínsecamente segura, los dispositivos de protección técnica existentes y las medidas de seguridad y protección complementarias.

Las indicaciones en el equipo y en el manual de funcionamiento advierten de riesgos residuales. Las consecuencias de estos riesgos residuales y las medidas necesarias para evitarlos se mencionan en el manual de funcionamiento. Además, el propietario debe tomar medidas para minimizar los peligros derivados de los riesgos residuales inevitables. Esto incluye, en particular, la elaboración de instrucciones operativas.

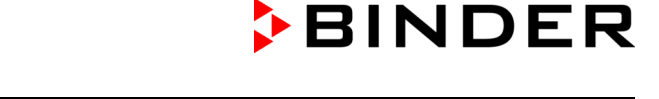

La siguiente enumeración resume los peligros de los que se advierte en el lugar pertinente de este manual de funcionamiento y del manual de servicio e indica las medidas de protección:

#### **Desembalaje, transporte, instalación**

- Resbalamiento o vuelco del equipo
- Montaje del equipo en zonas no permitidas
- Instalación de un equipo dañado
- Instalación de un equipo con el cable de red dañado
- Ubicación de montaje inadecuada
- Falta de conexión a tierra

#### **Funcionamiento normal**

- Error de montaje
- Contacto con superficies calientes en la carcasa
- Contacto con superficies calientes en el interior y en el interior de la puerta.
- Emisión de radiación no ionizante a través de equipos eléctricos
- Contacto con piezas conductoras de tensión en estado normal

#### **Limpieza y descontaminación**

- Entrada de agua en el equipo
- Productos de limpieza y descontaminación inadecuados
- Personas en el interior

#### **Funcionamiento incorrecto y daños**

- Uso del equipo en caso de funcionamiento anómalo evidente o avería de la calefacción o del refrigerador
- Contacto con piezas conductoras de tensión en estado normal
- Uso de un equipo con el cable de red dañado

#### **Mantenimiento**

- Trabajos de mantenimiento bajo tensión
- Realización de trabajos de mantenimiento por parte de personal no formado o insuficientemente cualificado
- Comprobación de seguridad eléctrica no realizada durante el mantenimiento anual

#### **Localización y reparación de fallos**

- Incumplimiento de las advertencias incluidas en el manual de servicio
- Localización de fallos bajo tensión sin las medidas de seguridad prescritas
- Falta de comprobación de plausibilidad para descartar posibles errores en el etiquetado de los componentes eléctricos
- Realización de trabajos de reparación por parte de personal no formado o insuficientemente cualificado
- Reparaciones inadecuadas que no cumplen con el nivel de calidad especificado por BINDER
- Uso de piezas de repuesto no originales de BINDER
- Comprobación de seguridad eléctrica no realizada tras las reparaciones

## **1.11 Instrucciones de uso**

Según el tipo de uso y el lugar de instalación, el empresario (operario del equipo) debe determinar los datos para el uso seguro del equipo en unas instrucciones de uso.

Coloque las instrucciones de uso, que sean comprensibles y en el idioma de los empleados, en el lugar de instalación de forma que estén siempre visibles.

## **1.12 Medidas de prevención de accidentes**

El operario del equipo se debe cumplir con las directrices locales y nacionales vigentes sobre el funcionamiento del equipo (para Alemania: Uso de medios de trabajo. Uso de sistemas frigoríficos, bombas térmicas y equipos frigoríficos, GUV-R 500, cap. 2.35) y tomar medidas para la prevención de accidentes.

El fabricante ha tomado las siguientes medidas para evitar la inflamación y explosiones:

#### • **Indicaciones en la placa de características**

Cf. cap. [1.6.](#page-8-0)

#### • **Manual de funcionamiento**

Para cada equipo, hay un manual de funcionamiento.

#### • **Supervisión de la sobretemperatura**

El equipo tiene un indicador de temperatura que se lee por fuera.

El equipo integra un dispositivo de temperatura de seguridad adicional (dispositivo de seguridad de temperatura clase 3.1 de acuerdo con DIN 12880:2007). Una señal óptica (y una señal acústica (zumbido) indican que se ha superado la temperatura.

#### • **Dispositivos de seguridad, medición y regulación**

Se puede acceder bien a los dispositivos de seguridad, medición y regulación.

#### • **Carga electroestática**

Las piezas interiores están puestas a tierra.

#### • **Radiación no ionizante**

La radiación no ionizante no se produce intencionalmente, pero solo por razones técnicas se emite desde el equipo eléctrico (p.ej., motores eléctricos). La máquina tiene imanes permanentes. Cuando las personas con implantes activos (por ejemplo, marcapasos, desfibriladores) mantienen una distancia segura (fuente de campo a distancia implante) de 30 cm, una influencia en estos implantes se puede excluir con alta probabilidad.

#### • **Seguridad frente a superficies de contacto**

Certificadas por la EN ISO 13732-3:2008.

#### • **Superficies de fondo**

Cf. manual de funcionamiento cap. [3.4](#page-20-0) sobre su colocación.

• **Limpieza**

Cf. manual de funcionamiento cap. [20.1.](#page-108-1)

#### • **Certificados**

El equipo está certificado por el seguro obligatorio de accidentes alemán (Deutsche Gesetzliche Unfallversicherung e.V. (DGUV), Prüf- und Zertifizierungsstelle Nahrungsmittel und Verpackung im DGUV Test) y lleva el distintivo GS.

# **2. Descripción del equipo**

El máximo nivel de precisión, fiabilidad y seguridad en todos los parámetros de crecimiento garantiza óptimas condiciones de incubación. La cámara de crecimiento con iluminación KBW ha sido diseñada, además, para permitir la máxima capacidad de carga, logrando un funcionamiento ininterrumpido durante muchos años. La KBW cumple todas las exigencias técnicas y de utilización específicas que aparecen en las verificaciones, como por ejemplo en los sectores de la biotecnología, la medicina, la industria alimentaria, farmacéutica y cosmética, en botánica y en zoología.

Los equipos disponen de un regulador de pantalla basado en un microprocesador para la temperatura y control de la iluminación. La temperatura se indica en grados con una exactitud decimal. El equipo es una cámara de crecimiento de alta precisión para condiciones programables de luz y temperatura. Con la regulación completa del programa, el regulador de programa con pantalla MB2 permite la ejecución precisa de los ciclos de temperatura y control de la iluminación.

Se han combinado dos importantes tecnologías de temperatura para conseguir rendimientos térmicos perfeccionados. El sistema de refrigeración DCT™ desarrollado especialmente, un método de refrigeración directo, en combinación con la tecnología de cámara de precalentamiento APT.line™, consiguen unas condiciones extraordinarias para lograr rendimientos de temperatura de alta precisión y tiempos de recuperación especialmente cortos tras la apertura de la puerta.

El sistema de refrigeración se caracteriza por una transferencia de temperatura directa, precisa y rápida. Los evaporadores de placas de laberinto de gran superficie suministran frío directamente en la atmósfera del espacio útil.

El sistema de cámara de precalentamiento APT.line™ garantiza una gran exactitud en la temperatura espacial y temporal gracias a la directa y ordenada distribución del aire en el interior. Esto resulta especialmente importante para el mantenimiento de las temperaturas – especialmente en equipos cargados al máximo - y para la rápida restitución de las condiciones óptimas de crecimiento tras la apertura de la puerta. Durante la observación del procedimiento de incubación, la puerta interior de cristal garantiza que la temperatura permanezca constante. El ventilador permite conseguir y mantener con precisión la exactitud deseada en la temperatura. El número de revoluciones del ventilador puede ajustarse digitalmente. El calentamiento, así como el sistema de enfriamiento, pueden regularse con exactitud decimal mediante un microprocesador. El equipo permite la adaptación ilimitada a los deseos individuales de cada cliente, gracias a la gran cantidad de posibilidades de programación.

El equipo está equipado de serie con tubos fluorescentes de luz día. Como opción, pueden obtenerse también tubos de cultivo para plantas equipados con el espectro ideal para la fotosíntesis, por lo que es ideal para plantas en condiciones de temperatura programables. Los tubos fluorescentes pueden posicionarse en casetes de luz extraíbles, en zonas amplias e iluminan muy homogéneamente el estante de rejilla que se encuentra debajo. Las lámparas se pueden activar en tres grupos. Mediante la programación pertinente del regulador del programa, se puede llevar a cabo una simulación automática del día/noche.

**Material:** El interior, la cámara de precalentamiento y los lados interiores de las puertas son de acero inoxidable V2A (nº material 1.4301, equivalente para EE.UU. AISI 304). La caja tiene un revestimiento en polvo RAL 7035. Todas las esquinas y bordes están totalmente revestidos.

Gracias a su clara disposición, todas las funciones del equipo son cómodas y fáciles de manejar. Sin embargo, las características principales son la fácil limpieza de todas las piezas del equipo y la prevención de contaminaciones no deseadas.

**Regulador:** El regulador programable de gama alta está equipado de forma estándar con una variedad de funciones claras de operación y funciones adicionales funciones de registrador y de alarma. La programación de ciclos de prueba se realiza de forma simple y cómoda a través del moderno regulador MB2 con pantalla táctil y en conexión con el APT-COM™ 4 Multi Management Software (opción, Cap. [19.1\)](#page-105-0) también directamente a través del ordenador vía Intranet. El equipo dispone de serie de una interfaz Ethernet para la comunicación entre ordenadores. El APT-COM™ 4 Multi Management Software cómodo ofrece la posibilidad de conexión de hasta 100 equipos conectados a un ordenador, el control y la programación de cada equipo, se lleva a cabo a través del ordenador, así como también el registro y la presentación de los datos de la temperatura. Véase más opciones en el Cap. [23.5.](#page-122-0)

Los equipos están equipados con cuatro ruedas, las ambas anteriores se pueden bloquear por medio de frenos.

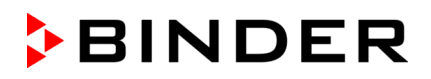

Rango de temperatura con la temperatura ambiental de 22 °C +/- 3 °C:

- sin casetes de luz: 0 °C a 70 °C.
- con iluminación máxima: 5 °C a 60 °C

# **2.1 Vista general del equipo**

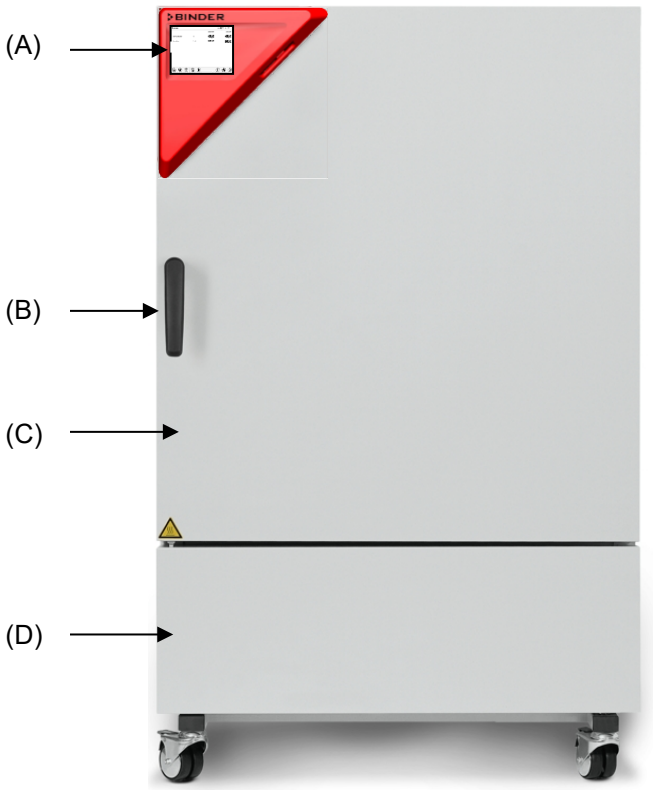

Figura 2: Cámara de crecimiento KBW 240

- (A) Panel de instrumentos triangular
- (B) Tirador de la puerta
- (C) Puerta exterior
- (D) Máquina refrigeradora

## **2.2 Panel de instrumentos triangular**

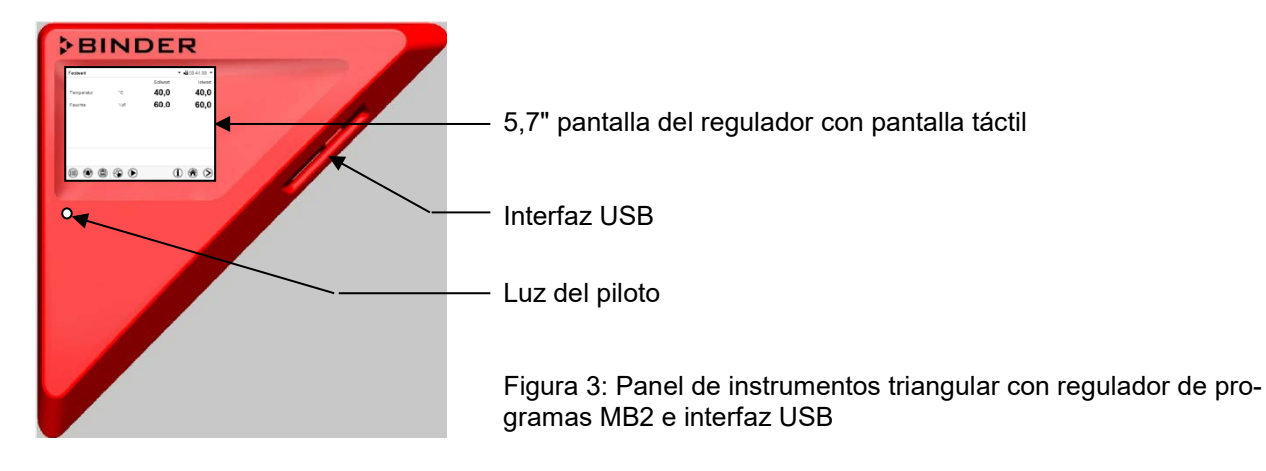

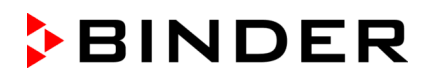

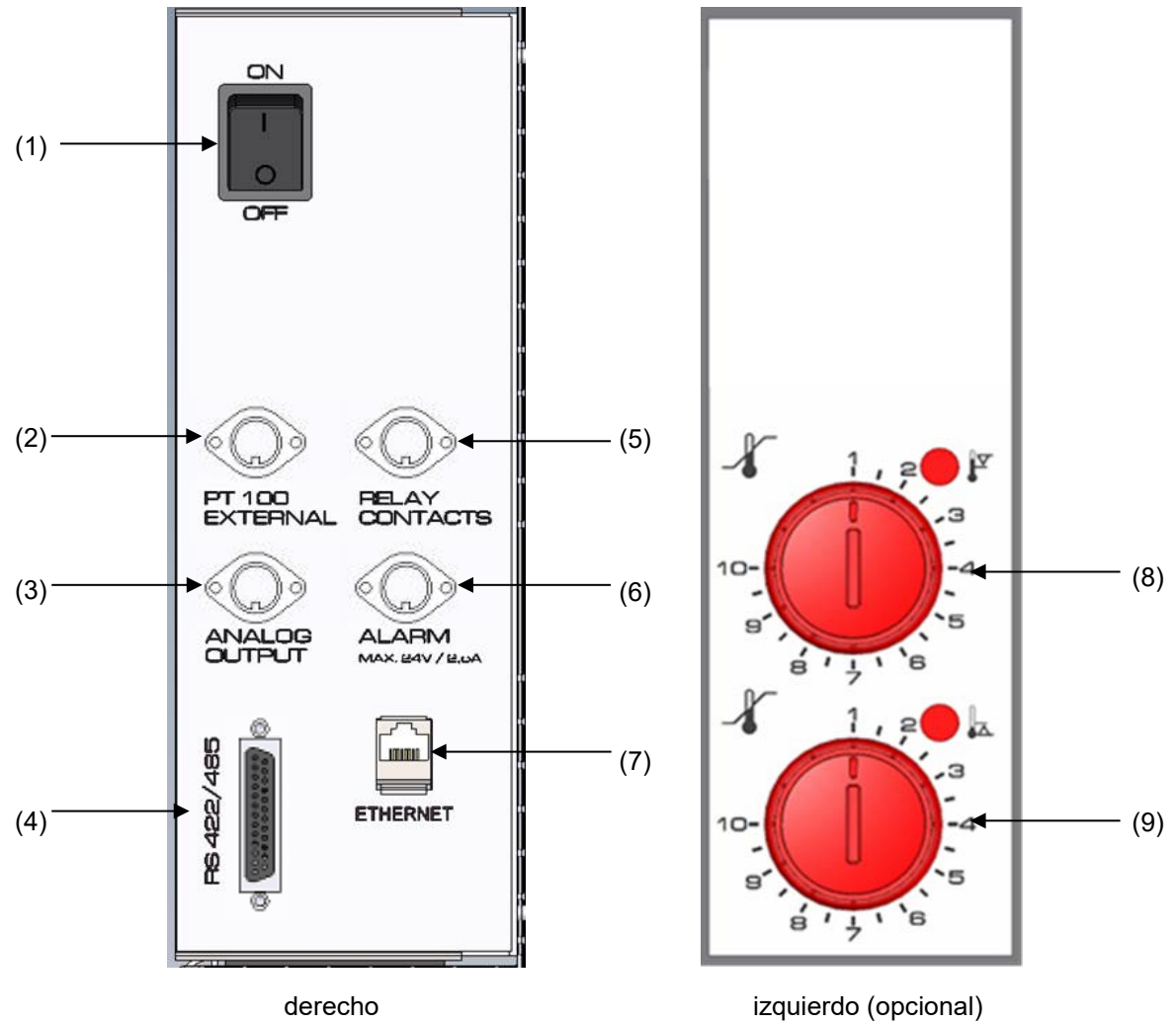

## **2.3 Paneles laterales de instrumentos**

Figura 4: Paneles laterales de instrumentos a los lados del módulo refrigerador con equipamiento opcional

- (1) Interruptor principal CON / DES
- (2) Toma DIN para sensor de temperatura adicional Pt 100 (disponible a través de BINDER Individual)
- (3) Toma DIN para salida analógica (opción)
- (4) Interfaz RS485 (opción)
- (5) Toma DIN para contactos de conmutación (posiblemente disponible a través de BINDER Individual)
- (6) Toma DIN para contacto de alarma (opción)
- (7) Interfaz Ethernet
- (8) Dispositivo de seguridad de temperatura clase 3.1 (parte de la opción Dispositivo de seguridad de temperatura clase 3.3)
- (9) Dispositivo de seguridad de temperatura clase 3.2 (parte de la opción Dispositivo de seguridad de temperatura clase 3.3)

## **3. Lugar de entrega, transporte, almacenamiento e instalación**

## **3.1 Desembalaje, control, lugar de entrega**

Después de desembalarlo, compruebe, con ayuda del albarán de entrega, que tanto el equipo como los posibles accesorios opcionales estén completos y no hayan sufrido daños durante el transporte. Si se hubieran producido daños, deberá comunicarlos de inmediato al transportista.

A causa del test final realizado en los equipos, es posible que hayan marcas de las bandejas en la cámara interna. Esto no influye en el funcionamiento del equipo.

Retire todos los seguros de transporte y todo el material adhesivo de dentro y fuera del equipo y de las puertas, y saque las instrucciones de uso y el material complementario del interior del equipo.

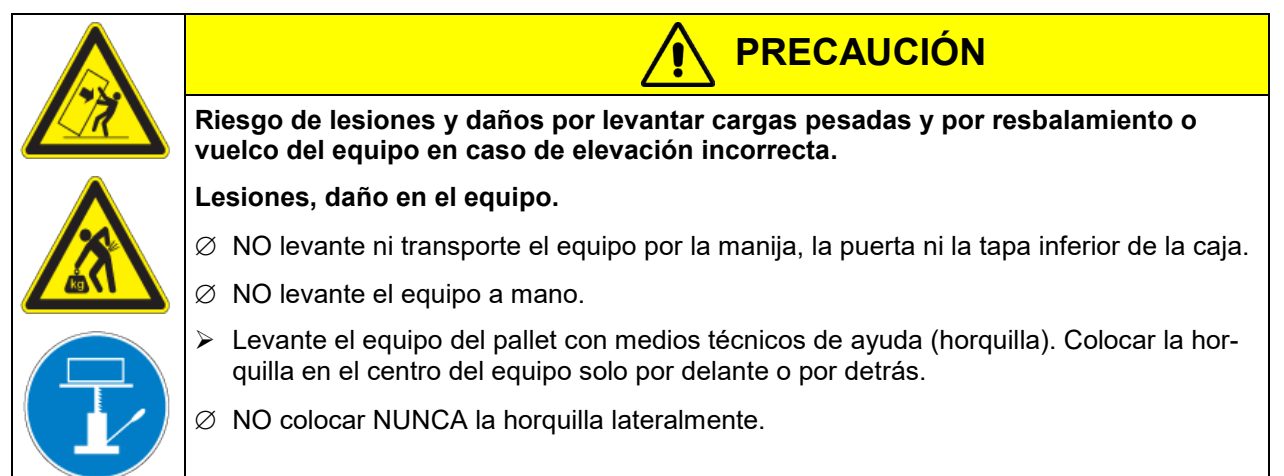

Si tuviera que devolver el equipo, utilice el embalaje original y respete las normas para un transporte seguro (Cap. [3.2\)](#page-20-1).

Para saber cómo reciclar el embalaje de transporte, véase el Cap. [22.1.](#page-116-0)

#### **Instrucciones para equipos de demostración:**

Los equipos de demostración son aquellos que han sido utilizados para tests de corta duración o para exposiciones y que antes de su venta han sido sometidos a varios exámenes. BINDER garantiza el impecable estado técnico del equipo.

Los equipos de demostración se identificarán como tales por las etiquetas adheridas en las puertas de los equipos. Por favor eliminen estas etiquetas antes de la puesta en marcha.

## <span id="page-20-1"></span>**3.2 Instrucciones para un transporte seguro**

Las ruedas anteriores de los modelos de tamaño 240, 720 y 1020 se pueden bloquear por medio de frenos. Si el equipo se estaba usando, tenga en cuenta las normas sobre una puesta fuera de servicio de carácter temporal (Cap. [22.2\)](#page-117-0). Mover el equipo con ruedas solamente cuando esté vacío y en una superficie plana, de otra manera las ruedas pueden dañarse.

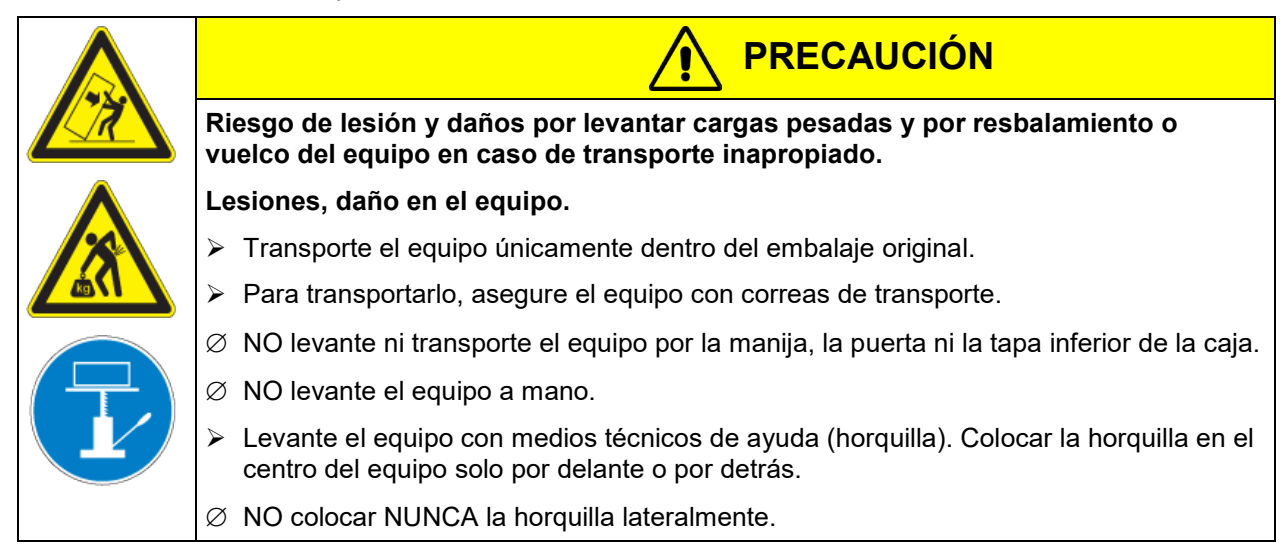

• Margen de temperatura ambiental permitido durante el transporte: -10 °C hasta +60 °C

Pueden hacer en el servicio técnico de embalaje de BINDER cualquier consulta sobre formas de transporte.

## **3.3 Almacenaje**

Cuando guarde temporalmente el dispositivo, deposítelo en un espacio cerrado y seco. Tenga en cuenta las instrucciones sobre una puesta fuera de servicio de carácter temporal (Cap. [22.2\)](#page-117-0).

- Margen de temperatura ambiental permitido para el almacenamiento: -10 °C hasta +60 °C.
- Margen de humedad ambiental permitido: máx. 70% h.r., sin condensación

Tras estar guardado en un lugar frío, si el equipo se lleva a su lugar de instalación para su puesta en marcha, puede aparecer rocío. Antes de encenderlo, espere al menos una hora hasta que el equipo haya alcanzado la temperatura ambiental y esté absolutamente seco.

## <span id="page-20-0"></span>**3.4 Lugar de instalación y condiciones ambientales**

Coloque el equipo en un lugar bien ventilado y seco, sobre una superficie plana, con la ayuda de un nivel. El lugar de la instalación debe soportar el peso del equipo (datos técnicos, Cap. [23.4\)](#page-121-0). Los equipos están pensados para su colocación en espacios cerrados.

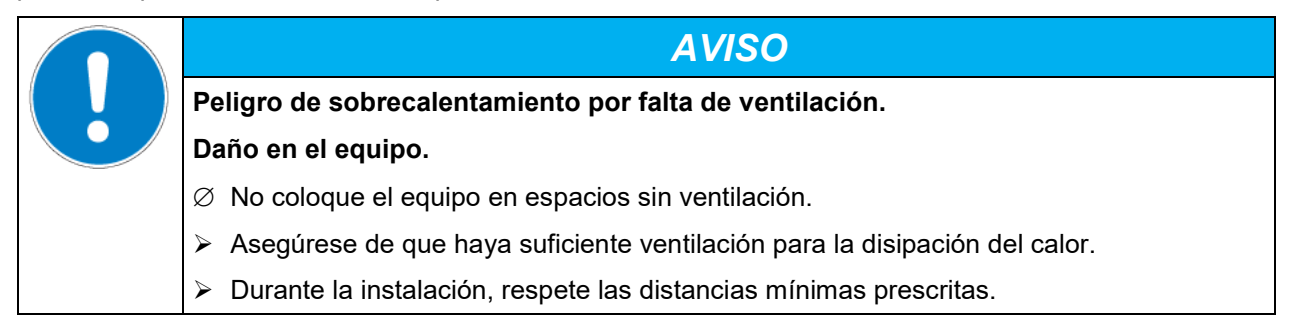

El equipo NO se podrá instalar ni usar en zonas con peligro de explosión.

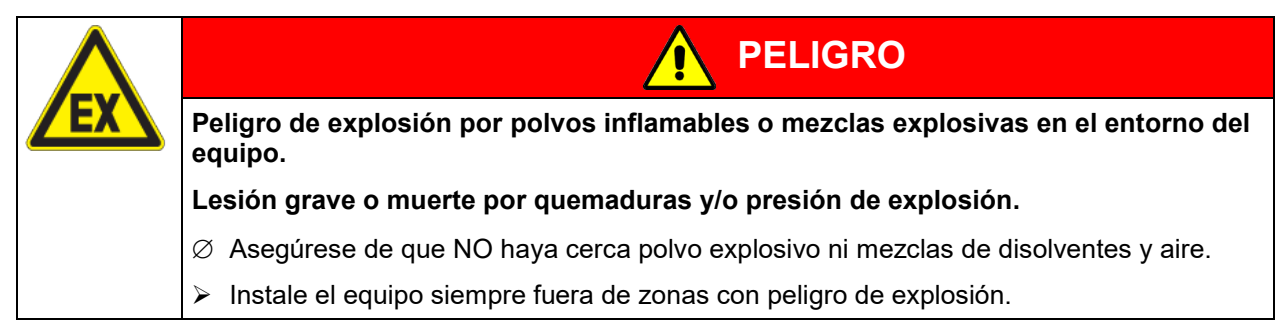

#### **Condiciones ambientales**

• Temperatura ambiental permitida durante el funcionamiento: +18 °C hasta +32 °C.

En caso de temperaturas ambientales altas, pueden darse oscilaciones térmicas.

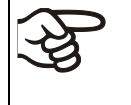

La temperatura ambiental no deberá ser significativamente mayor que la temperatura ambiental indicada de +22 °C +/- 3 °C, a la que se refieren los datos técnicos. En caso de condiciones ambientales divergentes cabe la posibilidad de datos diferentes.

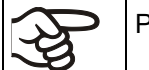

Por cada grado de temperatura ambiental > 25 °C, disminuye la producción de frío en 1,5 K.

• Humedad ambiental permitida: máx. 70% h.r., sin condensación

Cuando utilice el equipo a un valor teórico de temperatura inferior a la temperatura ambiental, con valores altos de humedad ambiental puede producirse condensación al equipo.

• Altura máx. de instalación: 2.000 m sobre el nivel del mar.

#### **Distancias mínimas**

- Entre varios equipos del mismo tamaño, mantenga una distancia mínima de separación de 250 mm.
- Distancia hasta las paredes: por detrás 100 mm, lateralmente 160 mm.
- Por encima del equipo, deje un espacio libre de, al menos, 100.

Los equipos NO deben apilarse.

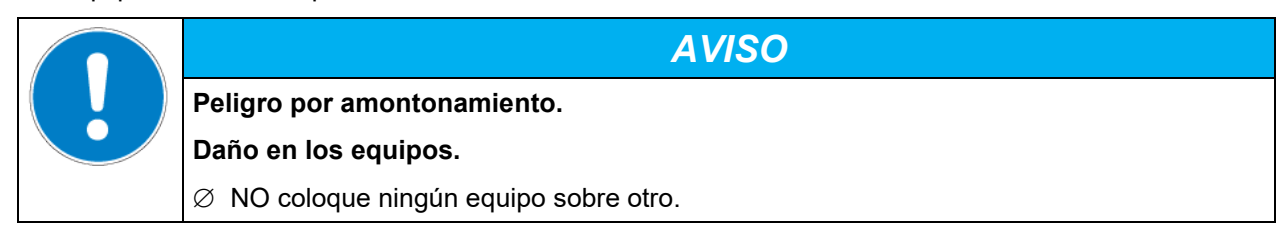

#### **Otros requisitos**

Para aislar el equipo completamente del suministro principal, se debe desconectar el enchufe principal. Es necesario que el equipo sea instalado de una forma tal que permita el fácil acceso y desconexión del enchufe en caso de riesgo.

Para el usuario, no hay riesgo de sobretensiones temporales en términos de la norma EN 61010-1:2010.

En caso de que haya mucho polvo en el ambiente se debe limpiar el ventilador del condensador varias veces al año (aspirar o soplar).

Evitar tener polvo conductivo en el ambiente según al cumplimiento del equipo con la noma grado de contaminación 2 (IEC 61010-1).

# **4. Instalación**

## <span id="page-22-0"></span>**4.1 Espaciadores**

Tome los dos espaciadores y usando los tornillos enviados, ajústelos en la parte trasera del equipo. Gracias a esto se logra la distancia recomendada de 100 mm con la pared trasera.

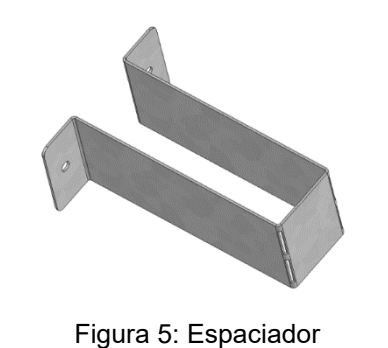

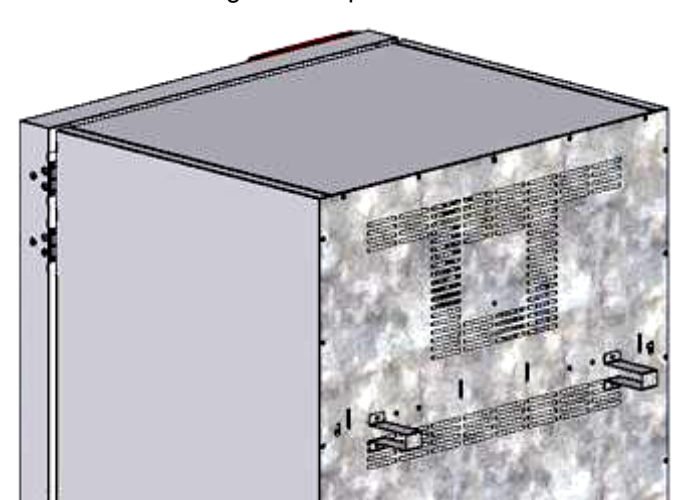

Figura 6: Parte trasera del equipo con espaciadores montados

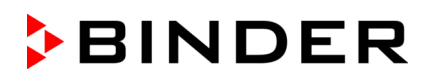

## **4.2 Montaje de la protección antivuelco flexible (KBW 400)**

Además de los espaciadores (Cap. [4.1\)](#page-22-0) recomendamos de montar la protección antivuelco flexible suministrada con los equipos de tamaño 400.

#### **Lugar de entrega:**

- 4 tornillos Torx (reserva)
- 4 soportes antivuelco
- 4 bandas de seguridad (2 reserva)

#### **Montaje** e**n el lado del equipo:**

- Retirar los dos tornillos en la parte superior de la parte trasera del equipo (a)
- Colocar dos de los soportes antivuelco suministrados cada uno centrado con estos tornillos (b).

#### **Montaje** e**n el lado del muro:**

• Colocar a la distancia apropiada dos de los soportes antivuelco suministrados cada uno con dos 2 tornillos Ø 6mm adecuados para el muro (c)

#### **Montaje de las bandas de seguridad:**

• Pasar cada una de las bandas de seguridad suministradas a través de las ranuras de un soporte antivuelco en el lado de la pared y en el lado del dispositivo.

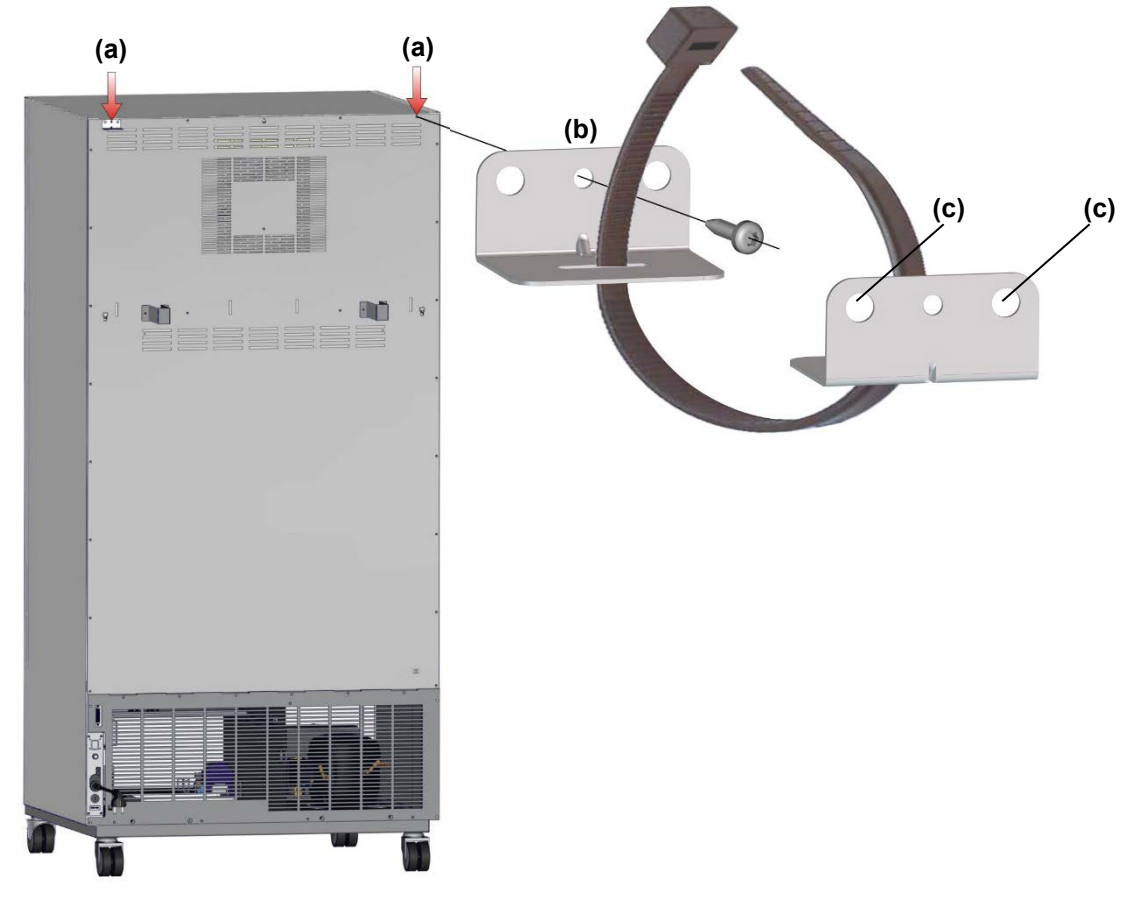

Figura 7: Vista posterior KBW 400 y el de la protección antivuelco flexible

## **4.3 Instalación y conexión de los casetes de luz**

Los casetes de luz pueden introducirse en diferentes alturas en las acanaladuras de las paredes laterales del aparato. Al introducirlos y extraerlos deben sujetarse solamente por las asas.

Los cables de conexión de los casetes de luz se conectan a la toma de conexión más próxima a la parte trasera derecha en el espacio útil.

La clavija impermeable se enchufa en la toma de conexión. En cuanto la clavija se ha enclavada, el anillo giratorio de la clavija se gira varias vueltas hacia la derecha, hasta el tope. Al hacerlo, la clavija se introduce automáticamente<br>en la toma.

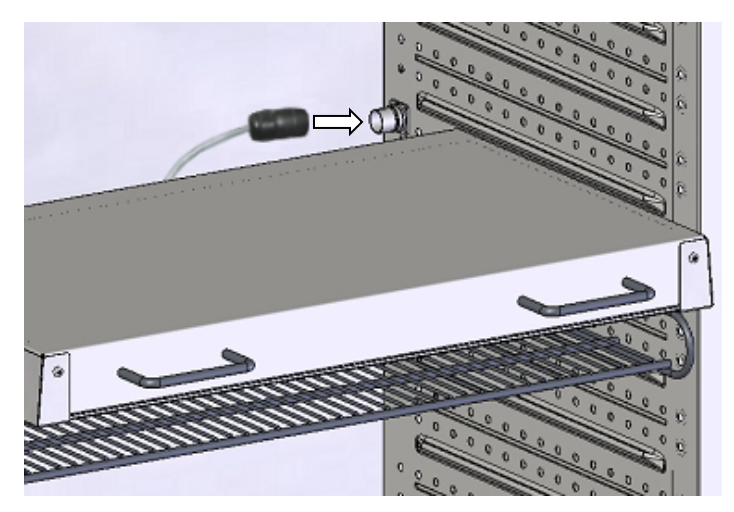

Figura 8: Conexión de los casetes de luz

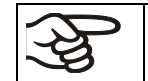

Si no se utiliza una de las tomas de conexión, debe cerrarse con las tapas suministradas.

No debe colocarse el producto de carga sobre los casetes de luz, ya que se calientan con las lámparas y de este modo se expone al producto de carga a una temperatura incontrolada. La temperatura directamente debajo o también sobre los casetes de luz no es igual a la indicada en el regulador de temperatura.

El producto de carga debe colocarse sobre los estantes de rejilla suministrados, debajo de los casetes de luz.

Los casetes de luz se calientan cuando los valores teóricos de temperatura son altos >40 °C.

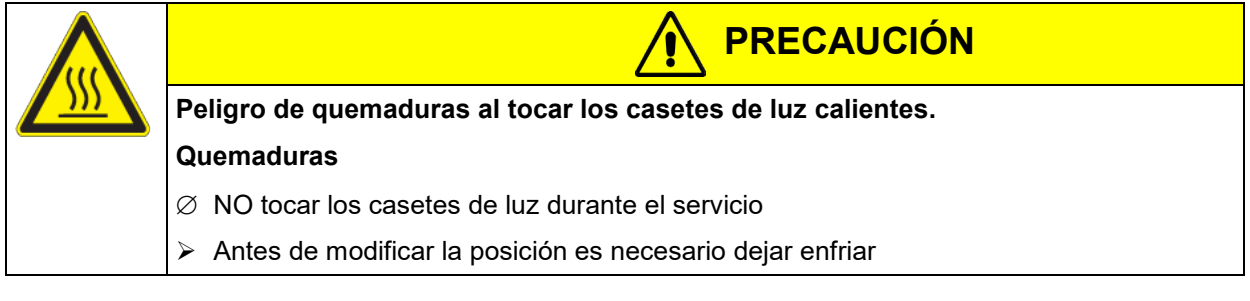

Extraiga los casetes de luz del equipo durante el funcionamiento a > 60 °C; si no, se puede ver muy reducida la durabilidad de los tubos fluorescentes.

## **4.4 Conexión eléctrica**

Los equipos se suministran listos para la conexión y tienen una línea fija de conexión a la red de al menos 1800 mm de largo.

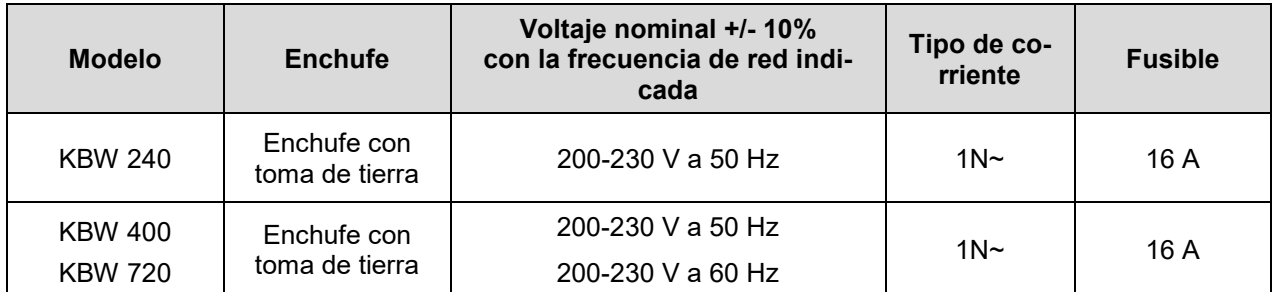

• La toma de corriente doméstica también debe tener un conductor de protección. Asegúrese de que la conexión del conductor de protección de las instalaciones domésticas al conductor de protección del equipo cumple con la última tecnología. ¡Los conductores de protección de la toma de corriente y del enchufe macho deben ser compatibles!

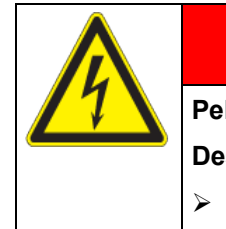

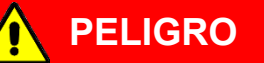

**Peligro de descarga eléctrica por falta de conexión a tierra de protección.**

#### **Descarga eléctrica mortal.**

- $\triangleright$  Asegúrese de que el enchufe y la toma de corriente encajen entre sí y de que los conductores de tierra del equipo y la instalación doméstica sean seguros.
- Utilice únicamente cables de conexión originales de BINDER según la especificación anterior.
- Antes de la conexión y la primera puesta en funcionamiento, compruebe la tensión de la red. Compare los valores con los datos de la placa de características del equipo (en la parte baja derecha del equipo en el lado izquierdo, Cap. [1.6\)](#page-8-0).

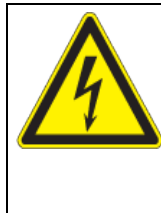

## *AVISO*

**Peligro de tensión de red incorrecta debido a una conexión inadecuada.**

## **Daño en el equipo.**

- $\triangleright$  Antes de conectar el equipo y antes de su puesta en funcionamiento, compruebe la tensión de la red.
- Compare la tensión con los datos de la placa de características del equipo.
- Al efectuar la conexión, respete las disposiciones indicadas por su proveedor local de electricidad y las regulaciones eléctricas locales o nacionales (para Alemania: regulaciones VDE).
- Observar una protección de corriente suficiente en función del número de equipos operados. Se recomienda el uso de un interruptor diferencial.
- Grado de contaminación según IEC 61010-1: 2
- Categoría de sobretensión según IEC 61010-1: II

Cf. también con los datos técnicos (Cap. [23.4\)](#page-121-0).

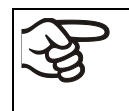

Para aislar el equipo completamente del suministro principal, se debe desconectar el enchufe principal. Es necesario que el equipo sea instalado de una forma tal que permita el fácil acceso y desconexión del enchufe en caso de riesgo.

#### **Consejo para el funcionamiento con una frecuencia de 60 Hz:**

Por conexión a una red 1N~ con 60 Hz, pueden aparecer corrientes de fuga mayores de 3,5 mA. Si la toma de tierra del equipo a través de la línea de red no es suficiente o no hay, las corrientes de fuga pueden fluir a través del cuerpo del usuario al tocar partes conductoras del equipo. Esto se evita siempre con una instalación correcta de la toma de corriente en el edificio. Antes de conectar el equipo a una toma de corriente, compruebe si el contacto de puesta a tierra (toma de tierra) de la toma de corriente está bien montado y no está dañado.

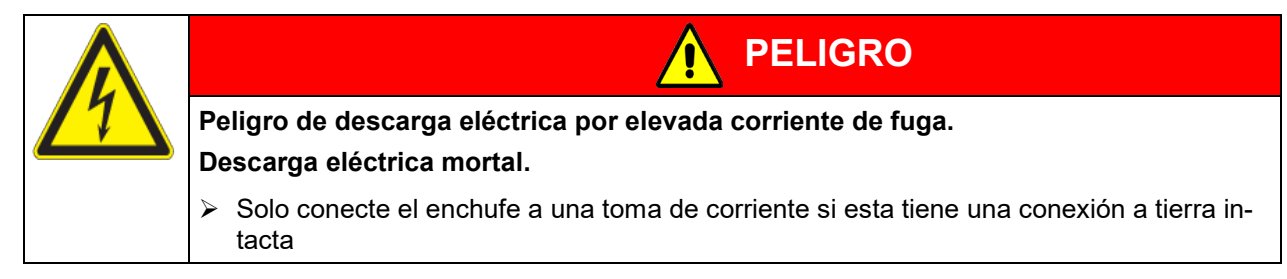

## **5. Visión general de función del regulador de programa MB2**

El regulador de programa MB2 regula la temperatura en el espacio interior del equipo y la velocidad del ventilador. El control de iluminación se activa por medio de los contactos de mando.

Los valores teóricos deseados se introducen en el modo de funcionamiento "Valor fijo" directamente sobre la superficie de la pantalla o en el menú de valores teóricos. Para al funcionamiento de programa pueden programarse programas temporales y semanales. Además, hay un programa temporizador disponible (función "stopwatch").

El regulador tiene diversos mensajes de estado y de alarma con indicación óptica y acústica, y alarma remota por correo electrónico, una lista de sucesos y gráficas de los valores medidos del registrador de gráficos. Con el regulador de programa MB2 pueden programarse ciclos de temperatura y definir la iluminación, la velocidad del ventilador y funciones especiales del regulador para cada sección de programa. La entrada de los valores teóricos y la programación pueden realizarse directamente al regulador o gráficamente en el PC a través del APT-COM™ 4 Multi Management Software (opción) desarrollado especialmente por BINDER.

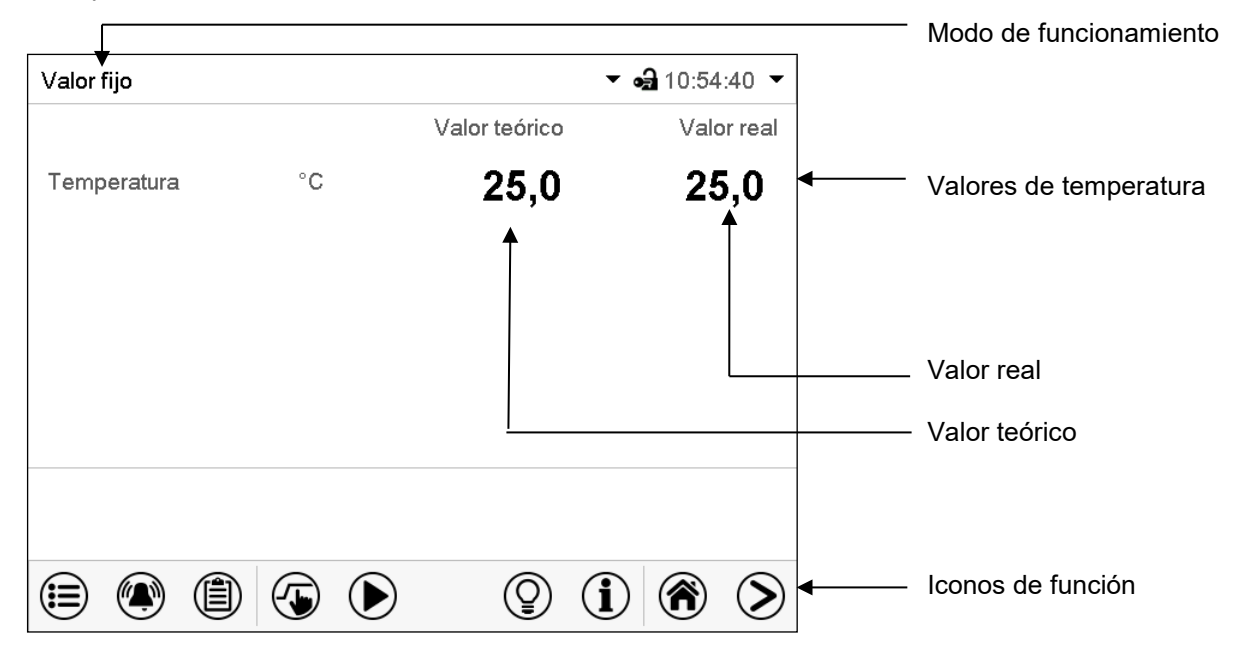

Figura 9: Vista inicial del regulador de programa MB2 (valores de ejemplo)

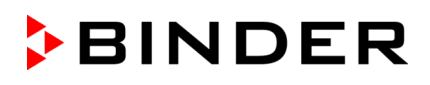

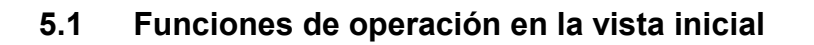

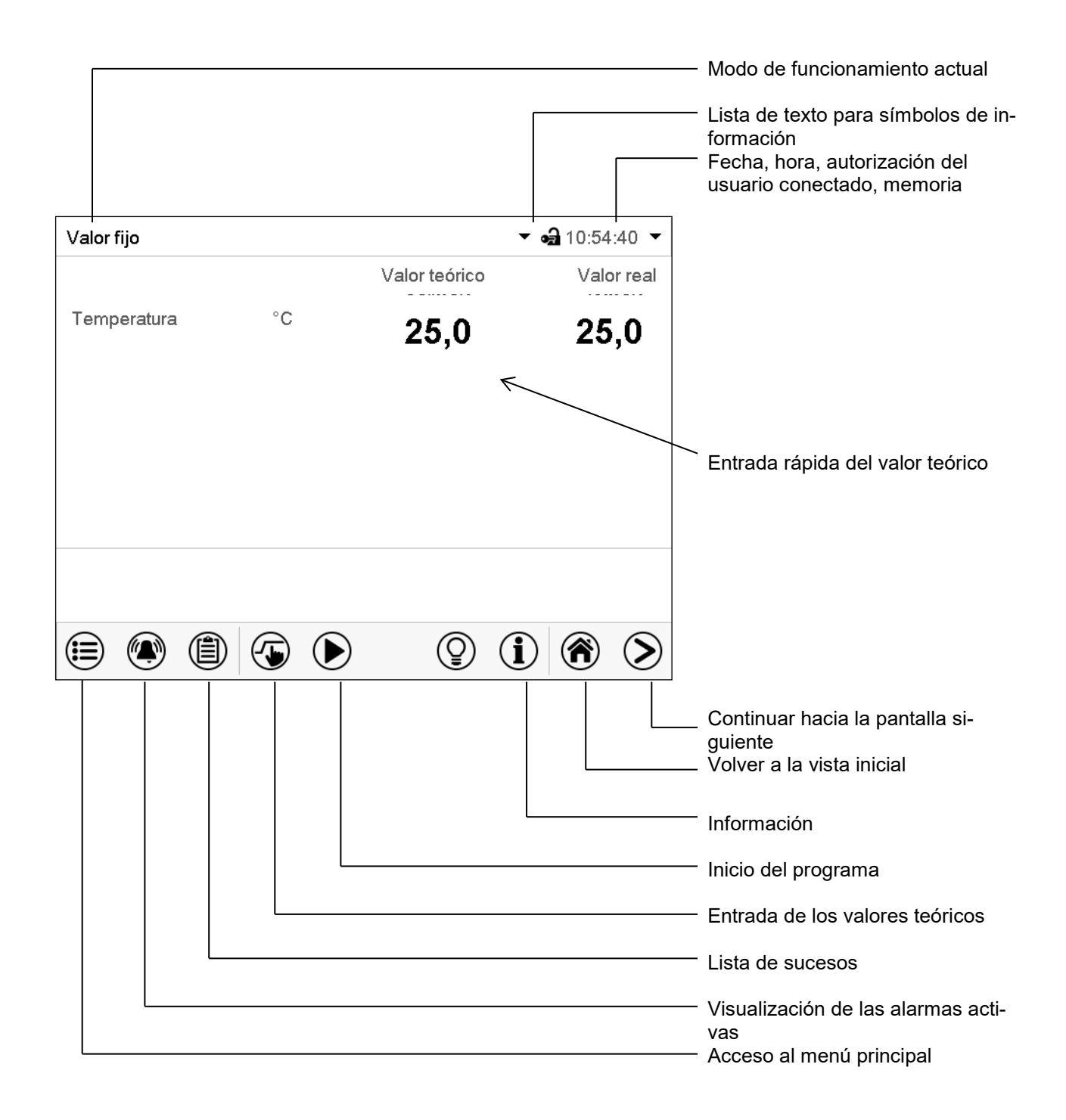

Figura 10: Funciones de operación del regulador MB2 en la vista inicial (valores de ejemplo)

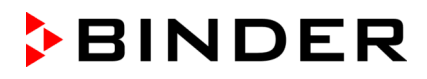

## **5.2 Vistas de pantalla: vista inicial, vista de programa, registrador de gráficos**

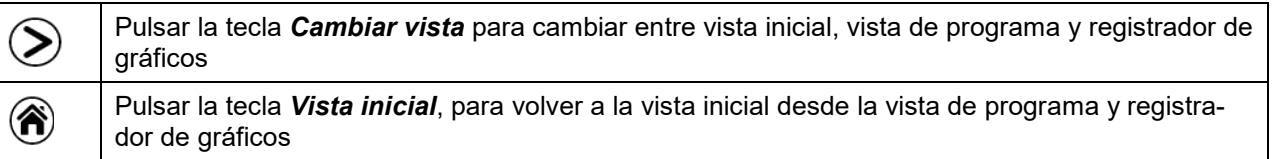

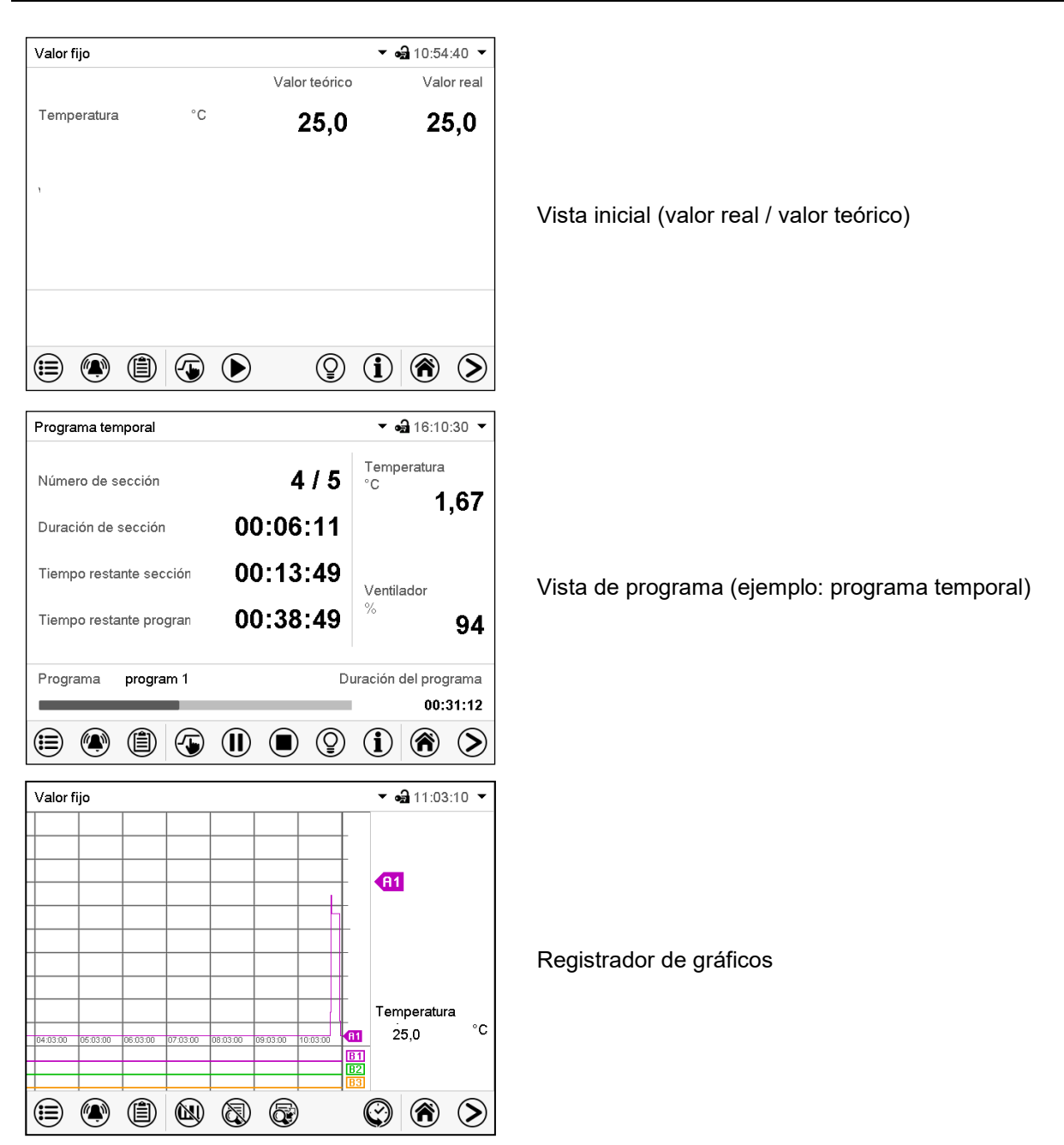

## **5.3 Información general de los símbolos del regulador**

## **Símbolos de navegación en la vista inicial**

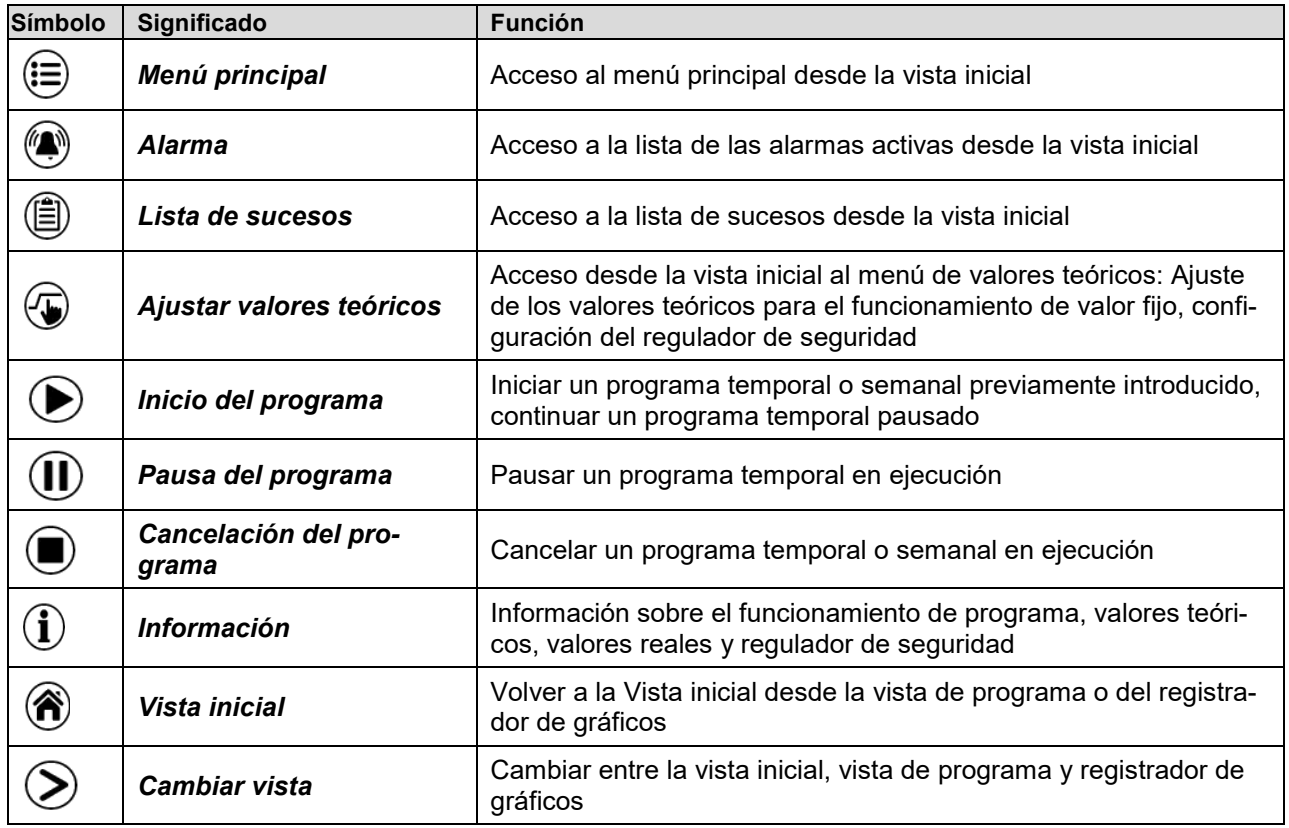

## **Símbolos de función en los menús individuales**

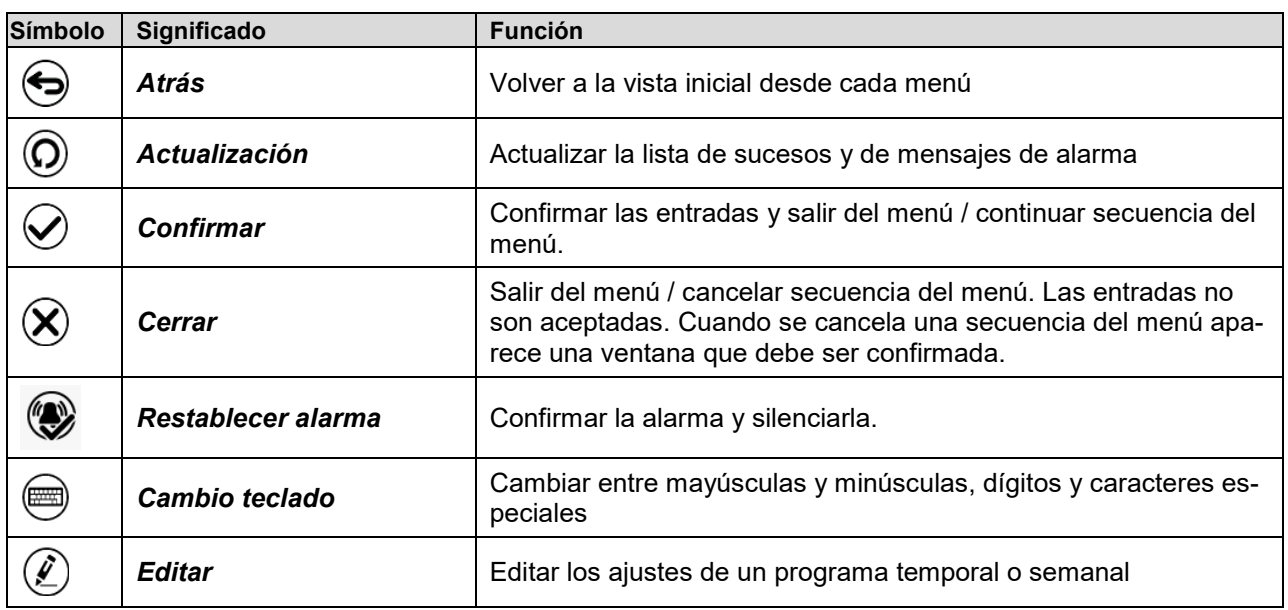

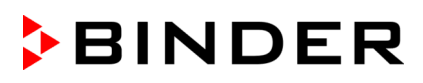

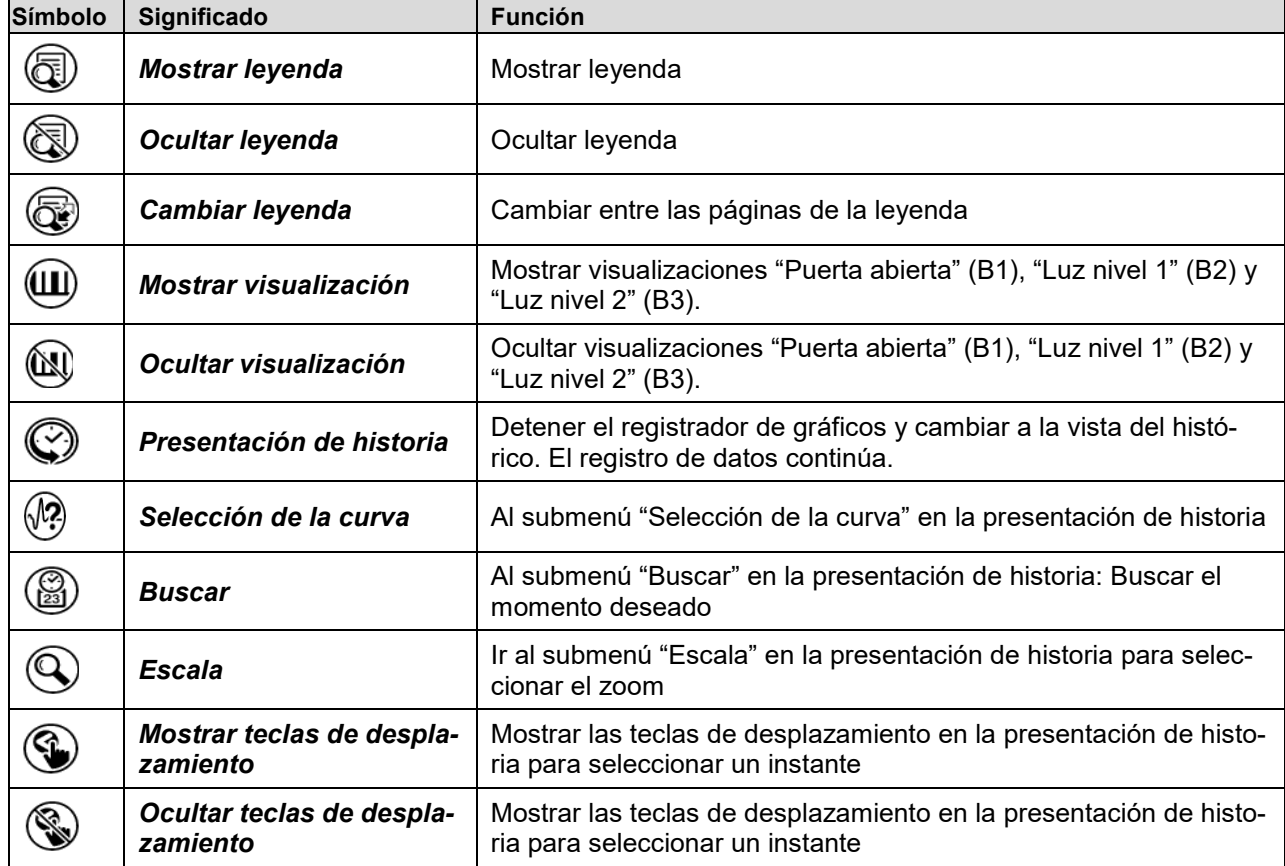

## **Símbolos de función en el menú registrador de gráficos**

## **Símbolos de información en referencia al estado del equipo**

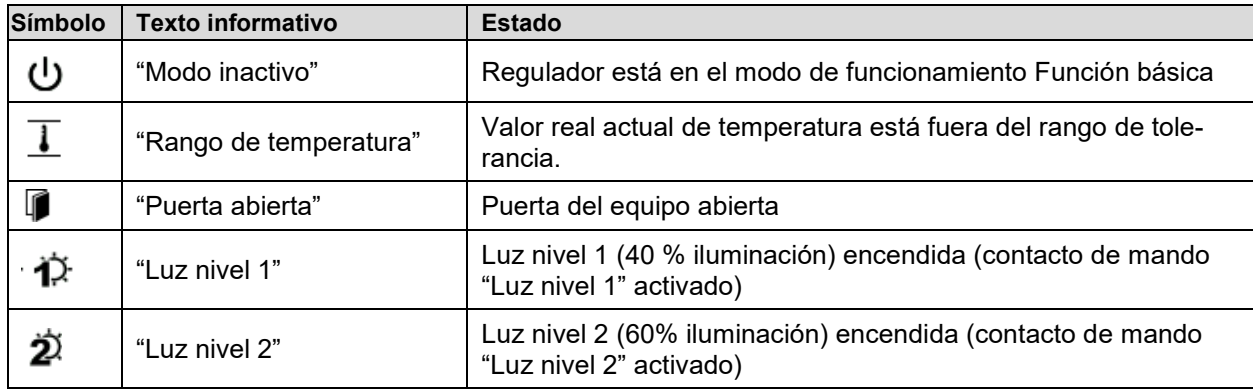

## **Símbolo de información del procesamiento de datos**

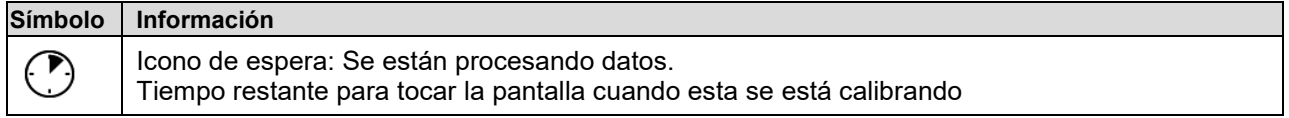

## **5.4 Modos de funcionamiento**

El regulador de programa MB2 dispone de los modos de funcionamiento siguientes:

#### • **Función básica (modo inactivo)**

El regulador no trabaja, es decir ni se calienta ni se refrigera. El ventilador no trabaja. Los valores adoptan paulatinamente las condiciones medioambientales.

Los tubos fluorescentes están apagados.

Esto modo de funcionamiento se activa y desactiva en el funcionamiento de valor fijo (Cap. [7.4\)](#page-39-0), en el funcionamiento de programa temporal (Cap. [9.7.3\)](#page-51-0) y en el funcionamiento de programa semanal (Cap. [10.6.5\)](#page-63-0) por medio del contacto de mando "Modo inactivo".

#### • **Funcionamiento de valor fijo**

El regulador trabaja como regulador de valor fijo, es decir se puede introducir valores teóricos, que serán regulados hasta la siguiente modificación manual (Cap. [7.1\)](#page-38-0).

#### • **Funcionamiento de programa temporizador**

Función "Stopwatch": Durante el transcurso de un tiempo introducido, el regulador se equilibra constantemente a los valores teóricos introducidos en el funcionamiento de valor fijo.

#### • **Funcionamiento de programa temporal**

Un programa temporal introducido de temperatura se desarrolla. El regulador tiene 25 memorias de programas con 100 secciones de programa cada una. La suma de las secciones de todos los programas no está limitada.

#### • **Funcionamiento de programa semanal**

Un programa semanal introducido de temperatura se desarrolla. El regulador tiene 5 memorias de programas con 100 puntos de conmutación cada una. Los puntos de conmutación pueden ser distribuidos en todos los días de la semana.

## **5.5 Estructura del menú del regulador**

Use los **iconos de navegación** en la parte baja de la vista inicial para acceder a las funciones del regulador deseadas.

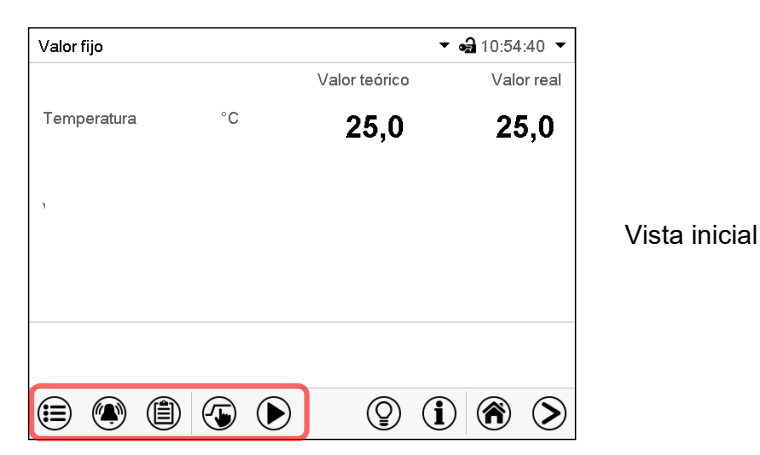

Las funciones disponibles dependerán del **nivel de autorización** "Servicio", "Admin" o "User" (Cap. [13\)](#page-73-0). Esto se selecciona durante el login o pueden estar disponibles sin protección por contraseña.

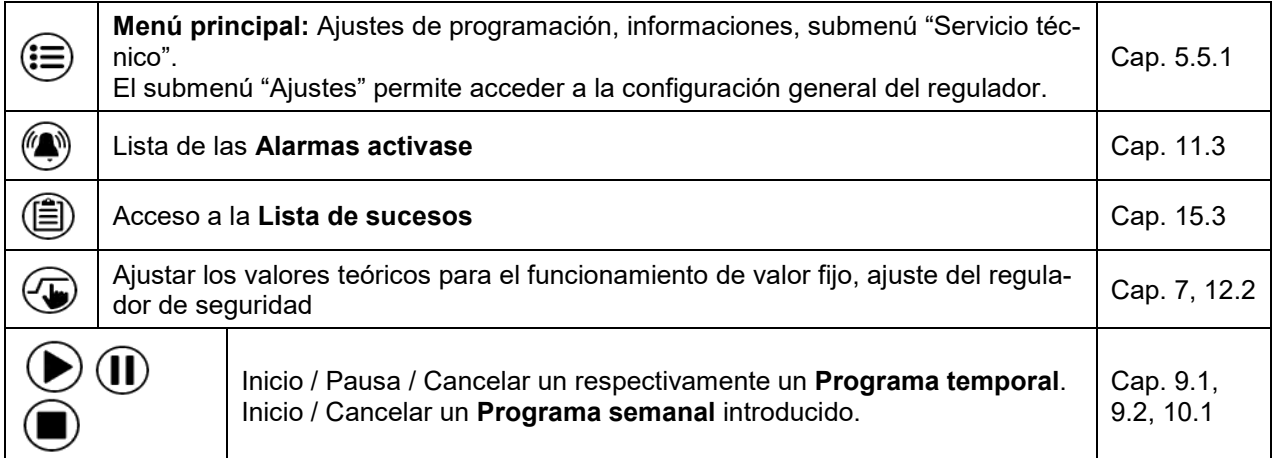

A menos que se indique lo contrario, las figuras muestran el rango de funciones disponible a los usuarios con la autorización "Admin".

## <span id="page-33-0"></span>**5.5.1 Menú principal**

El menú principal ofrece acceso a la configuración general del regulador, la entrada de programas y la gestión de usuarios. Además, están disponibles funciones de soporte tales como una página de contacto o la calibración de la pantalla según el ángulo de visión.

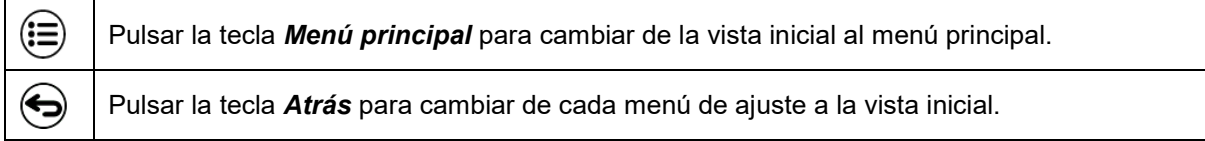

El menú principal contiene las siguientes funciones y submenús:

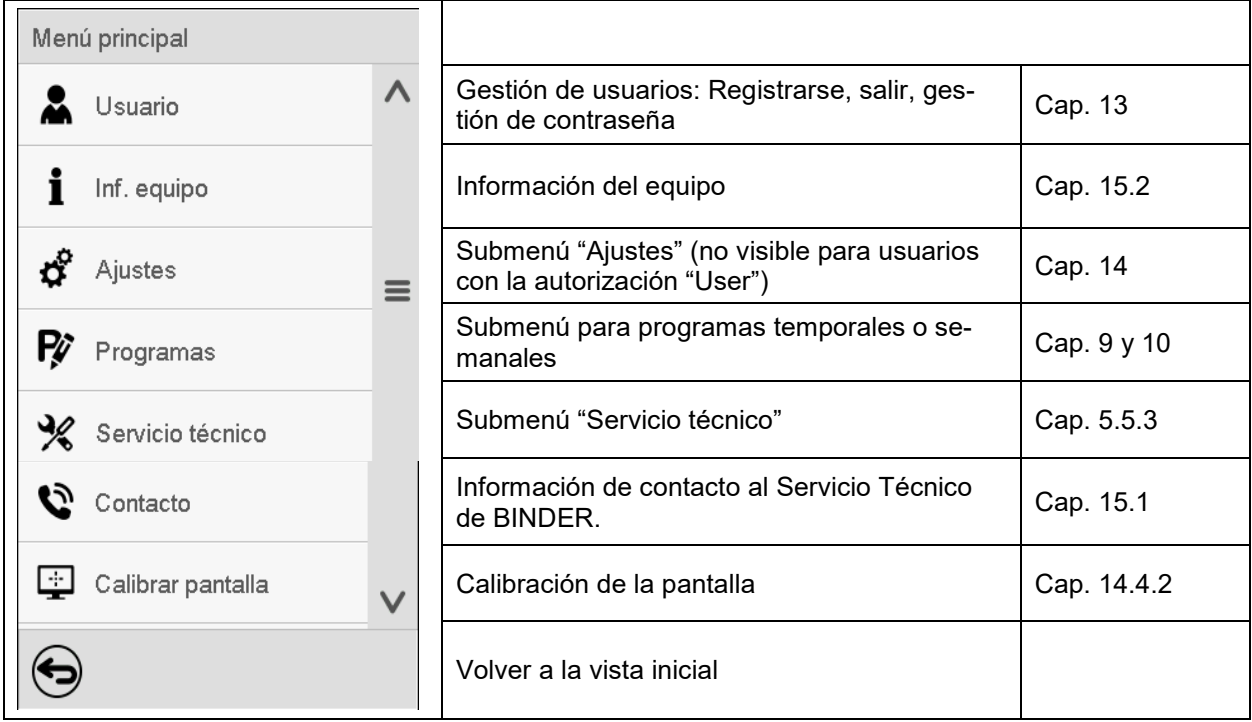

## **Submenú "Ajustes"**

- Configuración de numerosas funciones generales del regulador y configuración de red (Cap. [14\)](#page-83-0).
- Sólo para usuarios con las autorizaciones "Servicio" y "Admin".

## **Submenú "Servicio técnico"**

- Acceso a los datos del Servicio técnico, reajuste del regulador al ajuste fábrica (Cap. [5.5.3\)](#page-34-0)
- Sólo para usuarios con las autorizaciones "Servicio" y "Admin", funcionalidad completa solo para el Servicio Técnico de BINDER (usuarios con la autorización "Servicio")

## **Submenú "Programas"**

• Acceso a las funciones de programa del regulador (Cap. [8,](#page-40-0) [9,](#page-42-1) [10\)](#page-55-1)

## **5.5.2 Submenú "Ajustes"**

El submenú "Ajustes" e disponible para usuarios con las autorizaciones "Servicio" y "Admin". Sirve para introducir fecha y hora, seleccionar el idioma del menú del regulador y la unidad de temperatura deseada y configurar las funciones de comunicación del regulador.

Ruta: *Menú principal > Ajustes*

| Menú<br>Ajustes  |                                                   |              |                                                                                                    |                    |
|------------------|---------------------------------------------------|--------------|----------------------------------------------------------------------------------------------------|--------------------|
|                  | ā,<br>Equipo                                      | $\wedge$     | Selección de la unidad de temperatura, idioma del<br>menú                                                                      | Cap. 14.1,<br>14.2 |
| $\sigma^{\circ}$ | ပ္က<br>Fecha y hora                               |              | Ajuste de la fecha y hora                                                                                                    | Cap. 14.2          |
| Ŗ                | Indicación                                        | $\equiv$     | Seleccionar el brillo de la pantalla, la operación<br>continua y el protector de pantalla                                      | Cap. 14.4          |
| $\frac{1}{2}$    | Gráfico de valores de me                          |              | Ajustes para el gráfico de valores: Intervalo de al-<br>macenamiento, valores de almacenamiento y valo-<br>res mínimo y máximo | Cap. 16.2          |
| G<br>Ŗ           | । दुवे<br>Otros<br>Interfaces consecutivas<br>੶≈ਾ |              | Ajuste des límites del rango de tolerancia y del re-<br>traso de alarma para alarma de rango de toleran-<br>cia                | Cap. 11.4          |
| $\frac{1}{2}$    | Ethernet                                          |              | Configuración de la interfaz RS485 opcional,<br>Ajuste de la dirección del equipo                                              | Cap. 14.5.1        |
|                  |                                                   | $\equiv$     | Entrada de las direcciones MAC e IP                                                                                            | Cap. 14.5.2        |
| Ø                | ₩<br>Servidor web                                 |              | Protección por contraseña del acceso al servidor<br>web                                                                        | Cap. 14.5.3        |
| 里                | $\boxtimes$ E-mail                                | $\checkmark$ | Configuración del correo electrónico del servidor,<br>asignación de las direcciones de correo electrónico                      | Cap. 14.5.4        |
|                  |                                                   |              | Volver al menú principal                                                                                                    |                    |

## <span id="page-34-0"></span>**5.5.3 Submenú "Servicio técnico"**

El submenú "Servicio técnico" e disponible para usuarios con las autorizaciones "Servicio" y "Admin". Los usuarios con la autorización "Admin" encontrarán información para transmitir al Servicio Técnico de BINDER en caso que sea necesario.

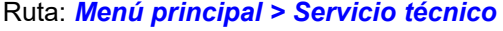

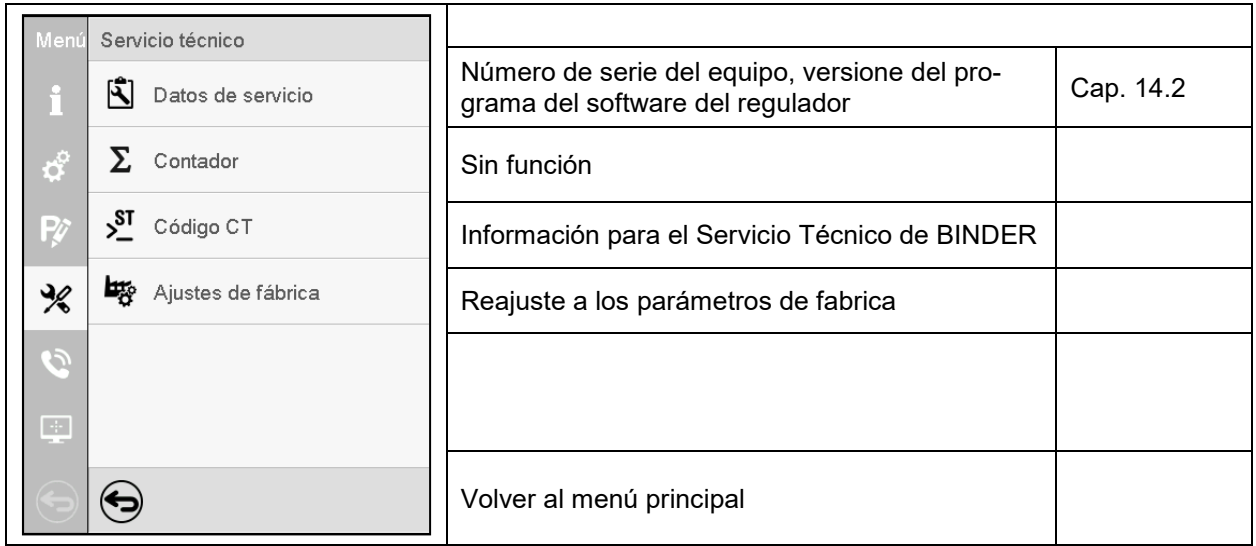

(Vista para usuarios con la autorización "Admin")

## **5.6 Principio de las entradas al regulador**

En los menús de selección y de entrada se puede usar los botones en el pie de página de la pantalla respectiva para determinar si las entradas deben ser aceptadas.

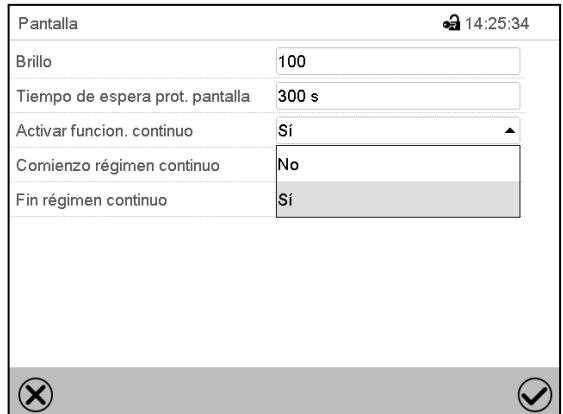

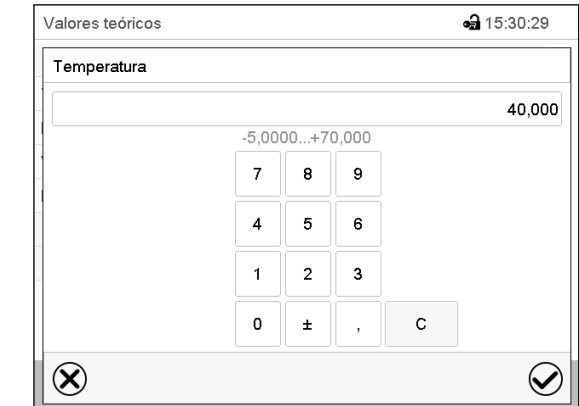

Menú de selección (ejemplo) Menú de entrada (ejemplo)

Una vez completados los parámetros hay las siguientes posibilidades:

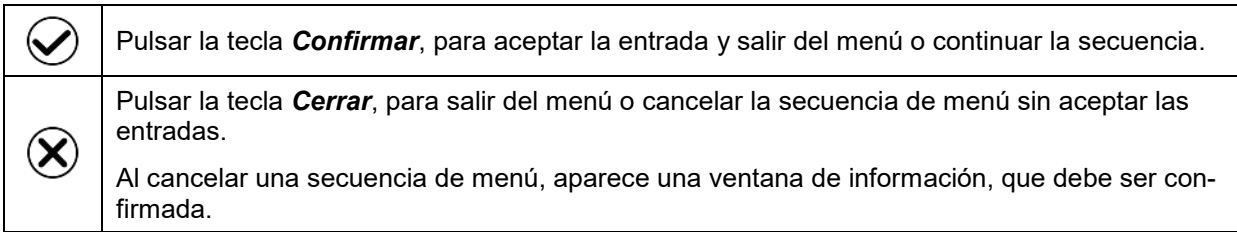

## **5.7 Comportamiento durante y después de un fallo del suministro eléctrico**

Durante el fallo del suministro eléctrico están fuera de servicio todas las funciones del regulador. El contacto de alarma de potencial libre (opción, Cap. [19.5\)](#page-106-0) está activado y muestra el estado de la incidencia durante el corte eléctrico.

Después del retorno del suministro eléctrico, la operación continúa con los parámetros establecidos. El regulador está en el modo de funcionamiento que se seleccionó antes el fallo del suministro eléctrico.

• Comportamiento después del fallo del suministro eléctrico en el modo de funcionamiento "Modo inactivo"

La regulación está desactivada.

- Comportamiento después del fallo del suministro eléctrico en el modo de funcionamiento "Valor fijo": Los valores teóricos previos introducidos están equilibrados.
- Comportamiento después del fallo del suministro eléctrico en el funcionamiento de temporizador: Los valores teóricos activas al momento de inicio del programa están equilibrados. El tiempo continúa.
- Comportamiento después del fallo del suministro eléctrico en funcionamiento de programa temporal: El programa continúa con los valores teóricos alcanzados en el programa. El tiempo continúa.
- Comportamiento después del fallo del suministro eléctrico en funcionamiento de programa semanal:

El programa continúa con los valores correspondientes a la hora actual.

En la lista de sucesos (Cap. [15.3\)](#page-93-0) quedan registrados el fallo de energía y el retorno de la fuente de alimentación.

Confirme cualquier alarma que haya podido ocurrir durante el fallo de energía (rango de tolerancia, regulador de seguridad, termostato de seguridad clase 3.3 (opción). Ver. Cap. [11.3.](#page-66-0)
## **5.8 Comportamiento con la puerta abierta**

Cuando se abre la puerta el ventilador empieza a funcionar con la velocidad mínima.

60 segundos después de la apertura de la puerta, la calefacción, la refrigeración y el ventilador se desconectan

Una vez se cierra la puerta, la calefacción, la refrigeración y el ventilador se enciendan de nuevo.

# **6. Puesta en servicio**

### **6.1 Encendido del equipo**

• Después de conectar las conexiones (Cap. [4.4\)](#page-25-0) active el equipo con el interruptor principal (1). La luz del piloto indica que el equipo está listo para ponerse en funcionamiento.

En el caso de que el interruptor principal ya esté situado en la posición I y no obstante la pantalla del regulador siga estando en negro, el equipo está en modo de reserva. Toque la pantalla para activarla.

• Los equipos que generan calor pueden producir olor los primeros días de funcionamiento. No supone ningún fallo de calidad. Para reducir rápidamente la generación de olor, recomendamos calentar el equipo un día entero a temperatura teórica y ventilar bien la sala.

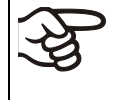

ADVERTENCIA: Para los equipos que funcionan en la operación continua sin supervisión, en el caso de introducción de muestras insustituibles, se recomienda fuertemente a distribuir las muestras en al menos dos equipos, si es posible.

## **6.2 Ajuste del regulador después de encender el dispositivo**

La ventana "Language selection" permite **seleccionar el idioma**, en caso que esté desactivado en el menú "Puesta en servicio". Después se solicita la **zona horaria** y **las unidades de temperatura**.

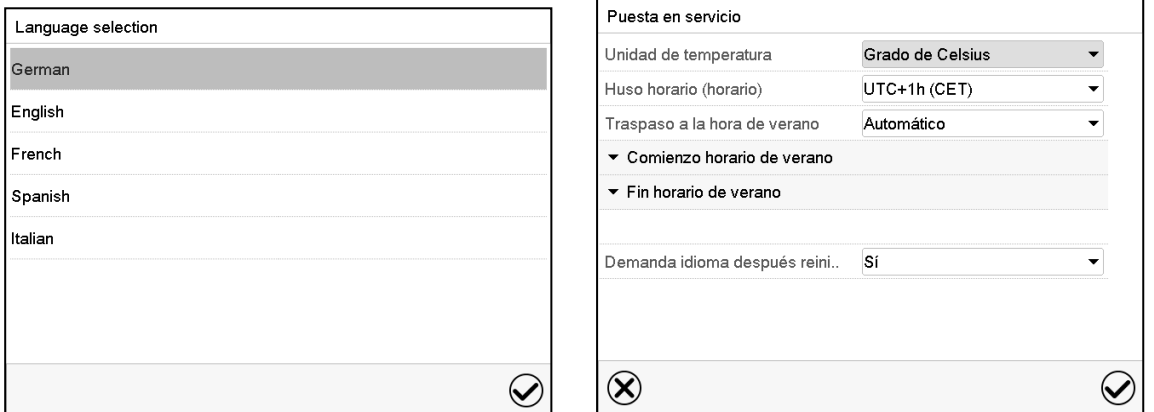

El regulador funcionará en el **modo de funcionamiento**, que se estableció antes del último apagado. Regula la temperatura en el funcionamiento de valor fijo de los últimos valores teóricos introducido y en el funcionamiento de programa en los valores teóricos logrados anteriormente.

#### **Bloqueo de operación**

Si la gestión de usuario se activa mediante la asignación de contraseñas para los diferentes tipos de autorización, la **operación del regulador** se bloquea antes de que se enciende el dispositivo, lo que se puede reconocer mediante el símbolo de cierre en el encabezado.

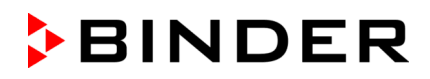

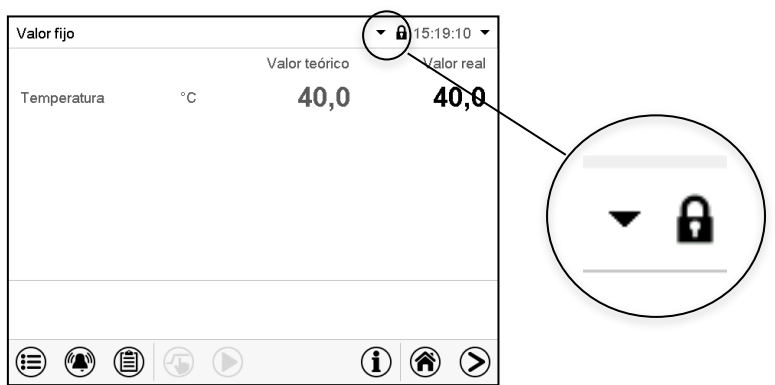

En la vista bloqueada, el regulador ofrece todas las funciones de visualización. No hay funciones de ajuste disponibles.

Los valores teóricos se muestran en la vista inicial en gris claro y no se pueden modificar. Los iconos de función para la entrada de los valores teóricos y el inicio del programa situados en el pie de la pantalla no tienen ninguna función.

Para operar el regulador es necesario iniciar sesión una vez encendido el equipo. (Cap.13.2).

#### **Funcionamiento sin inicio de sesión de usuario / sin protección por contraseña**

Si la función de Contraseña ha sido desactivada, después de encender el equipo sin iniciar sesión, están disponibles aquellas funciones de regulador que corresponden a las más altas sin protección de Contraseña. El icono de bloqueo no está en la parte superior de la pantalla.

# <span id="page-37-0"></span>**7. Entrada de los valores teóricos en funcionamiento de valor fijo**

En el modo de funcionamiento de valor fijo pueden configurar un valor teórico de temperatura, la velocidad del ventilador y el estado de conmutación de las funciones especiales del regulador por medio de contactos de mando.

Todos ajustes hechos en el modo de funcionamiento de valor fijo son válidos hasta el cambio del manual. También se guardan al apagar el equipo o en caso de alternar entre el modo de inactividad o el modo de programa.

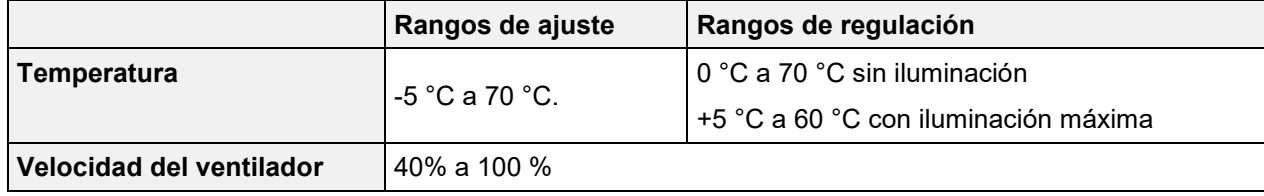

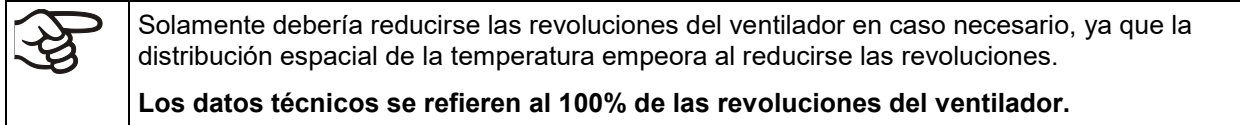

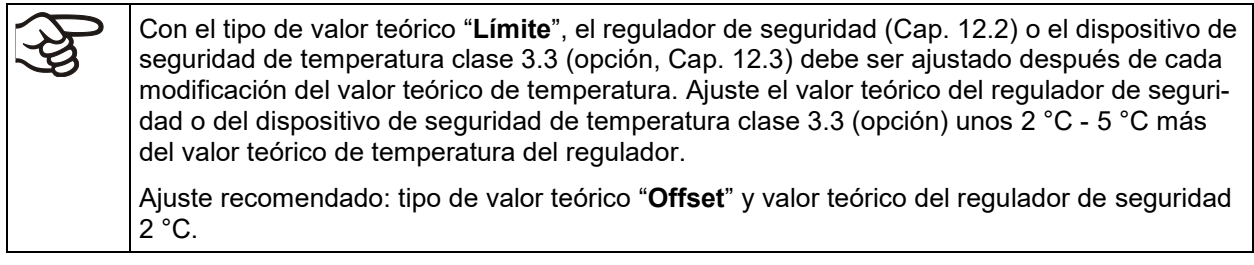

## **7.1 Entrada de los valores teóricos para la temperatura y la velocidad del ventilador a través del menú "Valores teóricos"**

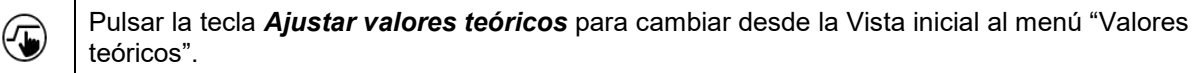

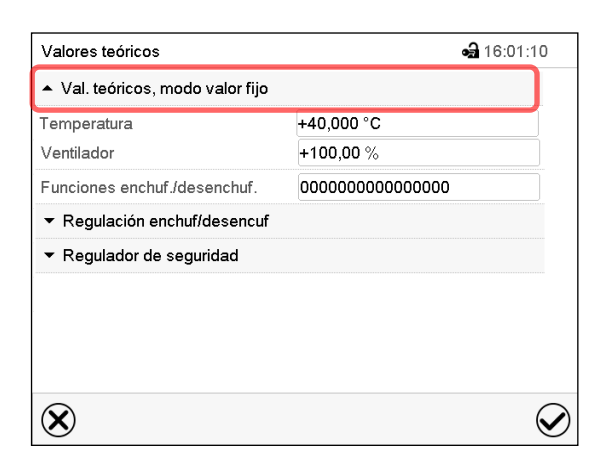

Menú "Valores teóricos". Seleccionar "Valores teóricos, modo valor fijo" para acceder a los parámetros individuales.

• Seleccionar el campo "Temperatura" e introducir el valor teórico deseado de temperatura.

Rango de ajuste: -5°C hasta 70 °C. Confirmar la entrada con la tecla *Confirmar*.

• Seleccionar el campo "Ventilador" e introducir el valor teórico deseado del ventilador.

Rango de ajuste: 40% hasta 100% velocidad del ventilador. Confirmar la entrada con la tecla *Confirmar*.

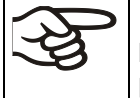

¡Cuando se entra un valor fuera del rango de ajustes aparece el mensaje "Valor fuera de los límites! (Min: xxx, Max: xxx)" (xxx es la especificación de los límites de configuración válidos para el parámetro relevante). Pulsar la tecla *Confirmar* y volver a entrar un valor correcto.

Después de completar los ajustes, pulsar la tecla *Confirmar* para aceptar las entradas y salir del menú, **o** Pulsar la tecla *Cerrar* para salir del menú sin aceptar las entradas.

### **7.2 Entrada directa del valor teórico para la temperatura a través de la vista inicial**

La entrada del valor teórico para la temperatura se puede hacer desde la Vista inicial directamente.

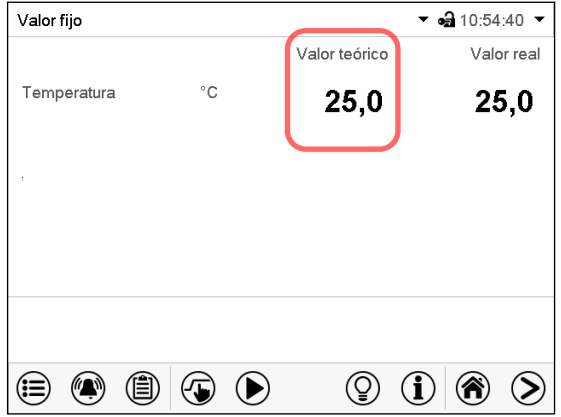

Valores teóricos  $-31530.29$ Temperatura 40,000  $-5,0000...+70,000$  $\overline{7}$ 8 9  $\overline{6}$  $\overline{4}$  $\overline{5}$ ⊏  $\overline{2}$  $\overline{3}$  $\mathbf{1}$  $\mathbf 0$  $\mathbf{C}$  $\pm$  $\circledR$  $\varphi$ 

Vista inicial.

Seleccionar el valor teórico de temperatura.

Ejemplo: Menú de entrada "Temperatura".

Introducir el valor teórico deseado y confirmar la entrada con la tecla *Confirmar.*

### **7.3 Corrección automática del valor real al encender y apagar la iluminación. iluminación**

Los equipos son ajustados a operar con la iluminación máxima. La iluminación crea una entrada de calor en el equipo. Esto se tiene en cuenta automáticamente durante el funcionamiento sin iluminación. Esto se puede ver cuando la iluminación se enciende y apaga al cambiar el valor real de temperatura, que luego vuelve a equilibrarse al punto de ajuste.

### **7.4 Conmutación de luz y funciones especiales del regulador por medio de contactos de mando**

Pulsar la tecla *Ajustar valores teóricos* para cambiar desde la Vista inicial al menú "Valores teóricos".

Pueden ajustar las condiciones de conmutación de hasta 16 contactos de mando. Sirven para activar y desactivar funciones especiales del regulador.

- El contacto de mando "Modo inactivo" sirve para activar el modo de funcionamiento "Función básica" (Cap. [5.4\)](#page-31-0).
- Los tubos fluorescentes se activan y desactivan por medio de los contactos de mando "Luz nivel 1" y "Luz nivel 2".

Los otros contactos de mando no tienen función.

Los contactos de mando se pueden ajustar en el submenú "Valores teóricos".

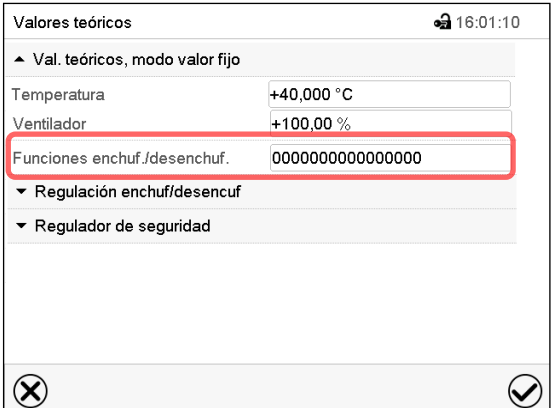

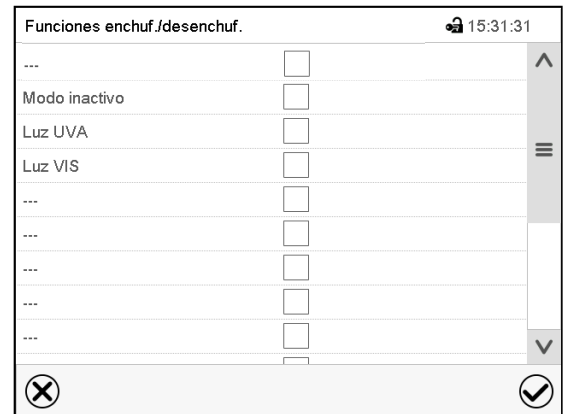

Submenú "Valores teóricos".

Seleccionar el campo "Funciones enchuf/desenchuf.".

Menú de entrada "Funciones enchuf/desenchuf.". Marcar la casilla de la función deseada per acti-

varla y pulsar la tecla *Confirmar.*

Contacto de mando activado: estado de conmutación "1" (On)

Contacto de mando desactivado: Estado de conmutación "0" (Off)

Los contactos de mando se cuentan de derecha a izquierda.

#### **Ejemplo:**

 $(\mathbf{r})$ 

Contacto de mando "Modo inactivo" activado = 000000000000000**1**

Contacto de mando "Modo inactivo" desactivado = 000000000000000**0**

# **8. Programa temporizador: Función cronómetro**

Por la duración de un tiempo introducido, el regulador se equilibra constantemente a los valores teóricos introducidos en el funcionamiento de valor fijo (temperatura, velocidad del ventilador, estados de conmutación de los contactos de mando). Esta duración se puede introducir como "Programa temporizador". Durante el funcionamiento del programa, cualquier cambio en los valores teóricos no se hace efectivo, el regulador se equilibra a los valores teóricos activos durante el inicio del programa.

### **8.1 Iniciar el programa temporizador**

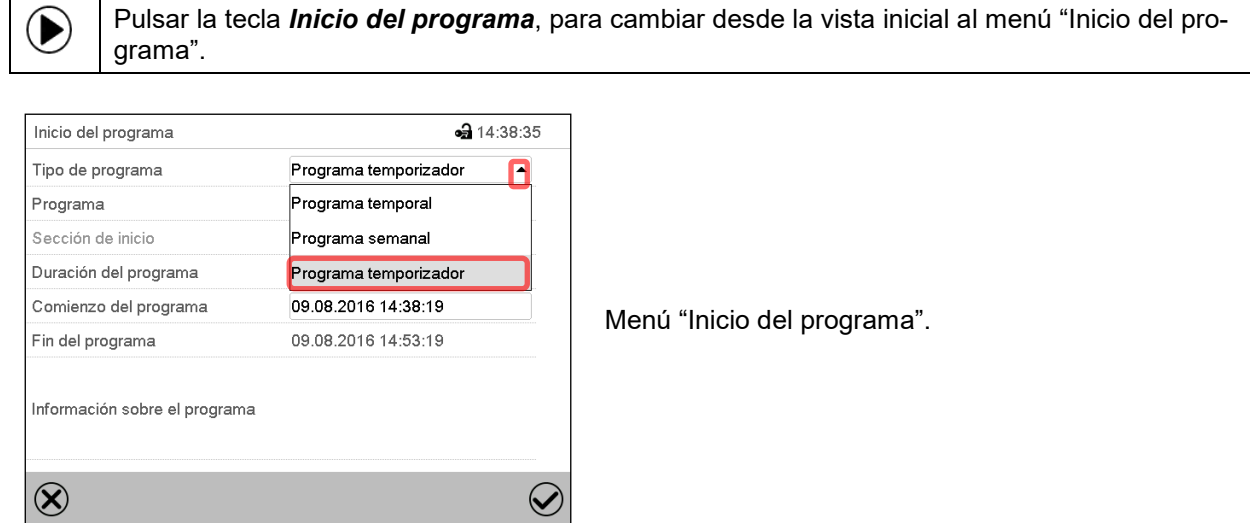

- Seleccionar en el campo "Tipo de programa" al ajuste "Programa temporizador".
- Seleccionar el campo "Duración del programa" e introducir la duración del programa deseada. Pulsar la tecla *Confirmar*.
- Seleccionar el campo "Comienzo del programa" e introducir en el menú de ajuste "Comienzo del programa" el comienzo del programa deseado.
- Menú de ajuste "Comienzo del programa". Presionar la tecla *Confirmar*. El tiempo de retardo del programa empieza a correr.

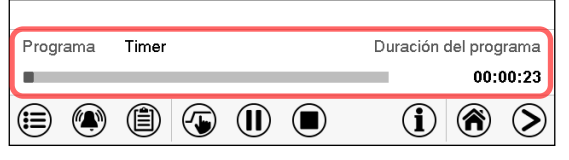

Vista inicial.

En la parte inferior de la pantalla se muestra qué programa se está ejecutando actualmente y por cuánto tiempo ya se está ejecutando. La barra gris indica cuánto tiempo ha transcurrido desde el tiempo de ejecución total.

### **8.1.1 Comportamiento durante el tiempo de retardo del programa**

Durante el tiempo de retardo del programa configurado hasta el inicio del programa, el regulador se equilibra con los puntos de ajuste actuales del modo de operación de valor fijo. Las modificaciones de estos puntos de ajuste son posibles, pero se vuelven efectivas solo después de que el programa del temporizador haya finalizado. Cuando se alcanza el momento configurado para el inicio del programa, el tiempo de retardo del programa finaliza y el programa comienza a ejecutarse. El regulador se equilibra con los valores que habían estado activos durante el inicio del programa.

## **8.2 Parar un programa temporizador en ejecución**

### **8.2.1 Pausar un programa temporizador en ejecución**

 $(II)$ Pulsar la tecla *Programa pause* para interrumpir el programa.

El programa se pausa. El tiempo de ejecución del programa no continúa, la visualización del tiempo parpadea.

Hay entonces las siguientes opciones:

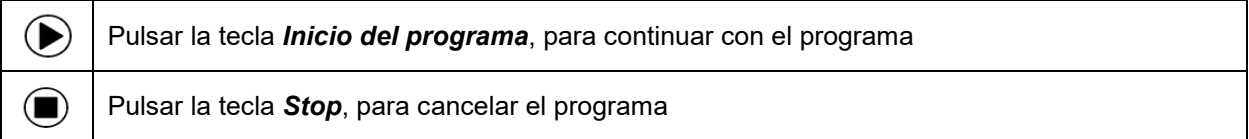

### **8.2.2 Cancelar un programa temporizador en ejecución**

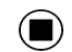

Pulsar la tecla *Stop* para cancelar el programa.

Una ventana de confirmación se abre. Pulsar la tecla *Confirmar* si el programa debe ser cancelado.

Desde confirmar el mensaje el regulador cambial al funcionamiento de valor fijo. El valor teórico de temperatura se equilibra al valor fijo del sistema de funcionamiento.

### **8.3 Comportamiento después del fin del programa**

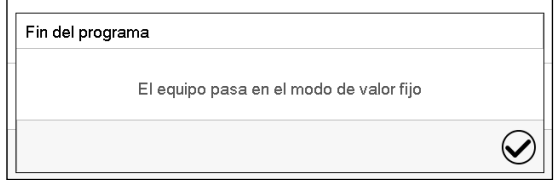

Una vez que se completa el programa, aparecerá un mensaje en la parte inferior de la pantalla que indica que la unidad cambiará al funcionamiento de valor fijo.

Pulsar la tecla *Confirmar*.

Después de confirmar el mensaje, el regulador cambia al funcionamiento de valor fijo. Los valores teóricos del funcionamiento de valor fijo están equilibrados.

# **9. Programas temporales**

Con el regulador de programa MB2 pueden programarse programas temporales con referencia en tiempo real. El regulador tiene 25 memorias de programas, con hasta 100 secciones de programa cada una.

Para cada sección de programa se pueden ajustar el valor teórico de temperatura, la velocidad del ventilador, la duración de la sección, el tipo de transición de temperatura (rampa o salto) y el rango de tolerancia.

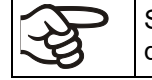

Þ

Si el regulador de seguridad se ha configurado en modo "límite", verifique la configuración del regulador de seguridad al cambiar el punto de referencia de temperatura (Cap. [12.2\)](#page-68-0).

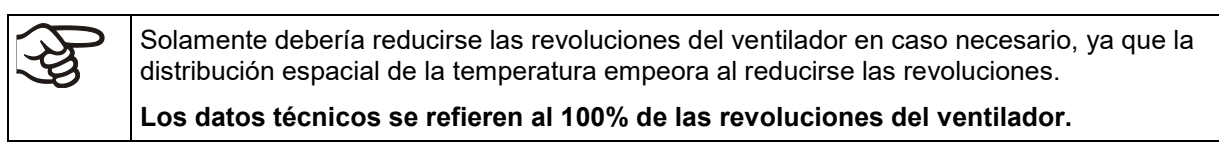

Los programas se guardan cuando hay un fallo de corriente o se apaga el equipo.

Ruta: *Menú principal > Programas > Programa temporal*

### **9.1 Iniciar un programa de tiempo existente**

Pulsar la tecla *Inicio del programa* para cambiar desde la Vista inicial al menú "Inicio del programa".

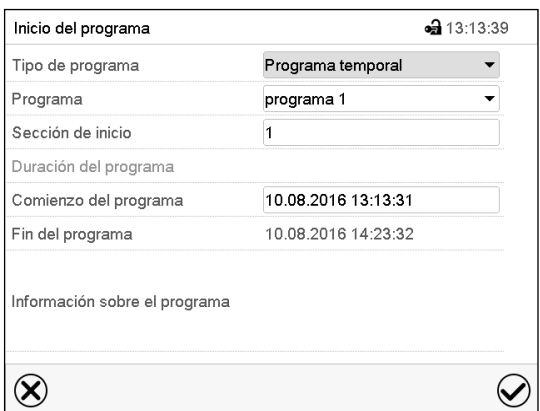

Menú "Inicio del programa".

- Seleccionar en el campo "Tipo de programa" el ajuste "Programa temporal".
- Seleccionar en el campo "Programa" el programa deseado.
- Seleccionar el campo "Comienzo del programa" e introducir en el menú de entrada "Comienzo del programa" el comienzo del programa deseado. Pulsar la tecla *Confirmar*. El tiempo de retardo empiece a ejecutarse.

El fin del programa se adapta automáticamente dependiendo de la duración del programa introducida.

Después de completar los ajustes pulsar la tecla *Confirmar* para aceptar las entradas y salir del menú. El programa empieza.

Si por el contrario presiona la tecla *Cerrar* para salir del menú sin aceptar las entradas, el programa no empezará.

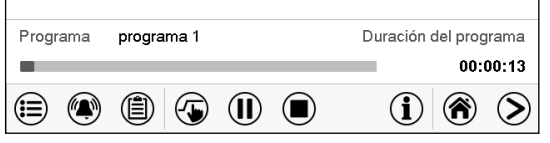

En la vista inicial se muestra en la parte inferior de la pantalla, qué programa se está ejecutando actualmente y por cuánto tiempo ya se está ejecutando. La barra gris indica qué parte del tiempo de ejecución total del programa ya ha expirado. En el tiempo de ejecución infinito del programa, la barra gris no se muestra.

### **9.1.1 Comportamiento durante el tiempo de retardo**

Durante el tiempo de retardo hasta el comienzo del programa ajustado el regulador ajusta los valores teóricos actuales del funcionamiento de valor fijo. Las modificaciones de estos valores se tienen en cuenta. Cuando se alcanza el punto del comienzo del programa se acaba el tiempo de retardo y el equipo empieza a funcionar.

### **9.2 Cancelar un programa de tiempo en ejecución**

#### **9.2.1 Pausar un Programa temporal en ejecución**

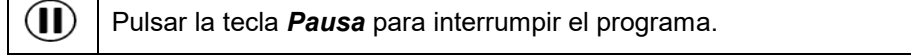

El programa se pausa. El tiempo de ejecución del programa no continúa, la visualización del tiempo parpadea.

Hay entonces las siguientes opciones:

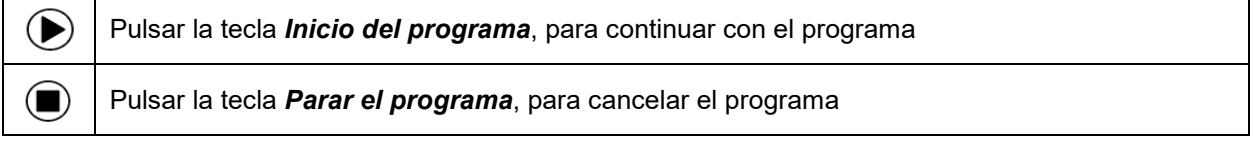

#### **9.2.2 Cancelar un programa temporal en ejecución**

 $(\blacksquare)$ Pulsar la tecla *Parar el programa* para cancelar el programa.

Una ventana de confirmación se abre. Pulsar la tecla *Confirmar*, para confirmar que se desea cancelar el programa.

Después de confirmar el mensaje, el regulador cambia al funcionamiento de valor fijo. Los valores teóricos del funcionamiento de valor fijo están equilibrados.

### **9.3 Comportamiento después del fin de programa**

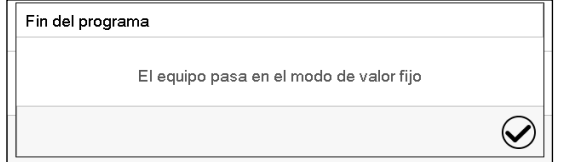

Tan pronto como finalice el programa, aparecerá un mensaje en la pantalla que indica que el dispositivo ha cambiado al funcionamiento de valor fijo.

Pulsar la tecla *Confirmar.*

Mientras no se confirme el mensaje el valor teórico de la última sección del programa permanecerá efectivo. Programe la última sección como lo desee. Si, por ejemplo, calefacción y refrigeración se deben apagar, active la línea de operación "Modo inactivo" en la última sección del programa.

Después de confirmar el mensaje, el regulador cambia al funcionamiento de valor fijo. Los valores teóricos del funcionamiento de valor fijo están equilibrados.

# <span id="page-44-1"></span>**9.4 Crear un nuevo programa temporal**

#### Ruta: *Menú principal > Programas > Programa temporal*

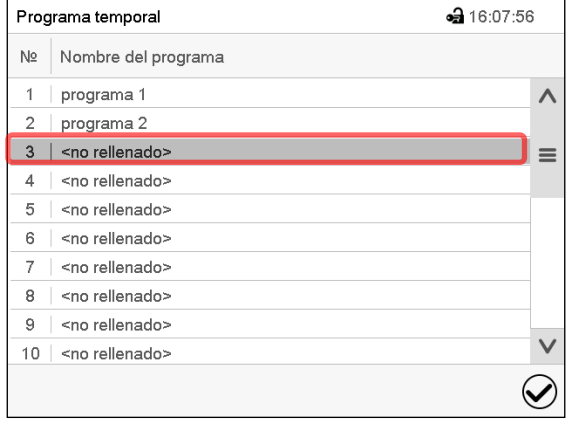

da 16:08:43 Nombre del programa Información sobre el programa  $\circledR$  $\bigcirc$ 

Menú "Programa temporal": Programas existentes.

Seleccionar un programa vacío.

Introducir el nombre y, si deseado, informaciones adicionales en las áreas correspondientes.

Pulsar la tecla *Confirmar*.

La vista de programa se abra (Cap. [9.5\)](#page-44-0).

## <span id="page-44-0"></span>**9.5 Editor de programa: gestionar los programas**

#### Ruta: *Menú principal > Programas > Programa temporal*

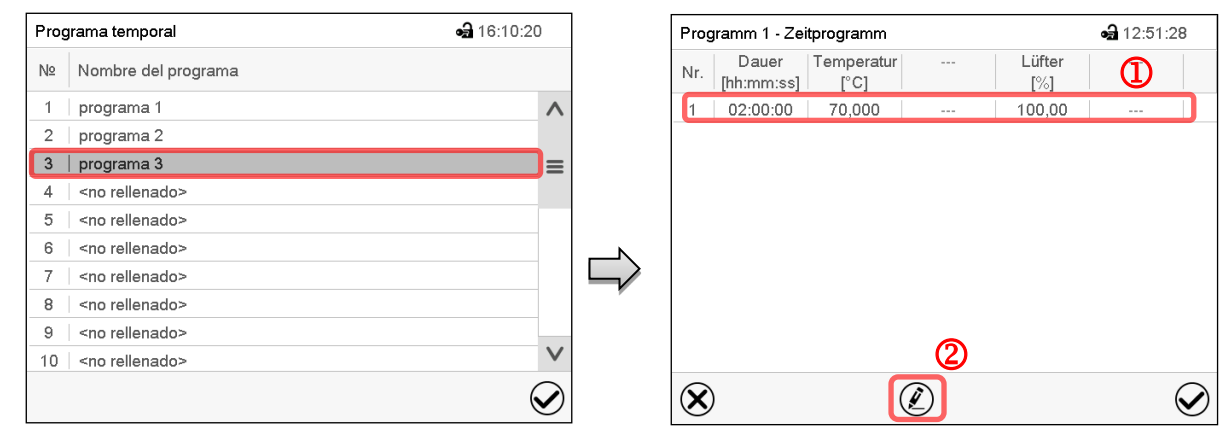

Menú "Programa temporal": Programas existentes.

Seleccionar un programa existente (ejemplo: programa 3) o cree un nuevo programa (Cap. [9.4\)](#page-44-1).

La vista de programa se abra.

Vista de programa (ejemplo: Programa 3).

Si se ha creado un nuevo programa, solo habrá una sección de programa.

Hay las posibilidades de selección siguientes:

- **1** Seleccionar una sección de programa para abrir el Editor de sección (Cap. [9.6\)](#page-46-0)
- Pulsar la tecla *Editar* para abrir el editor de programa.

 $\circledS$ 

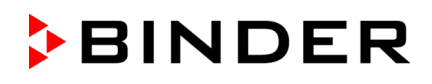

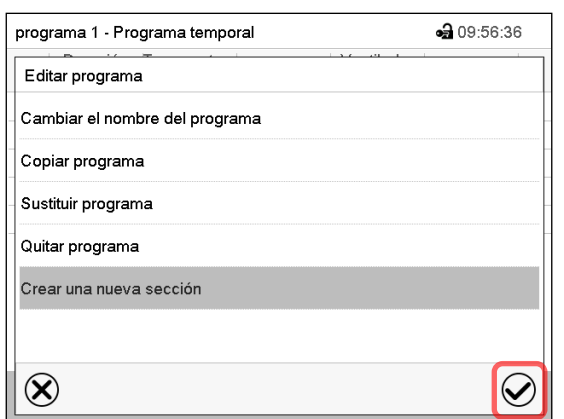

Editor de programa: Menú "Editar programa".

Seleccionar la función deseada y pulsar la tecla *Confirmar*.

El editor de programa ofrece las posibilidades de selección siguientes:

- Cambiar el nombre del programa
- Copiar un programa
- Sustituir un programa: Sustituir un programa nuevo o existente copiando un programa. Este punto del menú solo es visible después de copiar un programa.
- Quitar un programa
- Crear una nueva sección

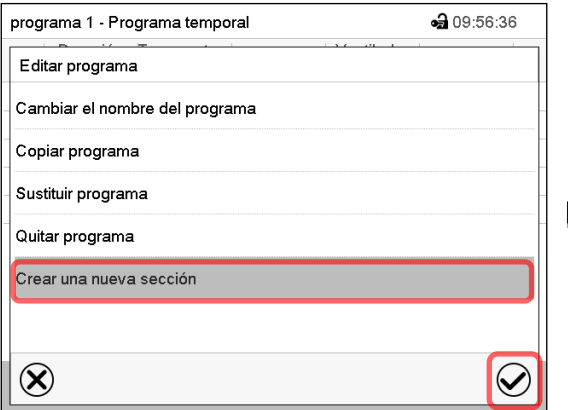

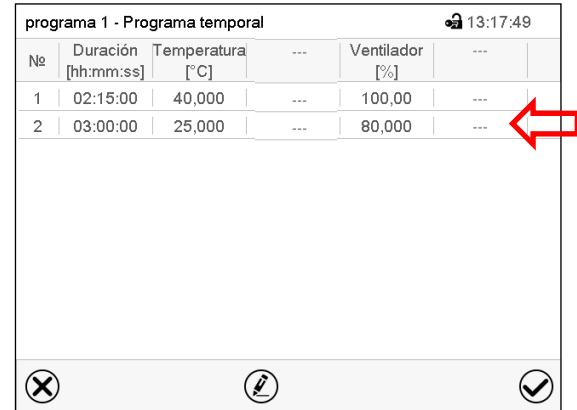

Para crear una nueva sección, seleccionar "Crear una nueva sección" y pulsar la tecla *Confirmar*.

La vista de programa se abre.

Vista de programa.

La nueva sección se añade siempre al final (ejemplo: sección 2).

### **9.5.1 Quitar un programa temporal**

#### Ruta: *Menú principal > Programas > Programa temporal*

En el menú "Programa temporal" seleccionar el programa que desea borrar. La vista de programa se abre.

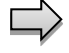

En la **vista de programa** pulsar la tecla *Editar* para abrir el editor de programa.

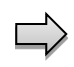

En el **editor de programa** seleccionar "Quitar programa" y pulsar la tecla *Confirmar*. El programa actual se borra. El regulador retorna a la vista de programa.

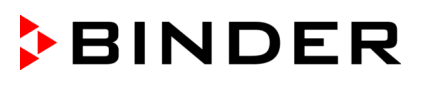

## <span id="page-46-0"></span>**9.6 Editor de sección: gestionar las secciones de programa**

#### Ruta: *Menú principal > Programas > Programa temporal*

Seleccionar el programa deseado.

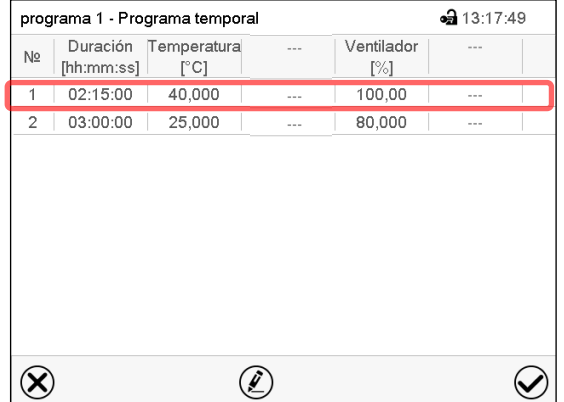

Vista de programa.

Seleccionar la sección deseada de programa (ejemplo: sección 1)

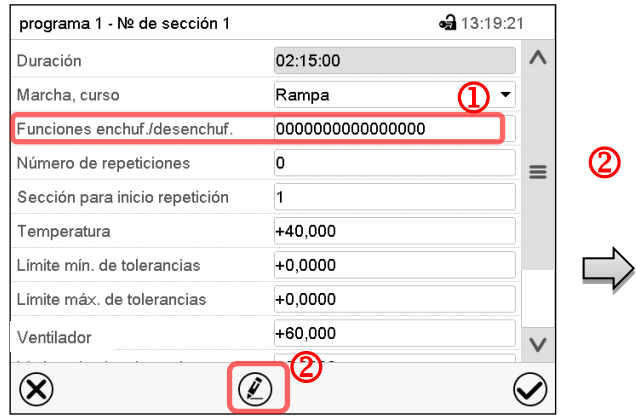

Vista de sección (ejemplo: sección 1).

Hay las posibilidades de selección siguientes:

- <sup>1</sup> Seleccionar un parámetro, para introducir o modificar el valor correspondiente (Cap. [9.7\)](#page-49-0)
- Pulsar la tecla *Editar*, para abrir el Editor de sección.

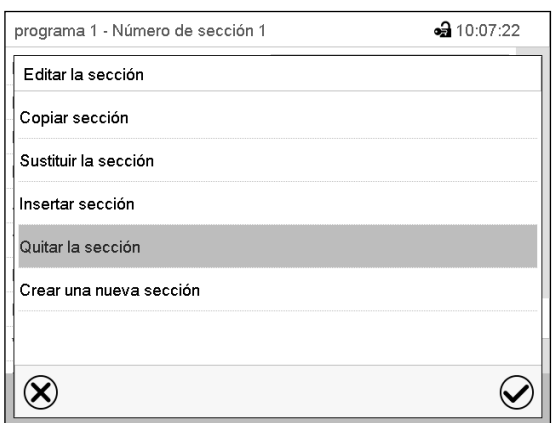

Editor de sección: Menú "Editar la sección".

Seleccionar la función deseada y pulsar la tecla *Confirmar*.

El editor de sección ofrece las posibilidades de selección siguientes:

- Copiar una sección
- Sustituir una sección: Sustituir una sección con la sección copiada. Este punto del menú solo es visible después de copiar una sección.
- Insertar una sección: Añadir la sección copiada. Este punto del menú solo es visible después de copiar una sección.
- Quitar una sección
- Crear una nueva sección

### **9.6.1 Crear una nueva sección de programa**

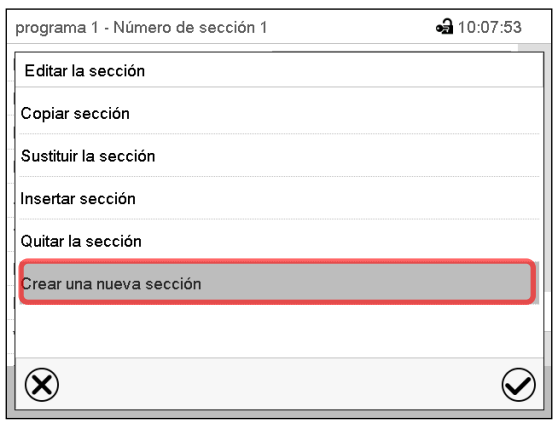

Editor de sección: Menú "Editar la sección".

Seleccionar "Crear una nueva sección" y pulsar la tecla *Confirmar*.

Seleccionar después, si insertar la nueva sección antes o después de la sección actual

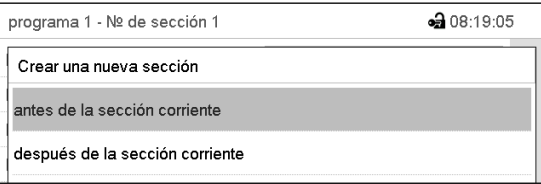

y pulsar la tecla *Confirmar*. La sección nuevamente creada se abra.

### **9.6.2 Copiar una sección de programa e insertar o sustituir**

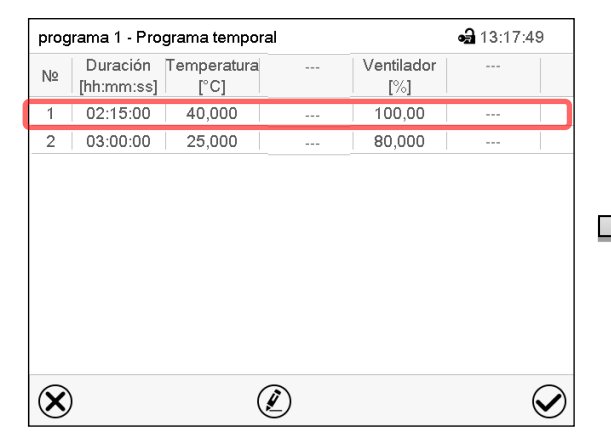

Vista de programa.

Seleccionar la sección de programa que será copiada (ejemplo: sección 1)

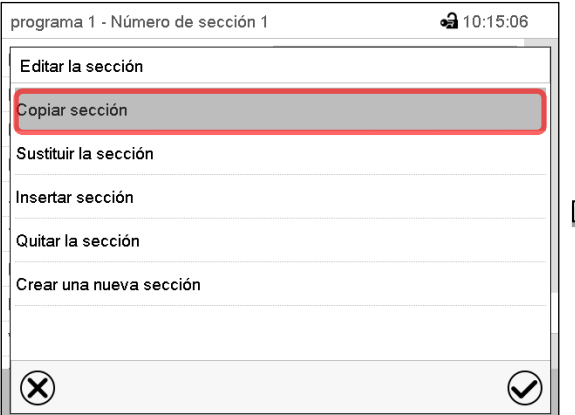

Editor de sección: Menú "Editar la sección".

Seleccionar "Copiar sección" y pulsar la tecla *Confirmar*. La sección actual (ejemplo: sección 1) es copiada. El regulador vuelve a la vista de sección.

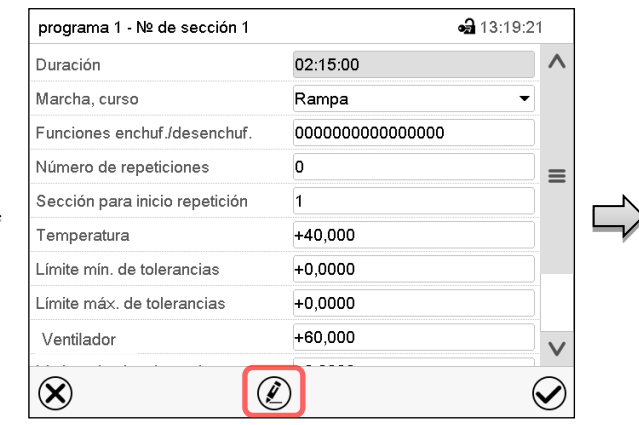

Vista de sección (ejemplo: sección 1).

Pulsar la tecla *Editar*, para abrir el editor de sección.

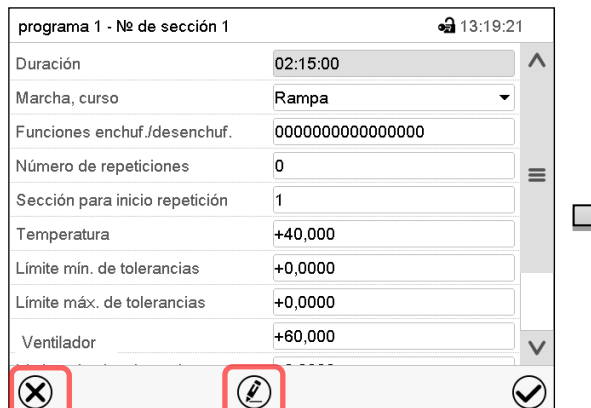

Vista de sección (ejemplo: sección 1).

Pulsar la tecla *Cerrar* para cambiar a la vista de programa, si desea seleccionar otra sección para reemplazar, o antes o después de la cual debe insertarse la sección copiada …

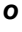

**a** 13:17:49

 $\bm{\omega}$ 

Ventilador

 $[\%]$ 

100.00

80,000

Pulsar la tecla *Editar* para abrir el editor de sección, si quiere que la sección actual sea reemplazada, o si quiere insertar la sección copiada antes o después

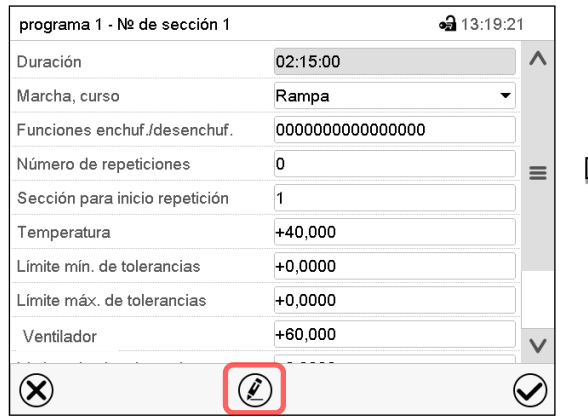

Vista de sección (ejemplo: sección 1).

Pulsar la tecla *Editar* para abrir el editor de sección.

Seleccionar "Sustituir la sección" para sustituir la sección seleccionada con la sección copiada

*o*

Seleccionar "Insertar sección" para añadir la sección copiada.

En este caso seleccionar si insertarla antes o después de la sección seleccionada.

Insertar sección antes de la sección corriente después de la sección corriente

Pulsar la tecla *Confirmar*.

### **9.6.3 Quitar una sección de programa**

Editor de sección: Menú "Editar la sección".

En la **vista de programa** seleccionar la sección de programa que desea borrar. La vista de sección se abre.

En la **vista de sección** pulsar la tecla *Editar* para abrir el editor de sección.

 $\bigcirc$ 

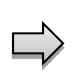

En el **editor de sección** seleccionar "Quitar la sección" y pulsar la tecla *Confirmar*.

La sección actual se borra. El regulador retorna a la vista de sección.

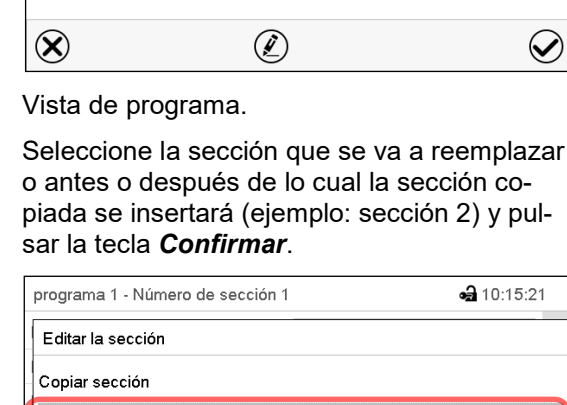

programa 1 - Programa temporal

[hh:mm:ss]

02:15:00

03:00:00

Sustituir la sección Insertar sección Quitar la sección Crear una nueva sección

 $\circledR$ 

No

 $\overline{\phantom{a}}$ 

Duración Temperatura

 $[^{\circ}C]$ 

40,000

25,000

### <span id="page-49-0"></span>**9.7 Valor de entrada para una sección de programa**

#### Ruta: *Menú principal > Programas > Programa semanal*

Seleccionar el programa deseado y la sección deseada.

En la vista de sección se pueden acceder a todos los parámetros de una sección de programa para introducir o modificar los valores.

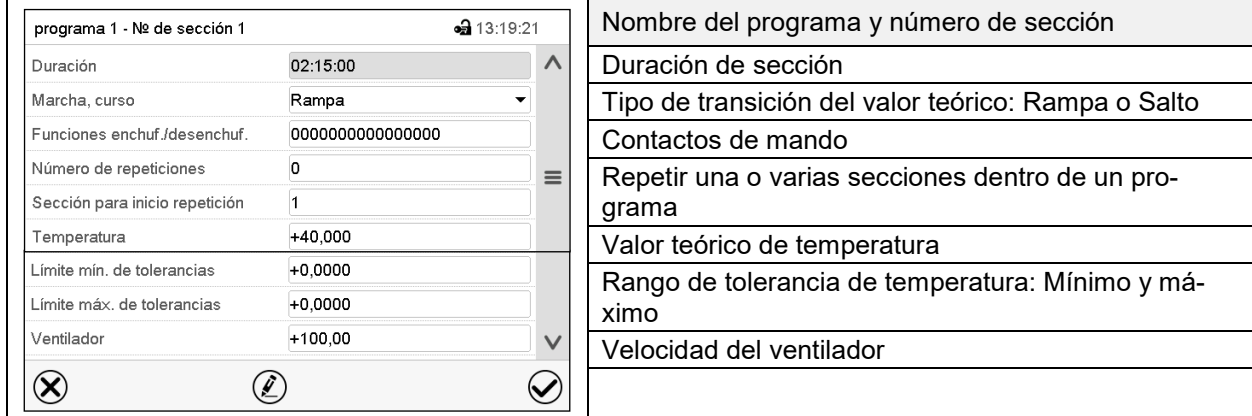

Los rangos de ajuste y control para los parámetros individuales son los mismos que los valores fijos de funcionamiento del modo de operación. (Cap. [7\)](#page-37-0).

### **9.7.1 Duración de sección**

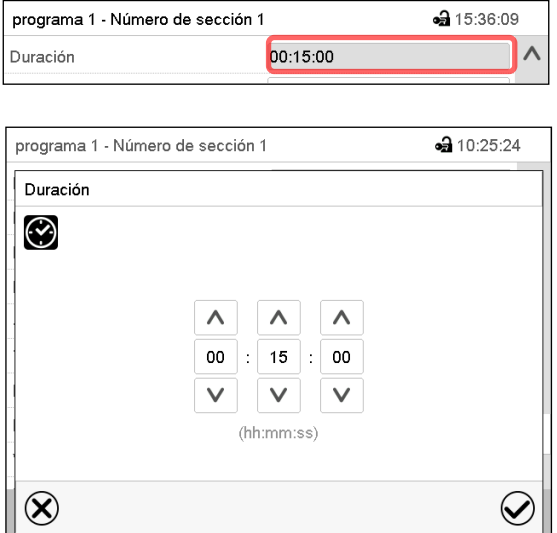

Vista de sección (Vista parcial).

Seleccionar el campo "Duración" indicando el tiempo.

Menú de entrada "Duración".

Introducir la duración de sección deseada con las flechas y pulsar la tecla *Confirmar*.

Rango: 0 hasta 99 horas 59 minutos 59 segundos

#### <span id="page-50-0"></span>**9.7.2 Rampa de valor teórico y salto de valor teórico**

Se pueden determinar los tipos de transiciones de temperatura para cada sección de programa.

#### **Reglaje "Rampa": Transiciones progresivas de la temperatura**

El valor teórico de una sección de programa sirve como la temperatura de inicio de esta sección. Durante la duración de la sección, el valor teórico de temperatura se cambia gradualmente al valor teórico de la sección de programa siguiente. El valor real sigue al valor teórico cambiando constantemente.

Si la última sección del programa está en el modo "rampa", entonces deberá iniciar la sección del programa. De lo contrario, el punto de ajuste se mantendría constante durante la duración de la sección.

La programación con el tipo "rampa" ofrece todos los tipos de transiciones de temperatura:

• Transiciones progresivas de la temperatura

El valor teórico cambia gradualmente duración de sección introducida. El valor real siempre sigue al valor teórico mientras cambia.

Secciones de programa con temperatura constante

Los valores teóricos (valores iniciales) de dos segmentos de programas consecutivos son los mismos, manteniendo constante la temperatura durante toda la duración de las primeras secciones de programas.

• Cambios repentinos de temperatura

Los pasos se pueden programar en modo de rampa cuando cambia la temperatura (rampa) que ocurren durante un intervalo muy corto. Si la duración de esta sección de programa de transición es muy corta (mínimo en 1 s), el cambio de temperatura se producirá rápidamente dentro del tiempo mínimo.

#### **Reglaje "Salto": Transiciones a saltos de la temperatura**

El valor teórico de cualquier Sección de programas es el valor objetivo de la Sección. Al inicio de las Secciones de programas el dispositivo calienta / enfría al máximo para alcanzar el valor teórico introducido en el menor tiempo posible y luego lo mantiene constante por el resto de la duración de sección. El Valor teórico se mantiene constante durante el período de Secciones de Programas. Los cambios de valor se producen con rapidez durante el menor tiempo posible (mínimo 1 segundo).

Con el ajuste "Salto" solo son posibles dos tipos de curvas de temperatura:

- Programar cambios graduales de temperatura (rampas) no es posible en el modo "Salto".
- Secciones de programa con temperatura constante

Los valores teóricos (valor objetivo) de dos programas consecutivos son idénticos, por lo tanto, la temperatura se mantiene constante durante la primera sección.

• Transiciones a saltos de la temperatura

El valor teórico introducido de la sección es alcanzado lo más rápidamente posible y después mantenido constante durante el resto de la sección.

#### **Selección del reglaje "Rampa" o "Salto"**

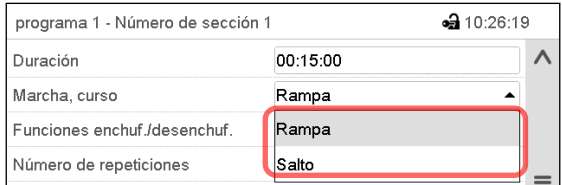

Vista de sección (vista parcial).

Seleccionar en el campo "Curso" el ajuste deseado "Rampa" o "Salto".

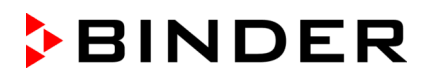

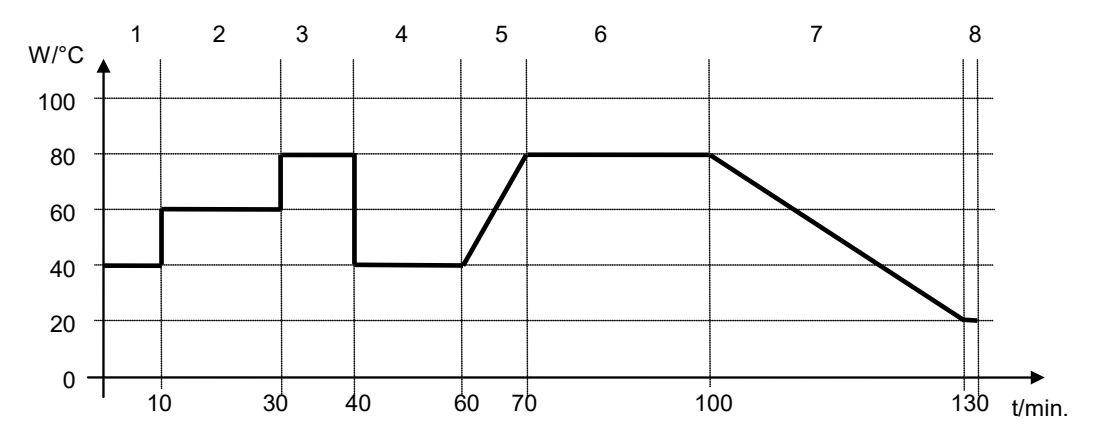

#### **Ejemplo de los ajustes "Rampa" y "Salto" (visualización del curso de la temperatura)**

#### **Tabla de programa correspondiente al gráfico:**

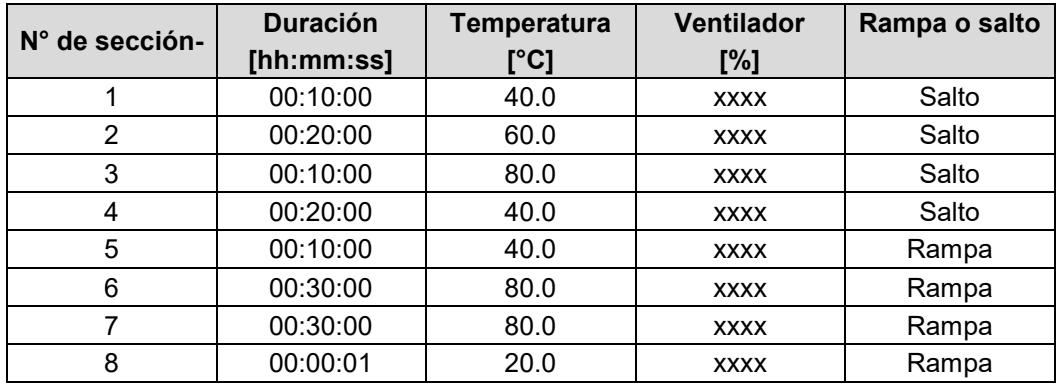

### <span id="page-51-0"></span>**9.7.3 Conmutación de luz y funciones especiales del regulador por medio de los contactos de mando**

Pueden ajustar las condiciones de conmutación de hasta 16 contactos de mando. Sirven para activar y desactivar funciones especiales del regulador.

- El contacto de mando "Modo inactivo" sirve para activar el modo de funcionamiento "Función básica".
- Los tubos fluorescentes se activan y desactivan por medio de los contactos de mando "Luz nivel 1" y "Luz nivel 2".

Los otros contactos de mando no tienen función.

Seleccionar el programa deseado y la sección deseada. Los contactos de mando se pueden ajustar en el submenú "Funciones enchuf./desenchuf.".

**BINDER** 

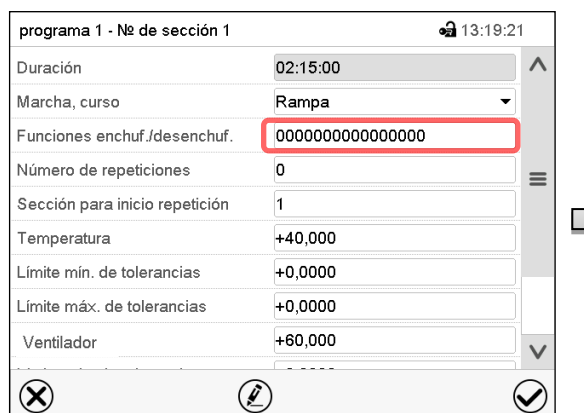

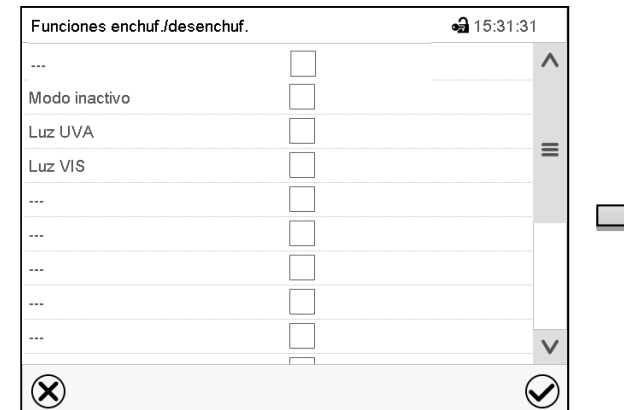

Menú de entrada "Funciones enchuf./desenchuf.". Seleccionar la casilla de la función deseada para activar y pulsar la tecla *Confirmar*. El regulador

cambia a la vista de sección.

de mando

Vista de sección.

Seleccionar el campo "Funciones enchuf./desenchuf.".

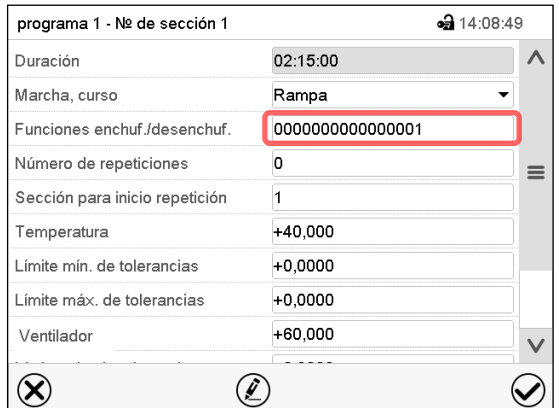

Vista de sección con la visualización de los contactos

Contacto de mando activado: Estado de conmutación "1" (enchuf.)

Contacto de mando desactivado: Estado de conmutación "0" (desenchuf.)

Los contactos de mando se cuentan de derecha a izquierda.

#### **Ejemplo:**

Contacto de mando "Modo inactivo" activado = 000000000000000**1** Contacto de mando "Modo inactivo" desactivado = 000000000000000**0**

### **9.7.4 Entrada de los valores teóricos**

• Seleccionar el campo "Temperatura" e introducir el valor teórico deseado de temperatura. Rango de ajuste: -5 °C hasta 70 °C.

Confirmar la entrada con la tecla *Confirmar*. El regulador cambia a la vista de sección.

• Seleccionar el campo "Ventilador" e introducir el valor teórico deseado del ventilador. Rango de ajuste: 40% hasta 100% velocidad del ventilador. Confirmar la entrada con la tecla *Confirmar*. El regulador cambia a la vista de sección.

## **9.7.5 Área del rango de tolerancia**

Para cada sección de programa se pueden especificar diferentes rangos de tolerancia de temperatura con diferentes valores para el mínimo y el máximo. Cuando el valor real sobrepasa los límites del rango, el programa se interrumpe. Esto se mostrará en la pantalla (ver debajo). Cuando el valor real vuelva a estar dentro del rango introducido, el programa se reanudará. De este modo el tiempo del programa puede verse incrementado debido al rango de tolerancias.

La programación de las tolerancias puede incrementar la duración del programa

El valor "-99999" para la tolerancia mínima indica "mínimo infinito" y el valor "99999" para la tolerancia máxima indica "máximo infinito". La entrada de estos valores no interrumpirá nunca el programa. La entrada del valor "0" para la tolerancia mínima y/o máxima, desactiva la correspondiente función.

Si se desean transiciones rápidas de los valores, recomendamos que no se programen límites de tolerancia para permitir las tasas máximas de calentamiento y enfriamiento.

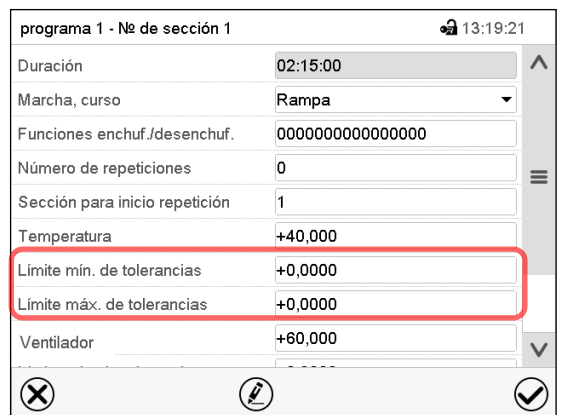

#### **Introducir el rango de tolerancia de temperatura:**

Vista de sección con la visualización de la función de rango de tolerancia.

- Seleccionar el campo "Límite min. de tolerancias" e introducir el valor inferior del rango de tolerancia. Rango de ajuste: -99999 hasta 99999. Confirmar la entrada con la tecla *Confirmar*. El regulador cambia a la vista de sección.
- Seleccionar el campo "Límite máx. de tolerancias" e introducir el valor superior del rango de tolerancia. Rango de ajuste: -99999 hasta 99999. Confirmar la entrada con la tecla *Confirmar*. El regulador cambia a la vista de sección.

Introducir los rangos de tolerancias para otros parámetros del mismo modo si se desea.

Cuando el valor real de temperatura está fuera del rango, todo el programa se interrumpe. Durante está interrupción, el regulador se equilibra en función los valores teóricos de la presente sección de programa.

El cabezal de la pantalla indica "Programa pausado (rango de tolerancia)". La duración del programa parpadea y no continua.

Cuando la temperatura vuelve a estar dentro de los valores del rango, el programa continua automáticamente.

#### **9.7.6 Repetir una o varias secciones en un programa temporal**

Puede repetir varias secciones consecutivas juntas en sucesión. Como la sección de inicio no se puede ingresar simultáneamente como una sección objetivo, no es posible repetir una sola sección.

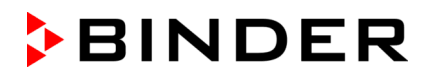

Introduzca el número deseado de repeticiones en el campo "Número de repeticiones" y el número de la sección para repetir en bucle, en el campo "Sección para inicio repetición". Para que las secciones se repitan indefinidamente, entre el número de repeticiones "-1".

Las secciones seleccionadas se repiten tantas veces como se seleccione. Entonces el programa continua.

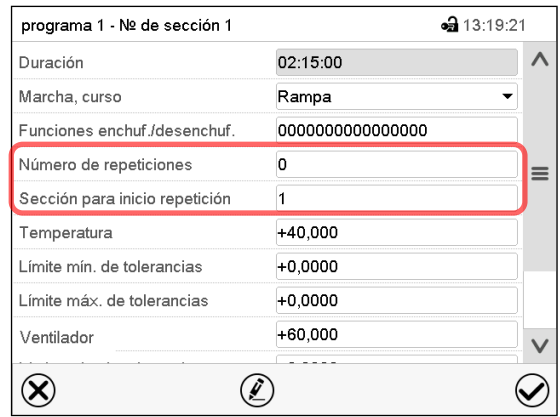

Vista de sección con la visualización de la función de repetición

- Seleccionar el campo "Número de repeticiones" e introducir el número de repeticiones deseado. Rango de ajuste: 1 a 99, y -1 hasta infinito. Confirmar la entrada con la tecla *Confirmar*. El regulador retorna a la vista de sección.
- Seleccionar el campo "Sección inicio para repetición" e introducir el número de sección en el cual la repetición debe comenzar. Rango de ajuste: 1 hasta la sección anterior a la sección seleccionada. Confirmar la entrada con la tecla *Confirmar*. El regulador cambia a la vista de sección.

#### **9.7.7 Guardar el programa temporal**

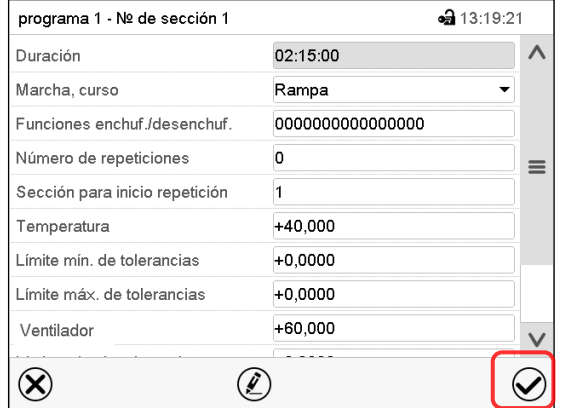

Vista de sección.

Una vez todos los valores de la sección de programa han sido introducidos, pulsar la tecla *Confirmar*, para continuar con el programa.

El regulador cambia a la vista de programa.

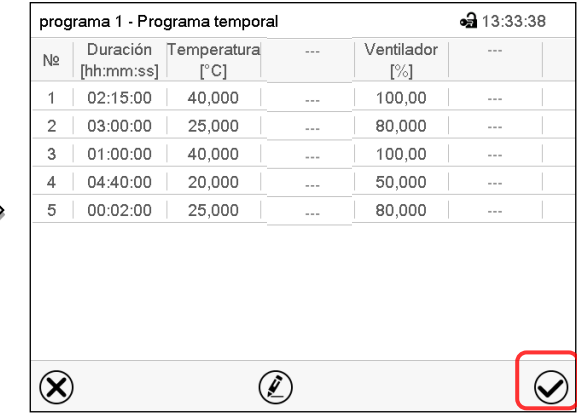

Vista de programa.

Pulsar la tecla *Confirmar*, para continuar con el programa.

El regulador cambia a la vista inicial.

Es indispensable pulsar la tecla *Confirmar*, para guardar el programa. ¡De modo contrario todos los ajustes se perderán! ¡No hay ventana de confirmación!

# **10. Programas semanales**

Con el regulador de programa MB2 pueden programarse programas semanales con referencia en tiempo real. El regulador tiene 5 memorias de programas, con hasta 100 puntos de conmutación cada una.

Ruta: *Menú principal > Programas > Programa semanal*

### **10.1 Iniciar un programa semanal existente**

Pulsar la tecla *Inicio del programa*, para cambiar desde la vista inicial al menú "Inicio del programa".

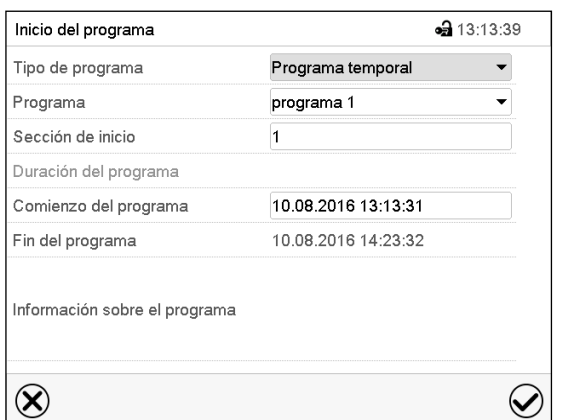

Menú "Inicio del programa".

- Seleccionar en el campo "Tipo de programa" el ajuste "Programa semanal".
- Seleccionar en el campo "Programa" el programa deseado.
- No hay más ajustes disponibles en el menú "Inicio del programa" para programas semanales, ya que solo se necesitan para programas temporales.

Después de completar los ajustes Pulsar la tecla *Confirmar* para aceptar las entradas y salir del menú. El programa semanal se ejecuta.

Si en cambio se presiona la tecla *Cerrar* para salir del menú sin aceptar las entradas, el programa no empezará.

Después de iniciar el programa semanal, los valores teóricos del programa semanal introducidos previamente están activos y se ajustan según el tiempo actual.

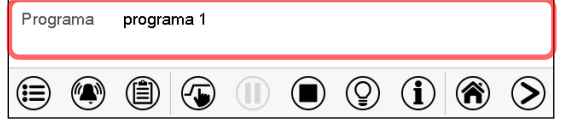

En la vista inicial, en la parte inferior, se muestra el programa actual.

### **10.2 Cancelar un programa semanal en ejecución**

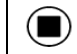

D

Pulsar la tecla *Parar el programa* para cancelar el programa.

Se abre una ventana de confirmación. Pulsar la tecla *Confirmar* para cancelar el programa en ejecución.

Después de confirmar el mensaje el regulador cambia en el modo funcionamiento de valor fijo. Los valores teóricos del funcionamiento de valor fijo están equilibrados.

# **10.3 Crear un nuevo programa semanal**

#### Ruta: *Menú principal > Programas > Programa semanal*

Programa semanal • 13:30:08 Nº Nombre del programa 26 | programa 1 27 | programa 2 28 | <no rellenado> 29 | <no rellenado> 30 | <no rellenado>  $\small \textcolor{blue}{\bigotimes}$ 

Vista general de los programas existentes.

Menú "Programa semanal":

Seleccionar un programa vacío.

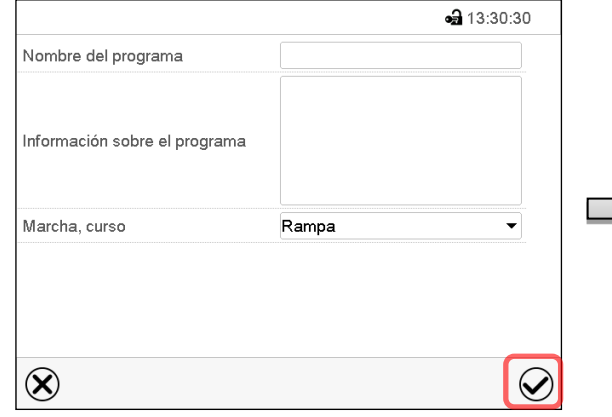

Introducir el nombre y, si deseado, unas informaciones adicionales sobre el programa en los campos adecuados.

Seleccionar el curso "Rampa" o "Salto" (Cap. [10.6.1\)](#page-61-0).

Pulsar la tecla *Confirmar*.

La vista de programa se abre.

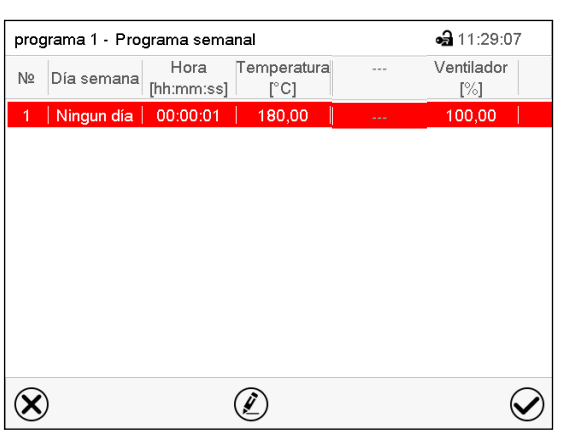

Vista de programa

Para la primera sección no se especifica día de la semana, por lo tanto, la sección se marca en rojo y no se puede guardar.

 $\circledS$ 

 $\small \textcolor{blue}{\bigodot}$ 

## **10.4 Editor de programas: gestionar los programas**

#### Ruta: *Menú principal > Programas > Programa semanal*

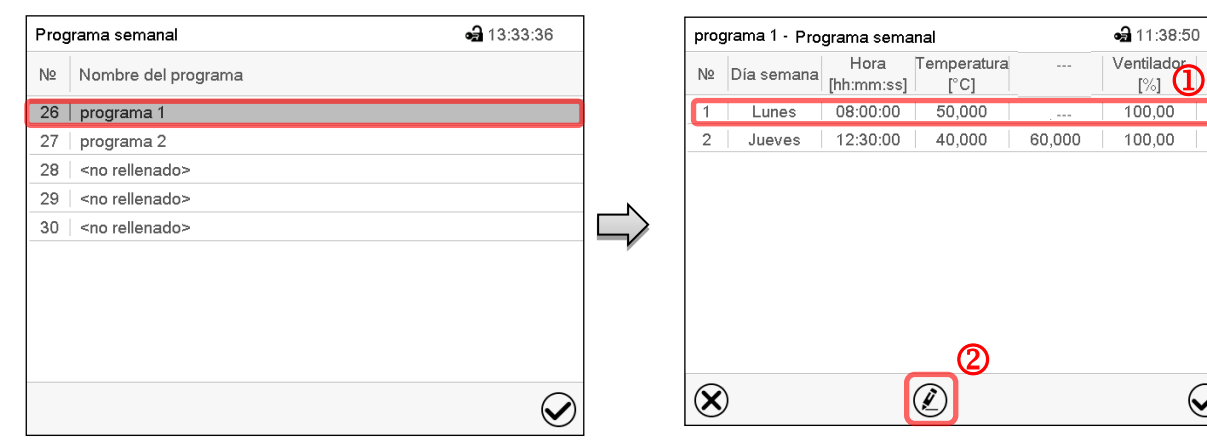

Menú "Programa semanal": Visión general de los programas existentes.

Seleccionar un programa existente (Ejemplo: programa 1).

Vista de programa (ejemplo: programa 1).

Si se ha creado un nuevo programa. Solo hay una sección de programa.

Hay las posibilidades de selección siguientes:

- **1** Seleccionar una sección de programa, para abrir el editor de sección (Cap. [10.5\)](#page-59-0)
- Pulsar la tecla *Editar* para abrir el editor de programa.

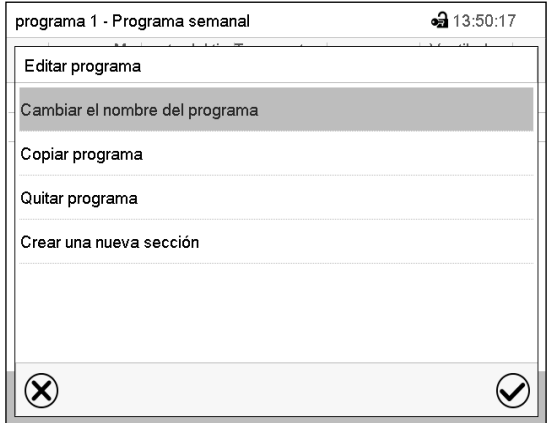

Editor de programa: Menú "Editar programa".

Seleccionar la función deseada y pulsar la tecla *Confirmar*.

El editor de programa ofrece las posibilidades de selección siguientes:

- Cambiar el nombre de programa
- También se pueden configurar los parámetros Rampa / Salto (Cap. [10.6.1\)](#page-61-0).
- Copiar programa
- Sustituir un programa: Remplazar un programa nuevo o existente por el programa copiado. Este punto del menú solo es visible cuando se ha copiado una sección.
- Borrar un programa
- Crear una nueva sección

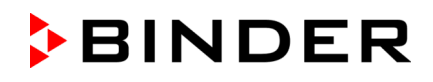

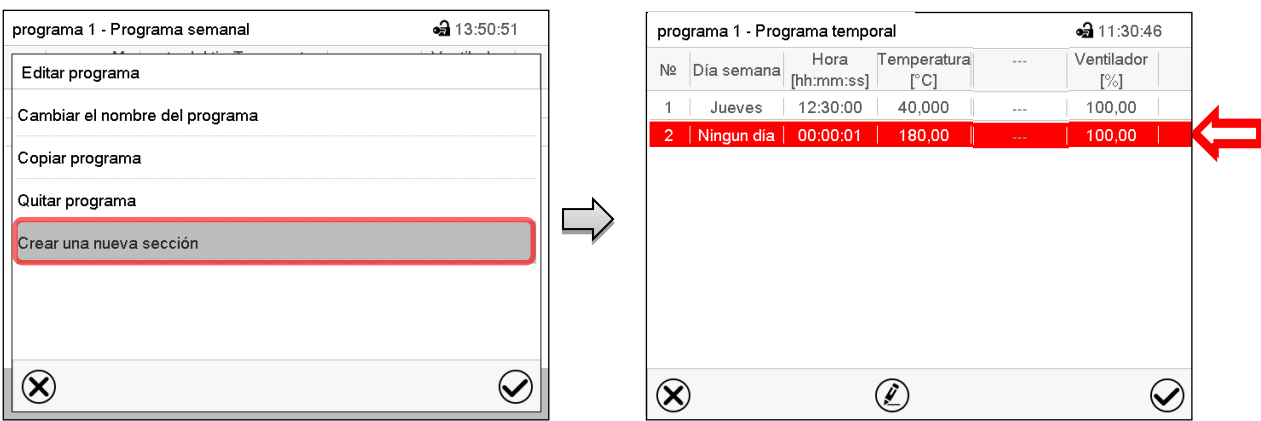

Para crear una nueva sección, seleccionar "Crear una nueva sección" y pulsar la tecla *Confirmar*.

La vista de programa se abre.

Vista de programa.

Con una nueva sección el día de la semana no se especifica, por lo tanto, estará marcado en rojo y no se puede guardar.

Una nueva sección se añade siempre al final (ejemplo: sección 2). Cuando se especifica la primera sección en empezar, se ordenan cronológicamente todas las secciones.

#### **10.4.1 Quitar un programa semanal**

#### Ruta: *Menú principal > Programas > Programa semanal*

En el menú "Programa semanal" seleccionar el programa que desea borrar. La vista de programa se abre.

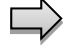

En la **vista de programa** pulsar la tecla *Editar* para abrir el editor de programa

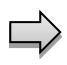

En el **editor de programa** seleccionar "Quitar programa" y pulsar la tecla *Confirmar*. El programa actual se borra. El regulador retorna a la vista de programa.

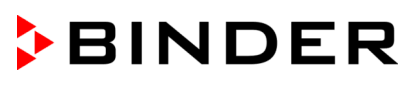

 $\circledS$ 

 $\overline{\phantom{a}}$ 

## <span id="page-59-0"></span>**10.5 Editor de sección: gestionar las secciones de programa**

#### Ruta: *Menú principal > Programas > Programa semanal*

Seleccionar el programa deseado.

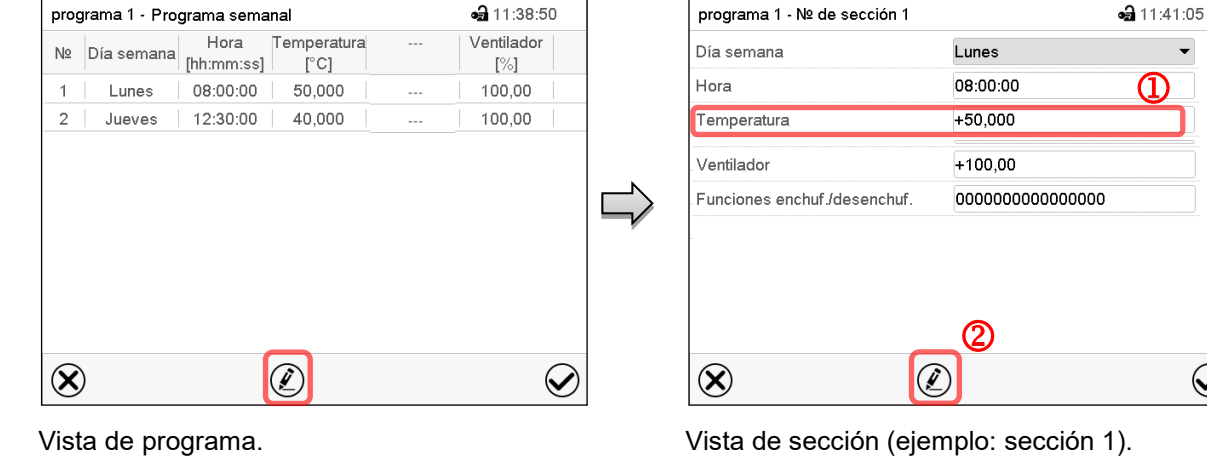

Seleccionar la sección de programa deseada (ejemplo: sección 1)

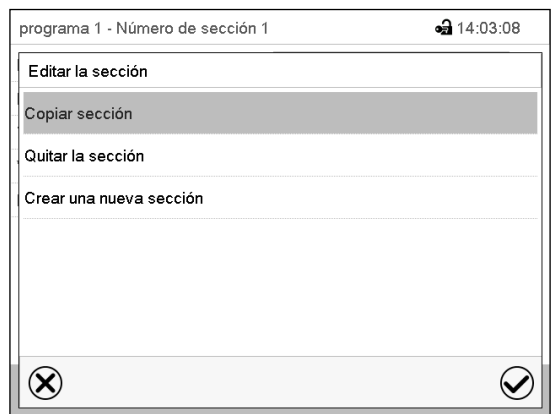

Hay las posibilidades de selección siguientes:

- **1** Seleccionar un parámetro para entrar o modificar el valor correspondiente (Cap. [10.6\)](#page-61-1)
- Pulsar la tecla *Editar* para abrir el editor de sección.

Editor de sección: Menú "Editar la sección".

Seleccionar la función deseada y pulsar la tecla *Confirmar*.

El editor de sección ofrece las posibilidades de selección siguientes:

- Copiar la sección
- Reemplazar la sección: Reemplazar una sección con la sección copiada. Este punto del menú solo es visible si se ha copiado una sección.
- Insertar sección: Añadir una sección copiada. Este punto del menú solo es visible si se ha copiado una sección.
- Borrar una sección
- Crear una nueva sección

### **10.5.1 Crear una nueva sección de programa**

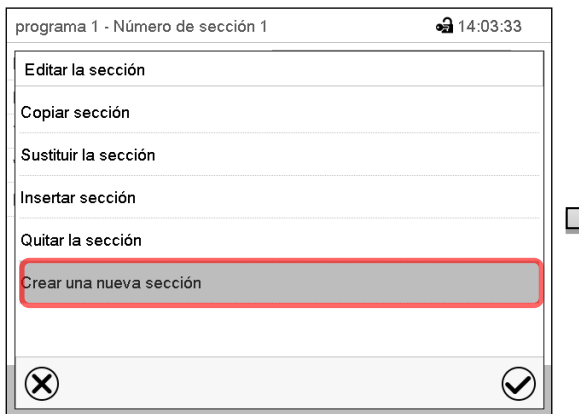

Editor de sección: Menú "Editar la sección".

Seleccionar "Crear una nueva sección" y pulsar la tecla *Confirmar*.

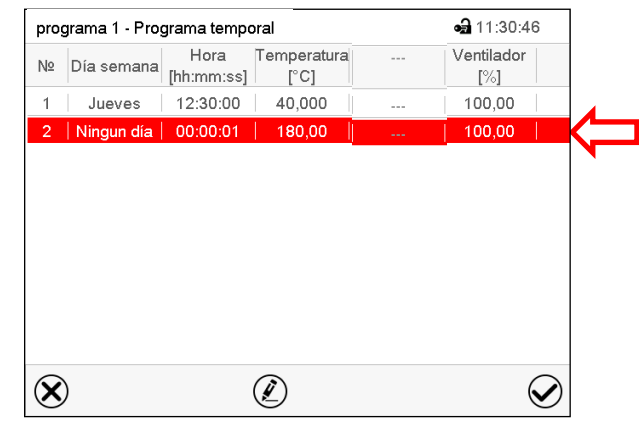

Vista de programa.

Con una nueva sección no se especifica el día de la semana. Por lo tanto, la sección se marca en rojo y no se puede guardar.

La nueva sección se añade siempre al final (ejemplo: sección 2). Cuando se especifica una sección para empezar, las secciones se ordenan automáticamente en orden cronológico.

### **10.5.2 Copiar e insertar o reemplazar una sección de programa**

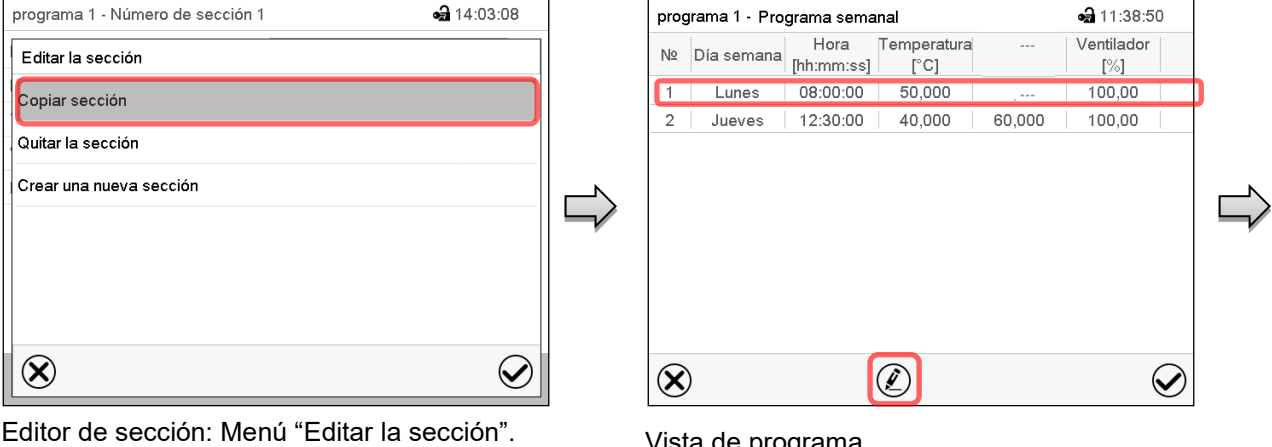

Seleccionar "Copiar sección".

La sección actual (ejemplo: sección 1) está copiada.

El regulador retorna a la vista de programa.

Vista de programa.

Seleccionar la sección que será reemplazada o antes o después de la cual se debe insertar la sección (ejemplo: sección 2).

Pulsar la tecla *Editar*.

El regulador retorna al editor de sección.

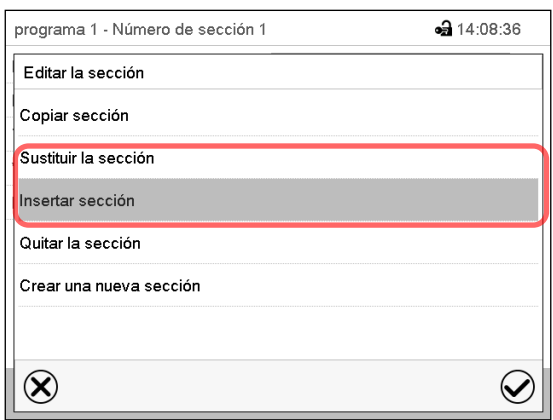

Seleccionar "Sustituir sección" para reemplazar la sección con la sección copiada

*o*

Seleccionar "Insertar sección" para añadir la selección copiada.

Pulsar la tecla *Confirmar*.

Si ha seleccionado "Insertar sección" las secciones se ordenan automáticamente en orden cronológico.

Editor de sección: Menú "Editar la sección".

### **10.5.3 Borrar una sección de programa**

En la **vista de programa** seleccionar la sección de programa que desea borrar. La vista de sección se abre.

En la **vista de sección** pulsar la tecla *Editar* para abrir el editor de sección.

En el **editor de sección** seleccionar "Quitar la sección" y pulsar la tecla *Confirmar*.

La sección actual se borra. El regulador retorna a la vista de sección.

## <span id="page-61-1"></span>**10.6 Valor de entrada de una sección de programa**

#### Ruta: *Menú principal > Programas > Programa semanal*

Seleccionar el programa deseado y la sección deseada.

Los rangos de ajuste y control de los parámetros individuales corresponden a aquellos del funcionamiento de valor fijo (Cap. [7\)](#page-37-0).

### <span id="page-61-0"></span>**10.6.1 Rampa del valor teórico y salto del valor teórico**

#### **Para la explicación de los ajustes "Rampa" o "Salto" ver Cap. [9.7.2.](#page-50-0)**

Se pueden definir los tipos de transición de temperatura para todo el programa semanal.

Seleccionar el programa deseado y pulsar la tecla *Editar* para abrir el editor de programa. En el editor de programa seleccionar la función "Cambiar el nombre del programa" y pulsar la tecla *Confirmar*.

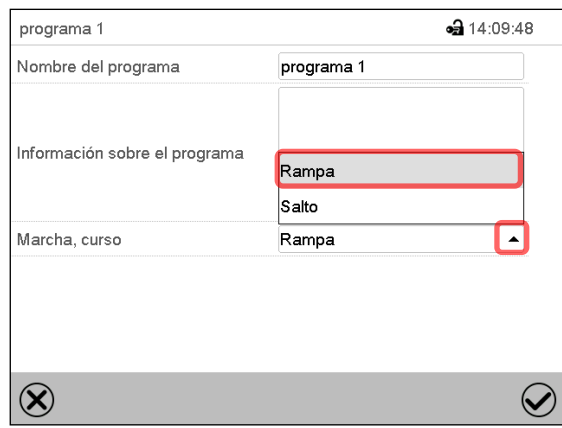

Menú "Cambiar el nombre del programa".

Seleccionar en el campo "Marcha, curso" el ajuste deseado "Rampa" o "Salto" y pulsar la tecla *Confirmar.*

### **10.6.2 Día de semana**

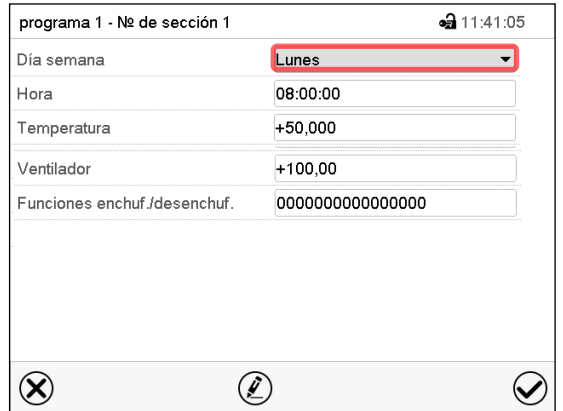

Seleccionar en el campo "Dia semana" el día de semana deseado.

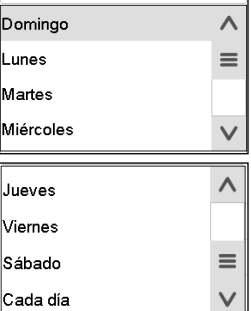

Vista de sección.

Con la selección "Cada día", esta sección se ejecutará cada día a la misma hora.

### **10.6.3 Momento de inicio**

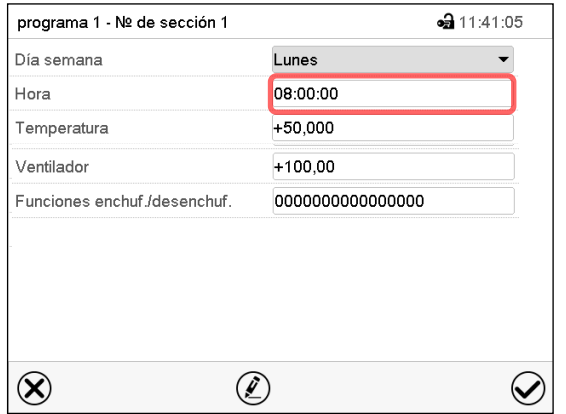

Vista de sección.

Seleccionar el campo "Hora".

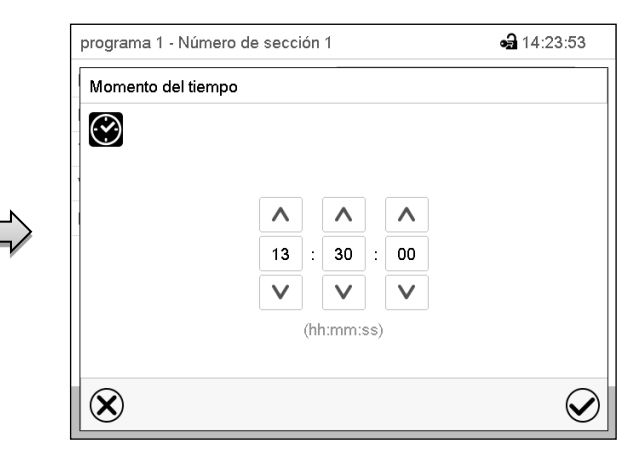

Menú de entrada "Momento del tiempo".

Seleccionar con las teclas de flecha el momento de inicio deseado de la sección y pulsar la tecla *Confirmar*.

#### **10.6.4 Entrada de los valores teóricos**

• Seleccionar el campo "Temperatura" e introducir el valor teórico deseado de temperatura. Rango de ajuste: -5 °C hasta 70 °C.

Confirmar la entrada con la tecla *Confirmar*. El regulador cambia a la vista de sección.

• Seleccionar el campo "Ventilador" e introducir el valor teórico deseado del ventilador. Rango de ajuste: 40% hasta 100% velocidad del ventilador. Confirmar la entrada con la tecla *Confirmar*. El regulador cambia a la vista de sección.

### **10.6.5 Conmutación de luz y funciones especiales del regulador por medio de los contactos de mando**

Pueden ajustar las condiciones de conmutación de hasta 16 contactos de mando. Sirven para activar y desactivar funciones especiales del regulador.

- El contacto de mando "Modo inactivo" sirve para activar el modo de funcionamiento "Función básica". (Cap. [5.4\)](#page-31-0).
- Los tubos fluorescentes se activan y desactivan por medio de los contactos de mando "Luz nivel 1" y "Luz nivel 2".

Los otros contactos de mando no tienen función.

Seleccionar el programa deseado y la sección deseada. Los contactos de mando se pueden ajustar en el submenú "Funciones enchuf./desenchuf.".

*Para el ajuste, ver Cap. [9.7.3.](#page-51-0)*

# **11. Mensajes de información y de alarma**

### **11.1 Descripción general de los mensajes de información y de alarma**

#### **11.1.1 Mensajes de información**

Las notificaciones se indican mediante **Iconos de información** en el cabezal de la pantalla en la Vista inicial.

Un símbolo de información sirve como indicación de un estado existente.

Si esta condición persiste durante un tiempo prolongado, en algunos casos puede activarse una alarma después de un tiempo fijo o ajustable. Mientras la condición persista, por lo tanto, el símbolo de información también se muestra con un mensaje de alarma en el encabezado de la pantalla en Vista inicial. Si durante una alarma las condiciones que la han disparado finalizan, por ejemplo, durante una alarma de tolerancia los valores vuelven dentro del rango, el icono de información desaparece mientras que la alarma continuará hasta que se desactive manualmente.

Presione la flecha al lado del ícono de información para ver el texto de información correspondiente.

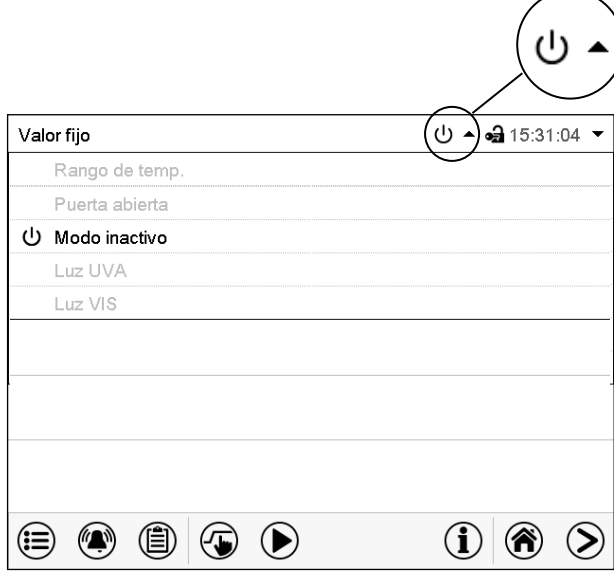

Vista inicial mostrando información de texto.

La información de texto válida actual está resaltada en negrita (ejemplo: "Modo inactivo")

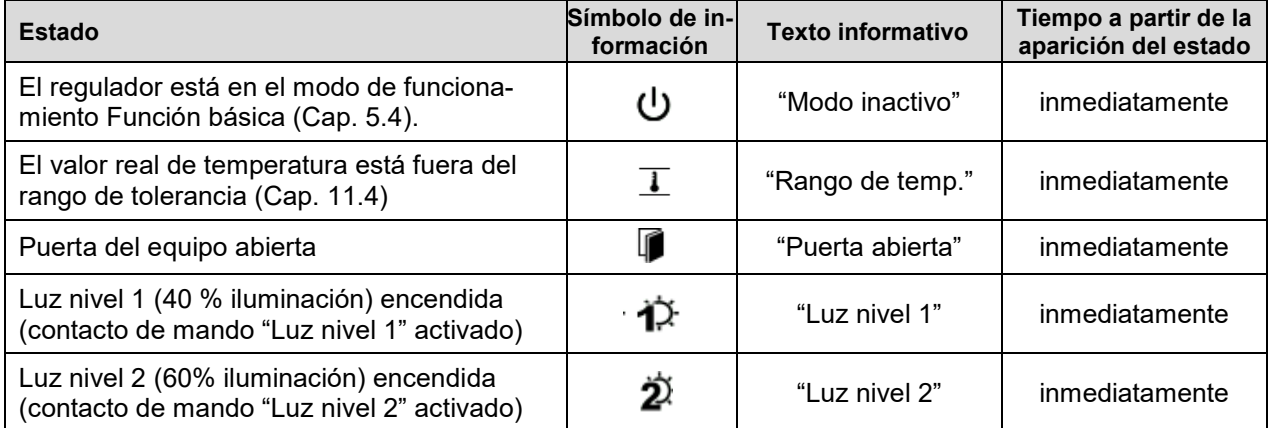

Mensajes de información no se muestran en la lista de sucesos.

### **11.1.2 Mensajes de alarma**

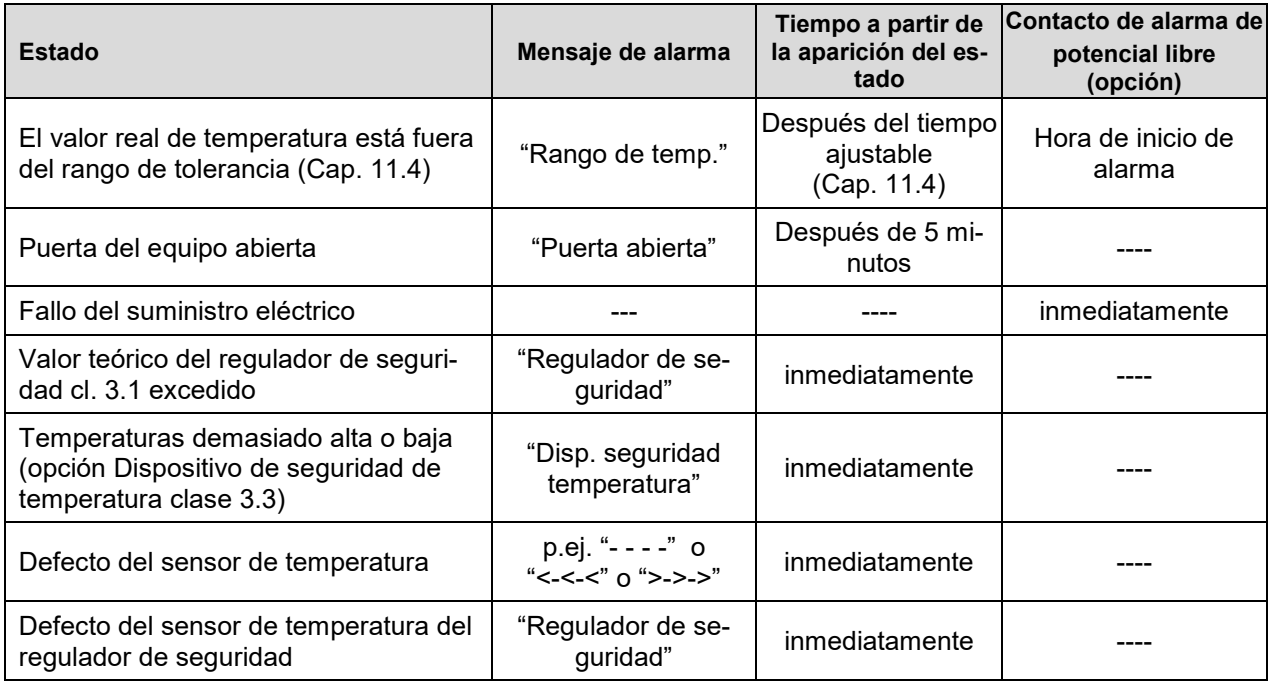

Los mensajes de alarma se muestran en la lista de alarmas activas hasta que se reconozcan. También se muestran en la lista de sucesos.

### <span id="page-65-0"></span>**11.2 Estado de alarma**

- **1.** Señal óptica en la vista inicial: Mensaje de alarma. Parpadeo del cabezal de la pantalla en rojo
- **2.** Señal acústica, si la alarma acústica ha sido activada (Cap. [11.5\)](#page-67-0).
- **3.** Conmutación del contacto de alarma de potencial libre (opción, Cap. [19.5\)](#page-106-0) para transmitir mensajes de alarma p.ej. a un sistema de supervisión central.

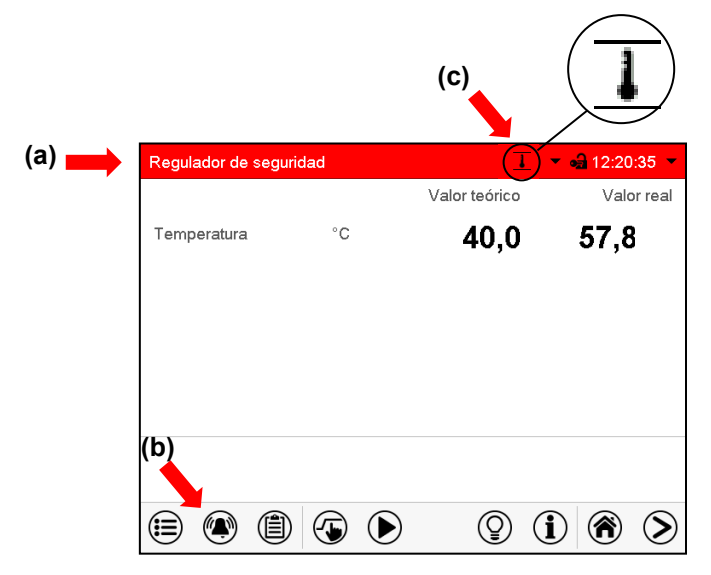

Vista inicial en estado de alarma (ejemplo).

- **(a)** Cabezal parpadeando en rojo y mostrando la señal de alarma
- **(b)**Tecla *Alarma* en la parte baja de la pantalla: cambiar a la lista de las alarmas activas y reconocimiento
- **(c)** Si es necesario, icono de información en el cabezal, indicando una condición

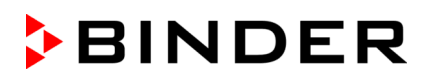

Alarma del regulador de segurid

•• 10:50:23

 $\circledcirc$ 

### **11.3 Restablecer una alarma, lista de las alarmas activas**

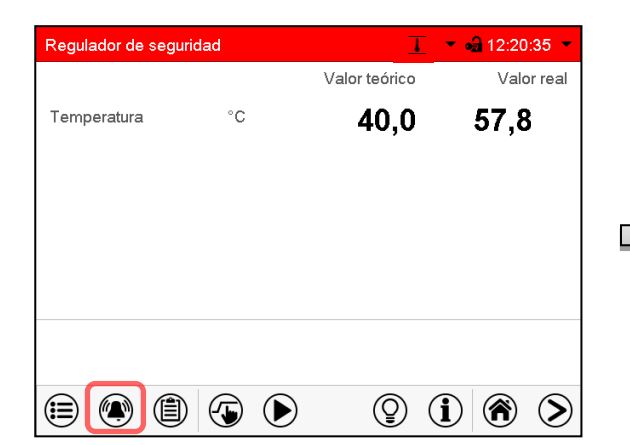

Vista inicial en estado de alarma (ejemplo).

Pulsar la tecla *Alarma*

Lista de las alarmas activas.

Alarmas activas

 $\bigodot$ 

11.08.2016 10:47:21

Pulsar la tecla *Restablecer alarma*.

 $\circledast$ 

Apretando el icono *restablecer alarma* se silencian los avisos de todas las alarmas activas. El icono desaparece.

• Restablecer mientras existe la condición de alarma: Solo se apaga la vibración. El indicador de alarma visual permanece visible en el regulador. La alarma permanece en la lista de las alarmas activas.

Cuando se acaba la condición de alarma, la indicación de alarma visual se restablece automáticamente. La alarma ya no existe en la lista de las alarmas activas.

- Restablecimiento cuando finaliza la condición de alarma: la vibración y la pantalla de alarma visual se restablecen juntos. La alarma ya no existe en la lista de las alarmas activas.
- El contacto de alarma libre de potencial se restablece junto con la alarma.

### <span id="page-66-0"></span>**11.4 Ajustes del rango de tolerancia**

En este menú se puede determinar la desviación entre el valor real y valor teórico que puede causar una alarma del rango de tolerancia.

Esta función solo se activa cuando del valor teórico se ha alcanzado una vez.

Ruta: *Menú principal > Ajustes > Otros*

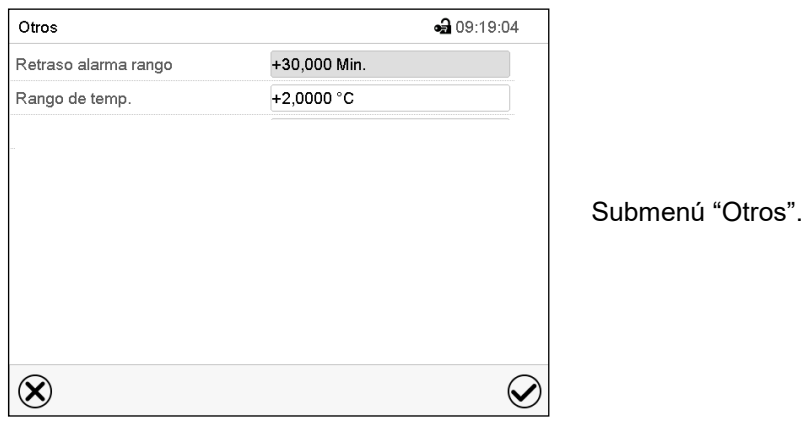

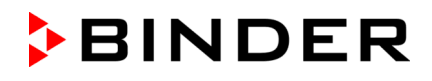

- Seleccionar el campo "Retraso alarma rango" e introducir el tiempo en minutos después del cual la alarma se debe activar. Rango de ajuste: 15 min. hasta 120 min. Confirmar la entrada con la tecla *Confirmar*.
- Seleccionar el campo "Rango de temp." e introducir el valor deseado del rango de temperatura. Rango de ajuste: 2 °C hasta 10 °C. Confirmar la entrada con la tecla *Confirmar*.

Después de completar los ajustes Pulsar la tecla *Confirmar* para aceptar las entradas y salir del menú, **o** Pulsar la tecla *Cerrar* para salir del menú sin aceptar las entradas.

Si hay valores fuera del rango de tolerancia se muestran los siguientes iconos de información para los correspondientes parámetros:

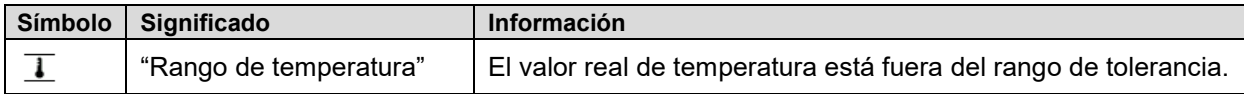

Si las condiciones persisten, la alarma se activa después del intervalo configurado ("Retraso alarma rango"). Se indica visualmente en la vista inicial. Cuando se activa el zumbador (Cap. [11.5\)](#page-67-0) se activa también una alarma audible. El contacto de alarma libre de potencial (opción, Cap. [19.5\)](#page-106-0) se cambia para reenviar la alarma. La alarma se muestra en la lista de las alarmas activas (Cap. 11.3).

### <span id="page-67-0"></span>**11.5 Activar / desactivar la alarma acústica (zumbador)**

#### $-308.36.25$ Equipo Nombre del equipo KBW 720 (E6) Idioma Spanish  $\equiv$ Elección idioma tras reinicio Sí Unidad de temperatura Grados Celsius Alarma acústica  $\overline{f}$  $\blacktriangle$ off lon  $\circledR$  $\bm{\varpi}$

Ruta: *Menú principal > Ajustes > Equipo*

Submenú "Equipo" (ejemplo).

Seleccionar en el campo "Alarma acústica" el ajuste deseado "off" o "on" y pulsar la tecla *Confirmar*.

# **12. Dispositivos de seguridad de temperatura**

### **12.1 Dispositivo de protección de aumento de la temperatura (clase 1)**

El equipo está equipado con un dispositivo de temperatura de seguridad interno clase 1 de acuerdo con DIN 12880:2007. Ha sido instalado con el fin de proteger el equipo y evitar cualquier peligro causado por importantes defectos.

Al alcanzar una temperatura de aprox. 110 °C, el dispositivo de temperatura de seguridad apagará el equipo de forma permanente. El dispositivo no puede ser puesto de nuevo en marcha por el usuario. Este dispositivo protector de parada se encuentra en el interior y sólo puede ser cambiado por un técnico del servicio. Póngase en contacto de inmediato con cualquier servicio autorizado o directamente con el servicio de fábrica de BINDER.

### <span id="page-68-0"></span>**12.2 Regulador de seguridad de aumento de la temperatura (dispositivo de temperatura de seguridad clase 3.1**

Los equipos están equipados de serie con un regulador de seguridad electrónico (protección contra la sobretemperatura clase 3.1 de acuerdo con DIN 12880:2007). El regulador de seguridad es independiente del sistema de control de la temperatura tanto en funcionamiento como en suministro eléctrico y asume la función de regulación en caso de que se produzca un error.

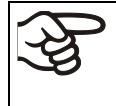

Con la opción dispositivo de seguridad de temperatura clase 3.3 (Cap. [12.3\)](#page-70-0) el regulador de seguridad no está utilizado. Debe ser ajustado al valor límite máxima (KBF / KBF-UL: 70 °C, KMF: 100 °C).

Por favor, observen la normativa vigente en su país (para Alemania: la información DGUV 213-850 por la seguridad en el trabajo en laboratorios).

El regulador de seguridad de aumento de la temperatura sirve para proteger el equipo, su entorno y su contenido contra aumentos de temperatura no permitidas. En caso de error limita la temperatura en el interior del equipo al valor teórico del regulador de seguridad. Esta condición (estado de alarma) se indica visualmente y audiblemente si el señal acústico está activado (Cap. [11.5\)](#page-67-0), hasta que el equipo se enfríe por debajo del valor teórico del regulador de seguridad ajustado.

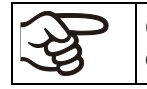

Compruebe la configuración de forma regular y adaptarla al cambiar el valor teórico o la carga.

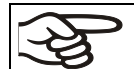

El regulador de seguridad sólo tiene efecto después de que se alcanza el valor teórico.

### **12.2.1 Modo del regulador de seguridad**

Pueden configurar el modo del regulador de seguridad a "Límite (absoluto)" o "Offset (relativo)".

- **Límite:** Valor absoluto de la temperatura máxima permitida
- Esta configuración ofrece una alta seguridad, ya que el límite de temperatura ajustado no puede ser excedido. Es importante adaptar el valor teórico del regulador de seguridad después de cada modificación del valor teórico de temperatura. De otra manera el valor límite puede ser demasiado alto para no asegurar una protección eficaz o, por el contrario, puede evitar que el regulador alcanza un valor teórico establecido, si esto está fuera del límite.
- **Offset:** Aumento máximo de la temperatura sobre el valor teórico activo. La temperatura máxima cambia de forma interna y automática con cada modificación del valor teórico.

Esta configuración se recomienda para el funcionamiento del programa. Es importante comprobar de vez en cuando el valor teórico y el modo del regulador de seguridad, ya que en este modo no hay valor límite de temperatura independiente, que nunca puede ser excedida.

**Ejemplo:** Valor de la temperatura deseado: 40 °C, Valor deseado del regulador de seguridad: 45 °C.

Configuraciones posibles de este ejemplo:

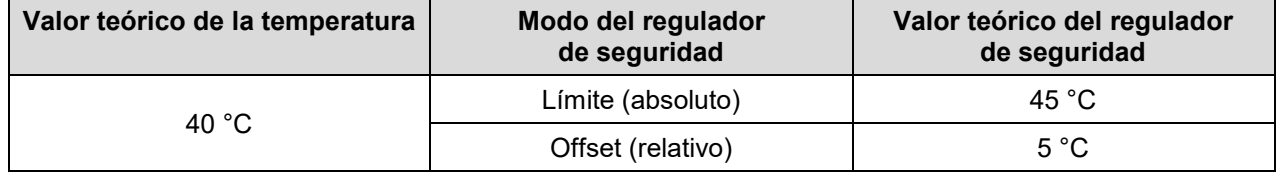

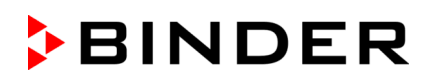

### **12.2.2 Configuración del regulador de seguridad**

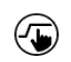

Pulsar la tecla *Ajustar valores teóricos* para cambiar desde la Vista inicial al menú "Valores teóricos".

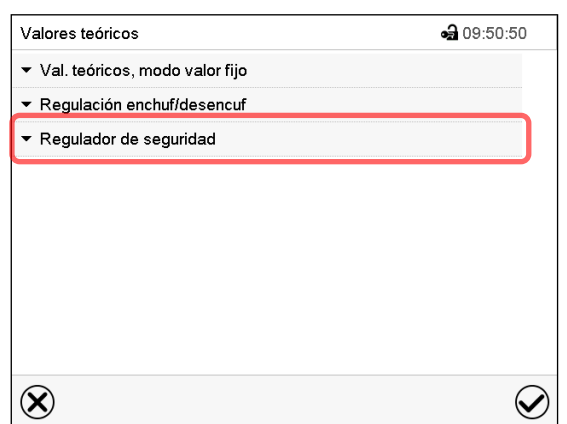

Menú "Valores teóricos".

Seleccionar el campo "Regulador de seguridad" para acceder a los ajustes.

• Seleccionar en el campo "Modo" el ajuste deseado "Límite" o "Offset".

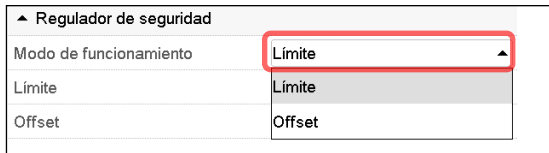

• Seleccionar el campo correspondiente "Límite" **o** "Offset" e introducir el valor teórico del regulador de seguridad deseado. Confirmar la entrada con la tecla *Confirmar*.

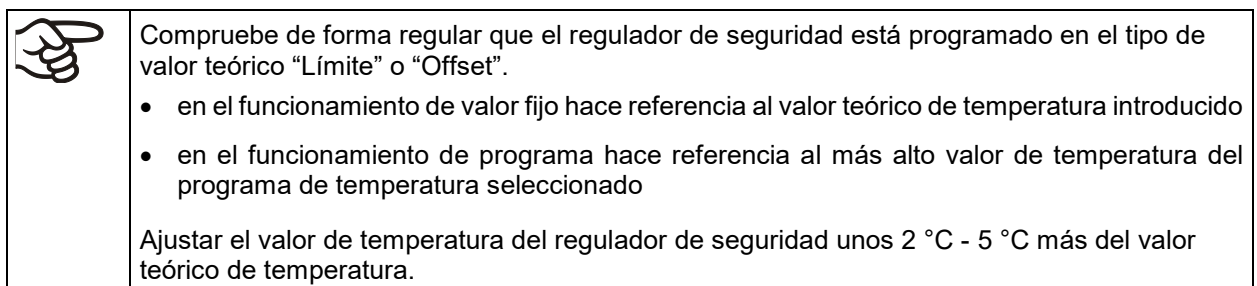

Después de completar los ajustes Pulsar la tecla *Confirmar* para aceptar las entradas y salir del menú, **o** Pulsar la tecla *Cerrar* para salir del menú sin aceptar las entradas.

#### **12.2.3 Mensaje y procedimiento en caso de alarma**

En caso de alarma se indica en la pantalla y – con el señal acústico activado (Cap. [11.5\)](#page-67-0) – adicionalmente mediante una señal acústica (Cap. [11.2\)](#page-65-0).

La alarma permanece activa hasta que se reinicia en el regulador y la temperatura interior cae por debajo del Valor teórico del regulador de seguridad. Posteriormente se libera calor de nuevo.

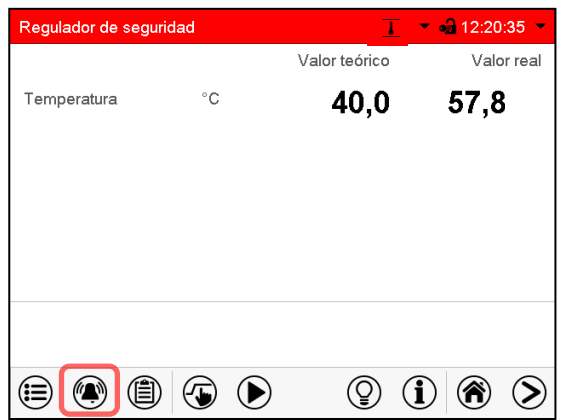

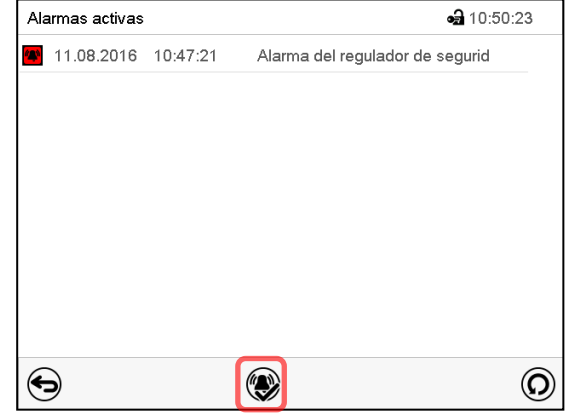

Vista inicial en estado de alarma del regulador de seguridad.

Pulsar la tecla *Alarma*

Lista de las alarmas activas. Pulsar la tecla *Restablecer alarma*.

### **12.2.4 Control de funcionamiento**

Compruebe el regulador de seguridad a intervalos apropiados para su funcionalidad. Se recomienda dejar este examen por el operador autorizado, por ejemplo, antes del inicio de un proceso de trabajo más largo.

### <span id="page-70-0"></span>**12.3 Dispositivo de seguridad de temperatura clase 3.3 (opción)**

Con la opción Dispositivo de seguridad de temperatura clase 3.3 según DIN 12880:2007, el equipo está equipado con dos dispositivos adicionales de seguridad de temperatura (clase 3.1 y clase 3.2). La combinación e considerada como dispositivo de seguridad de temperatura clase 3.3.

El dispositivo de seguridad de temperatura clase 3.3 sirve para proteger el equipo, su entorno y su contenido contra aumentos de temperatura o temperaturas demasiado bajas y no permitidas. Por favor, observen la normativa vigente en su país (para Alemania: la información DGUV 213-850 por la seguridad en el trabajo en laboratorios).

En el **dispositivo de seguridad de temperatura clase 3.1** se configura un valor máximo para la temperatura que no puede superarse tras la regulación del dispositivo de seguridad de temperatura clase 3.1. Eso sirve para la protección del equipo, su ámbito y para las pruebas frente a temperaturas altas irregulares.

En el **dispositivo de seguridad de temperatura clase 3.2** se configura un valor mínimo para la temperatura que no puede bajarse tras la regulación del dispositivo de seguridad de temperatura clase 3.2. Eso sirve como protección contra temperaturas bajas irregulares, por ejemplo, para proteger las pruebas contra enfriamiento.

Son independientes del sistema de control de la temperatura tanto en funcionamiento como en suministro eléctrico y asumen la función de regulación en caso de que se produzca un error.

El dispositivo de seguridad de temperatura clase 3.1 (8) y el dispositivo de seguridad de temperatura clase 3.2 (9) se encuentran en el panel lateral izquierdo de instrumentos

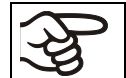

Con la opción dispositivo de seguridad de temperatura clase 3.3, el regulador de seguridad (Cap. [12.2\)](#page-68-0) debe ser ajustado al valor límite máxima (KBF / KBF-UL: 70 °C, KMF: 100 °C).

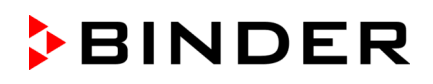

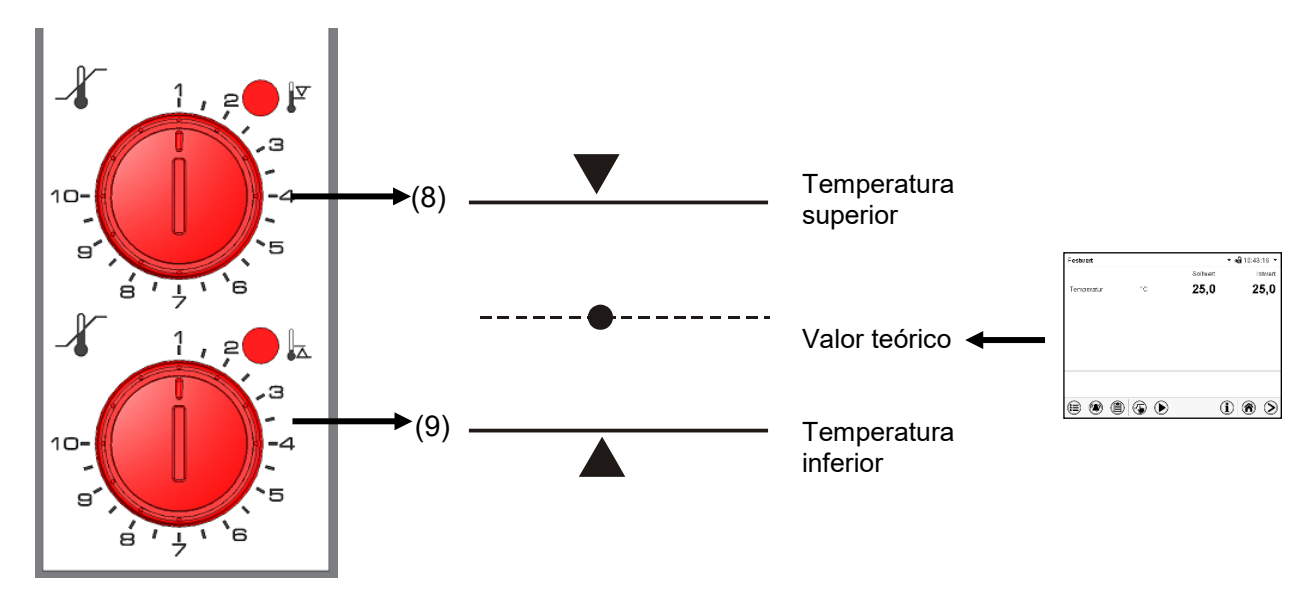

Figura 11: Dispositivo de seguridad de temperatura clase 3.3

#### **12.3.1 Dispositivo de seguridad de temperatura clase 3.1**

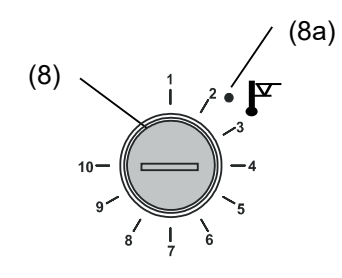

Si se gira el mando de control (8) hasta la posición máxima (posición 10), el dispositivo de seguridad de temperatura clase 3.1 funciona como un dispositivo de seguridad para el equipo. Si se programa a una temperatura algo superior que el valor teórico ajustado al regulador, hace las funciones de un dispositivo de protección para el material a tratar.

Si el dispositivo de seguridad de temperatura clase 3.1 ha asumido la regulación, lo cual se puede comprobar ya que se ilumina la luz roja de la alarma (8a), aparece el aviso "Disp. seguridad temperatura" en pantalla, y se activa el zumbador, por favor haga lo siguiente:

- Elimine la alarma acústica con la tecla *Restablecer alarma* al regulador
- Desconecte el equipo de la corriente
- Realizar un chequeo de la causa del fallo y rectificar con un experto
- Ponga de nuevo el equipo en marcha

**Ajuste:** Para controlar a qué temperatura responde el dispositivo de seguridad de temperatura clase 3.1, ponga el equipo en funcionamiento y programe el valor teórico que desee en el regulador de la temperatura.

Las secciones de la escala desde 1 hasta 10 corresponden al rango de temperatura desde 0 °C hasta 120 °C y sirven como ayuda para el ajuste.

- Gire el mando de control (8) del dispositivo de temperatura utilizando para ello una moneda hasta la posición máxima (posición 10) (protección del equipo).
- Cuando se alcance el valor teórico, vuelva a situar el mando de control (8) hasta el punto de desconexión (gírelo en la dirección contraria a las agujas del reloj).
- Se puede identificar el punto de desconexión por la luz roja de la alarma (8a), aparece el aviso "Disp. seguridad temperatura" en pantalla, y se activa el zumbador. Elimine la alarma acústica con la tecla *Restablecer alarma* al regulador.
- Se obtiene el mejor ajuste del dispositivo de temperatura haciendo girar el mando de control en la dirección de las agujas del reloj aproximadamente dos divisiones de la escala, lo que da como resultado que se apague la luz roja de la alarma (8a).

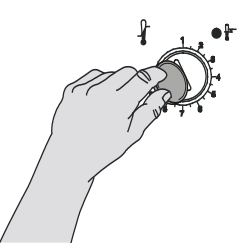

Figura 12: Ajuste del dispositivo de temperatura clase 3.1
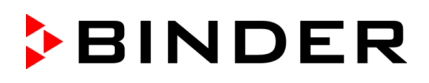

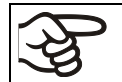

Se debe verificar el ajuste de forma regular y debe ser ajustado de acuerdo con el valor teórico o el cambio de carga.

### **Control de funcionamiento:**

Compruebe el dispositivo de seguridad de temperatura clase 3.1 a intervalos apropiados para su funcionalidad. Se recomienda dejar este examen por el operador autorizado, por ejemplo, antes del inicio de un proceso de trabajo más largo.

### **12.3.2 Dispositivo de seguridad de temperatura clase 3.2**

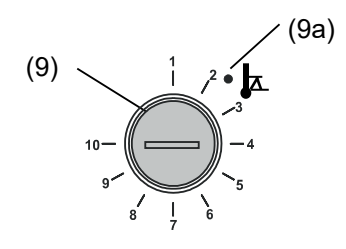

Para el dispositivo de seguridad de temperatura clase 3.2 se dará el correspondiente valor mínimo de temperatura, que debido a este reglamento/reglamentación no puede ser inferior. Esta protección contra temperaturas demasiado bajas y no permitidas puede por ejemplo servir para proteger los cultivos sensibles de un excesivo enfriamiento.

Si se gira el mando de control (9) hasta la posición 1, el dispositivo de temp. de seguridad clase 3.2 no produce ningún efecto. Si se programa a una temperatura algo inferior que el valor teórico ajustado al regulador, funciona como un dispositivo de protección para el material a tratar

Si el dispositivo de seguridad de temperatura clase 3.2 ha asumido la regulación, lo cual se puede comprobar ya que se ilumina la luz roja de la alarma (9a), aparece el aviso "Disp. seguridad temperatura" en pantalla, y se activa el zumbador, por favor haga lo siguiente:

- Elimine la alarma acústica con la tecla *Restablecer alarma* al regulador.
- Desconecte el equipo de la corriente
- Realizar un chequeo de la causa del fallo y rectificar con un experto
- Ponga de nuevo el equipo en marcha como se describe en el Cap. [6](#page-36-0)

### **Ajuste:**

Para controlar a que temperatura responde el dispositivo de seguridad de temperatura clase 3.2, ponga el equipo en funcionamiento y programe el valor teórico que desee en el regulador de la temperatura. Las secciones de la escala desde 1 hasta 10 corresponden al rango de temperatura desde -40 °C hasta +160 °C y sirven como ayuda para el ajuste.

- Gire el mando de control (9) del dispositivo de temperatura utilizando para ello una moneda hasta la posición 1 (termostato sin efecto).
- Cuando se alcance el valor teórico, vuelva a situar el mando de control hasta el punto de desconexión (gírelo en la dirección de las agujas del reloj).
- Se puede identificar el punto de desconexión por la luz roja de la alarma (9a), aparece el aviso "Disp. seguridad temperatura" en pantalla, y se activa el zumbador. Elimine la alarma acústica con la tecla *Restablecer alarma* al regulador.
- Se obtiene el mejor ajuste del dispositivo de temperatura haciendo girar el mando de control en la dirección contraria a las agujas del reloj aproximadamente dos divisiones de la escala, lo que da como resultado que se apague la luz roja de la alarma (9a).

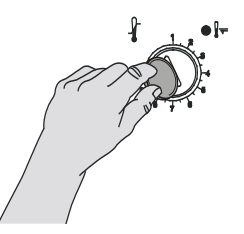

Figura 13: Ajuste del dispositivo de temperatura clase 3.2

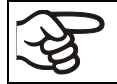

Se debe verificar el ajuste de forma regular y debe ser ajustado de acuerdo con el valor teórico o el cambio de carga.

### **Control de funcionamiento:**

Compruebe el dispositivo de seguridad de temperatura clase 3.2 a intervalos apropiados para su funcionalidad. Se recomienda dejar este examen por el operador autorizado, por ejemplo, antes del inicio de un proceso de trabajo más largo.

# **13. Gestión de usuarios**

### **13.1 Autorizaciones y protección por contraseña**

Las funciones disponibles dependen del actual nivel de autorización "Master", "Servicio", "Admin" o "User".

Las autorizaciones son jerárquicas: Cada autorización incluye las funciones del nivel inferior.

### **Autorización "Master"**

- Nivel de autorización más alto, solo para desarrolladores
- Extensa autorización para operaciones del regulador y configuración, señales de entrada y salida, ajustes de alarma y visualización de operaciones.
- Todas las contraseñas se pueden cambiar en el submenú "Log-out" (Cap. 13.3).

### **Autorización "Servicio"**

- Autorización solo para el Servicio Técnico de BINDER.
- Autorización amplia operaciones del regulador y configuración, acceso a los datos del Servicio técnico
- Las contraseñas para "Servicio", "Admin" y "User" se pueden cambiar en el submenú "Log-out" (Cap. 13.3).

### **Autorización "Admin"**

- Nivel de autorización experto, para el administrador
- Autorización para la configuración del regulador y ajustes de red, también para utilizar las funciones del regulador requeridas para el funcionamiento del dispositivo. Acceso restringido a los datos del servicio.
- Contraseña (ajuste de fábrica): "2".
- Las contraseñas de las autorizaciones "Admin" y "User" se pueden cambiar en el submenú "Log-out" (Cap. 13.3).

### **Autorización "User"**

- Nivel de autorización estándar, para el operario de la cámara
- Autorización para operar con las funciones necesarias para trabajar con la cámara
- No tiene autorización para la configuración del regulador ni los ajustes de red. Los submenús "Ajustes" y "Servicio técnico" en el menú principal no están disponibles.
- Contraseña (ajuste de fábrica): "1"
- La contraseña de la autorización "User" se puede cambiar en el submenú "Log-out" (Cap. 13.3).

Cunado una contraseña se asigna a un nivel de autorización, el acceso a dicho nivel y a las funciones correspondientes solo está disponible después de acceder con dicha contraseña.

Si para un nivel de autorización no se asigna una contraseña, las funciones del regulador de ese nivel están disponibles para cualquier usuario sin necesidad de login.

Si hay contraseñas asignadas a todos los niveles de autorización, el acceso a las funciones del regulador está bloqueado sin acceder al equipo mediante login.

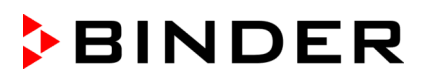

### **Operación después del registro de un usuario**

En el inicio de sesión del usuario, el nivel de autorización se selecciona y confirma ingresando la contraseña correspondiente.

Después del inicio de sesión del usuario, la operación del regulador está disponible, reconocible por el icono del candado abierto en el encabezado. Las funciones de regulador disponibles corresponden al nivel de autorización del usuario.

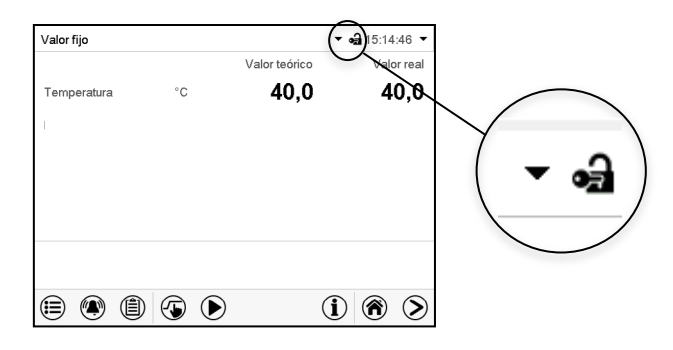

### **Protección por contraseña activada para todos niveles: operación bloqueada sin inicio de sesión**

Si se han asignado contraseñas para todos los niveles de autorización, el regulador está bloqueado sin iniciar la sesión.

Mientras no haya un usuario registrado, la operación del regulador está bloqueada, reconocible por el símbolo del candado cerrado. Esto requiere que la administración del usuario se haya activado mediante la asignación de contraseñas para los niveles de autorización individuales.

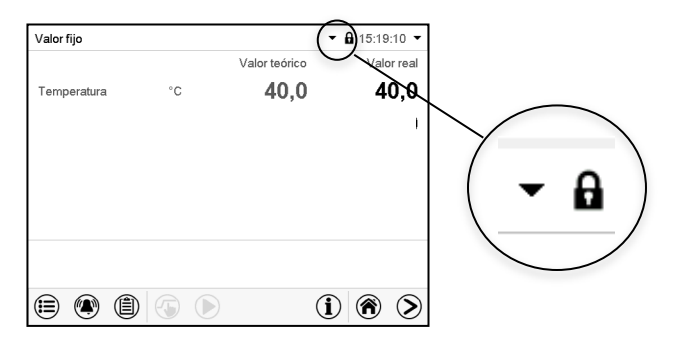

### **Protección por contraseña desactivada para al menos un nivel: operación sin inicio de sesión posible**

Si no se ha asignado contraseña para todos los niveles de autorización, al encender el equipo están todas las funciones disponibles correspondientes al nivel de autorización más alto sin protección por contraseña.

No se muestra el icono del candado en el encabezado.

Tampoco se pide ni se puede iniciar sesión.

Para activar la protección por contraseña y el inicio de sesión, hay que realizar una nueva asignación de contraseñas (Cap. [13.5.3\)](#page-81-0).

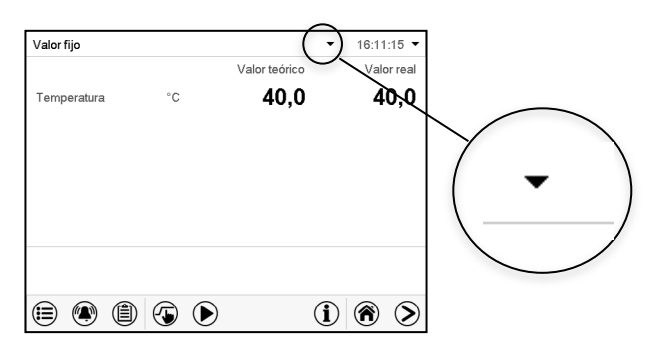

### **Ventana de información**

Para comprobar el nivel de autorización que tiene el usuario que actualmente está conectado, seleccionar en la vista inicial la flecha que está en la parte de arriba más alejada a la derecha.

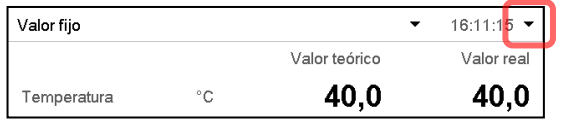

La ventana de información muestra fecha y hora, el espacio libre de memoria y en "Autorización" la autorización del usuario actual.

Si se ha asignado contraseña para todos los niveles de autorización, un usuario sin inicio de sesión (introducción de la contraseña) no tiene autorización. Solo las funciones de visualización están disponibles.

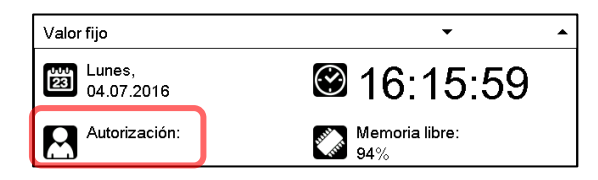

Vista cuando todos los niveles de autorización tienen protección por contraseña y no hay ningún usuario con sesión iniciada:

No se muestra ningún nivel de autorización.

Si se han asignado contraseñas solo para algunos niveles de autorización, un usuario sin iniciar sesión (introducción de la contraseña) tiene acceso a las funciones del nivel de autorización más alto sin protección por contraseña.

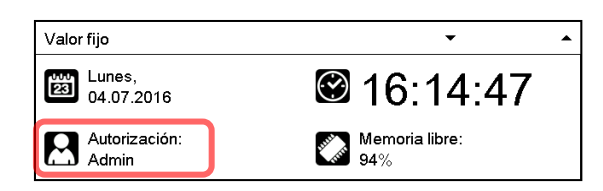

Vista cuando solo algunos niveles tienen protección por contraseña. En el ejemplo (ninguna contraseña para los niveles de autorización "User" y "Admin", el usuario no conectado):

Se muestra la autorización efectiva del usuario (debido a que no hay protección por contraseña).

Ejemplo: Usuario con la autorización "Admin".

Si se han asignado contraseñas para algunos o todos los niveles de autorización, el inicio de sesión por el usuario (introducción de la contraseña) proporciona la autorización para el nivel protegido por contraseña correspondiente.

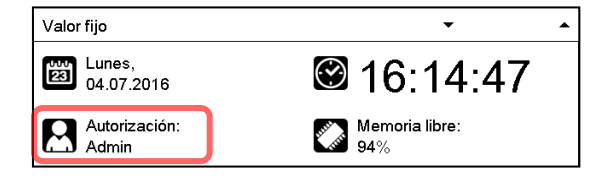

Vista con protección por contraseña existente y usuario conectado. Se muestra la autorización de usuario (por introducción de la contraseña).

Ejemplo: Usuario con la autorización "Admin".

# **13.2 Inicio de sesión**

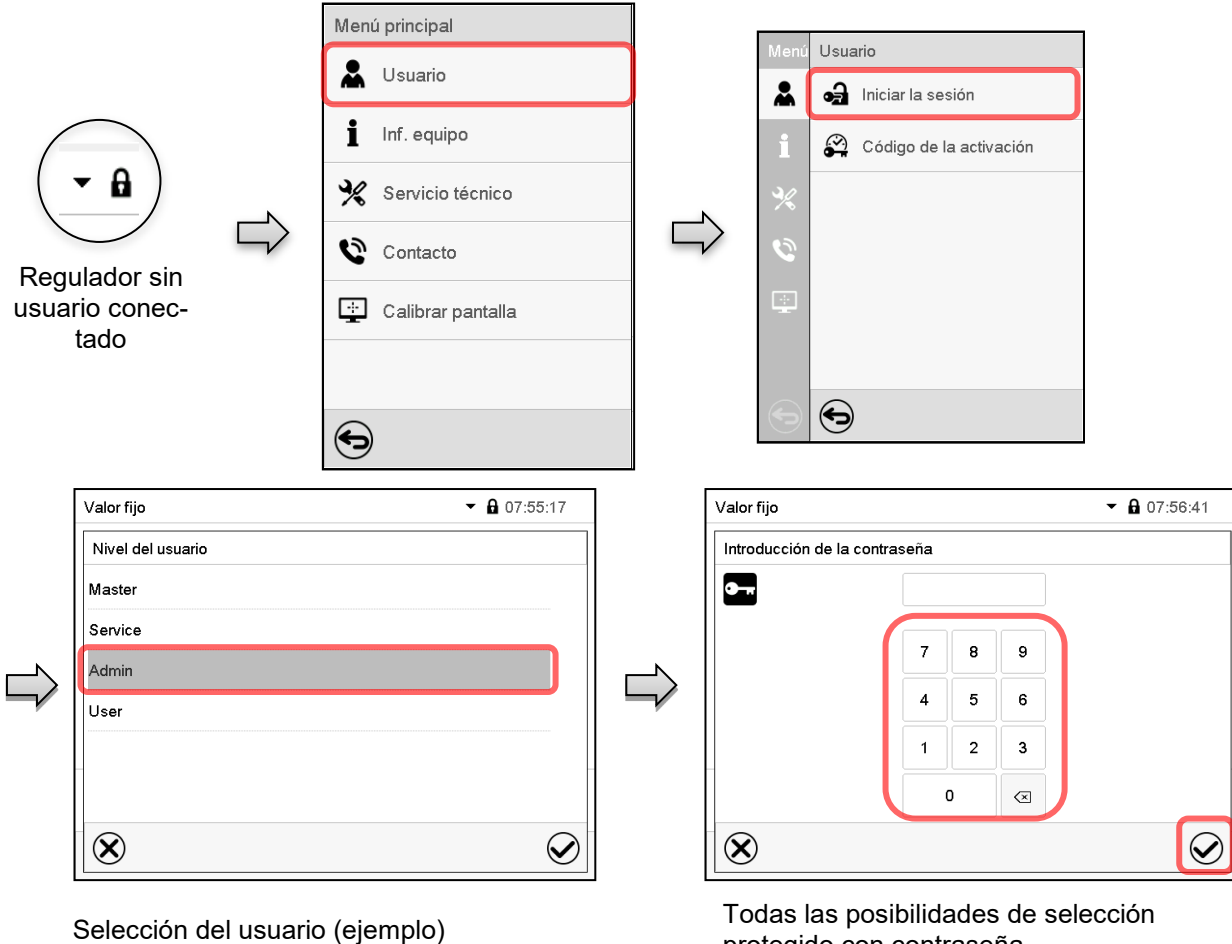

Ruta: *Menú principal > usuario > Iniciar la sesión*

protegido con contraseña

കി

Regulador con usuario conectado

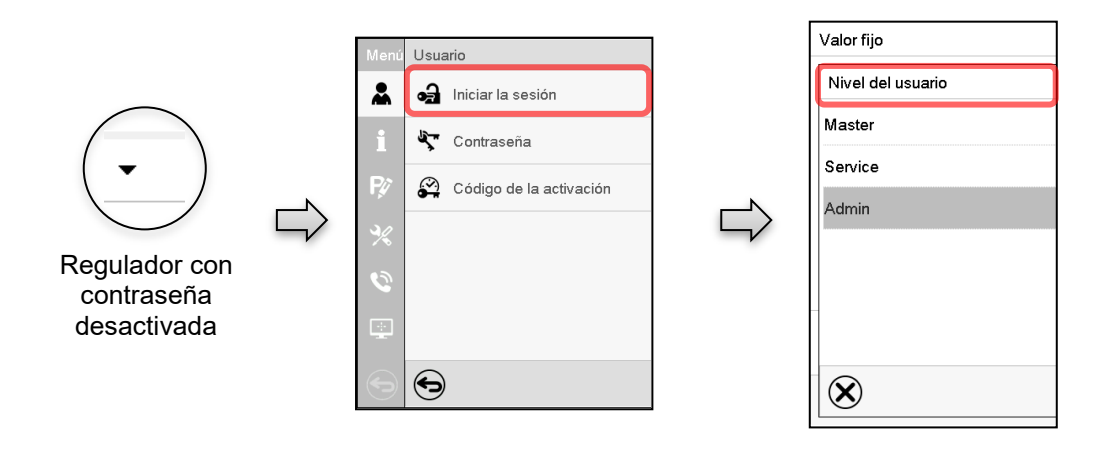

# **13.3 Cerrar sesión**

### Ruta: *Menú principal > Usuario > Log-out*

**Cerrado de sesión del usuario con la autorización "Admin"** 

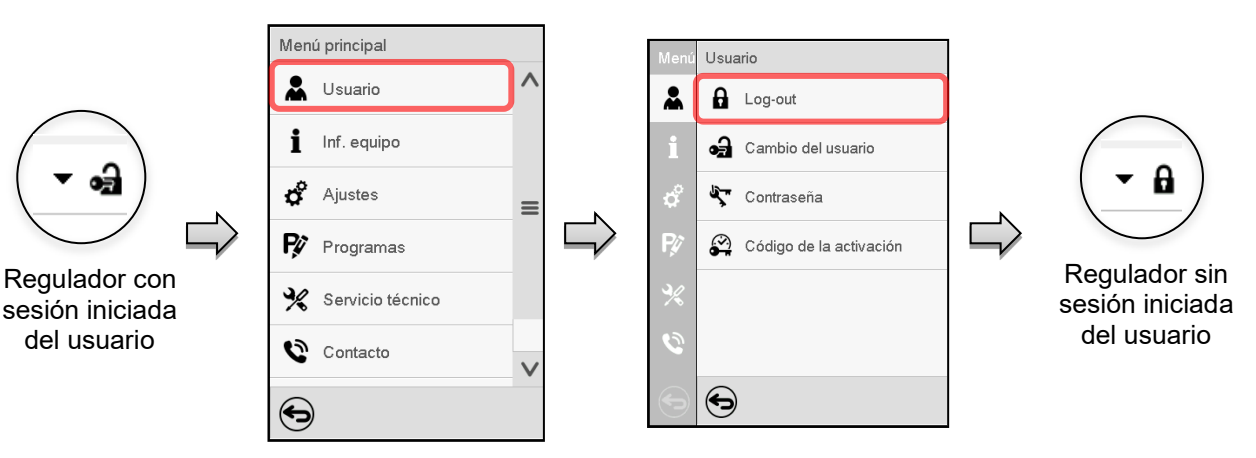

### **Cerrado de sesión del usuario con la autorización "User"**

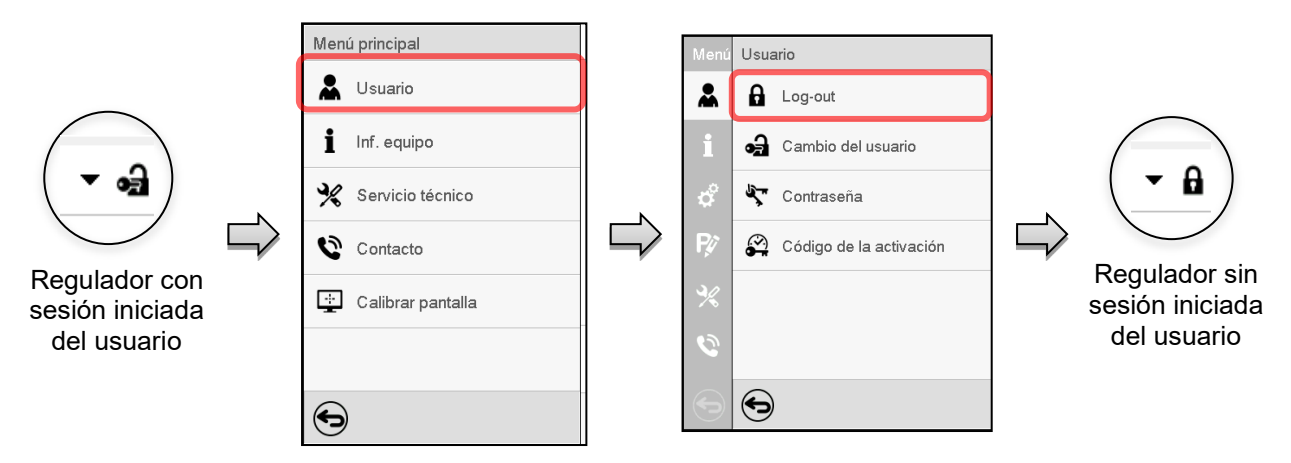

# **13.4 Cambio del usuario**

Si la función de contraseña ha sido desactivada (Cap. [13.5.2\)](#page-80-0), esta función no está disponible. Ruta: *Menú principal > Usuario > Cambio del usuario*

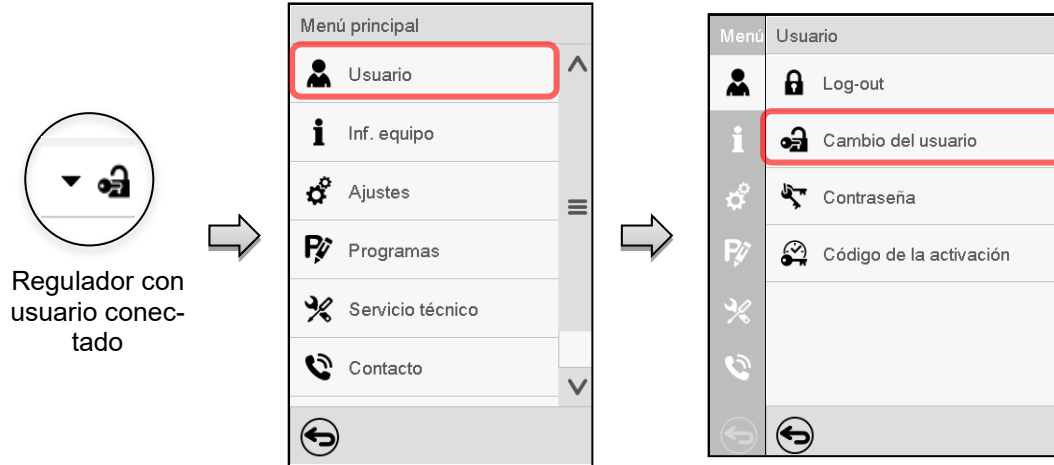

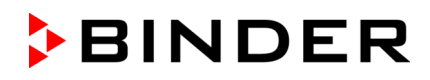

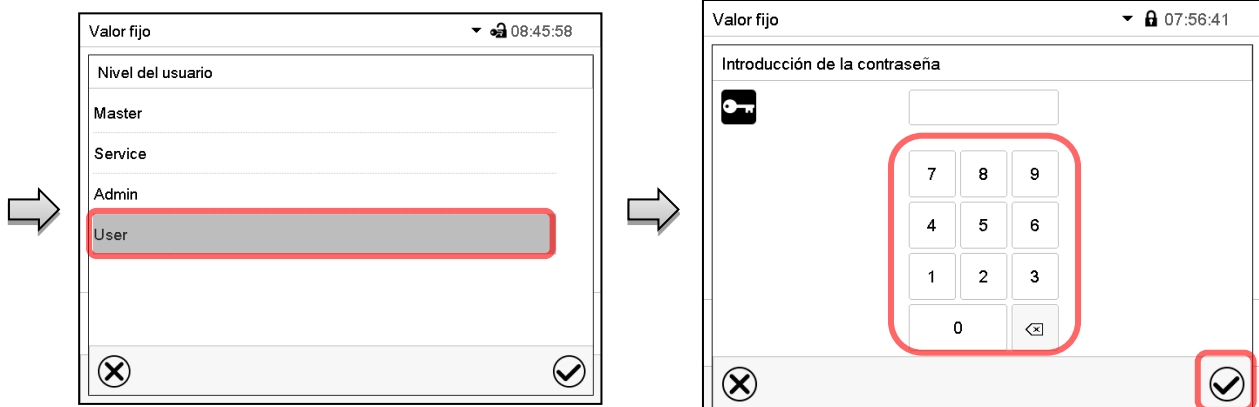

Selección del usuario (ejemplo) Todas las posibilidades de selección están protegidos per contraseña

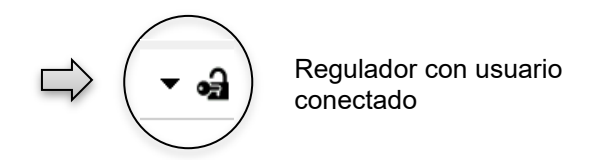

# **13.5 Asignación y cambio de la contraseña**

Esta función no está disponible para los usuarios con la autorización "User".

### **13.5.1 Cambio de la contraseña**

Un usuario conectado puede cambiar las contraseñas de su nivel actual y los niveles inferiores subsiguientes.

**Ejemplo:** Si el usuario con la autorización "Admin" está conectado, puede cambiar las contraseñas para las autorizaciones "Admin" y "User".

### Ruta: *Menú principal > Usuario > Contraseña*

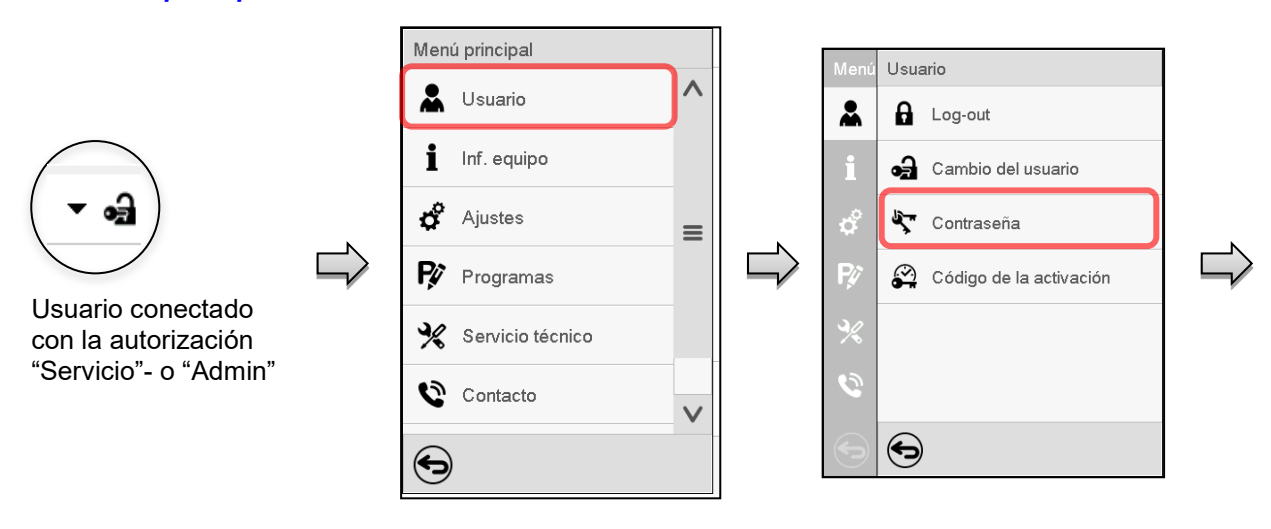

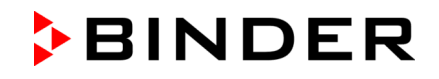

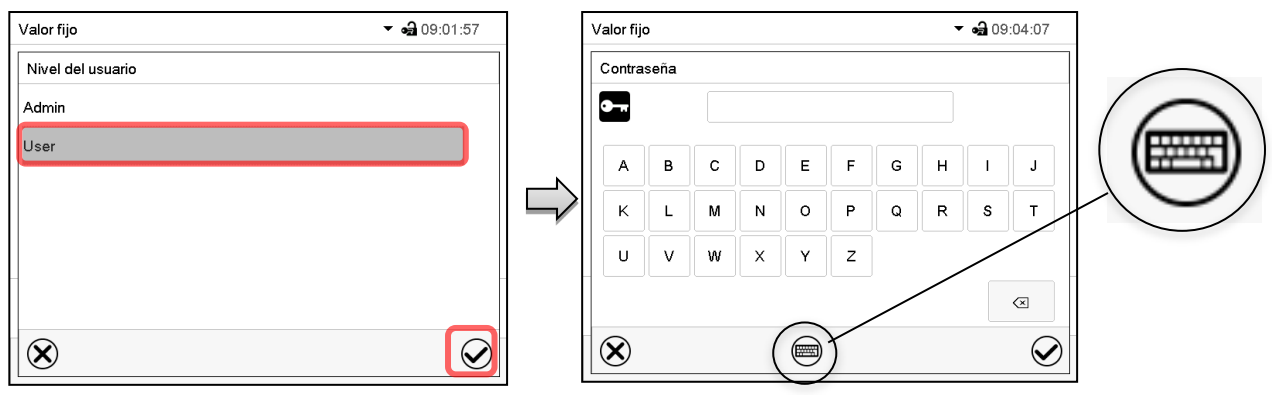

Selección del nivel de autorización (Ejemplo: vista con la autorización "Admin") Introducir la contraseña deseado.

Apretando la tecla *Cambio teclado* se accede a otras ventanas.

En la ventana de "Cambio de teclado" se pueden seleccionar distintos teclados para entrar minúsculas, mayúsculas, dígitos y caracteres especiales. Todos los tipos de caracteres se pueden combinar en una sola contraseña.

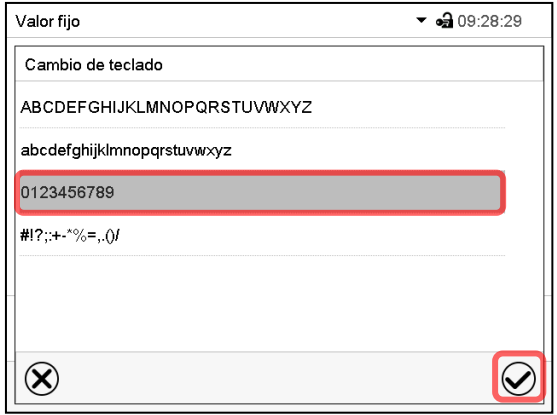

Valor fijo  $\bullet$  09:23:35 Contraseña  $\bullet$  $\mathbf{o}$ 8 9  $\overline{2}$ 5 6 7 3  $\quad \quad \textcircled{\small 1}$  $\circledR$  $\textcolor{red}{\textcircled{\tiny{H}}}\hspace{-0.5cm}$  $\bm\varphi$ 

Ejemplo: acceder a la ventana de entrada de números Entrada de números

Confirmar la entrada con la tecla *Confirmar*.

Valor fijo  $\bullet$   $\bullet$  09:31:14 Confirmar la contraseña  $\bullet$ 9 8  $\sqrt{5}$ 6  $\overline{4}$ 

> $\overline{c}$  $\mathbf{3}$

> > $\otimes$

 $\overline{\bigcirc}$ 

 $\mathbf{1}$  $\mathbf{o}$ 

Introducir de nuevo la contraseña para confirmar (imagen). Para cada tipo de carácter el teclado requerido aparece automáticamente.

Después, pulsar la tecla *Confirmar*.

 $\circledR$ 

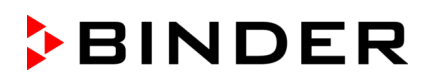

### <span id="page-80-0"></span>**13.5.2 Borrar la contraseña para autorizaciones individuales**

Un usuario conectado con la autorización "Servicio" o "Admin" puede borrar las contraseñas de su nivel actual y de los siguientes niveles inferiores. Para este propósito, no se ingresa contraseña al cambiar la contraseña.

### Ruta: *Menú principal > Usuario > Contraseña*

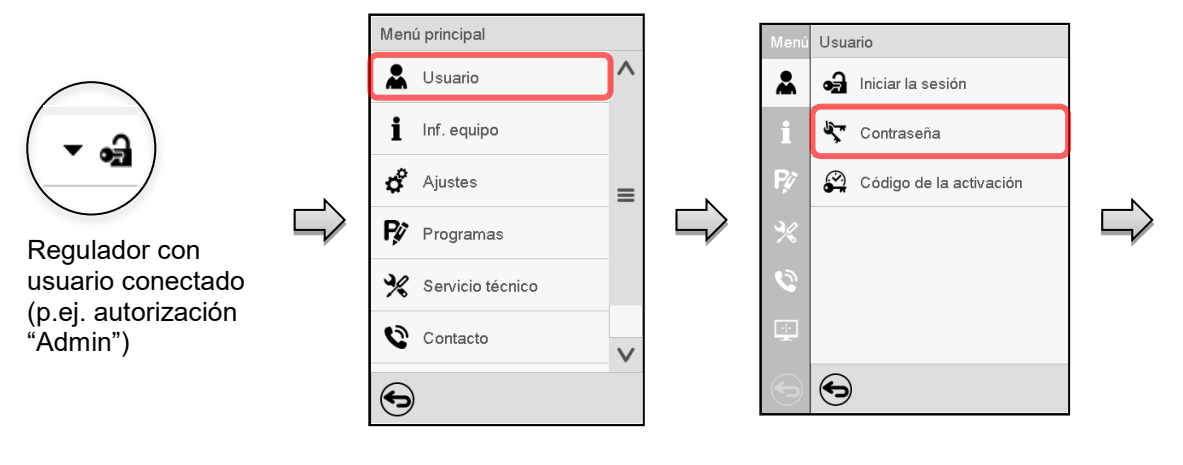

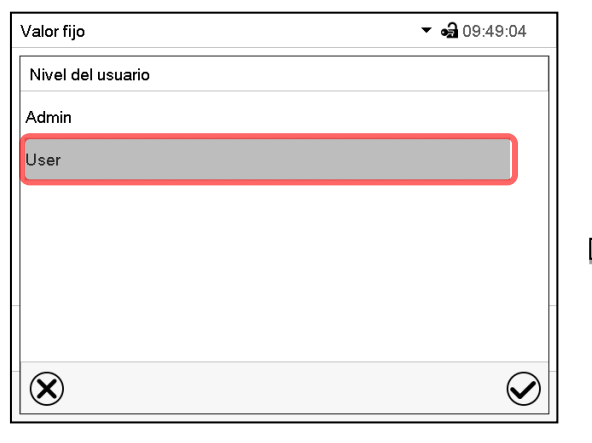

Seleccionar la autorización para lo cual quieres borrar la contraseña

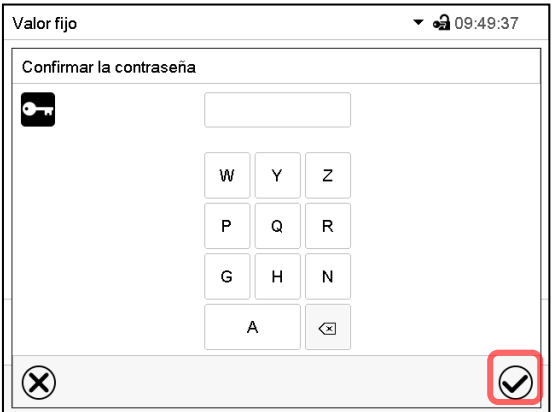

NINGUN ENTRADA en "Confirmar la contraseña". Pulsar la tecla *Confirmar*.

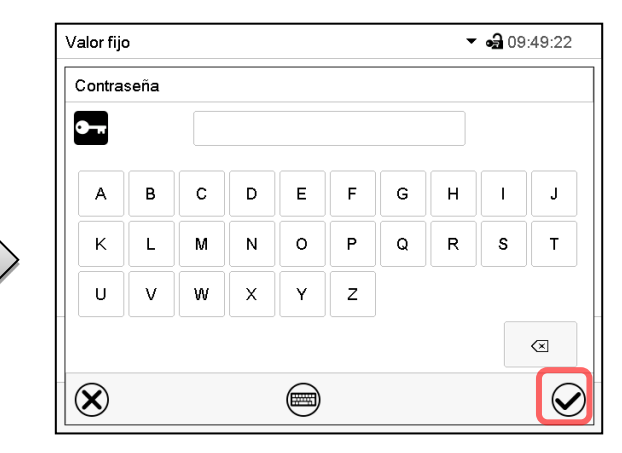

NINGUN ENTRADA en "Contraseña". Pulsar la tecla *Confirmar*.

La contraseña ha sido borrada.

### <span id="page-81-0"></span>**13.5.3 Reasignación de contraseña con función de contraseña desactivada para la autorización "Servicio" o "Admin"**

Se ha desactivado la protección por contraseña para un nivel de autorización, es decir no se ha asignado ninguna contraseña, ya no es posible iniciar sesión en este nivel. La autorización para este nivel también está disponible sin necesidad de iniciar sesión.

Si la contraseña de la autorización "Servicio" o "Admin" ha sido borrada (Cap. [13.5.2\)](#page-80-0), una contraseña puede ser reasignado sin registro del usuario para ese nivel y los siguientes niveles inferiores.

**Ejemplo:** La contraseña para la autorización "Admin" ha sido borrada, de modo que cada usuario sin inicio de sesión tiene acceso a las funciones de autorización "Admin". El usuario puede volver a asignar una contraseña para la autorización "Admin" a través de la función "Contraseña", para que esté nuevamente protegida por contraseña.

### Ruta: *Menú principal > Usuario > Contraseña*

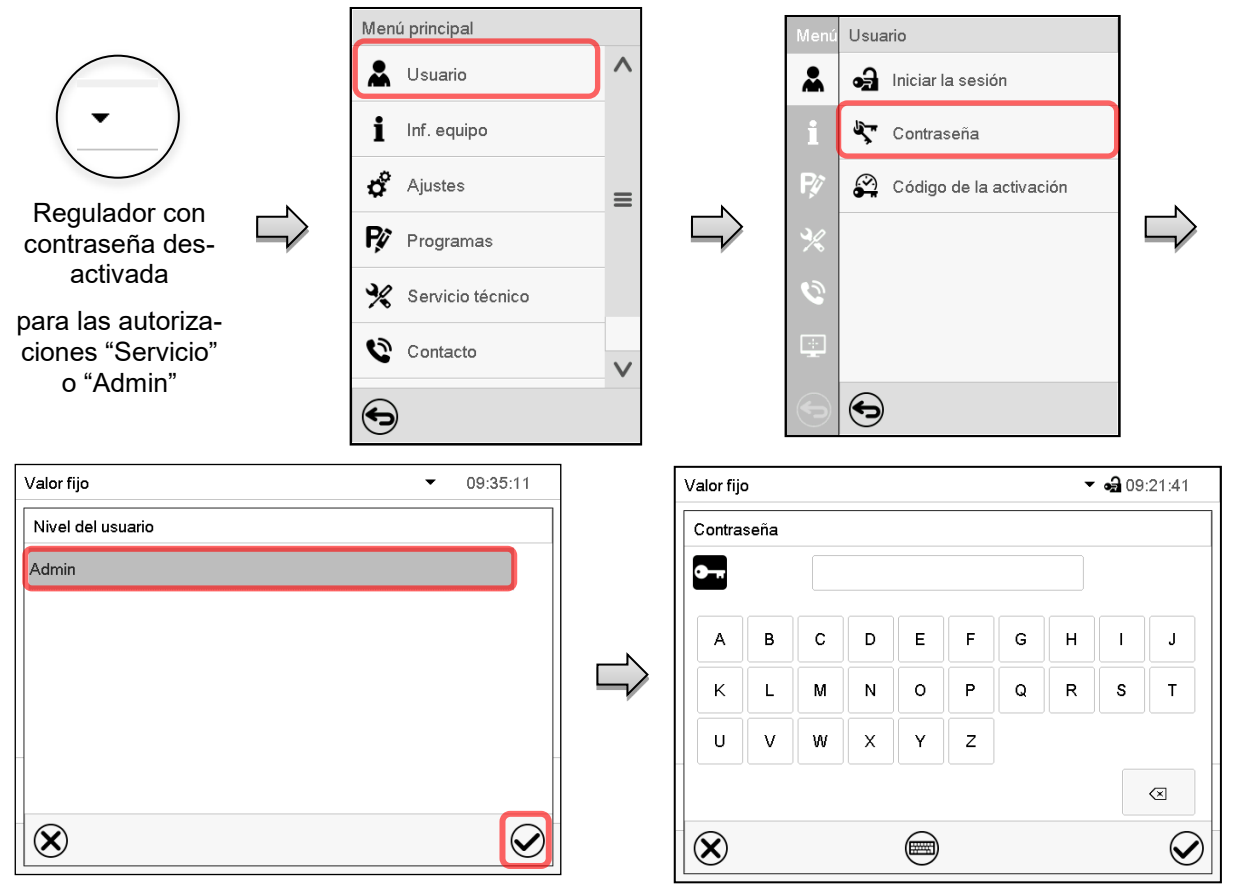

Seleccionar los niveles de autorización, para lo cual se debe asignar una contraseña.

(Ejemplo: autorización "Admin")

Confirmar la entrada con la tecla *Confirmar*.

Introducir la contraseña deseada. Con la tecla *Cambio teclado* para acceder a otras ventanas de entradas.

Introducir la contraseña de nuevo para confirmación. Para cada tipo de carácter el teclado requerido aparece automáticamente. Después, pulsar la tecla *Confirmar*.

# **13.6 Código de activación**

Ciertas funciones del regulador pueden ser activadas con un código de activación generado previamente.

El código de activación da acceso a las funciones disponibles solo en el nivel de autorización "Servicio" para usuarios sin dicha autorización. Algunas de las funciones son ajustes u otras configuraciones.

El código de activación está disponible en todos los niveles de autorización.

Ruta: *Menú principal > Usuario > Código de la activación*

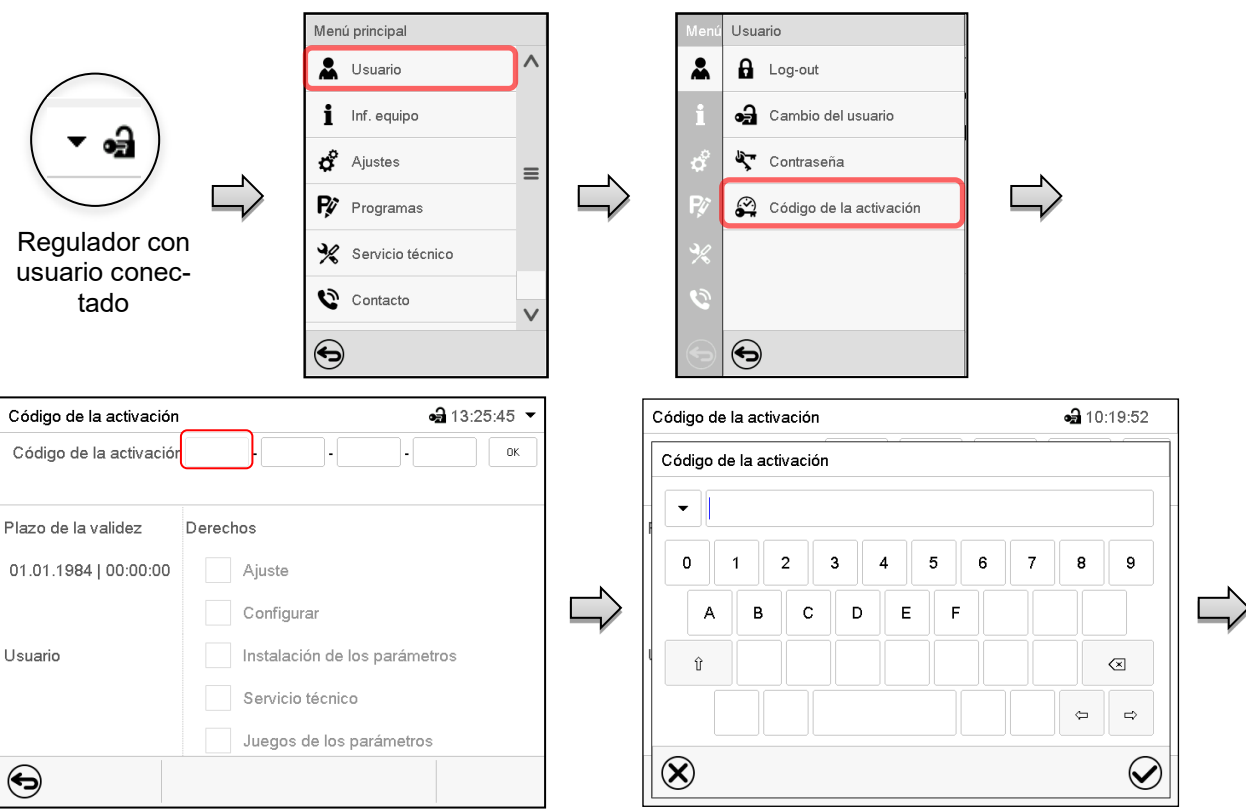

Código de la activación

Plazo de la validez

Usuario

 $\bigodot$ 

01.01.1984 | 00:00:00

Código de la activación AAAA - AAAA - AAAA - AAAA

Derechos Ajuste

Menú "Código de la activación". Menú de entrada del código de activación.

Seleccionar la primera de las cuatro celdas. Introducir los cuatro primeros caracteres del código de activación y pulsar la tecla *Confirmar*.

Seleccionar la siguiente celda y proceder del mismo modo hasta haber introducido el código completo.

 $\bullet$  10:21:25  $\bullet$ Las funciones disponibles están indicadas en las casillas. Ejemplo: configuraciones disponibles

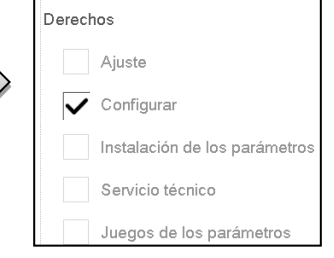

En "Plazo de la validez" se muestra la fecha de expiración del código.

Pulsar *OK* para aceptar la entrada.

troducido (vista de ejemplo).

Menú "Código de activación" con el código in-

Configurar

Servicio técnico Juegos de parámetros

Instalación de parámetros

# **14. Ajustes generales del regulador**

Se puede tener acceso a la mayoría de ajustes generales en el submenú "Ajustes". Está disponible para los usuarios con las autorizaciones "Servicio" y "Admin". Sirve para introducir fecha y hora, seleccionar el idioma del menú del regulador y la unidad de temperatura deseada y configurar las funciones de comunicación del regulador.

# <span id="page-83-0"></span>**14.1 Selección del idioma del menú del regulador**

El regulador MB2 se comunica mediante una guía de menú utilizando palabras en alemán, inglés, francés, español e italiano.

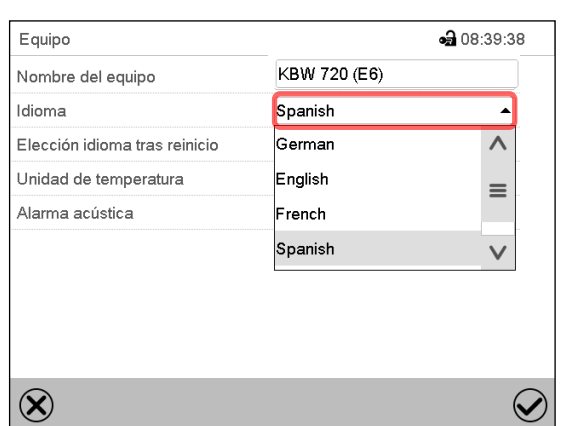

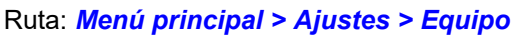

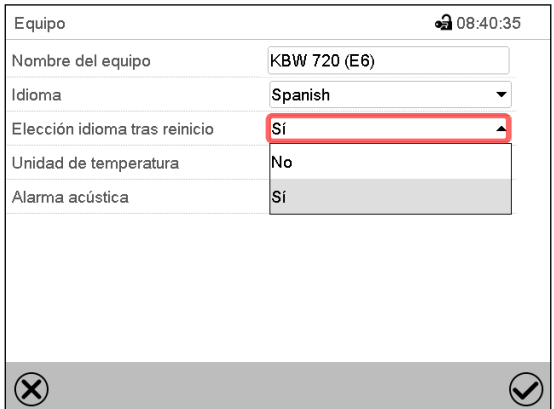

Submenú "Equipo".

Seleccionar el idioma deseado.

Submenú "Equipo".

Seleccionar, si el idioma debe ser consultado después de reiniciar el equipo y pulsar la tecla *Confirmar*.

Volver a vista inicial con la tecla *Atrás*, para aceptar las entradas.

# **14.2 Ajuste de fecha y hora**

**Inmediatamente después de reiniciar el dispositivo después de seleccionar el idioma:**

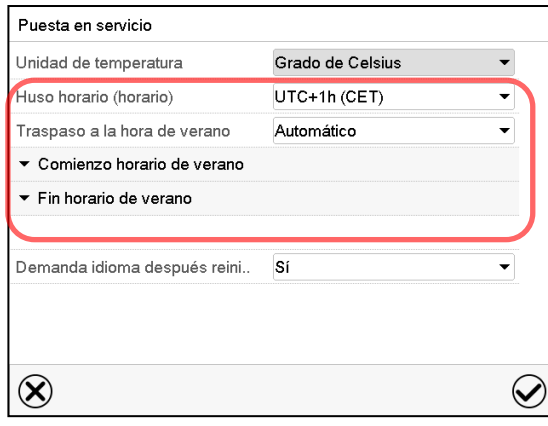

Seleccionar el huso horario y configurar el cambio de horario de verano.

# **BINDER**

### **O después:**

### Ruta: *Menú principal > Ajustes > Fecha y hora*

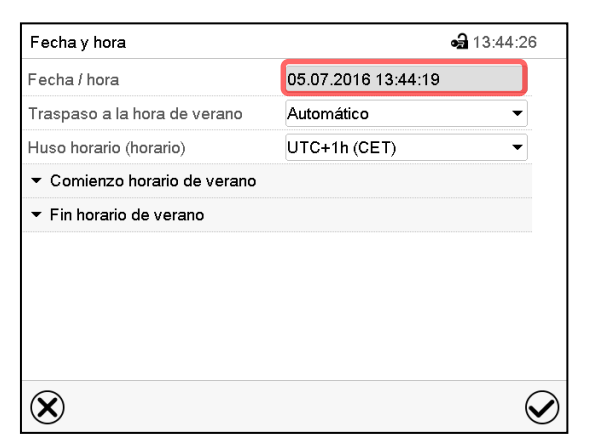

Submenú "Fecha y hora".

Seleccionar el campo "Fecha / hora".

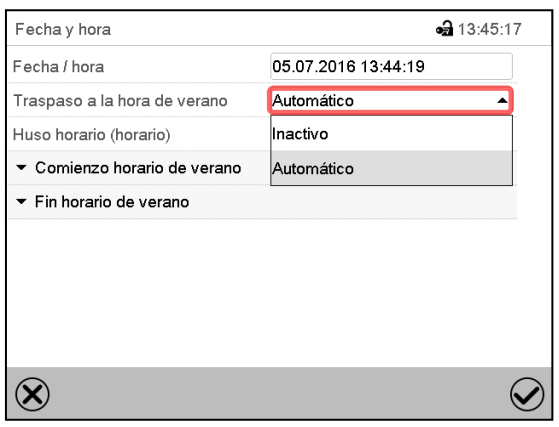

Submenú "Fecha y hora".

Seleccionar en el campo "Traspaso a la hora de verano" el ajuste deseado "Automático" o "Inactivo".

| Fecha y hora                 | $-313:48:22$        |
|------------------------------|---------------------|
| Fecha / hora                 | 05.07.2016 13:44:56 |
| Traspaso a la hora de verano | Automático          |
| Huso horario (horario)       | UTC+1h (CET)        |
| ▲ Comienzo horario de verano |                     |
| Mes                          | Marzo               |
| Día de la semana/día         | Domingo             |
| Día del mes                  | Último              |
|                              | 02:00:00            |

Submenú "Fecha y hora".

Seleccionar el comienzo deseado de la hora de verano.

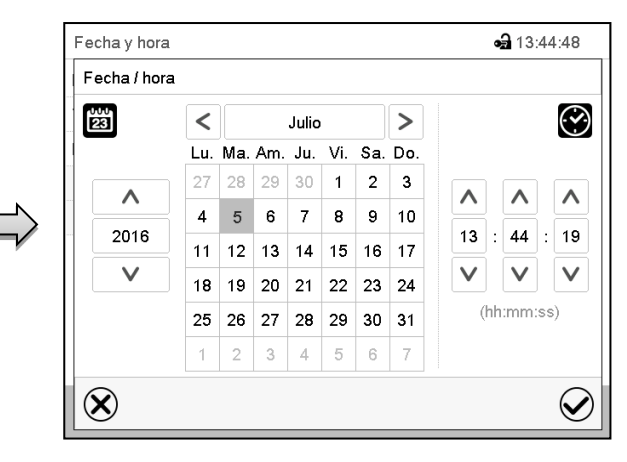

Menú de entrada "Fecha / hora".

Introducir la fecha y hora y pulsar la tecla *Confirmar*.

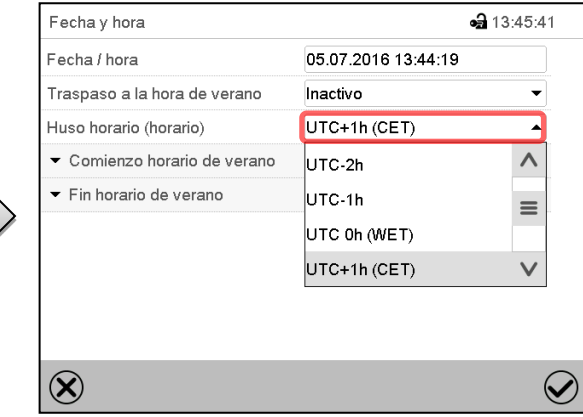

Submenú "Fecha y hora".

Seleccionar el fuso horario deseado y pulsar la tecla *Confirmar*.

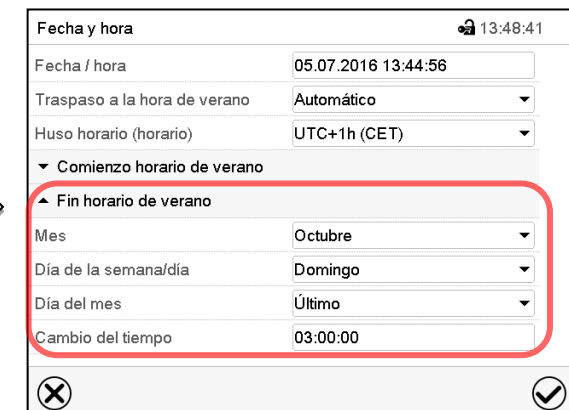

Submenú "Fecha y hora".

Seleccionar el fin deseado de la hora de verano.

# **14.3 Selección de la unidad de temperatura**

### **Después de iniciar el equipo: O después :**

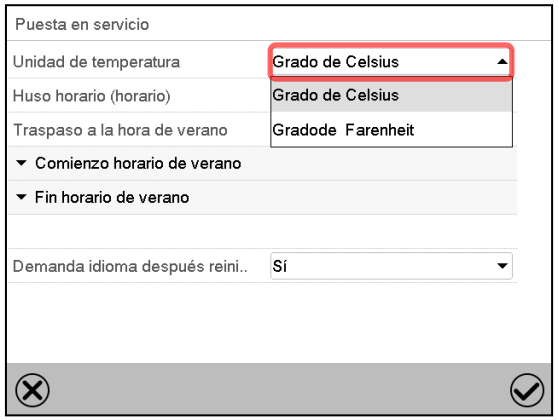

### Ruta: *Menú principal > Ajustes > Equipo*

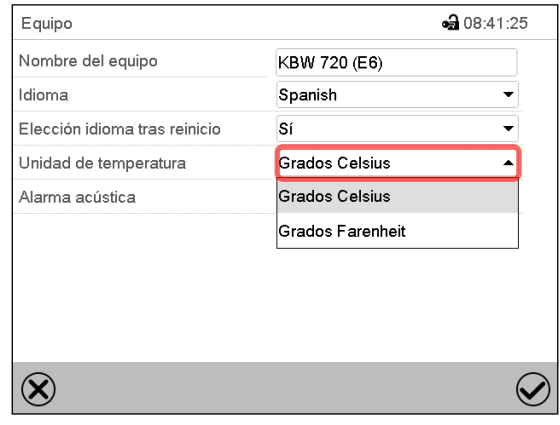

Seleccionar la unidad de temperatura deseada y pulsar la tecla *Confirmar*.

Cambiar las unidades de temperatura entre Celsius °C y Fahrenheit °F

Si se cambia el equipo, todos los valores se convierten en consecuencia

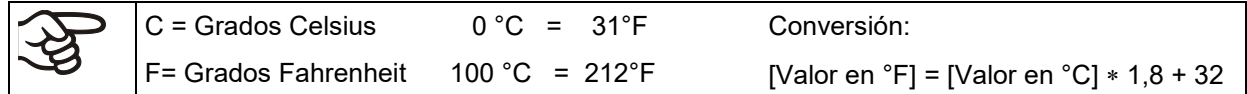

# **14.4 Configuración de pantalla**

### **14.4.1 Ajuste de los parámetros de la pantalla**

Esta función sirve para configurar parámetros como brillo de la pantalla y tiempos de régimen continuo. Ruta: *Menú principal > Ajustes > Indicación > Pantalla*

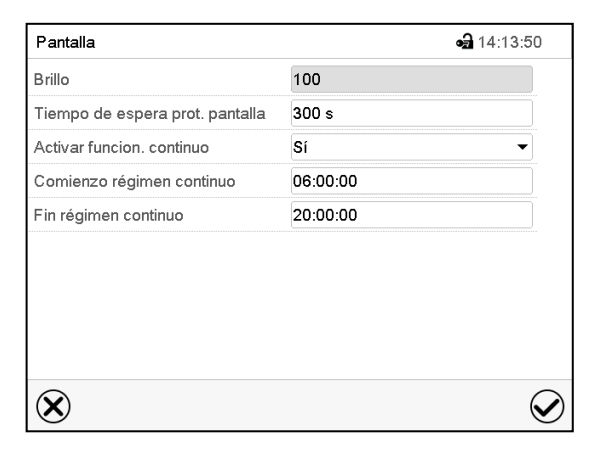

Submenú "Pantalla".

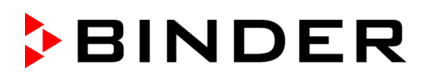

• Seleccionar el campo "Brillo".

Deslice el control gris hacia la izquierda o hacia la derecha para ajustar el brillo de la pantalla.

- izquierda = oscuro (valor mínimo: 0)
- derecha = claro (valor máximo: 100)

Pulsar la tecla *Confirmar*.

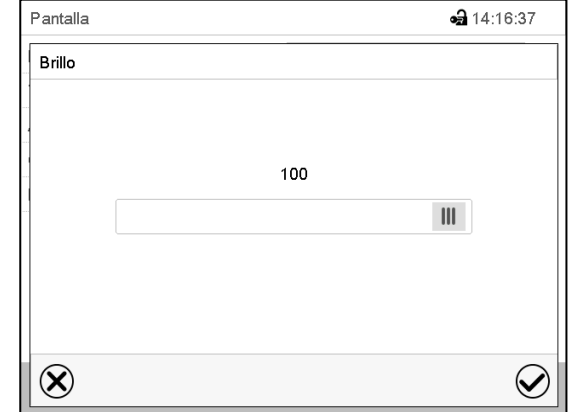

- Seleccionar el campo "Tiempo de espera prot. Pantalla" e introducir el tiempo de espera deseado para el protector de pantalla en segundos. Rango de ajuste: 10s a 32767s. Durante el tiempo de espera la pantalla está apagada. Confirmar la entrada con la tecla *Confirmar*.
- Seleccionar en el campo "Activar función. continuo" el ajuste deseado "Si" o "No".

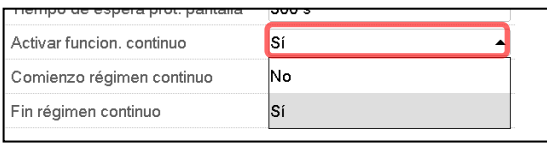

- Seleccionar el campo "Comienzo régimen continuo" (solo posible si el régimen continuo está activado) e introducir el tiempo con las flechas. Confirmar la entrada con la tecla *Confirmar*.
- Seleccionar el campo "Fin régimen continuo" (solo posible si el régimen continuo está activado) e introducir el tiempo con las flechas. Confirmar la entrada con la tecla *Confirmar*.

Después de completar los ajustes Pulsar la tecla *Confirmar* para aceptar las entradas y salir del menú, **o** Pulsar la tecla *Cerrar* para salir del menú sin aceptar las entradas.

### **14.4.2 Calibrar pantalla táctil**

Esta función se usa para optimizar la visualización de la pantalla para la visualización personal del usuario.

Ruta: *Menú principal > Calibrar pantalla*

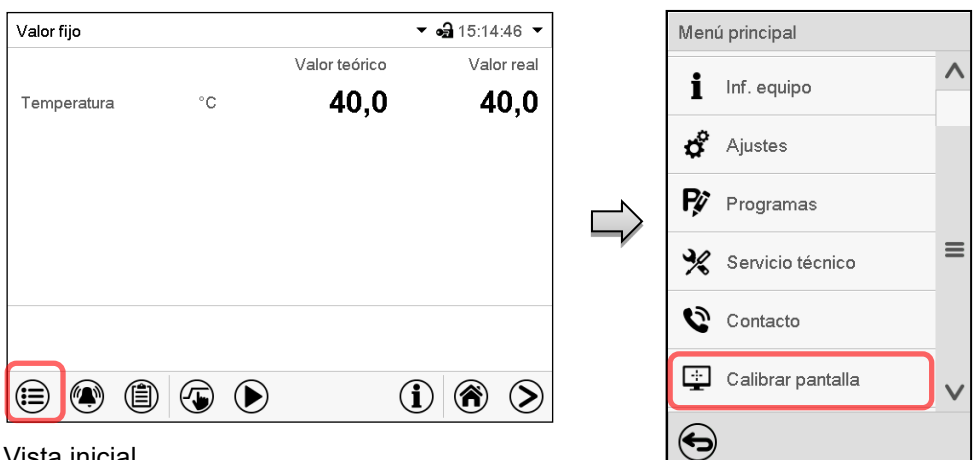

Vista inicial.

Seleccionar "Calibrar pantalla" y seguir las instrucciones de la pantalla.

Necesita tocar las cuatro esquinas de la pantalla para calibrarla. Aparecerán unos recuadros en cada esquina sucesivamente.

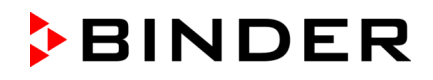

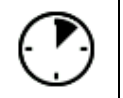

El icono de tiempo de espera indica cuanto tiempo queda para tocar el recuadro activado. Si el recuadro no se toca durante este tiempo, la calibración se cancela y la pantalla vuelve a la vista inicial.

Cuando se completa la calibración (se tocan los cuatro recuadros), la pantalla cambia a la vista inicial.

# **14.5 Red y comunicación**

Para estos ajustes, al menos el nivel de autorización "Admin" es necesario.

### **14.5.1 Interfaces seriales**

El equipo se equipa opcionalmente con una interfaz RS485 de serie.

Este menú permite configurar los ajustes de comunicación para la interfaz RS485.

La dirección del dispositivo es necesaria para reconocer dispositivos con esta interfaz en la red, por ejemplo, cuando se conecta al BINDER APT-COM™ 4 Multi Management Software opcional (Cap. [19.1\)](#page-105-0). En este caso no se deben cambiar los otros parámetros.

Ruta: *Menú principal > Ajustes > Interfaces consecutivas*

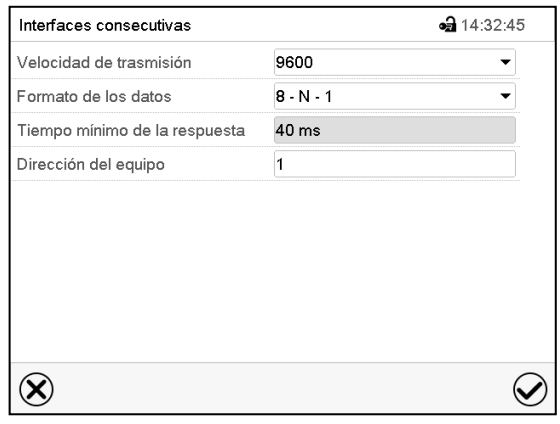

Submenú "Interfaces consecutivas".

Velocidad de trasmisión

Formato de los datos Tiempo mínimo de la respuesta

• Seleccionar el ajuste deseado en el campo "Velocidad de trasmisión".

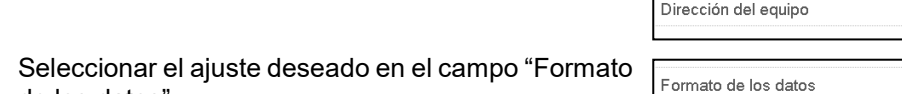

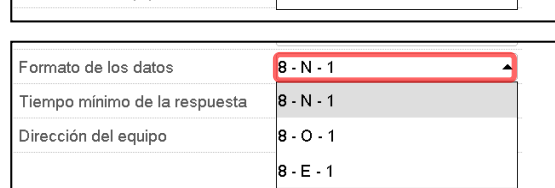

gann 9600

19200 38400

- Seleccionar el campo "Tiempo mínimo de respuesta" e introducir el tiempo mínimo de respuesta deseado. Confirmar la entrada con la tecla *Confirmar*.
- Seleccionar el campo "Dirección del equipo" e introducir la dirección del equipo. Ajuste de fábrica: "1". Confirmar la entrada con la tecla *Confirmar*.

Después de completar los ajustes pulsar la tecla *Confirmar* para aceptar las entradas y salir del menú, **o** Pulsar la tecla *Cerrar* para salir del menú sin aceptar las entradas.

de los datos".

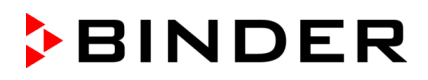

### <span id="page-88-0"></span>**14.5.2 Ethernet**

### **14.5.2.1 Configuración**

### Ruta: *Menú principal > Ajustes > Ethernet*

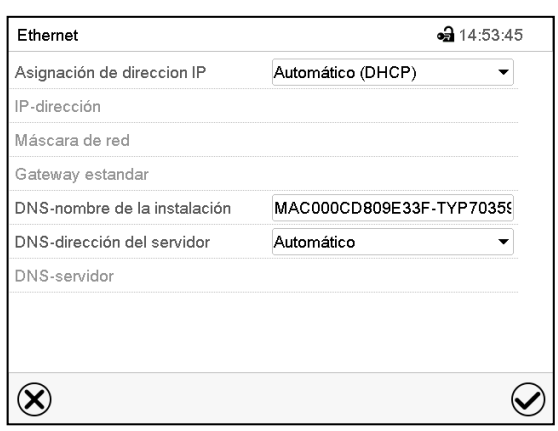

Submenú "Ethernet".

• Seleccionar en el campo "Asignación de dirección IP" el ajuste deseado "Automático (DHCP)" o "Manual IP".

Después de la selección "Manual IP" pueden introducir manualmente la dirección IP, la máscara de red y el Gateway estándar.

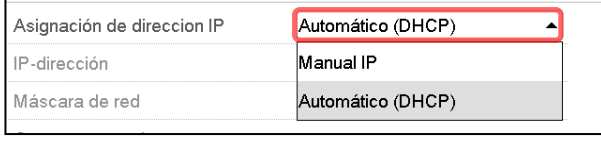

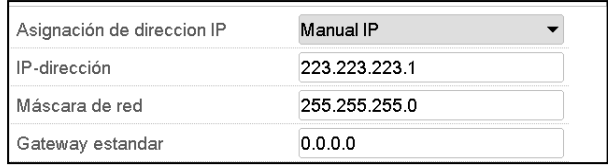

Seleccionar el campo "DNS-nombre de la instalación" e introducir el nombre DNS del equipo. Confirmar la entrada con la tecla *Confirmar*.

• Seleccionar el ajuste deseado "Automático" o "Manual" en el campo "DNS-dirección del servidor".

Después de la selección "Manual" pueden introducir manualmente el servidor DNS.

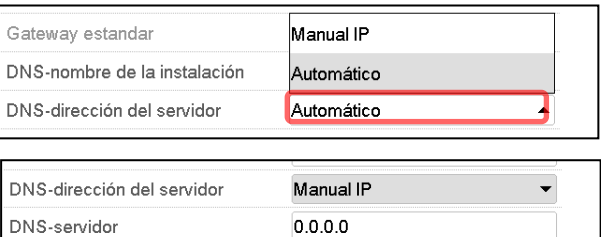

### **14.5.2.2 Mostrar la dirección MAC**

### Ruta: *Menú principal > Inf. equipo > Ethernet*

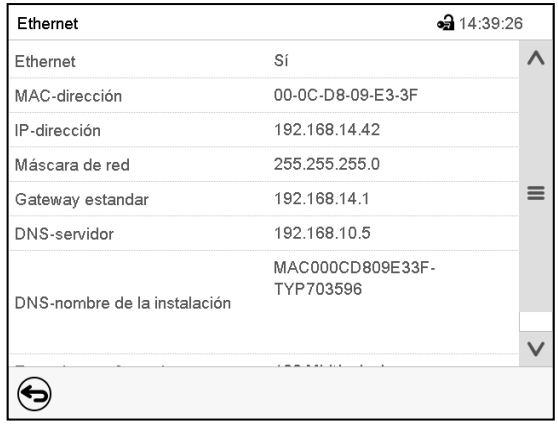

Submenú "Ethernet" (valores de ejemplo).

### **14.5.3 Servidor web**

Este menú sirve para la configuración del servidor web. Entonces se puede introducir la dirección IP en Internet. La dirección IP se encuentra en *Inf. equipo > Ethernet*. El servidor web BINDER se abre. Introducir el nombre del usuario y contraseña asignados para el servidor web en el menú del regulador. Esto permite tener acceso online a la pantalla del regulador para ver por ejemplo la lista de sucesos o los mensajes de error. Los parámetros no se pueden cambiar.

### Ruta: *Menú principal > Ajustes > Servidor web*

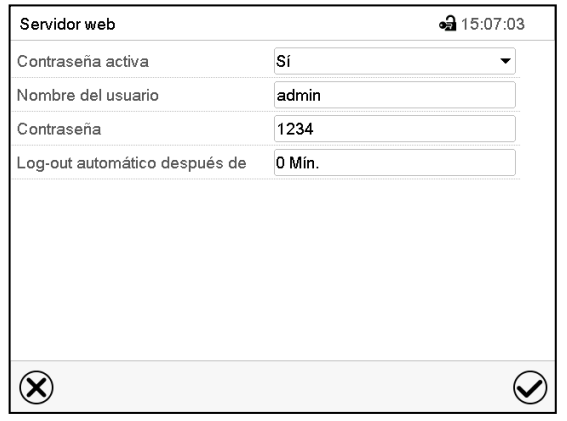

Submenú "Servidor web".

• Seleccionar el ajuste deseado "Si" o "No" en el campo "Contraseña activa".

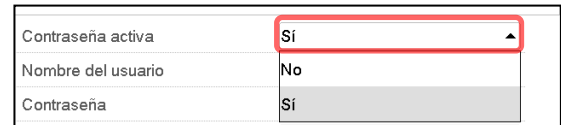

- Seleccionar el campo "Nombre del usuario" e introducir el nombre del usuario" deseado. Confirmar la entrada con la tecla *Confirmar*.
- Seleccionar el campo "Contraseña" e introducir la contraseña deseada. Confirmar la entrada con la tecla *Confirmar*.
- Seleccionar el campo "Log-out automático después de" e introducir el tiempo en minutos después del cual el servidor web debe cerrar sesión automáticamente. Rango de ajuste: 0 min. hasta 65535 min. Confirmar la entrada con la tecla *Confirmar*.

### **14.5.4 E-mail**

Cuando se dispara una alarma, se envía un correo electrónico a la dirección configurada.

Ruta: *Menú principal > Ajustes > E-mail*

### **Introducir la dirección de correo electrónico:**

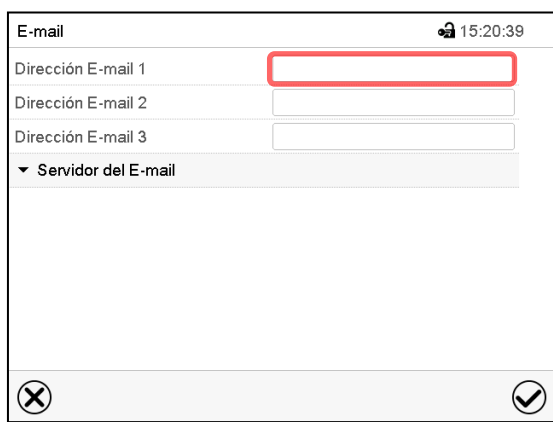

Submenú "E-mail".

Seleccionar el campo de la dirección e-mail a introducir e introducir la dirección. Puede utilizar la tecla *Cambio teclado* para introducirlo. Confirmar la entrada con la tecla *Confirmar*.

### **Ajustes del servidor e-mail:**

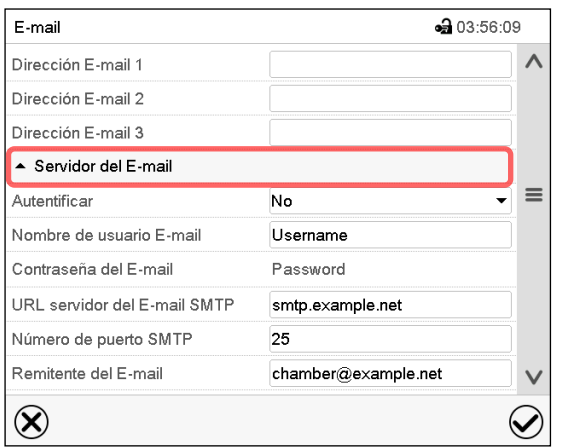

Submenú "E-mail".

Seleccionar el campo "Servidor del E-mail", para acceder a los ajustes del servidor.

• Seleccionar el ajuste deseado en el campo "Autenticación" el ajuste deseado "No" o "SMTPautoriz".

Con el ajuste "SMTP- autoriz." pueden introducir una contraseña sobre "Contraseña del E-mail".

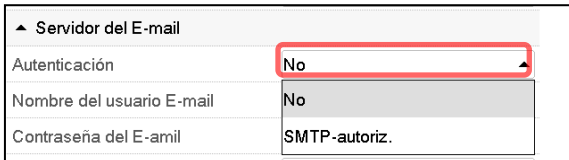

- Seleccionar el campo "Nombre del usuario E-mail" e introducir el nombre del usuario deseado. Confirmar la entrada con la tecla *Confirmar*.
- Seleccionar el campo "URL del servidor del correo ele" e introducir la dirección URL del servidor SMTP e-mail. Confirmar la entrada con la tecla *Confirmar*.
- Seleccionar el campo "Número de puerto SMTP" e introducir el puerto SMTP deseado. Ajuste estándar: "25". Confirmar la entrada con la tecla *Confirmar*.
- Seleccionar el campo "Remitente del E-mail" e introducir la dirección de remitente deseada. Confirmar la entrada con la tecla *Confirmar*.

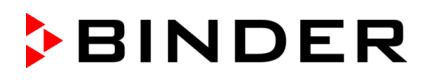

# **14.6 USB menú: Transmisión de datos a través de la interfaz USB**

La interfaz USB está situada en el triángulo de instrumentos

Al insertar el dispositivo de memoria USB se abre el menú USB.

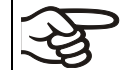

La memoria USB debe estar formateada con FAT32 y tener al menos 8 GB de espacio de almacenamiento.

Dependiendo del nivel de autorización del usuario conectado hay distintas funciones disponibles (en negrita) para el usuario registrado.

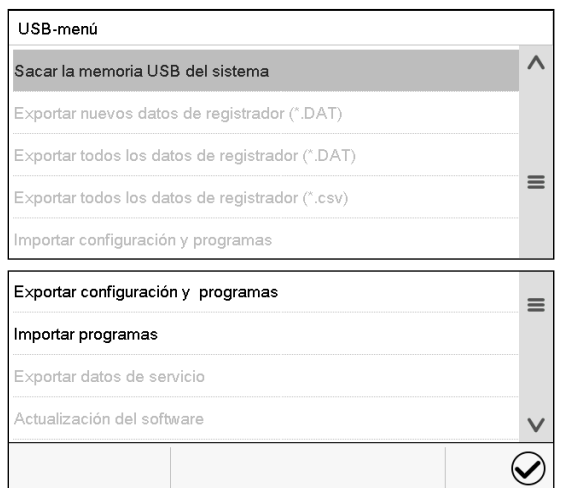

Funciones disponibles con la autorización "User"

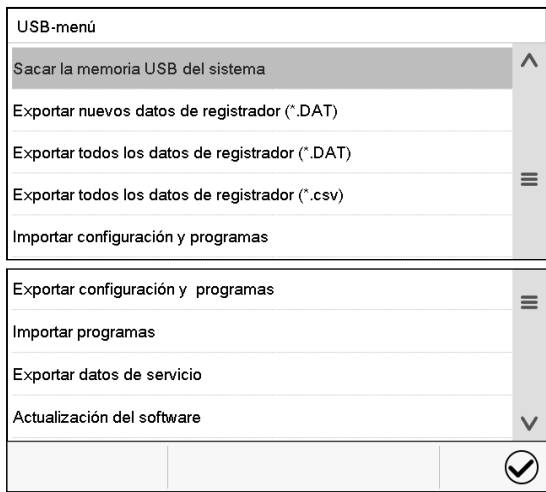

Funciones disponibles con la autorización "Admin"

| Función                                         | Explicación                                                                                                    |
|-------------------------------------------------|----------------------------------------------------------------------------------------------------|
| Sacar la memoria USB del sistema                | Desconecte la memoria USB antes de sacarla                                                                               |
| Exportar nuevos datos de registrador (*.DAT)    | Exportar los datos del registrador de gráficos que han<br>sido añadidos desde la última exportación en formato<br>".dat" |
| Exportar todos los datos de registrador (*.DAT) | Exportar todos los datos del registrador de gráficos en<br>formato ".dat"                                                |
| Exportar todos los datos de registrador (*.csv) | Exportar todos los datos del registrador de gráficos en<br>formato ".csv"                                                |
| Importar configuración y programas              | Importar configuraciones y programas de cronome-<br>traje, hora y semana                                                 |
| Exportar configuración y programas              | Exportar configuraciones y programas de cronome-<br>traje, hora y semana                                                 |
| Importar programas                              | Importar programas de cronometraje, hora y semana                                                                        |
| Exportar datos de servicio                      | Exportar datos de servicio (incluidos datos de auto-<br>test, Cap. 15.5).                                                |
| Actualización del software                      | Actualizar el firmware del regulador                                                                                     |

# **15. Informaciones generales**

# **15.1 Información de contacto al Servicio técnico**

Ruta: *Menú principal > Contacto*

 $\bf \Omega$ 

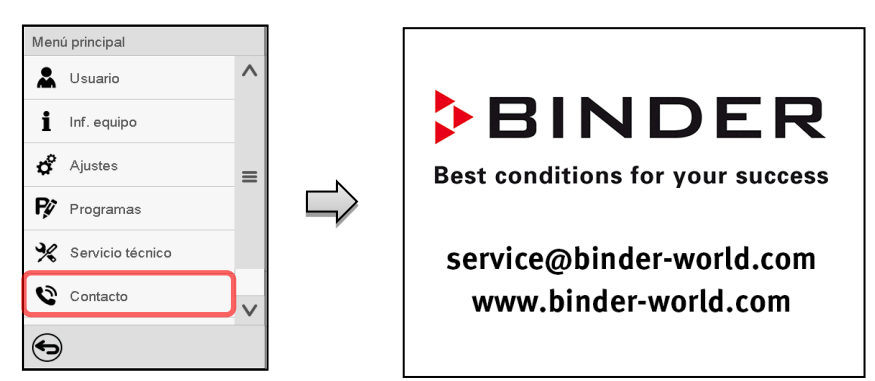

# **15.2 Parámetros de funcionamiento actual**

Pulsar la tecla *Información* para cambiar desde la vista inicial al menú "Información".

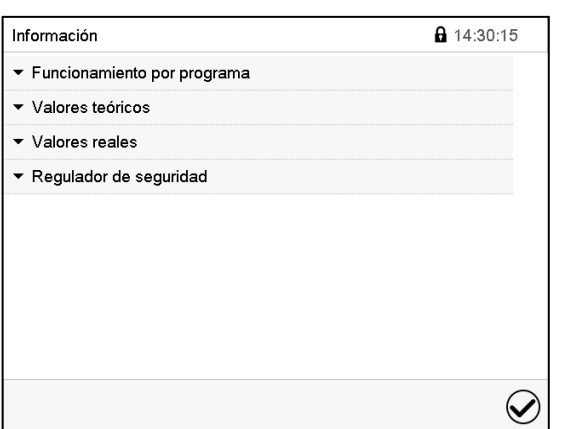

Menú "Información". Seleccionar la información deseada.

- Seleccionar "Funcionamiento por programa" para visualizar las informaciones de un programa en funcionamiento actual.
- Seleccionar "Valores teóricos" para visualizar las informaciones a los valores teóricos ajustados y contactos de mando.
- Seleccionar "Valores reales" para visualizar las informaciones a los valores reales actuales.
- Seleccionar "Regulador de seguridad" para visualizar las informaciones al regulador de seguridad.

# **15.3 Lista de sucesos**

(自)

 $\left($ 

La "Lista de sucesos" muestra la información de estado y los mensajes de error del día actual. Le permite ver los últimos 100 eventos o estados defectuosos del dispositivo.

Pulsar la tecla *Lista de sucesos* para cambiar desde la vista inicial a la lista de sucesos.

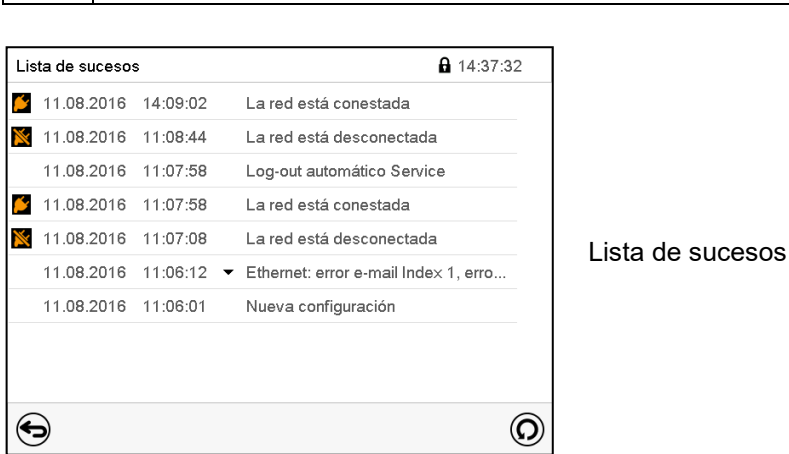

Pulsar la tecla *Actualización* para actualizar la lista de sucesos

**Atención:** Después de una modificación de los ajustes del idioma (Cap. [14.1\)](#page-83-0) o de los intervalos del registrador de gráficos (Cap. 16.2) la lista de sucesos se borra.

# **15.4 Información técnica del dispositivo**

Ruta: *Menú principal > Inf. equipo*

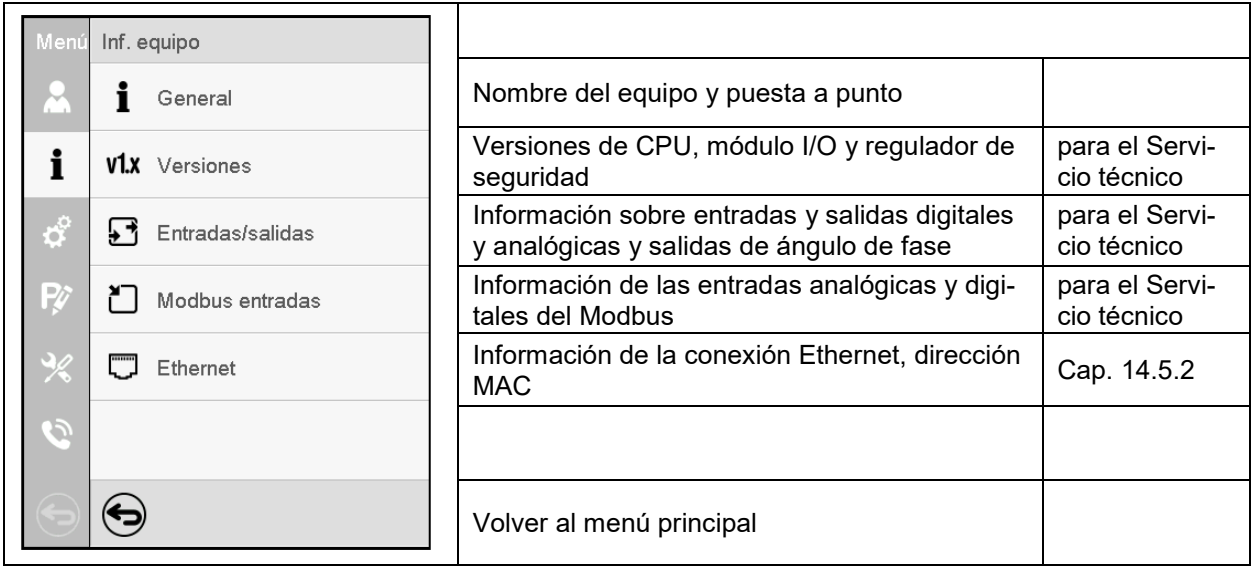

# **15.5 Función de auto-test**

La función de autocomprobación permite una verificación automatizada del funcionamiento adecuado del dispositivo, así como un análisis de errores específico y confiable. Está disponible con los permisos "Master", "Service" y "Admin".

En este caso, el dispositivo se lleva sucesivamente a varios estados operativos definidos, por lo que se determinan las características reproducibles. Estas características proporcionan información sobre el rendimiento y la precisión de los sistemas funcionales individuales del dispositivo (por ejemplo, calefacción, refrigeración).

Los resultados de la autocomprobación se almacenan en el escritor del servicio del regulador. Se pueden exportar a través de la interfaz USB del regulador y enviarse al servicio BINDER (función "Exportar datos de servicio" en la memoria USB, Cap. 14.6). Los datos son evaluados por el servicio BINDER con un programa de análisis.

### **Activación de la función auto-test**

Para permitir una comparación óptima de las características determinadas con las características de referencia, la temperatura ambiente debe estar en el rango de 22 ° C +/- 3 ° C. El dispositivo debe estar descargado (vacío con los accesorios estándar).

### Ruta: *Menú principal > Ajustes > Otros*

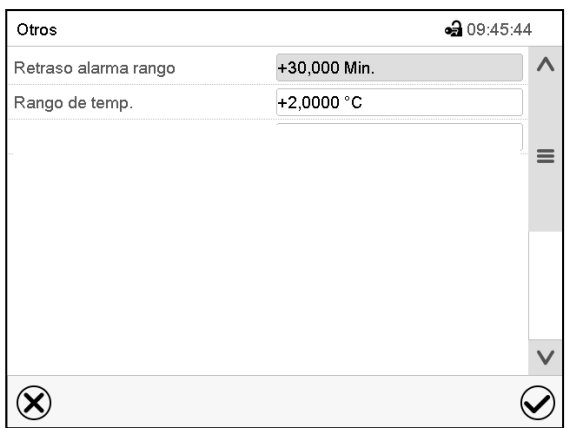

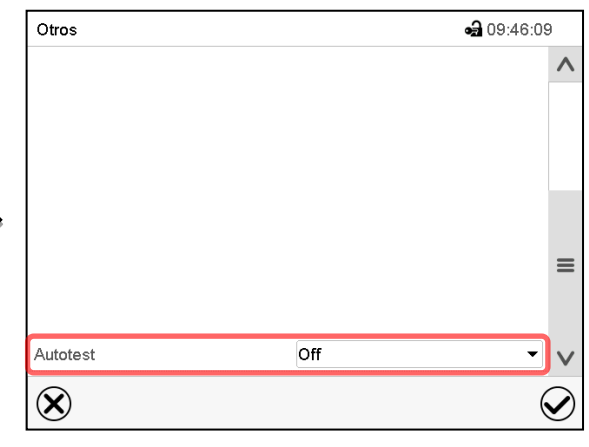

Submenú "Otros".

Baje hasta abajo para acceder a la función "Autotest".

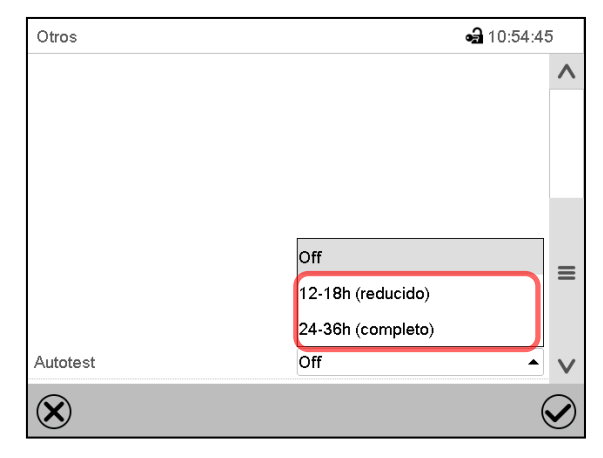

Submenú "Otros".

Seleccionar el campo "Autotest".

Para empezar el auto-test, seleccione la duración deseada. Confirme la entrada con la tecla *Confirmar*.

Vuelva a la pantalla inicial con el botón *Atrás* para confirmar la entrada.

Submenú "Otros".

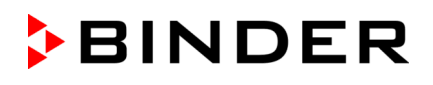

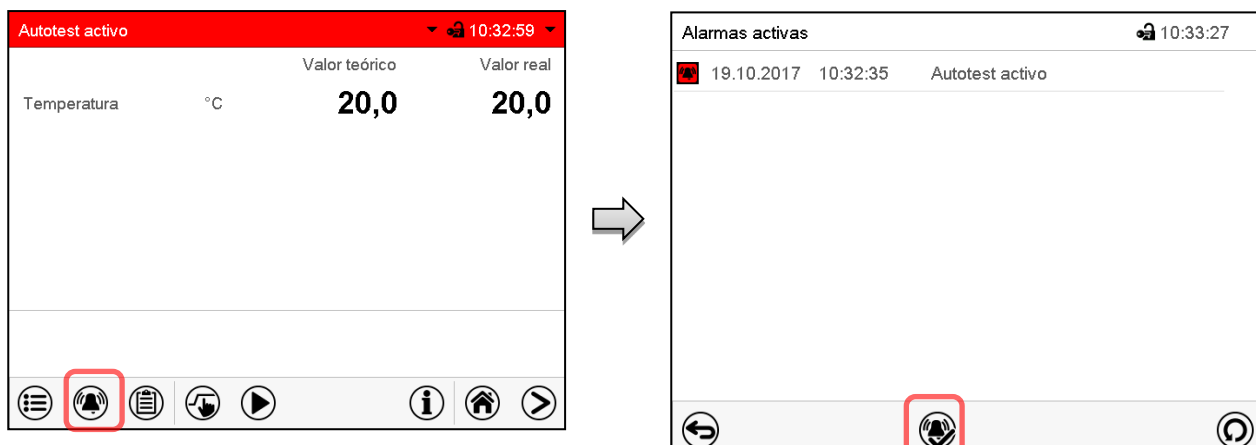

Mensaje de alarma "Autotest activo".

La autocomprobación está activa, el programa se está ejecutando. Los puntos de ajuste no tienen función.

Con la vibración activada: La alarma suena. Presione el botón *Alarma*, para acceder al menú "Alarmas activas".

Menú "Alarmas activas".

La señal de alarma del relé de cero-voltaje no se activa con la señal de alarma "Autotest activo".

Presione el icono *Restablecer alarma* para silenciar la vibración.

No abra ni apague el equipo mientras el auto-test está en marcha.

Después de una interrupción de la fuente de alimentación, la autocomprobación comienza de nuevo.

### **Desactivar el auto-test**

Abrir la puerta cancelará la función auto-test.

El menú del regulador le permite cancelar prematuramente la autocomprobación o desactivar el modo de autocomprobación después de que la unidad haya completado la autocomprobación completa o haya sido cancelada.

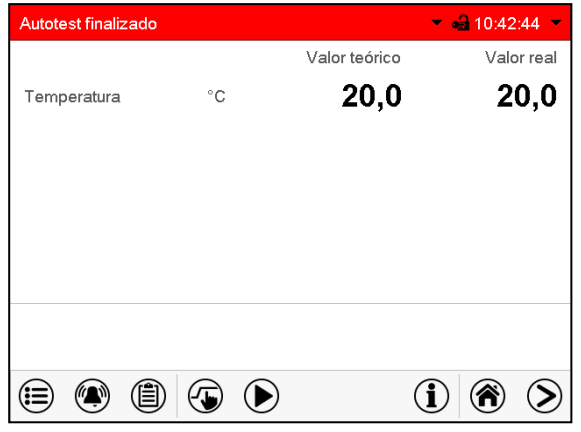

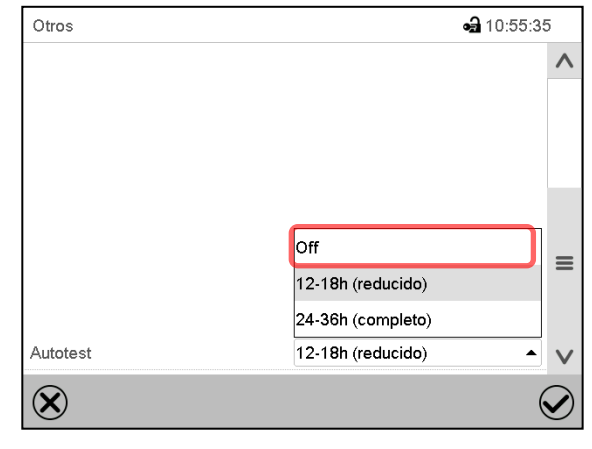

Mensaje de alarma "Autotest finalizado".

El dispositivo está en modo de valor fijo, y se equilibra a los puntos de ajuste nuevamente

Con la vibración activada: La vibración suena. Presione el icono *Alarma*, para entrar en el menú "Alarmas activas". Presione el icono *Restablecer alarma* para silenciar la vibración.

El auto-test ha finalizado. Puede desactivarlo

Submenú "Otros".

Seleccionar el ajuste "Off", para desactivar el modo de auto-test después de completarlo o después de cancelarlo abriendo una puerta, o para cancelar un auto-test en marcha.

Confirme la entrada con el botón *Confirmar*.

Los mensajes de alarma "Autotest activo" y "Autotest finalizado" no activan la salida de alarma del relé de voltaje cero. Se enumeran en la lista de eventos.

# **16. Registrador de gráficos**

Esta vista proporciona una representación gráfica del corso de medidas. El gráfico representa los datos que se han registrado y permite recuperar los datos de medición asociados durante cualquier momento del período de registro.

# **16.1 Vistas**

 $(\bm >)$ 

Pulsar la tecla *Cambiar vista* para cambiar al registrador de gráficos.

### **16.1.1 Mostrar y ocultar la leyenda**

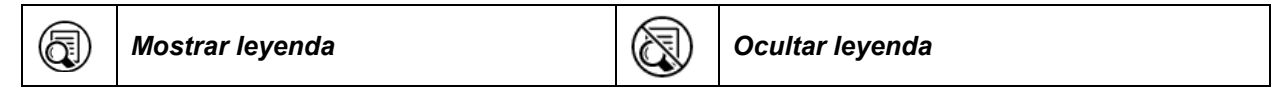

Pulsar la tecla *Mostrar leyenda* para desplegar la leyenda en la parte derecha de la pantalla

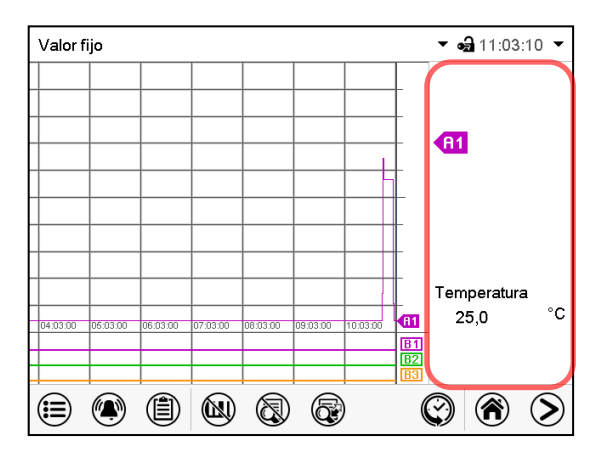

Leyenda en la parte derecha de la pantalla mostrada

### **16.1.2 Cambiar entre las páginas de la leyenda**

*Cambiar leyenda* (Q.

Pulsar la tecla *Cambiar leyenda* para cambiar entre las páginas de la leyenda.

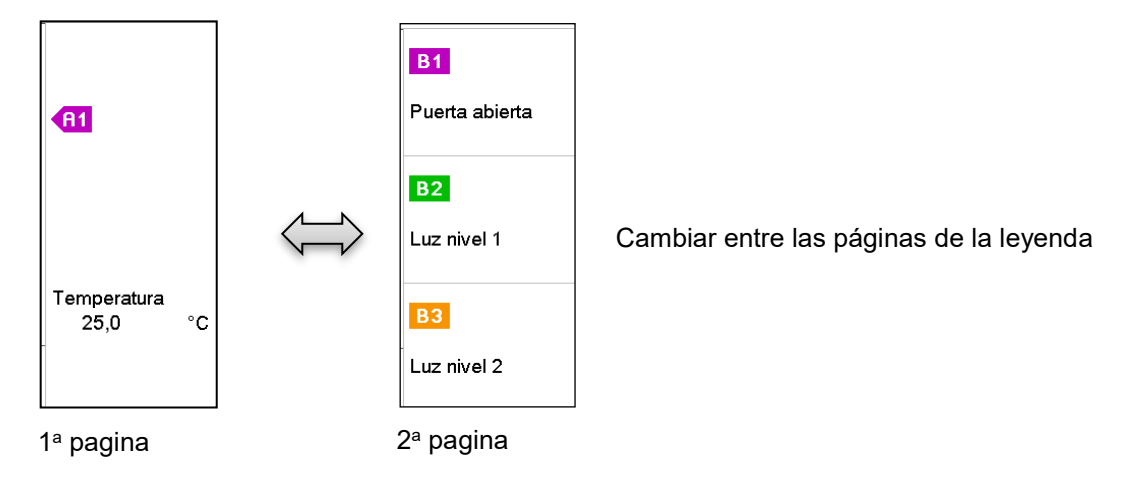

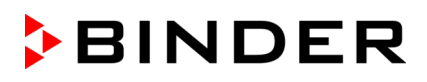

### **16.1.3 Mostrar y ocultar indicaciones específicas**

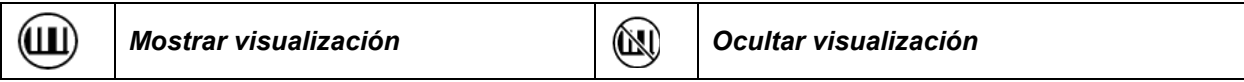

Pulsar la tecla *Mostrar visualización* para mostrar la indicación "Puerta abierta" (B1), "Luz nivel 1" (B2) y "Luz nivel 2" (B3).

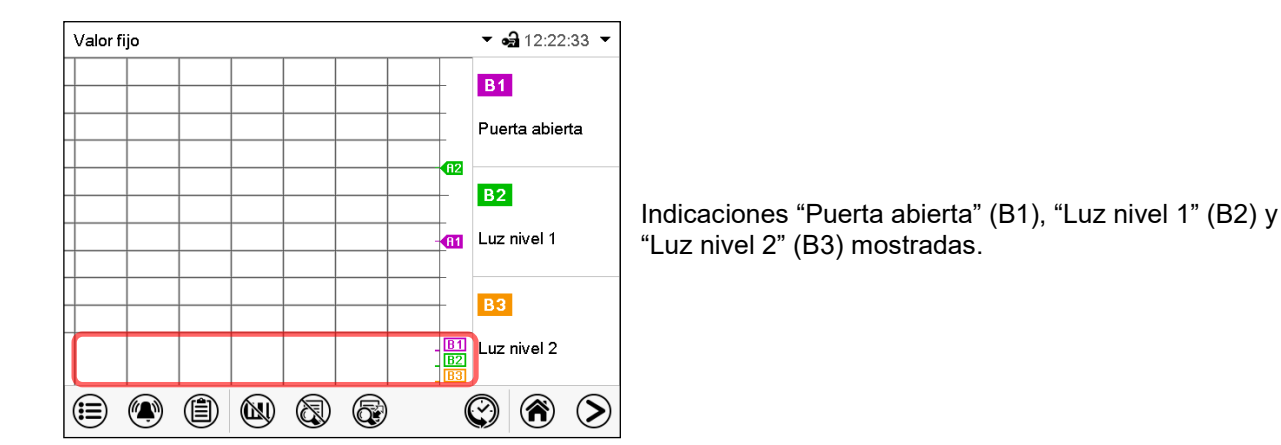

**16.1.4 Presentación de historia**

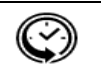

*Presentación de historia*

Pulsar la tecla *Presentación de historia* para cambiar a la presentación de historia.

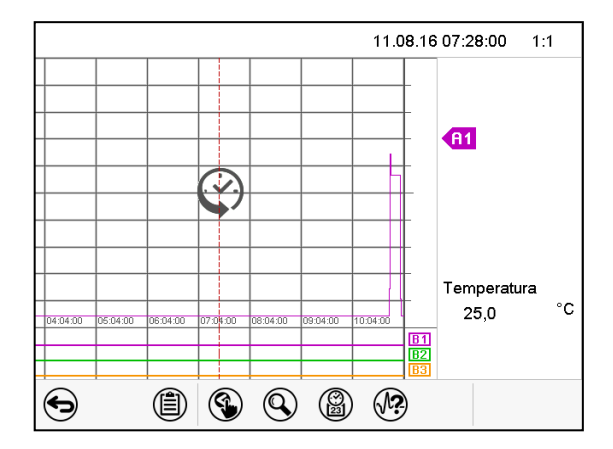

Entonces aparecen los siguientes iconos:

Presentación de historia.

El registrador de gráficos está pausado. El registro de datos continua en el fondo.

Mueva la línea roja presionándola y arrastrándola a la posición deseada.

La leyenda en la parte derecha muestra los valores actuales de la posición de la línea.

### **Presentación de historia: Selección de las curvas**

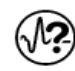

### *Selección de la curva*

Pulsar la tecla *Selección de la curva* para cambiar al submenú "Selección de la curva".

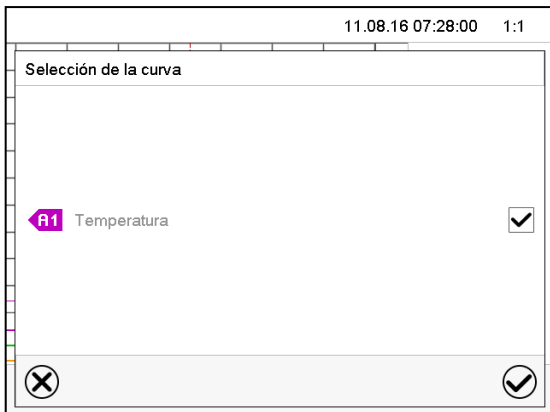

Submenú "Selección de la curva".

Seleccionar las curvas que tienen que mostrarse, seleccionando la casilla correspondiente a cada curva y pulsar la tecla *Confirmar*.

### **Presentación de historia: Función de búsqueda**

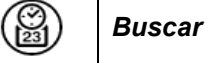

Pulsar la tecla *Buscar* para cambiar al submenú "Búsqueda".

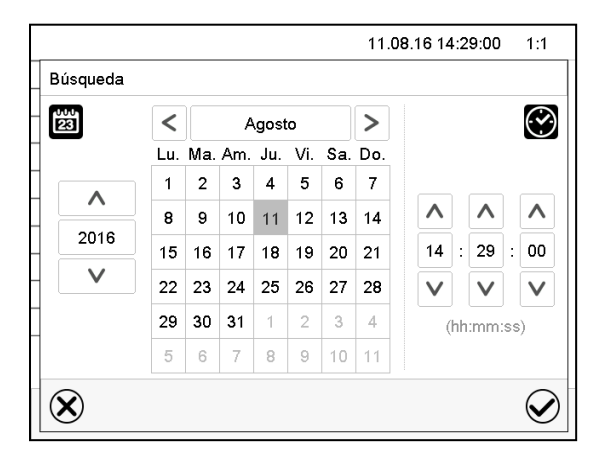

Submenú "Búsqueda".

Introducir la fecha y hora del momento deseado y pulsar la tecla *Confirmar*.

### **Presentación de historia: Función de escala**

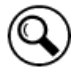

*Escala*

Pulsar la tecla *Escala* para cambiar al submenú "Cambio de la escala".

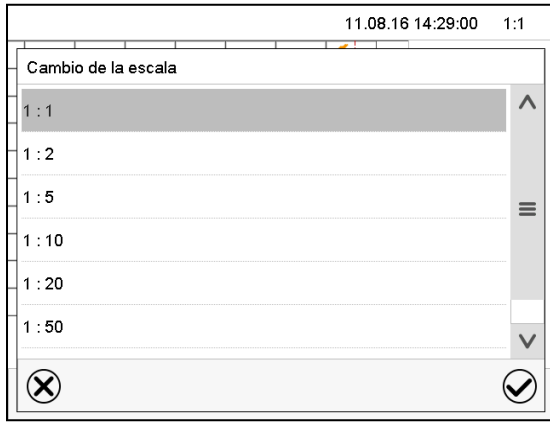

Submenú "Cambio de la escala". Seleccionar la escala y pulsar la tecla *Confirmar*.

### **Presentación de historia: Mostrar y ocultar las teclas de desplazamiento**

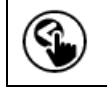

*Mostrar teclas de desplazamiento*  $\bigg|\left(\sum_{i=1}^{\infty}\right)\bigg|$  Ocultar teclas de desplazamiento

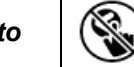

Pulsar la tecla *Mostrar teclas de desplazamiento* para cambiar al submenú "Selección de página".

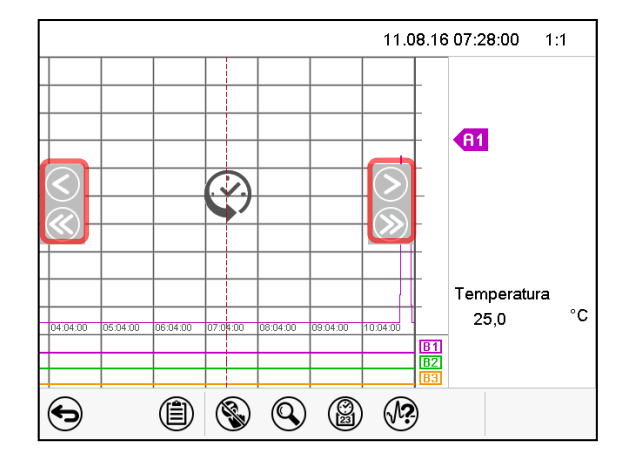

Submenú "Selección de página".

Las teclas de desplazamiento aparecen a derecha e izquierda. Utilícelas para moverse a lo largo de la línea de tiempo.

# **16.2 Configurando los parámetros**

En este menú puede establecer el intervalo de almacenamiento, el tipo de valores mostrados y la escala de los gráficos de temperatura.

 $-9.15.29 \cdot 01$ Gráfico de valores de medida Intervalo de memoria  $60 s$ Valores conservados Valor medio Temperatura min. °C  $-10.000$ Temperatura máx. °C  $+80.000$  $\infty$  $\bm{\mathcal{C}}$ 

Ruta: *Menú principal > Ajustes > Gráfico de valores de medida*

Submenú "Gráfico de valores de medida".

• Seleccionar el campo "Intervalo de memoria" e introducir el intervalo de memoria deseado. Confirmar la entrada con la tecla *Confirmar*.

La representación depende del intervalo de almacenamiento establecido. Ajuste de fábrica: 60 segundos. Cuanto más cerca estén los puntos de medición, más preciso será el gráfico, pero también más corto es el período documentado.

• Seleccionar en el campo "Valores conservados" los valores deseados para mostrar.

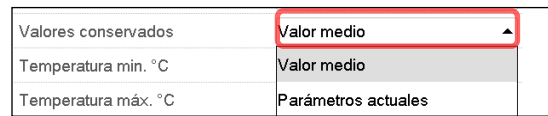

• Seleccionar los valores máximos y mínimos de temperatura para escalar la representación del gráfico. Rango de visualización de la Temperatura: -20 °C a 110 °C. Confirmar la entrada con la tecla *Confirmar*.

Al volver a configurar el intervalo de registro o la escala (mínima y / o máxima), se borran de la memoria los valores medidos y la Lista de sucesos.

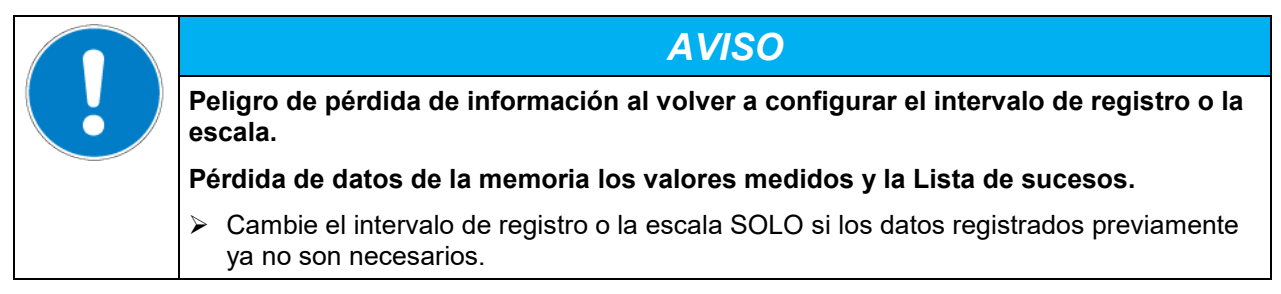

# **17. Descongelación durante la refrigeración**

Las cámaras de clima constante BINDER son resistentes a la difusión. Para favorecer una más alta exactitud en la temperatura se prescindió de un dispositivo automático de descongelación cíclica. Mediante el sistema de refrigeración DCT™ se evita en gran medida la formación de hielo en las placas de evaporación. A pesar de esto, con temperaturas muy bajas y debido a la humedad del aire se puede condensar en las placas de evaporación y favorecer la formación de hielo.

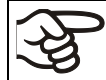

Cerrar siempre bien la puerta del equipo.

### **Funcionamiento con el valor teórico de temperatura > +5 °C y una temperatura ambiental de 25 °C:**

El aire descongela la capa de hielo de manera automática. La descongelación se lleva a cabo de forma continuada.

### **Funcionamiento con el valor teórico de temperatura < 5 °C:**

E posible una formación de hielo en las placas de evaporación. Descongele manualmente el equipo.

Con valores teóricos de temperatura <+5 °C, descongele manualmente el equipo con frecuencia:

- Ajuste la temperatura a 40 °C (funcionamiento de valor fijo).
- Deje funcionando el equipo unos 30 min. con la puerta cerrada.

$$
\bigotimes
$$

Si se produce un exceso de hielo en el evaporador, se disminuye la producción de frío.

A la hora de apagar el equipo directamente después del sistema frigorífico un largo rato en marcha < 5 °C se corre el peligro de desbordamiento del cilindro de vapor por la descongelación sin control del hielo del evaporador.

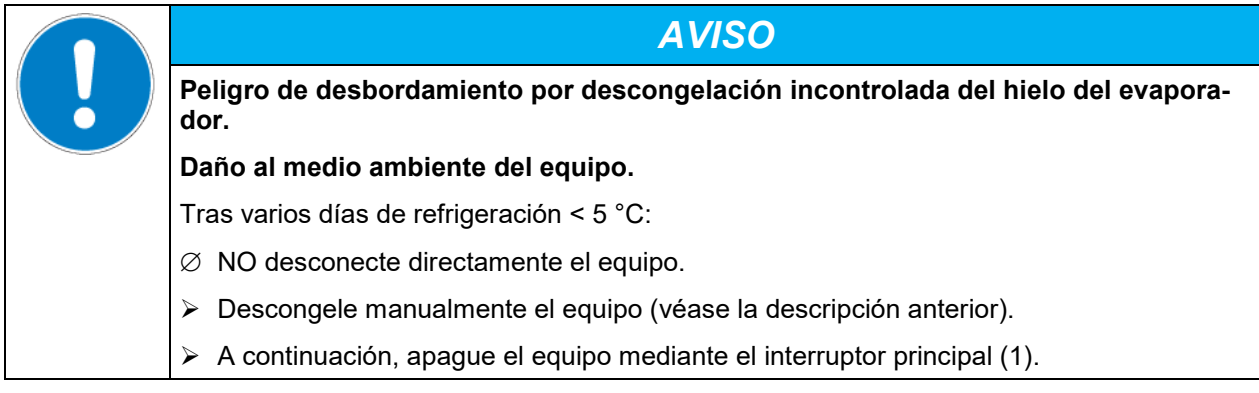

# **18. Iluminación**

# **18.1 Tubos fluorescentes para un óptimo crecimiento de la planta**

Los equipos están equipados con tubos fluorescentes de luz día. Como opción, pueden obtenerse también tubos de cultivo FLUORA® de gran potencia para un cultivo óptimo de las plantas y tubos fluorescentes especiales para Arabidopsis. Los tubos fluorescentes pueden posicionarse en casetes de luz extraíbles.

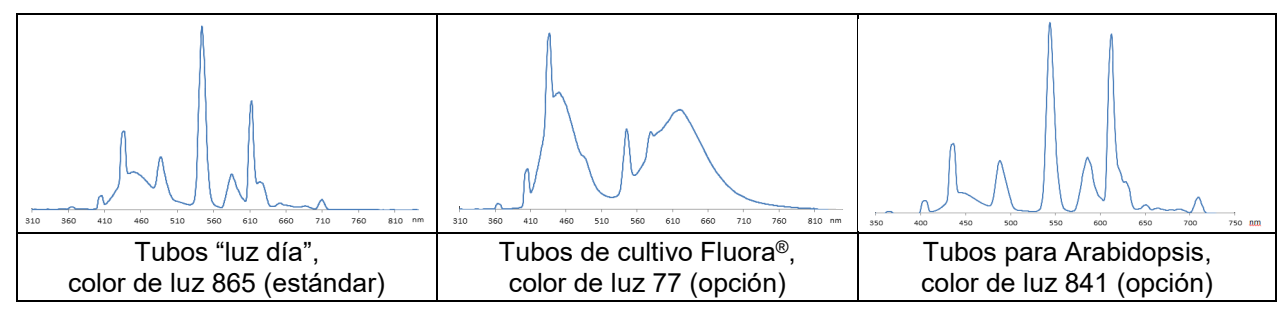

Figura 14: Distribución espectral de los tubos fluorescentes

**Tipo de tubo fluorescente:** Tubo fluorescente T8 en forma de barra con un diámetro del tubo de 26mm. Largo 600 mm (KBW 240, KBW 400), 900 mm (KBW 720).

Cuando funciona con iluminación activada: Rango de temperatura restringido de 5 °C hasta 60 °C.

# **18.2 Casetes de luz posicionables**

Un material reflector especial en las casetes garantiza una óptima difusión de la luz y una eficiente utilización de la elevada intensidad lumínica. El vidrio de difusión garantiza una distribución homogénea de la intensidad, incluso si la distancia al cuadro es pequeña. Los tubos fluorescentes pueden posicionarse en casetes de luz extraíbles, en zonas amplias e iluminan muy homogéneamente el estante de rejilla que se encuentra debajo.

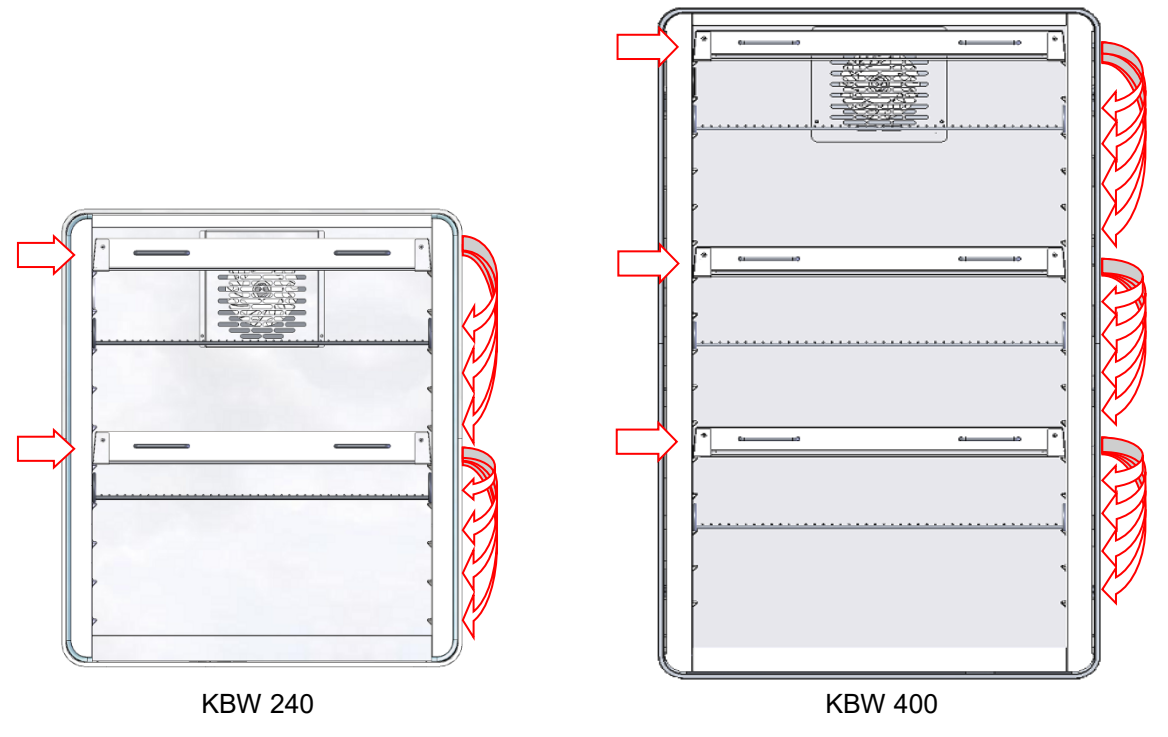

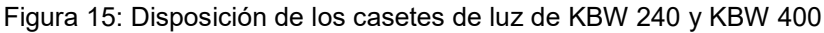

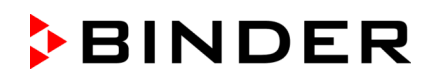

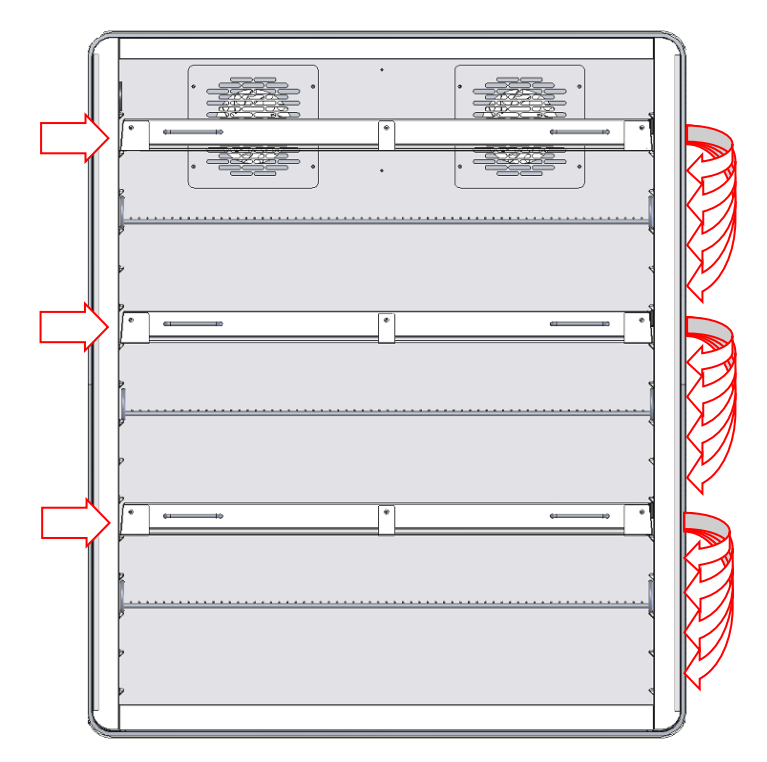

Figura 16: Disposición de los casetes de luz de KBW 720

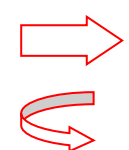

Ellas posiciones sólo son posibles para los casetes de luz. Debido a sus conexiones, aquí no se puede posicionar rejillas.

Ad ellas posiciones pueden moverse los casetes de luz.

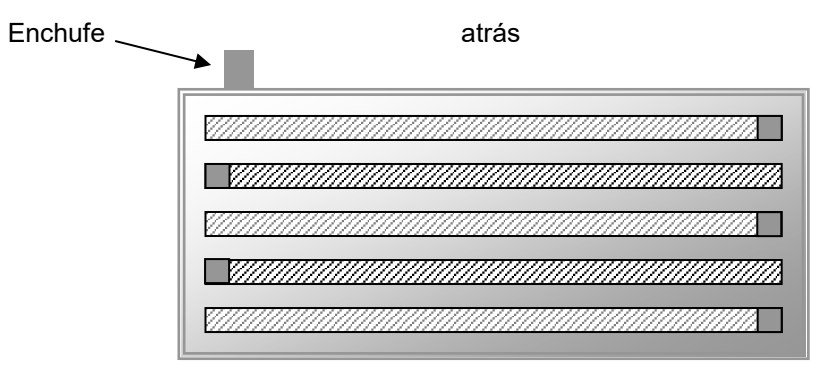

delante

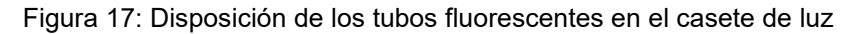

Una homogeneidad óptima requiere una orientación contraria de los tubos, es decir sus letras deben estar en sentido contrario:

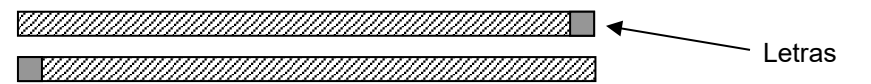

Figura 18: Orientación contraria de dos tubos fluorescentes

Fijarse bien en la orientación de los tubos fluorescentes en la hora de cambio (ver su letra).

Por la descripción de cambio de los tubos fluorescentes ver Cap. [21.3.](#page-112-0)

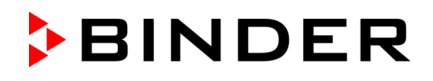

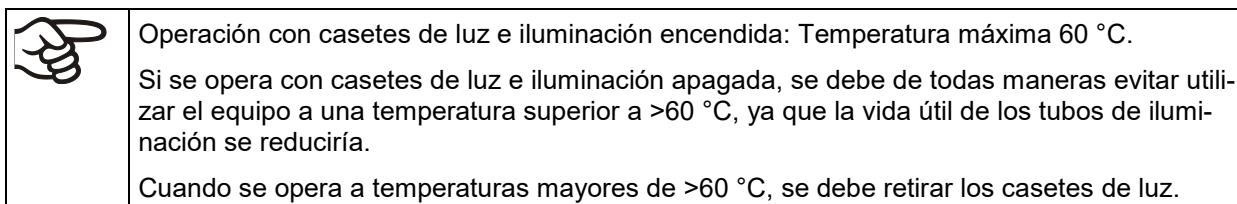

# **18.3 Control de la iluminación**

Los tubos fluorescentes se activan y desactivan por medio de los contactos de mando del regulador programable. Para la activación de los contactos de mando ver Cap. [7.4,](#page-39-0) [9.7.3](#page-51-0) y [10.6.5.](#page-63-0)

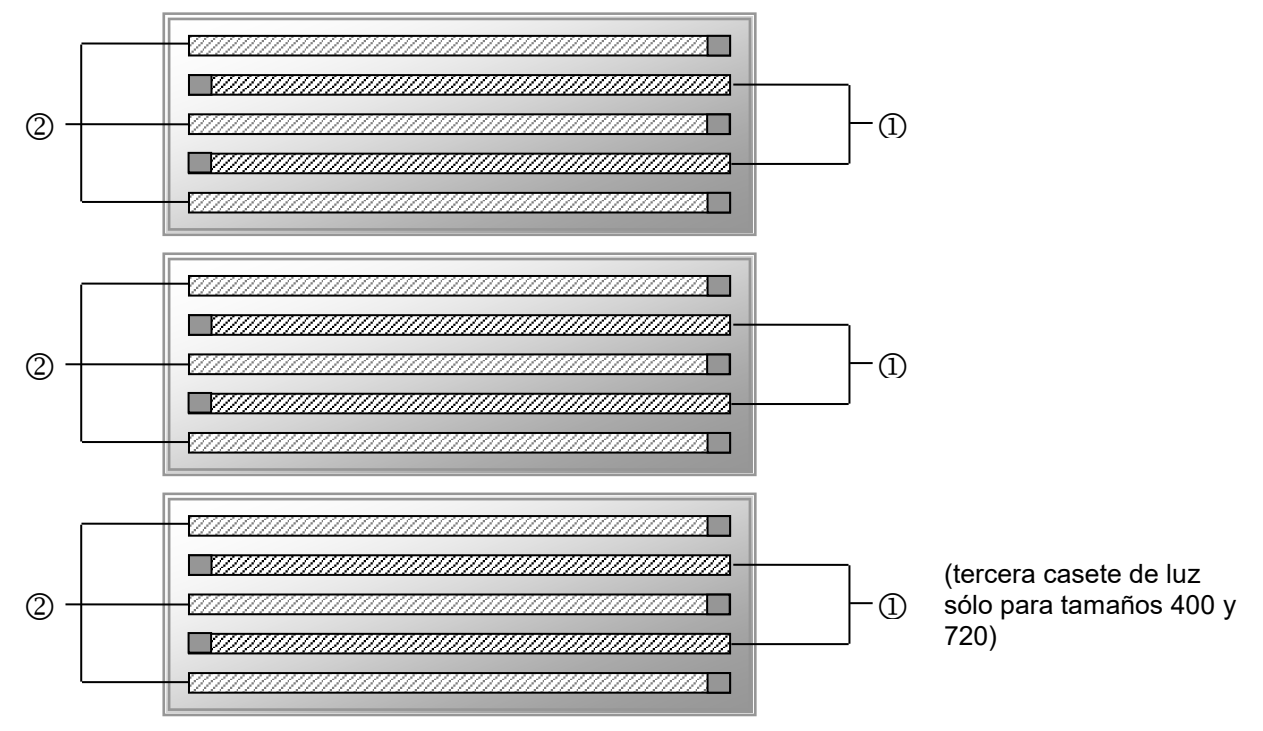

Figura 19: Conmutación de los tubos fluorescentes en los casetes de luz

Controlable a través del contacto de mando "Luz nivel 1"

Controlable a través del contacto de mando "Luz nivel 2"

Por la conmutación de los contactos de mando, las intensidades siguientes están alcanzables:

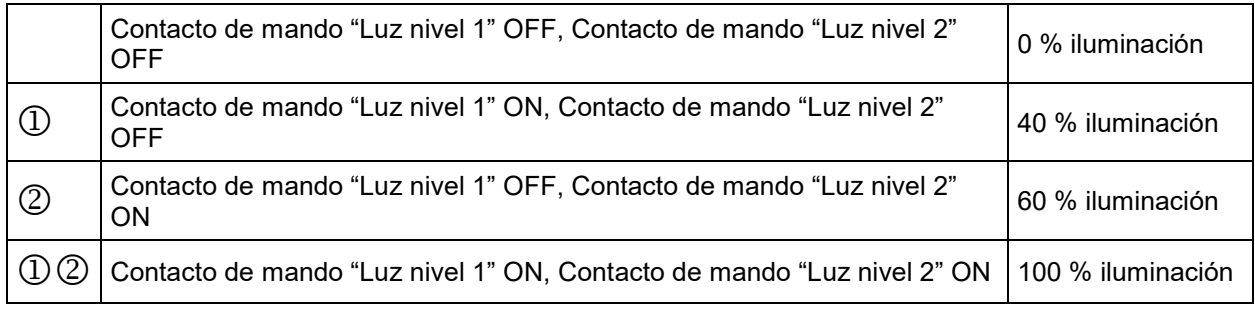

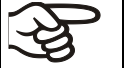

Cuando funciona con iluminación activada: Rango de temperatura restringido de 5 °C hasta 60 °C.

Nota: Cuando se opera sin iluminación, se produce una corrección automática del valor real de la temperatura cuando se enciende y apaga la iluminación (Cap. [7.3\)](#page-39-1).

# **19. Opciones**

# <span id="page-105-0"></span>**19.1 APT-COM™ 4 Multi Management Software (opción)**

El equipo está equipado normalmente con una interfaz Ethernet (4), a la cual se puede conectar el APT-COM™ 4 Multi Management Software de BINDER. La dirección MAC del equipo se indica en el menú del regulador "Inf. Equipo" (Cap. 14.5.2). El valor actual de temperatura se puede emitir a intervalos ajustables. El regulador se puede programar de forma gráfica por medio de un ordenador. El sistema APT-COM™ facilita la conexión en red de hasta 100 equipos. Se puede obtener mayor información en el manual de funcionamiento APT-COM™ 4.

# **19.2 Interfaz RS485 (opción)**

Con esta opción, el equipo está equipado con una interfaz adicional RS 485 2-cables (7), a la cual se puede conectar el APT-COM™ 4 Multi Management Software de BINDER. El valor actual de temperatura se puede emitir a intervalos ajustables. Se puede obtener mayor información en el manual de funcionamiento APT-COM™ 4.

# **19.3 Data Logger kits (opción)**

El registrador de datos BINDER Data Logger ofrece un sistema de medición independiente a largo plazo de la temperatura para diferentes rangos de temperatura.

El registrador de datos BINDER Data Logger tiene un teclado y una gran pantalla LCD, funciones de alarma y reloj en tiempo real. Los datos de medición se registran en el registrador de datos y pueden ser leídos después de la medición a través de la interfaz RS232 del registrador de datos. El intervalo de medición es programable, hasta 64.000 valores de medición se almacenan. Para leer los datos sirve el "Data Logger Evaluation Software". Un protocolo combinado de alarma y estado se puede enviar directamente a una impresora en serie.

**Data Logger Kit T 220:** Sensor de valores del equipo de temperatura: rango de temperatura de -90 °C a +220 °C

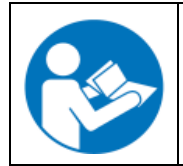

Instrucciones detalladas acerca la instalación y operación del BINDER Data Logger encontrarán en las instrucciones de instalación del artículo número 7001-0204, y las instrucciones del fabricante original suministrado con el registrador de datos

# **19.4 Salidas analógicas para la temperatura (opción)**

Con esta opción, el equipo está equipado con salidas analógicas 4-20 mA para la temperatura. Estas salidas se pueden utilizar para transmitir datos a sistemas o dispositivos externos de registro de datos.

La conexión se lleva a cabo como un conector DIN (3) en el panel lateral de instrumentos derecho del equipo de la siguiente manera.

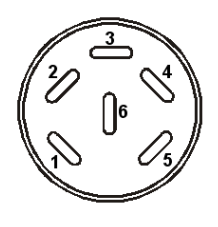

**SALIDA ANALÓGICA 4-20 mA DC**

PIN 1: Temperatura – PIN 2: Temperatura +

Rango de temperatura: -10 °C hasta +100 °C

Se adjunta un conector DIN adecuado.

Figura 20: Configuración del pin del conector DIN (3) para la opción Salidas analógicas

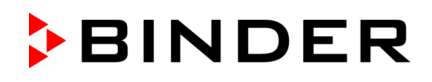

# **19.5 Contactos de alarma de potencial libre para la temperatura (opción)**

Si el equipo está equipado con contactos de alarma de potencial libre para la temperatura (opción), es posible transmitir una alarma a un sistema de supervisión central. La conexión se realiza por medio de un conector DIN (6) en el panel de control lateral derecho.

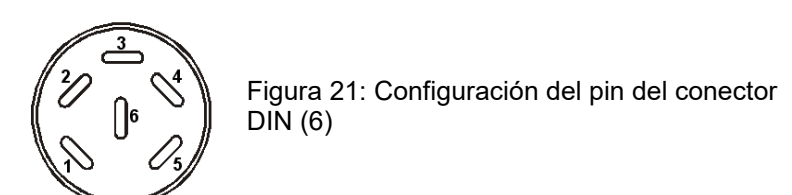

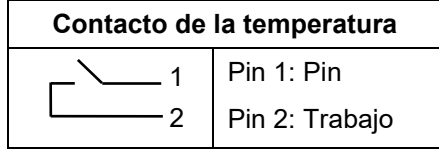

En el caso de alarma de la temperatura, los pines 1 y 2 están abiertos. Esto ocurre de forma simultánea a la aparición de la nota roja de alarma en la pantalla del regulador. En el caso de un fallo del suministro eléctrico, ambos contactos están abiertos.

### **Capacidad máxima de carga de los contactos de conmutación: 24V AC/DC - 2,5A**

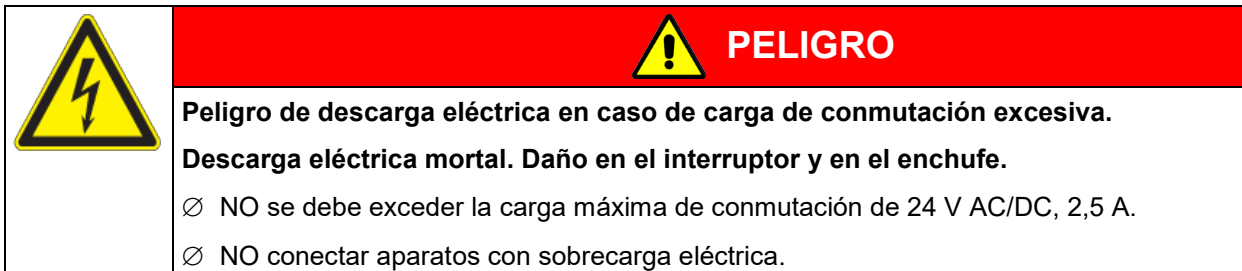

En el caso de alarma de temperatura, el aviso de la alarma permanece activado durante la transmisión de la alarma por medio de un contacto de potencial libre.

La alarma transmitida por medio de un contacto de potencial libre puede ser ajustada de nuevo junto con la indicación de alarma de la pantalla del regulador, tan pronto como no hay razón para la alarma.

En el caso de fallo del suministro eléctrico, la transmisión de la alarma por medio de un contacto de potencial libre permanece activa durante todo el tiempo que dure el fallo del suministro eléctrico. Después, los dos contactos se cierran de forma automática.

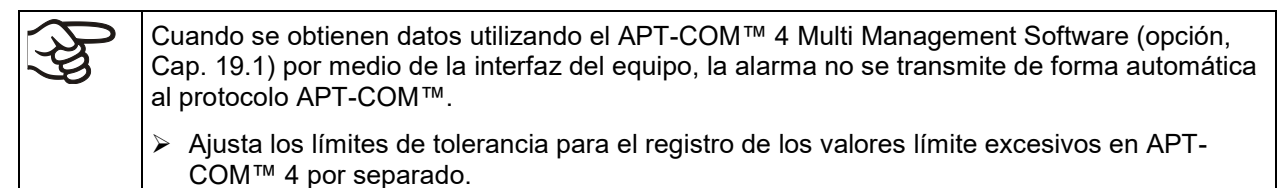

# **19.6 Visualización de la temperatura del objeto con un sensor de temperatura flexible Pt100 (opción)**

Con esta opción, durante todo el período de examen, se puede determinar la temperatura real del producto. La temperatura del objeto se mide a través de un sensor de temperatura Pt100 flexible y se muestra en la pantalla del regulador. El tubo protector de la punta del sensor del Pt 100 flexible puede sumergirse en líquidos.

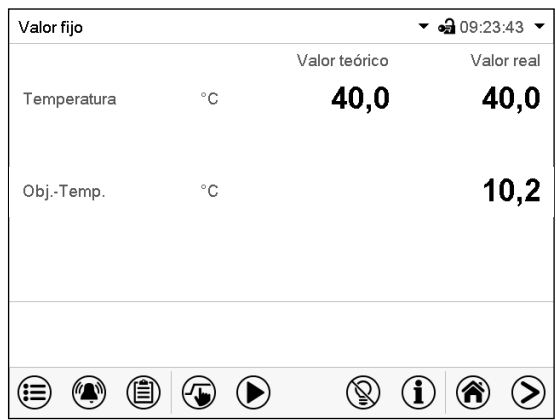

Vista inicial con la opción de visualización de la temperatura del objeto (valores de ejemplo)

Los datos de temperatura del objeto se emiten simultáneamente con los datos de temperatura del regulador de temperatura en la interfaz y, por lo tanto, pueden leerse mediante el APT-COM™ 4 Multi Management Software (opción, Cap. [19.1\)](#page-105-0) desarrollado por BINDER.

### **Datos técnicos del sensor Pt 100:**

- Técnica de triple salto
- Clase B (DIN EN 60751)
- Rango de temperatura hasta 320 °C
- Tubo protector de 45 mm de largo de acero, material no. 1.4501
# **20. Limpieza y descontaminación**

Después de cada uso, el equipo debe ser limpiado con el fin de evitar posibles daños por corrosión causada por los ingredientes del material introducido.

Deje que el equipo se seque completamente después de cada operación de limpieza y descontaminación antes de ponerlo en marcha de nuevo.

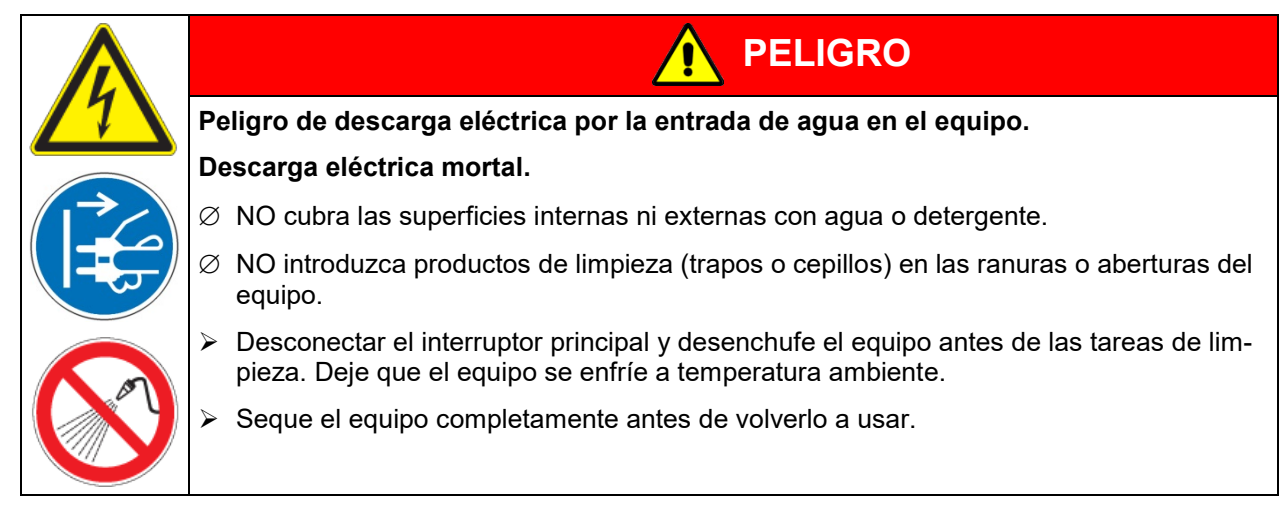

### **20.1 Limpieza**

Deje sin tensión el equipo antes de su limpieza. Desenchúfelo para ello.

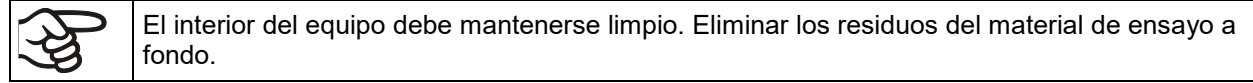

Pase un trapo húmedo por las superficies. Además, puede usar los siguientes detergentes:

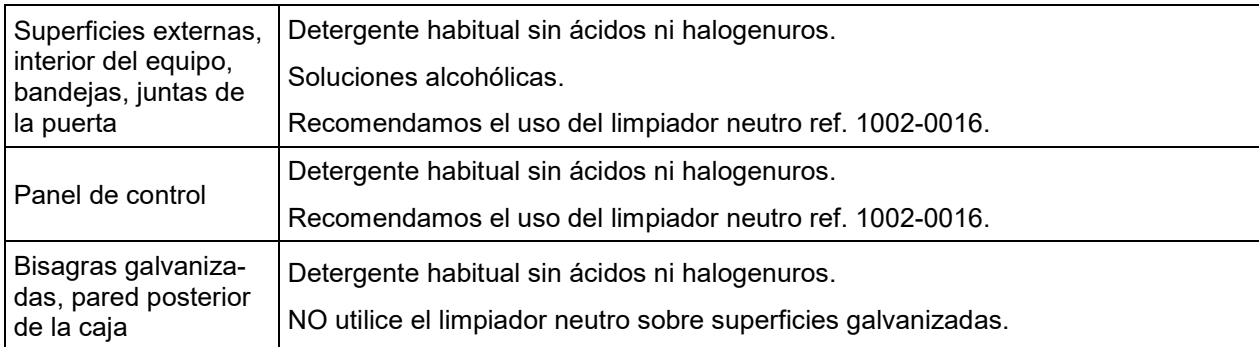

No utilice productos de limpieza que puedan causar un peligro debido a la reacción con los componentes del dispositivo o del material de carga. Si hay duda sobre la idoneidad de los productos de limpieza, por favor póngase en contacto con el Servicio Técnico de BINDER.

Para la profunda limpieza del equipo recomendamos el limpiador neutro ref. 1002-0016. BINDER no se hace responsable si se presenta corrosión, después del uso de otros medios limpiadores. Por los posibles daños por corrosión causada por limpiezas no realizadas, la BINDER GmbH no asume ninguna responsabilidad.

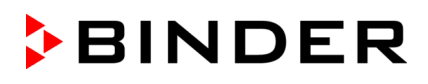

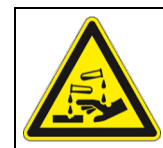

## *AVISO*

**Peligro de corrosión por el uso de productos de limpieza inadecuados. Daño en el equipo.**

- ∅ NO utilice detergentes que contengan ácidos ni halogenuros.
- $\varnothing$  NO utilice el limpiador neutro sobre otras superficies (p. ej. bisagras galvanizadas, pared posterior de la caja)

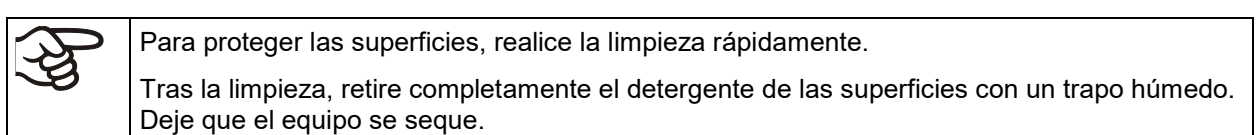

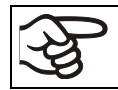

Jabón de lejía puede contener cloro y por lo tanto NO debe utilizarse para la limpieza del equipo.

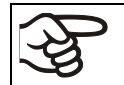

Siempre que se realiza una limpieza, hay que prestar especial atención a que la protección personal sea adecuada para el peligro.

Después de la limpieza deje la puerta abierta o quitar los tapones de los puertos de acceso.

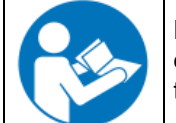

El detergente neutro puede causar daños a la salud si entra en contacto con la piel y/o si es ingerido. Siga las instrucciones del uso y de seguridad de la botella del detergente neutro.

Medidas recomendadas de protección: Para proteger los ojos, usar gafas de protección. Usar guantes. Guantes de protección adecuados para el contacto completo con los medios: caucho butilo o nitrilo, tiempo de penetración: > 480 min

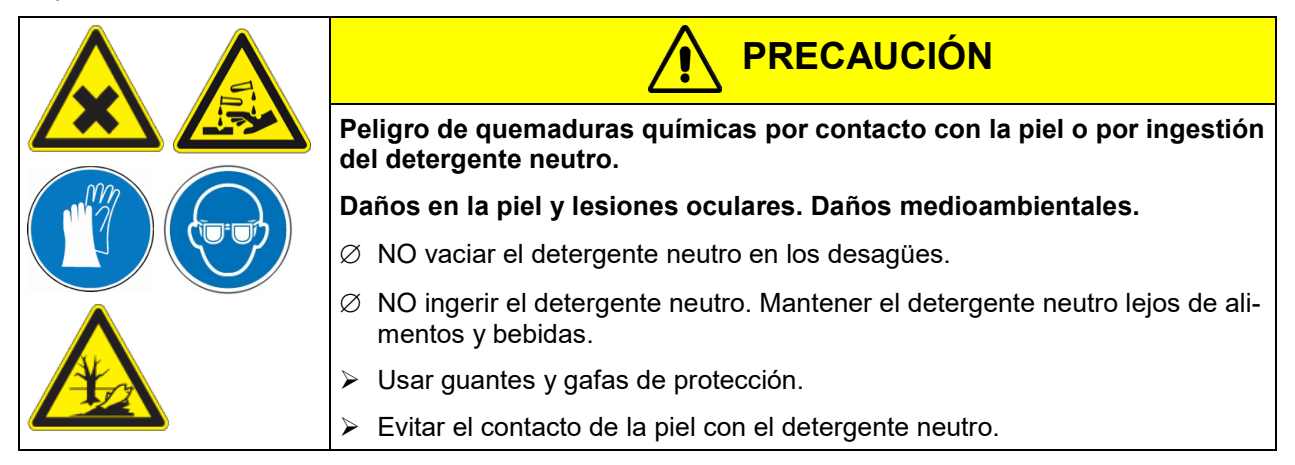

## **20.2 Descontaminación / desinfección química**

El operador debe garantizar que se lleva a cabo la descontaminación adecuada, cuando se ha llegado a una contaminación del producto por sustancias peligrosas.

Deje sin tensión el equipo antes de su descontaminación química. Desenchúfelo para ello.

No utilice desinfectantes que puedan causar un peligro debido a la reacción con los componentes del dispositivo o del material de carga. Si hay duda sobre la idoneidad de los productos de limpieza, por favor póngase en contacto con el Servicio Técnico de BINDER.

Desinfectantes adecuados:

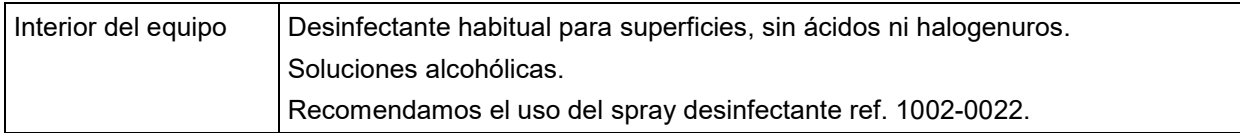

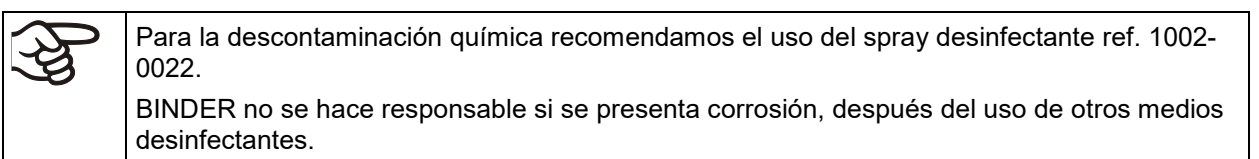

Siempre que se realiza una descontaminación / desinfección, hay que prestar especial atención a que la protección personal sea adecuada para el peligro.

En caso de contaminación del interior con materiales peligrosos biológicos o químicos, en principio hay dos maneras posibles de proceder, dependiendo del tipo de contaminación y del material introducido:

(1) Rocíe el espacio interior del equipo con un desinfectante adecuado.

Antes de ponerlo en marcha, siempre hay que secar el equipo concienzudamente y dejarlo secar completamente al aire porque, durante la desinfección, pueden haberse formado gases explosivos.

(2) En caso necesario, un técnico puede desinstalar las piezas de la caldera interior para limpiar la cámara de precalentamiento o sustituir las piezas muy sucias de la caldera interior. Las piezas de la caldera interior también se pueden esterilizar en un esterilizador o en una autoclave.

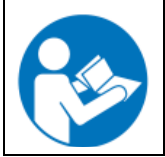

En caso de contacto con los ojos, el spray desinfectante puede causar quemaduras químicas en los ojos. Siga las instrucciones del uso y de seguridad en la botella del spray desinfectante.

Medidas recomendadas de protección: para proteger los ojos, usar gafas para productos químicos.

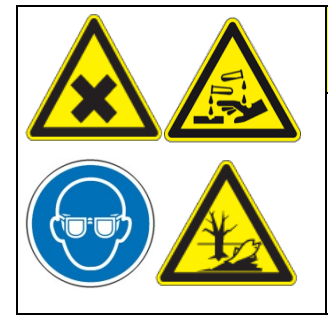

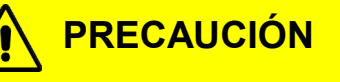

**Peligro de quemaduras químicas por contacto de los ojos con el spray desinfectante.** 

#### **Daños en los ojos. Daños medioambientales.**

- ∅ NO vaciar el spray desinfectante en los desagües.
- Usar gafas de seguridad.

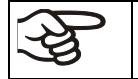

Después de utilizar el spray desinfectante, se debe secar el equipo introduciendo suficiente aire.

# **21. Mantenimiento y servicio, localización de fallos, reparación, comprobaciones**

### **21.1 Información general, cualificación del personal**

### • **Mantenimiento**

Véase el cap. [21.2.](#page-111-0)

### • **Localización sencilla de fallos**

La localización de fallos por parte del personal operario se realiza según las indicaciones del cap. [21.4.](#page-113-0) Para ello, no es necesario intervenir técnicamente en el equipo ni desmontar piezas del equipo.

Requisitos del personal, véase cap. [1.1.](#page-5-0)

#### • **Localización detallada de fallos**

Si los fallos no se pueden identificar mediante una localización sencilla de fallos, el servicio técnico de BINDER o socios de servicio o técnicos calificados por BINDER deberán proceder a la localización de fallos según se describe en el manual de servicio.

Requisitos del personal; consulte el manual de servicio

#### • **Reparación**

El servicio técnico de BINDER o socios de servicio o técnicos calificados por BINDER pueden llevar a cabo una reparación del equipo según se describe en el manual de servicio.

Después de una reparación, se debe revisar el equipo antes de ponerlo de nuevo en funcionamiento.

#### • **Comprobación eléctrica**

Para evitar el riesgo de descarga eléctrica en el equipamiento eléctrico, es necesario realizar una prueba periódica anual, así como otra antes de la primera puesta en marcha y antes de la nueva puesta en marcha después de realizar tareas de mantenimiento o reparación. Esta inspección debe realizarse de acuerdo con los requisitos de las autoridades locales competentes. Recomendamos realizar la comprobación conforme a la norma DIN VDE 0701-0702:2008 según las indicaciones del manual de servicio.

Requisitos del personal; consulte el manual de servicio.

## <span id="page-111-0"></span>**21.2 Intervalos de mantenimiento y servicio**

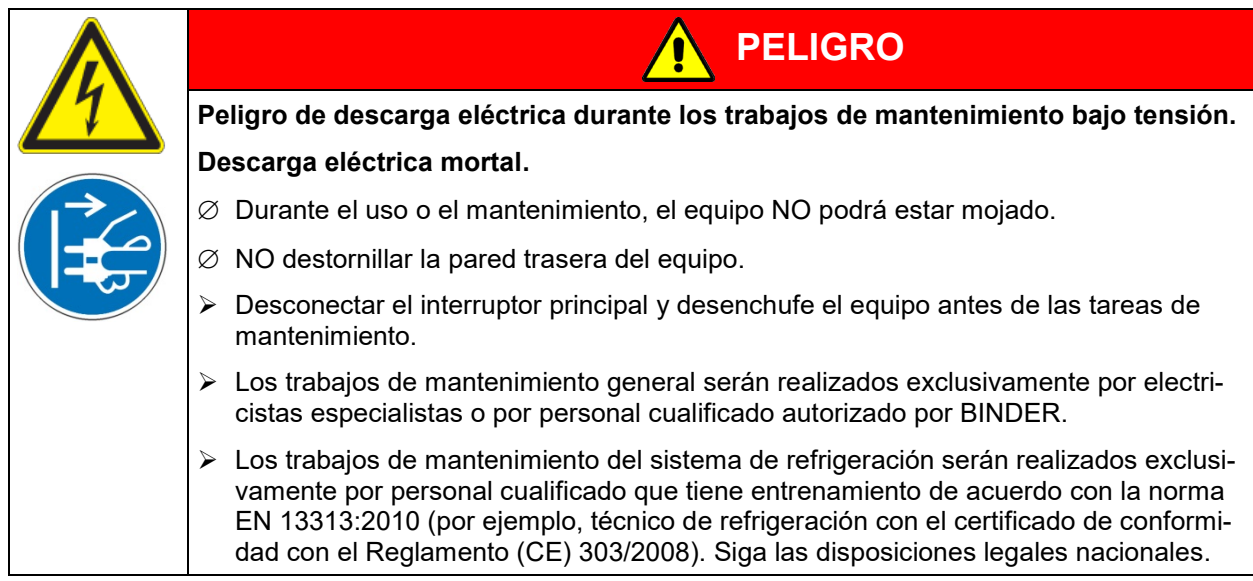

Asegúrese de que el equipo se someta a mantenimiento por lo menos una vez al año y que las disposiciones legales se cumplen en cuanto a de calificaciones del personal de servicio, el alcance del examen y la documentación. Todos los trabajos en el sistema de refrigeración (reparaciones, inspecciones) deben ser documentados.

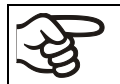

Con un mantenimiento realizado por personal de servicio no autorizado deberá anularse la garantía.

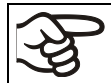

Sustituya las juntas de la puerta únicamente cuando el equipo esté frío. De lo contrario, la junta puede dañarse.

En caso de que haya mucho polvo en el ambiente se debe limpiar el ventilador del condensador varias veces al año (aspirar o soplar).

Aconsejamos realizar/pactar un contrato de mantenimiento. Para más información diríjanse al Servicio Técnico de BINDER:

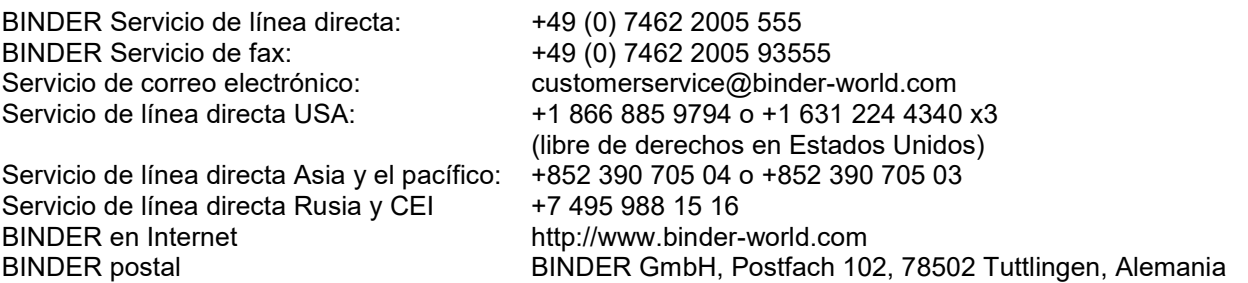

Clientes internacionales diríjanse a si distribuidor local de BINDER.

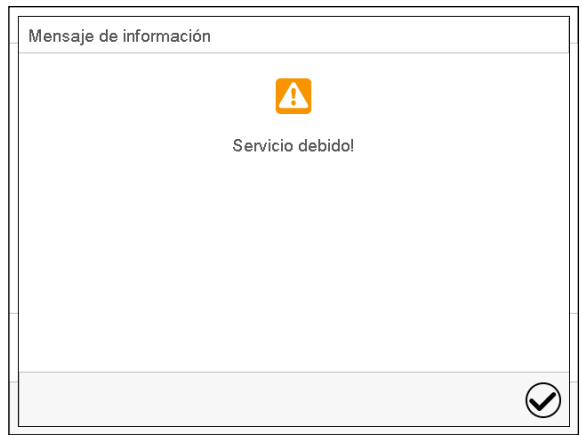

Después de 8760 horas de operación o de 2 años aparece el siguiente mensaje:

Después de confirmar el mensaje con la tecla *Confirmar* aparecerá cada dos semanas una ventana con el mensaje hasta que sea restablecido por el Servicio de BINDER.

**BINDER** 

### **21.3 Sustitución de los tubos fluorescentes**

La vida útil media de los tubos fluorescentes es de unas 10.000 h. Les aconsejamos, por ello, cambiar los tubos anualmente, para así asegurar una óptima iluminación.

Para cambiar los tubos destornillar (estrella) y remover la chapa de la tapa del casete de iluminación. Levantar el cristal y retirarlo completamente. Entonces se girarán los tubos en ambas monturas 90° y se retirará de los portalámparas. Al colocar los tubos nuevos hay que fijarse bien en su orientación (ver su letra, [Figura 18\)](#page-103-0). Fijar el vidrio con los paneles.

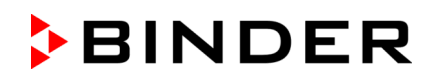

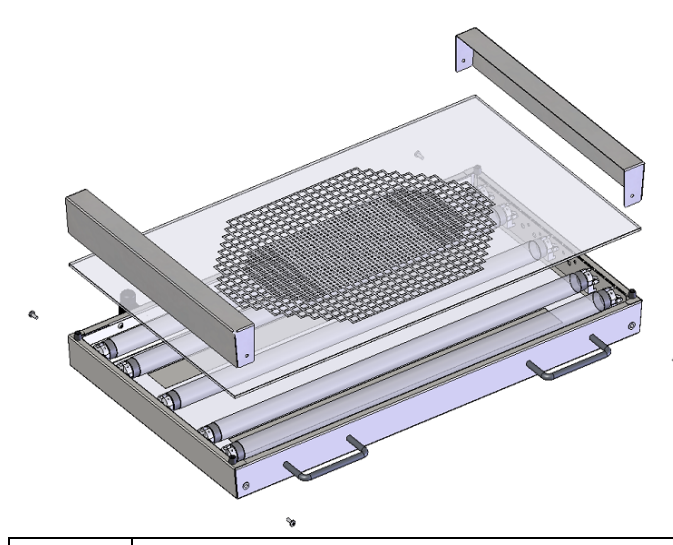

Figura 22: Desmontaje de la casete de iluminación

Cambie siempre todos los tubos de iluminación al mismo tiempo, en caso contrario no podemos garantizar la homogeneidad y la intensidad de la luz.

## <span id="page-113-0"></span>**21.4 Solución de problemas / localización sencilla de fallos**

Los defectos o fallos ponen en peligro la seguridad operativa del equipo y pueden suponer riesgos o daños en equipos o personas. En caso de defectos o fallos, ponga el equipo fuera de servicio e informe al servicio técnico de BINDER. Si no está seguro de si se trata de un defecto, proceda según la siguiente lista. Si no puede identificar con claridad un fallo o si se trata de un defecto, póngase en contacto con el servicio técnico de BINDER.

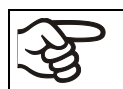

Las reparaciones sólo pueden ser llevadas a cabo por personal especializado autorizado por BINDER. Los equipos deben poseer el certificado de calidad otorgado por BINDER.

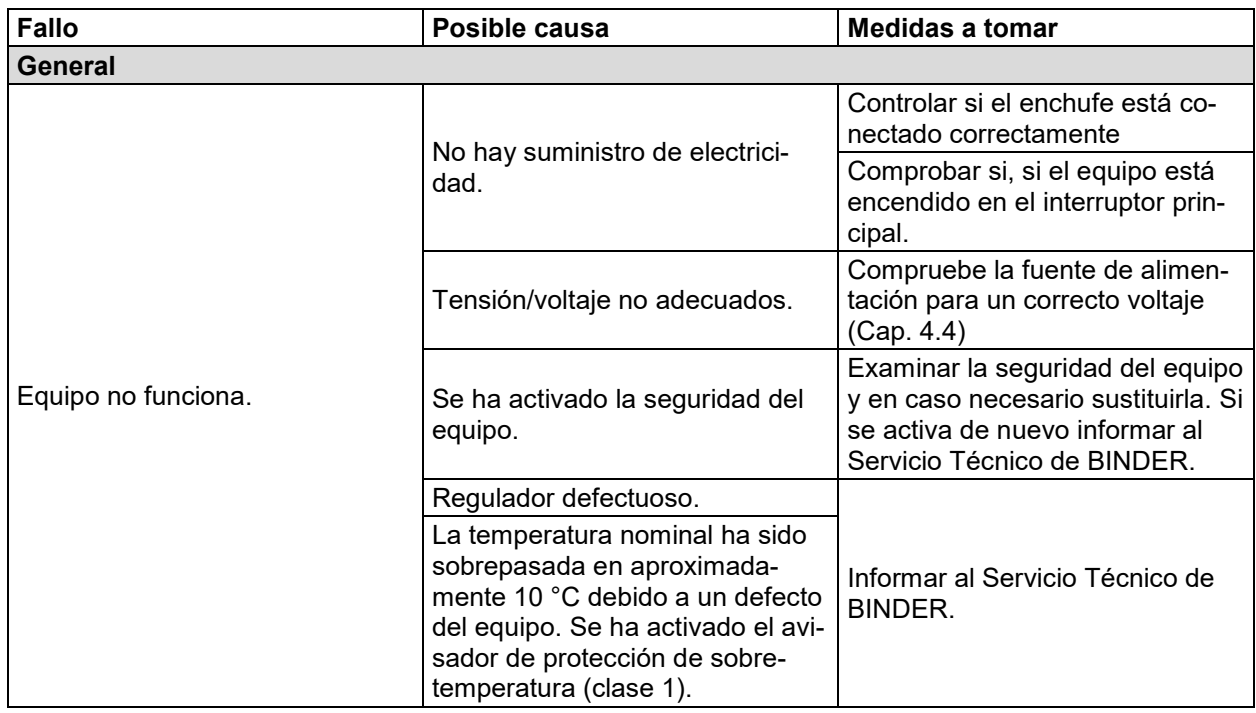

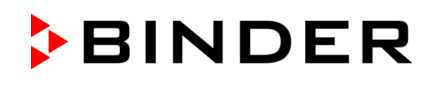

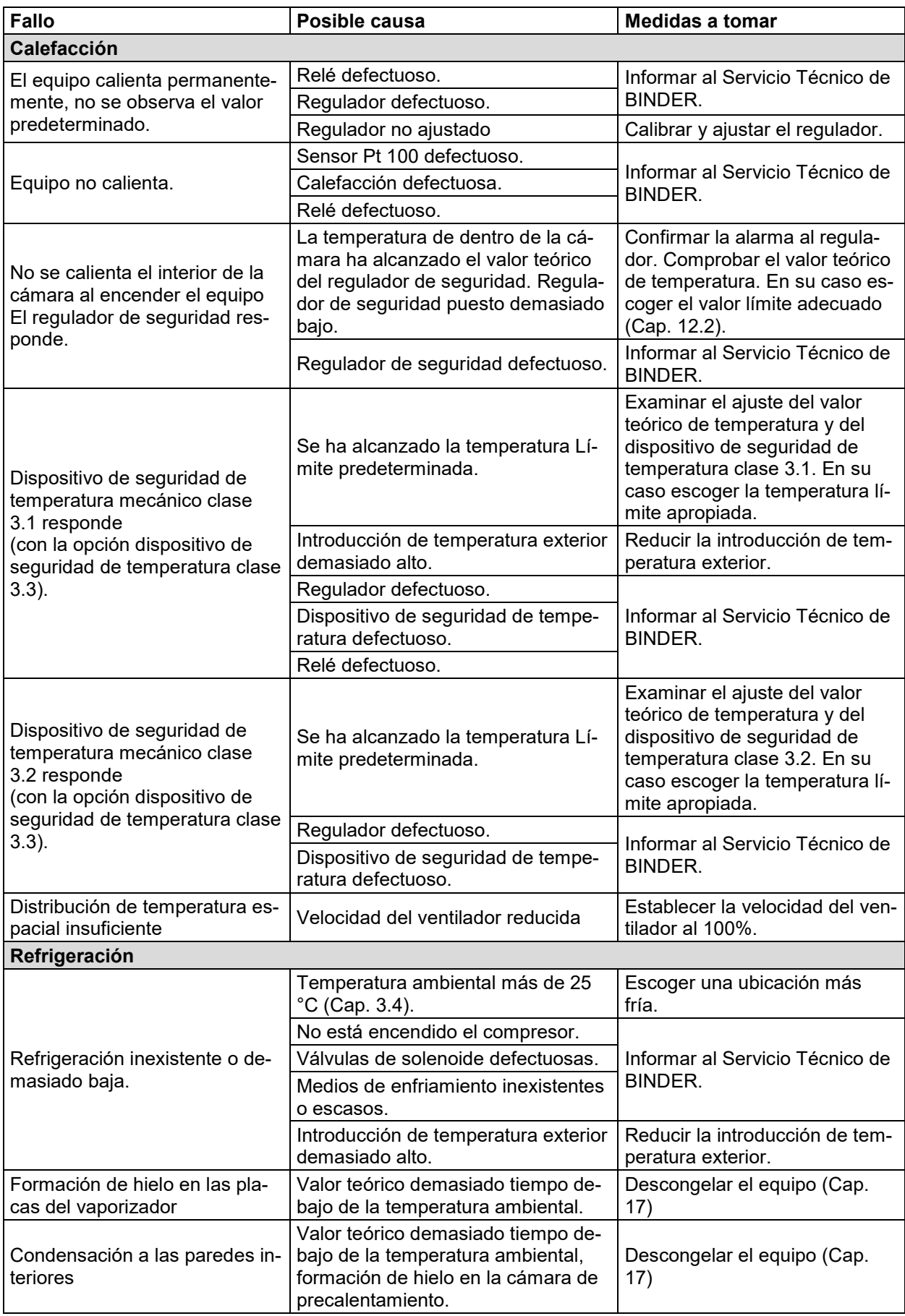

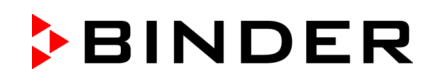

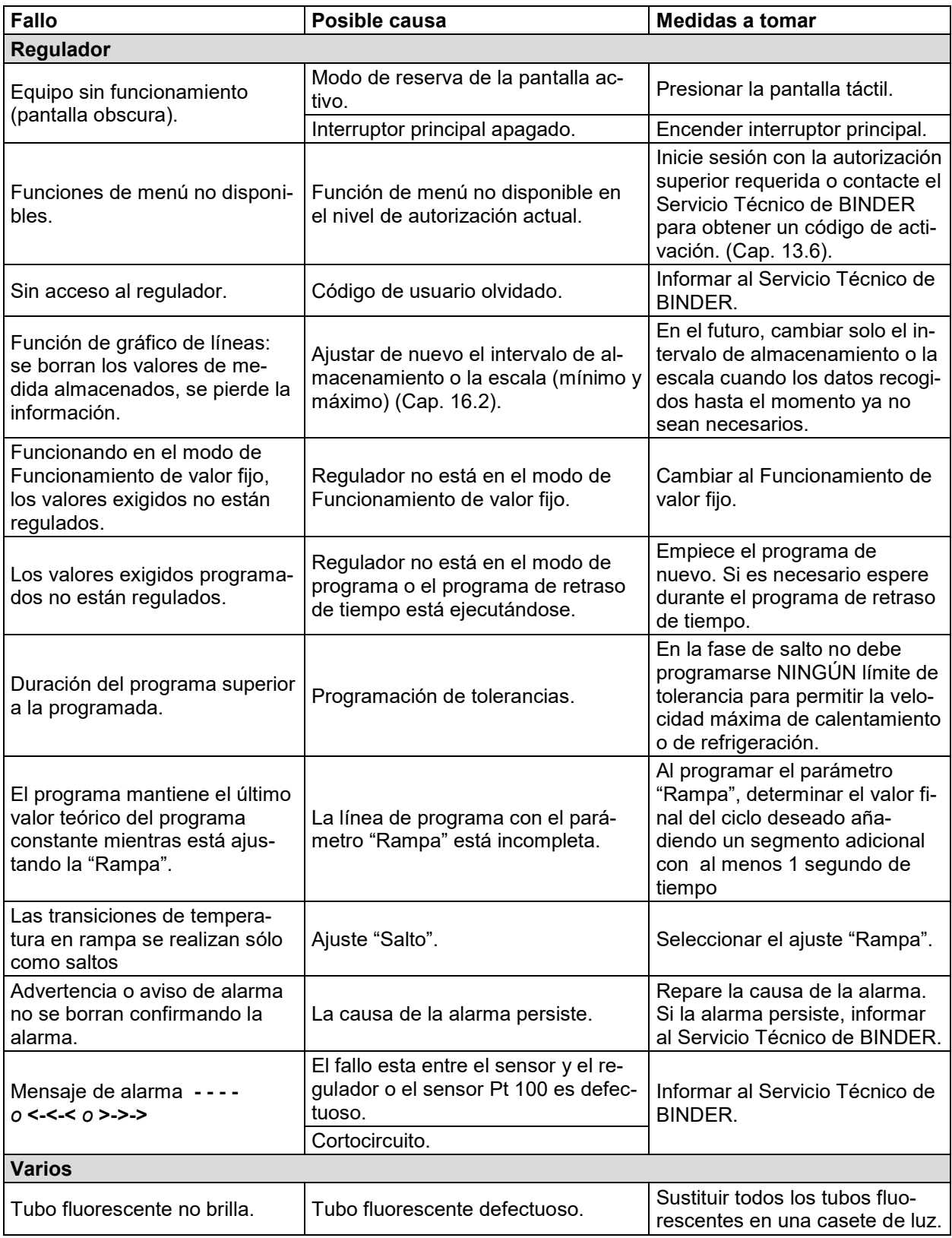

## **21.5 Devolución de un equipo a BINDER GmbH**

Si usted tiene que enviarnos un producto BINDER para su reparación o por otras razones, sólo aceptaremos el producto BINDER cuando usted presente el llamado **número de autorización** (número RMA) que le ha sido facilitado con anterioridad. Le proporcionaremos el número de autorización después de haber recibido su queja por escrito o por teléfono antes de que nos envíe (de vuelta) el producto BINDER. El número de autorización será presentado después de haber recibido la siguiente información:

- Tipo del equipo y número de serie
- Fecha de compra
- Nombre y dirección del representante al que usted le compró el producto
- Una descripción exacta del defecto o fallo
- Su dirección completa, si es posible, persona de contacto y disponibilidad de dicha persona
- Lugar de montaje
- Certificado de inocuidad completa (Cap. 25) a través de fax y por adelantado

El número de autorización se debe colocar en el embalaje original y en los papeles de entrega de forma clara y visible y será fácilmente reconocible.

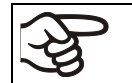

No podemos aceptar, por razones de seguridad, su envío si éste no lleva el número de autorización.

**Dirección de devolución:** BINDER GmbH

Abteilung Service

Gänsäcker 16 78502 Tuttlingen, Alemania

## **22. Eliminación**

#### **22.1 Eliminación / reciclaje del embalaje de transporte**

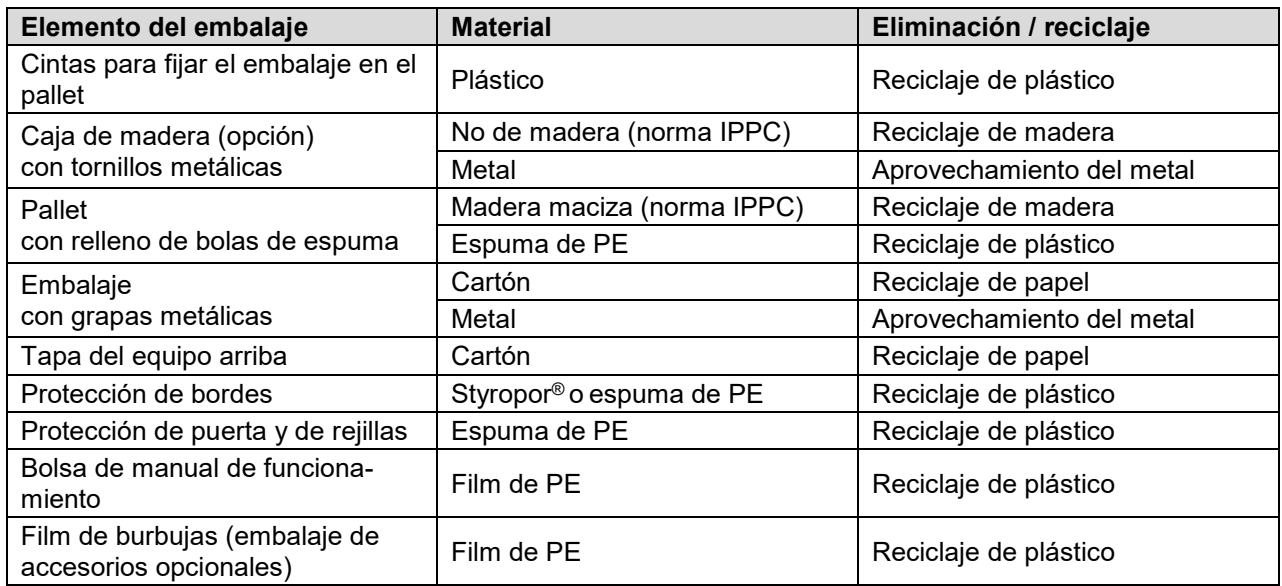

Si no tiene posibilidad de reciclar, puede tirar todos los elementos del embalaje a la basura normal.

### **22.2 Puesta fuera de servicio**

- Desconecte el equipo al interruptor principal (1) y desenchufarlo de la red.
- Puesta fuera de servicio de carácter temporal: tenga en cuenta las normas para guardar el equipo de modo adecuado, Cap. [3.3.](#page-20-0)
- Puesta fuera de servicio de carácter definitivo: recicle el equipo conforme a lo expuesto en los capítulos [22.3](#page-117-0) a [22.5.](#page-119-0)

### <span id="page-117-0"></span>**22.3 Eliminación / reciclaje del equipo en Alemania**

Los equipos BINDER están homologados como "instrumentos de supervisión y control" (categoría 9) de uso exclusivamente industrial de conformidad con el Anexo 1 de la Directiva 2012/19/UE del Parlamento Europeo y del Consejo sobre residuos de aparatos eléctricos y electrónicos (RAEE) y NO se pueden dejar en lugares de recogida públicos.

Los equipos llevan el símbolo (un bidón de basura con ruedas y tachado con aspas), que identifica los aparatos eléctricos y electrónicos y que se utilizan en la UE desde el 13 de agosto de 2005 para indicar que dichos aparatos se deben reciclar aparte conforme a la Directiva 2012/19/UE y la aplicación nacional alemán para aparatos eléctricos y electrónicos (Elektro- und Elektronikgerätegesetz, ElektroG). Gran cantidad del material debe ser reciclado por razones medioambientales.

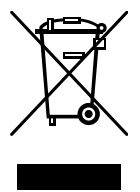

Cuando no vaya a usar más el equipo, preocúpese de reciclar según el decreto de aparatos eléctricos y electrónicos (Elektro- und Elektronikgerätegesetz, Electro G) del 10/20/2015, BGBl. I p. 1739, o notifique al Servicio Técnico de BINDER, al que se lo compró para que este lo recoja y lo deseche conforme al decreto de aparatos eléctricos y electrónicos (Elektro- und Elektronikgerätegesetz, Electro G) del 10/20/2015, BGBl. I p. 1739.

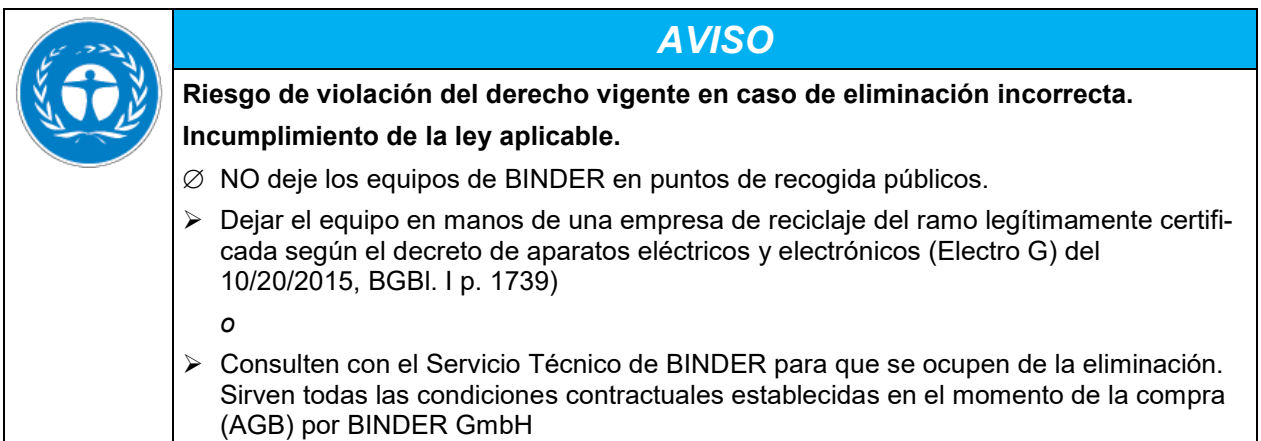

Los equipos desechados de BINDER serán desmontados por materiales para su reutilización por parte de empresas certificadas conforme a la Directiva 2012/19/UE. Para evitar peligros para la salud de los trabajadores de las empresas de reciclaje, los equipos no pueden contener ningún material tóxico, infeccioso o radiactivo.

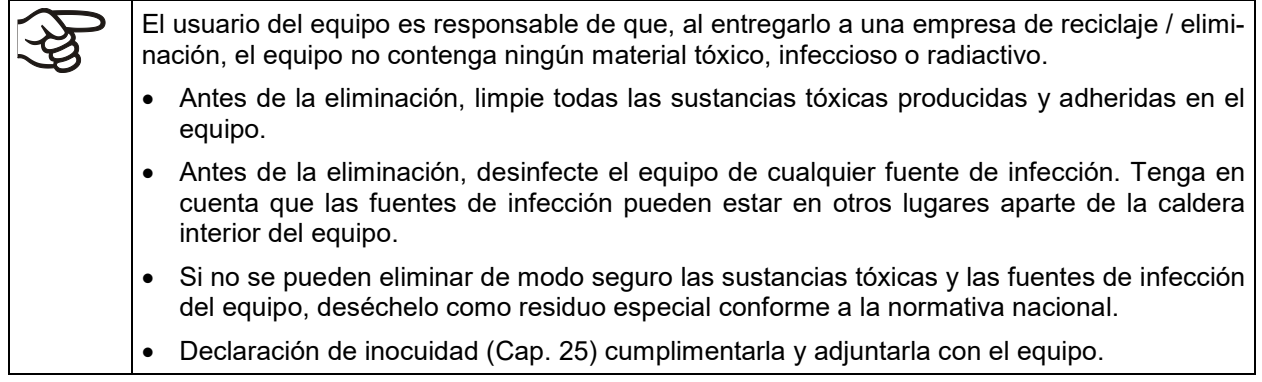

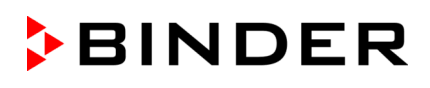

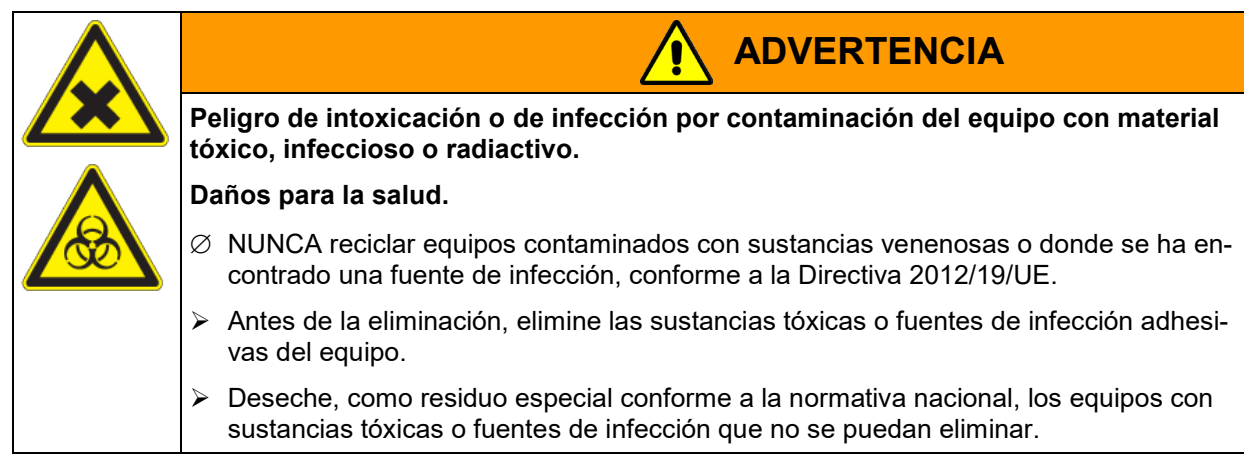

El refrigerante utilizado R134A (1,1,1,2-tetrafluoretano) no es combustible a presión ambiental. No debe desecharse en cualquier sitio. En Europa la recuperación del refrigerante R134A (GWP 1300) está estipulada en la norma n.º 842/2006/CE. Asegúrese de que las disposiciones legales se cumplen en cuanto a de calificaciones del personal de servicio, la eliminación y la documentación.

Como usuario final, está obligado por ley a devolver las baterías usadas. Las baterías y los acumuladores usados no se pueden desechar con los residuos domésticos. Se pueden entregar gratuitamente en los puntos de recogida públicos del municipio y en cualquier lugar donde se vendan baterías y acumuladores del mismo tipo.

## **22.4 Eliminación / reciclaje del equipo en los países de la UE fuera de Alemania**

Los equipos BINDER están homologados como "instrumentos de supervisión y control" (categoría 9) de uso exclusivamente industrial de conformidad con el Anexo 1 de la Directiva 2012/19/UE del Parlamento Europeo y del Consejo sobre residuos de aparatos eléctricos y electrónicos (RAEE) y NO se pueden dejar en lugares de recogida públicos.

Los equipos llevan el símbolo tachado de un bidón de basura con ruedas y una barra, que identifica los aparatos eléctricos y electrónicos y que se utiliza en la UE desde el 13 de agosto de 2005 para indicar que dichos aparatos se deben reciclar aparte conforme a la Directiva 2012/19/UE sobre residuos de aparatos eléctricos y electrónicos (RAEE).

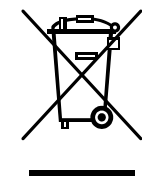

Cuando no vaya a usar más el equipo, notifique al distribuidor al que se lo compró para que este lo recoja y lo deseche conforme a la Directiva 2012/19/UE de 27 de enero de 2003 sobre residuos de aparatos eléctricos y electrónicos.

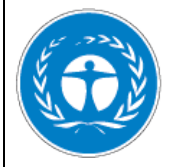

## *AVISO*

**Riesgo de violación del derecho vigente en caso de eliminación incorrecta.**

**Incumplimiento de la ley aplicable.**

- ∅ NO deje los equipos de BINDER en puntos de recogida públicos.
- $\triangleright$  Mande reciclar el equipo a una empresa especializada en reciclaje que esté certificada conforme a la aplicación nacional de la Directiva 2012/19/UE.
	- *o*
- Consultar con el distribuidor al cual se adquirió el equipo. Serán válidos los convenios alcanzados en el momento de la compra del equipo (p.ej. AGB).
- Si el vendedor no está capacitado para retirar el equipo y hacerse cargo de él, informar al Servicio Técnico de BINDER.

Los equipos desechados de BINDER serán desmontados por materiales para su reutilización por parte de empresas certificadas conforme a la Directiva 2012/19/UE. Para evitar peligros para la salud de los trabajadores de las empresas de reciclaje, los equipos no pueden contener ningún material tóxico, infeccioso o radiactivo.

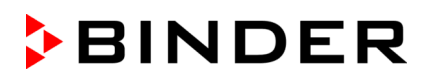

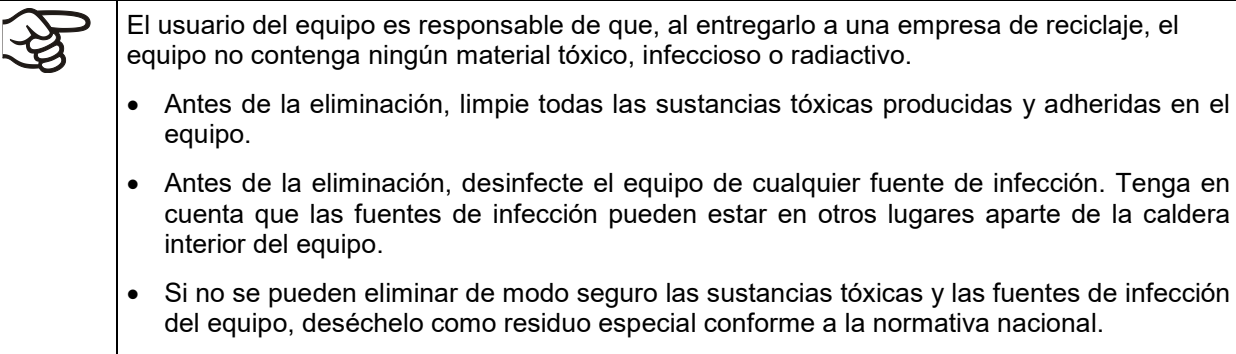

• Declaración de inocuidad (Cap. 25) cumplimentar y adjuntar con el equipo.

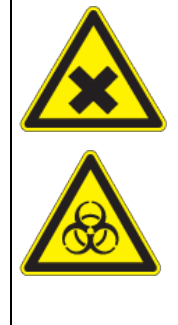

### **Peligro de intoxicación o de infección por contaminación del equipo con material tóxico, infeccioso o radiactivo.**

**ADVERTENCIA**

#### **Daños para la salud.**

- $\varnothing$  NUNCA reciclar equipos contaminados con sustancias venenosas o donde se ha encontrado una fuente de infección, conforme a la Directiva 2012/19/UE.
- $\triangleright$  Antes de la eliminación, elimine las sustancias tóxicas o fuentes de infección adhesivas del equipo.
- $\triangleright$  Deseche, como residuo especial conforme a la normativa nacional, los equipos con sustancias tóxicas o fuentes de infección que no se puedan eliminar.

El refrigerante utilizado R134A (1,1,1,2-tetrafluoretano) no es combustible a presión ambiental. No debe desecharse en cualquier sitio. En Europa la recuperación del refrigerante R134A (GWP 1300) está estipulada en la norma n.º 842/2006/CE. Asegúrese de que las disposiciones legales se cumplen en cuanto a de calificaciones del personal de servicio, la eliminación y la documentación.

La eliminación de las baterías dentro de la UE debe realizarse de acuerdo con las directivas actuales de la UE y las disposiciones medioambientales nacionales, regionales y locales.

## <span id="page-119-0"></span>**22.5 Eliminación / reciclaje del equipo en países fuera de la UE**

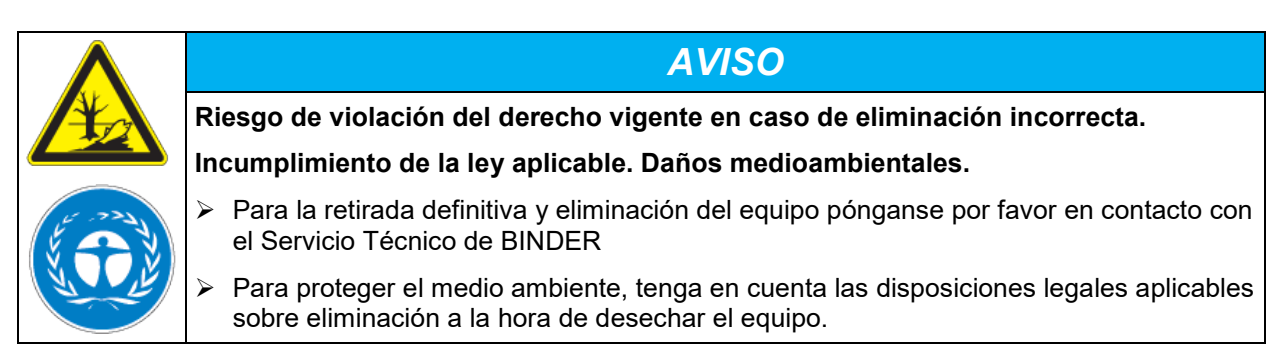

La platina principal contiene una pila de litio. Las baterías usadas deben desecharse de forma adecuada. Asegúrese de desechar la batería de acuerdo con la normativa vigente en su país.

El refrigerante utilizado R134A (1,1,1,2-tetrafluoretano) no es combustible a presión ambiental. No debe desecharse en cualquier sitio. En Europa la recuperación del refrigerante R134A (GWP 1300) está estipulada en la norma n.º 842/2006/CE. Asegúrese de que las disposiciones legales se cumplen en cuanto a de calificaciones del personal de servicio, la eliminación y la documentación.

# **23. Descripción técnica**

## **23.1 Calibración y justificación de fábrica**

Esto equipo ha sido calibrado y ajustado en la fábrica. La calibración y la justificación se llevan a cabo utilizando instrucciones de prueba estándar de acuerdo con el sistema QM de DIN EN ISO 9001 aplicado por BINDER (certificado de diciembre de 1996 por TÜV CERT). Todos los equipos de prueba utilizados están sujetos a la administración de los equipos de ensayo y medición que también forma parte del sistema QM de DIN EN ISO 9001. Son controlados y calibrados en relación a un estándar DKD a intervalos regulares.

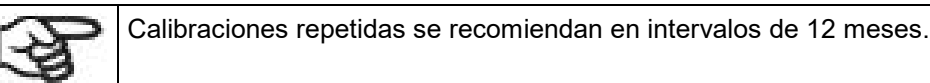

### **23.2 Protección contra sobretensiones**

Los equipos están dotados de un fusible interno que no é accesible externamente. Si se activase esto fusible, notifíquelo a un técnico electricista o al servicio técnico de BINDER.

### **23.3 Definición del espacio útil**

El espacio útil que se describe a continuación se ha calculado de la siguiente manera:

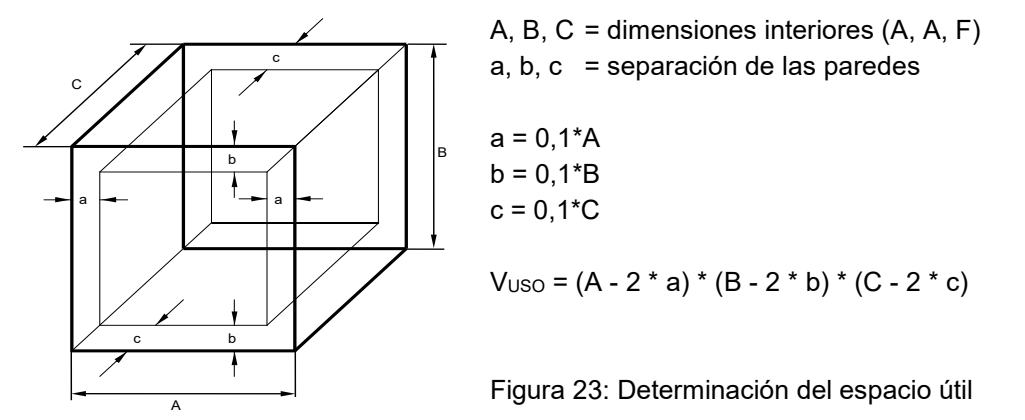

Las especificaciones técnicas se corresponden con el espacio útil así definido.

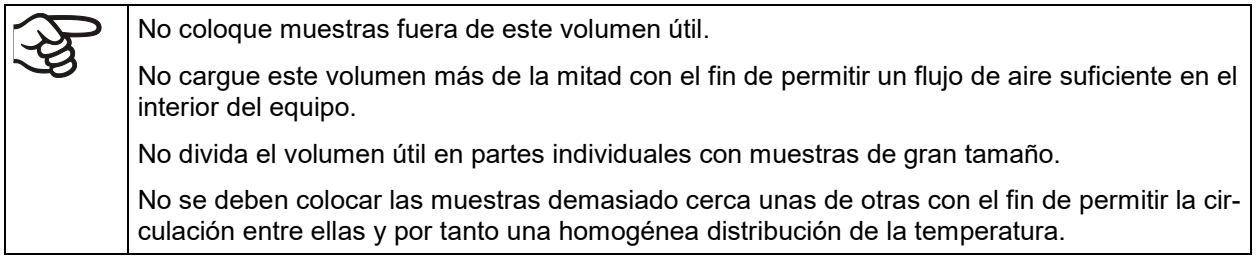

# **23.4 Especificaciones técnicas**

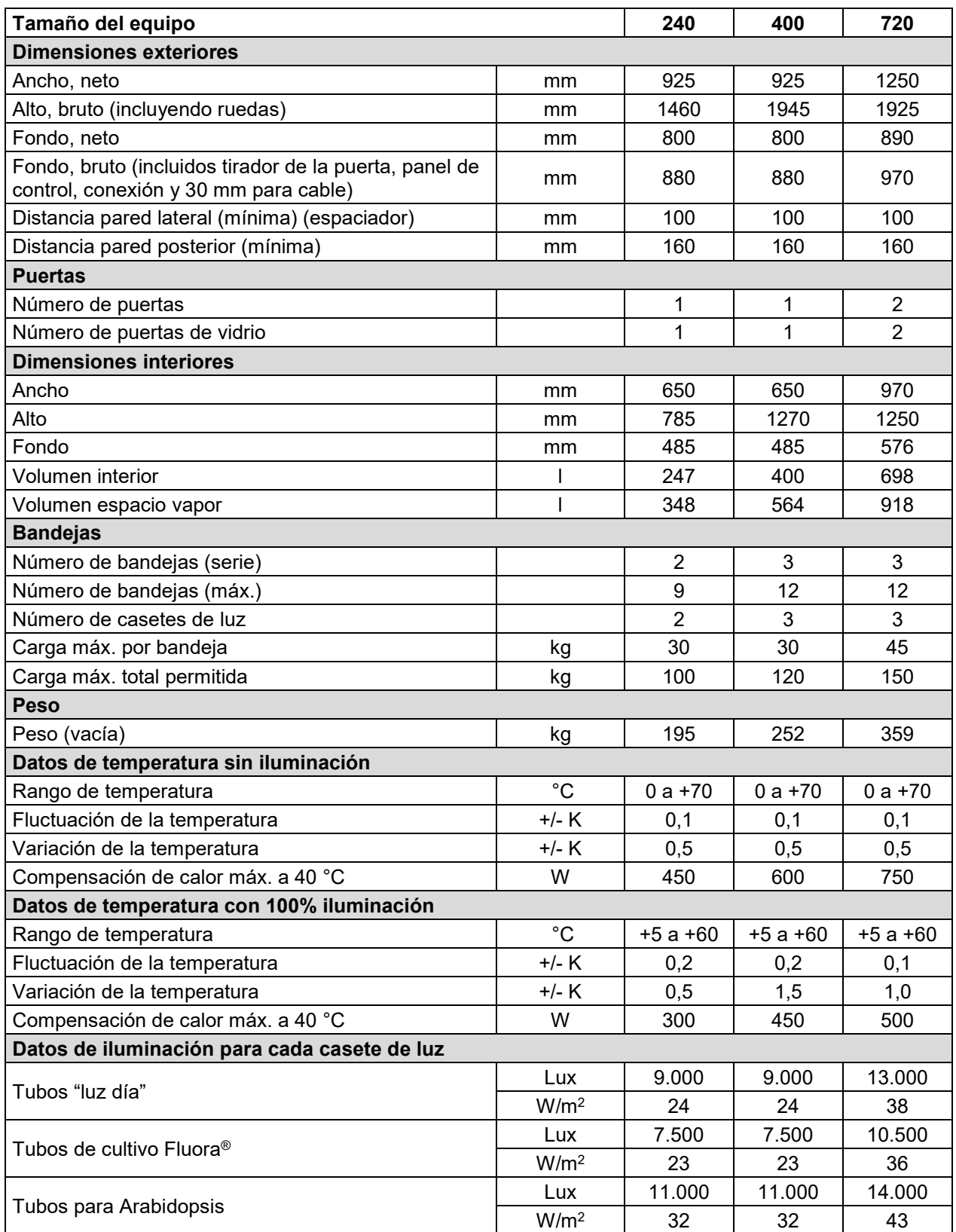

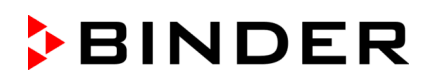

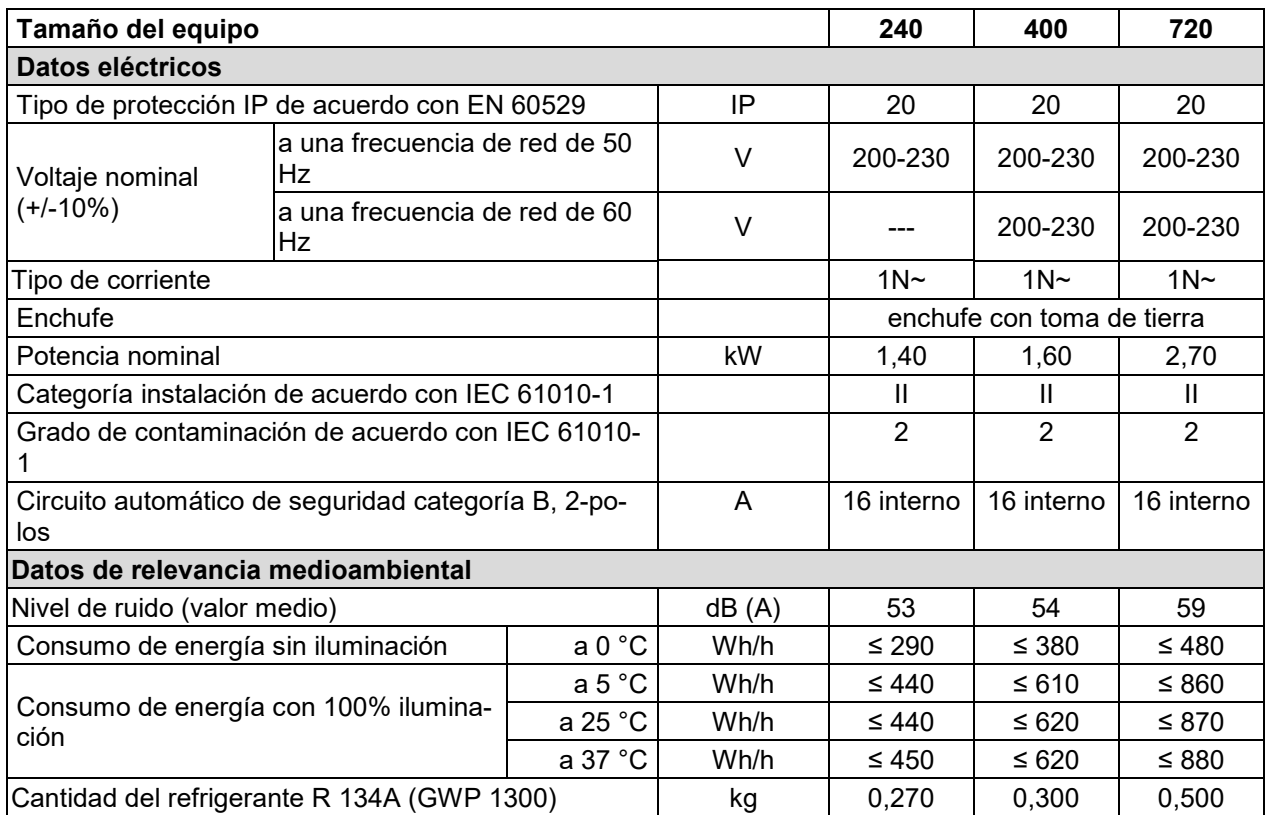

**Datos de iluminación:** Valor medio, medido a +22 °C +/- 3 °C con sensor esférico (+/-10%) 12cm debajo del casete de luz. La medida en W/m2 refiere a la radiación global.

Todas las especificaciones técnicas que se enumeran son para equipos vacíos con equipamiento estándar a una temperatura ambiente de +22 °C +/- 3 °C y una fluctuación de voltaje de +/-10%. Los datos técnicos se han establecidos según la directriz del fabricante BINDER Parte 2:2015 y la normativa DIN 12880:2007.

**Todas las indicaciones corresponden a valores medios, típicos de los equipos producidos en serie. Queda reservado el derecho de variar las especificaciones técnicas sin previo aviso.**

Si se carga completamente el equipo, es posible que haya diferencias en las velocidades de calentamiento y enfriamiento indicadas según la carga.

### **23.5 Equipamiento y opciones (extracto)**

El equipo sólo puede usarse con accesorios originales de BINDER o con accesorios de otros proveedores autorizados por BINDER. El usuario debe asumir el riesgo en caso de utilizar accesorios no autorizados.

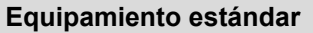

Regulador de pantalla del microprocesador

Interfaz de comunicación Ethernet

Dispositivo de seguridad de temperatura clase 3.1 de acuerdo con DIN 12880:2007

Puerta interior de vidrio con junta

Sistema de refrigeración DCT™ con refrigerante R134a

Cuatro ruedas (dos con freno)

2 bandejas de acero inoxidable

Puerto de acceso de 30 mm con conector de silicona

Iluminación: Tubos "luz día", color de luz 865, 2 (KBW 240) o 3 (KBW 400, 700) casetes de luz

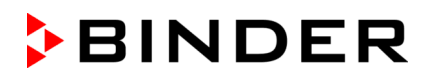

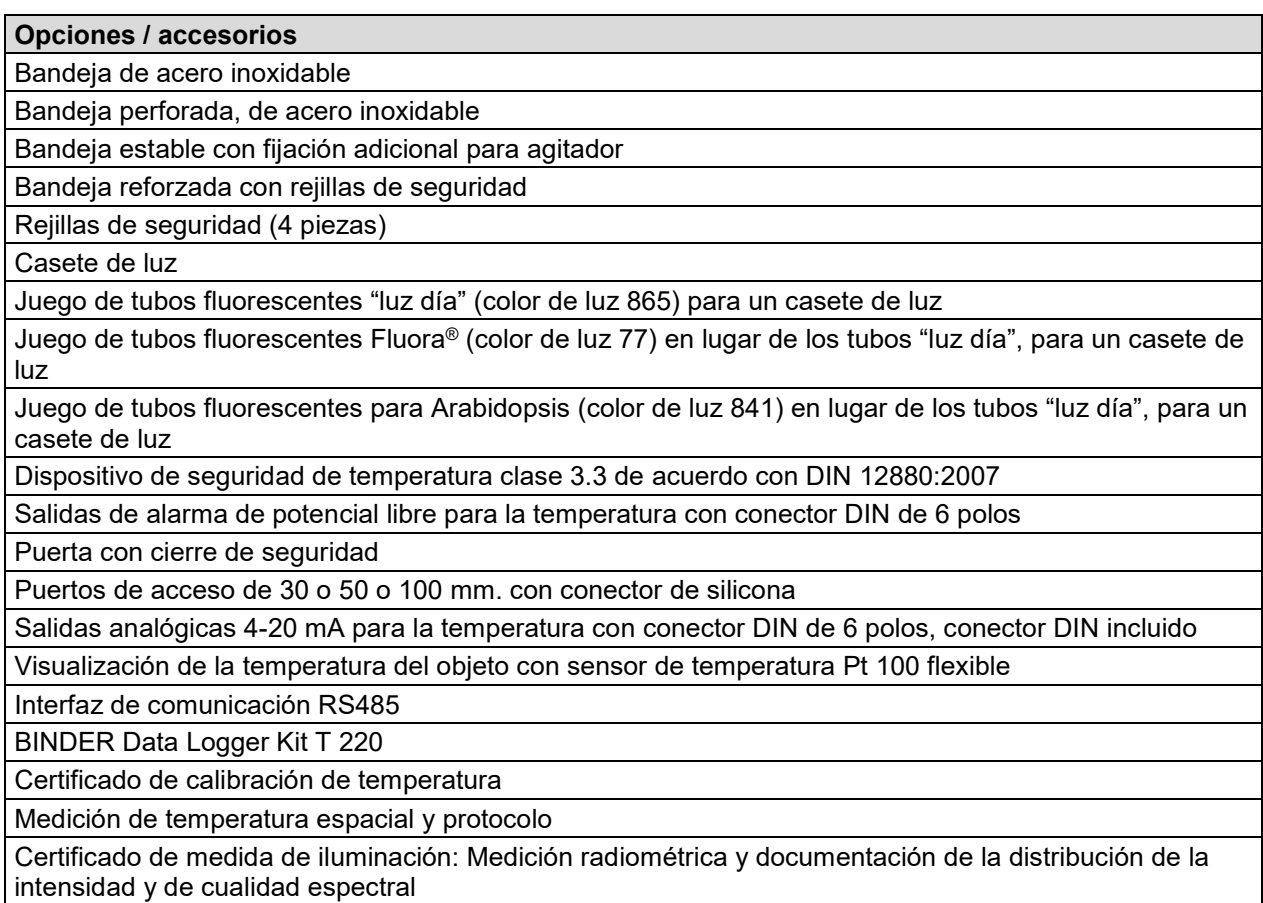

Orden de calificación

## **23.6 Piezas de recambio y accesorios (extracto)**

BINDER GmbH solo será responsable de las características técnicas de seguridad del equipo cuando tanto la instalación como la puesta en funcionamiento haya sido llevada a cabo por especialistas electrónicos o por personal cualificado autorizado por BINDER y cuando las piezas, que influyen en la seguridad del equipo, al sustituirlas se empleen recambios originales. El usuario será responsable de la utilización de accesorios no originales.

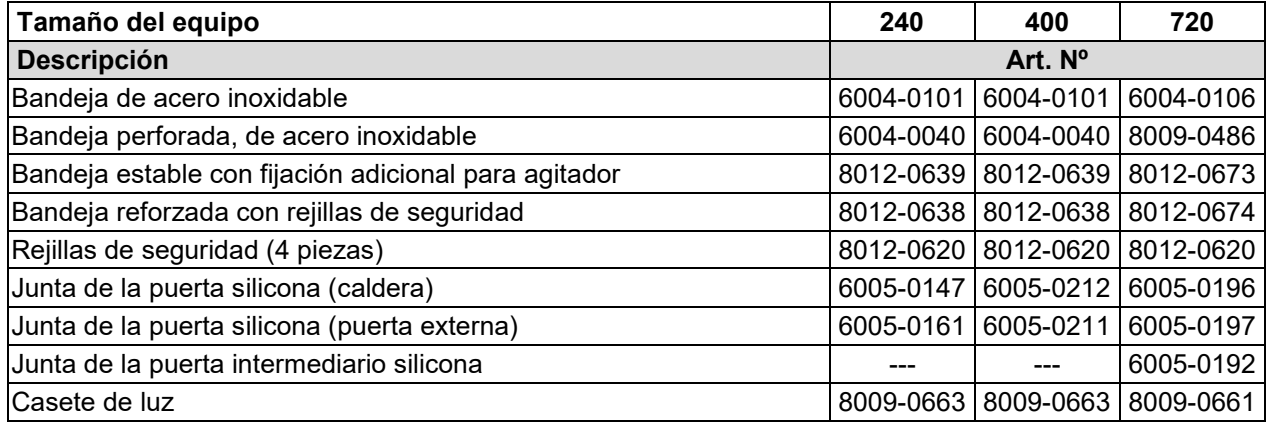

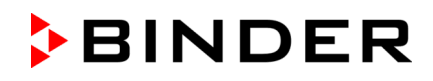

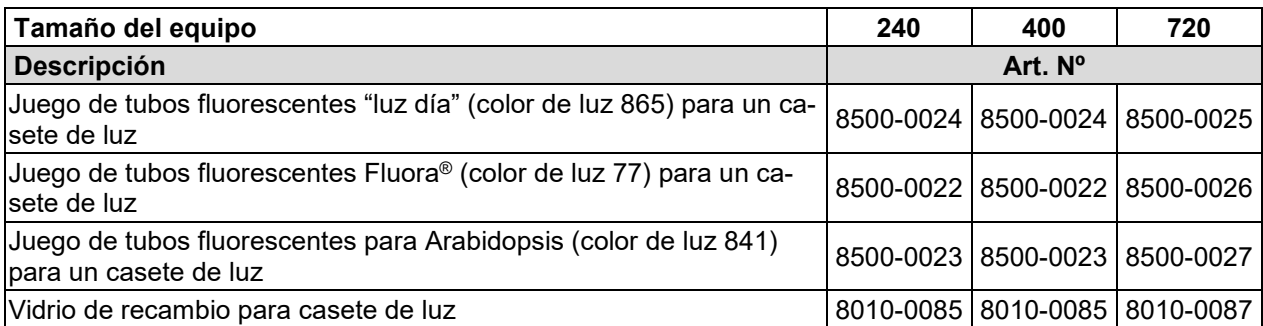

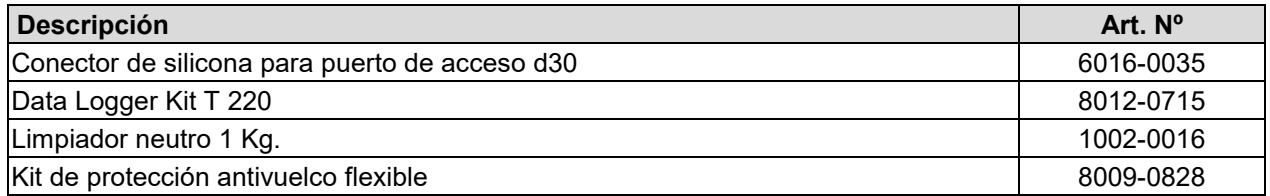

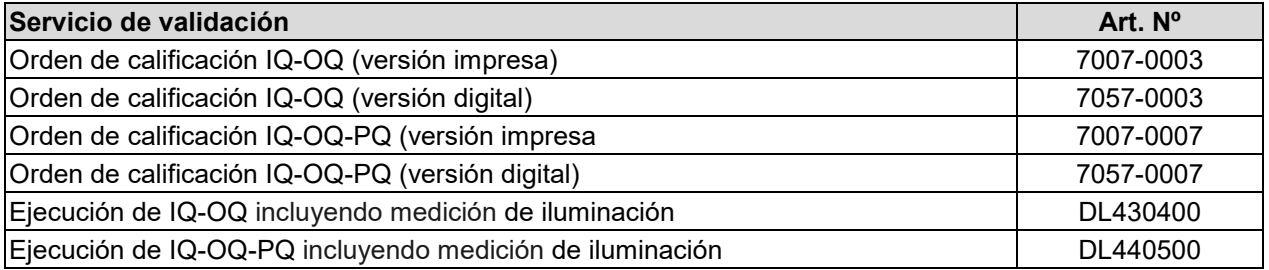

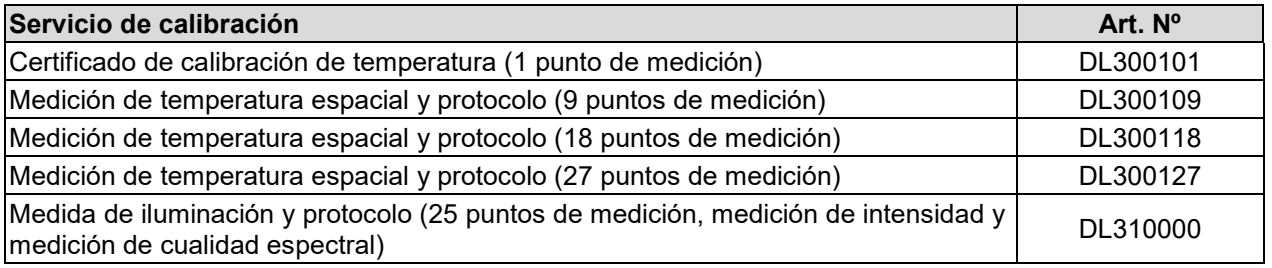

Para obtener más información acerca de los componentes no enumerados aquí, por favor, póngase en contacto con el servicio BINDER.

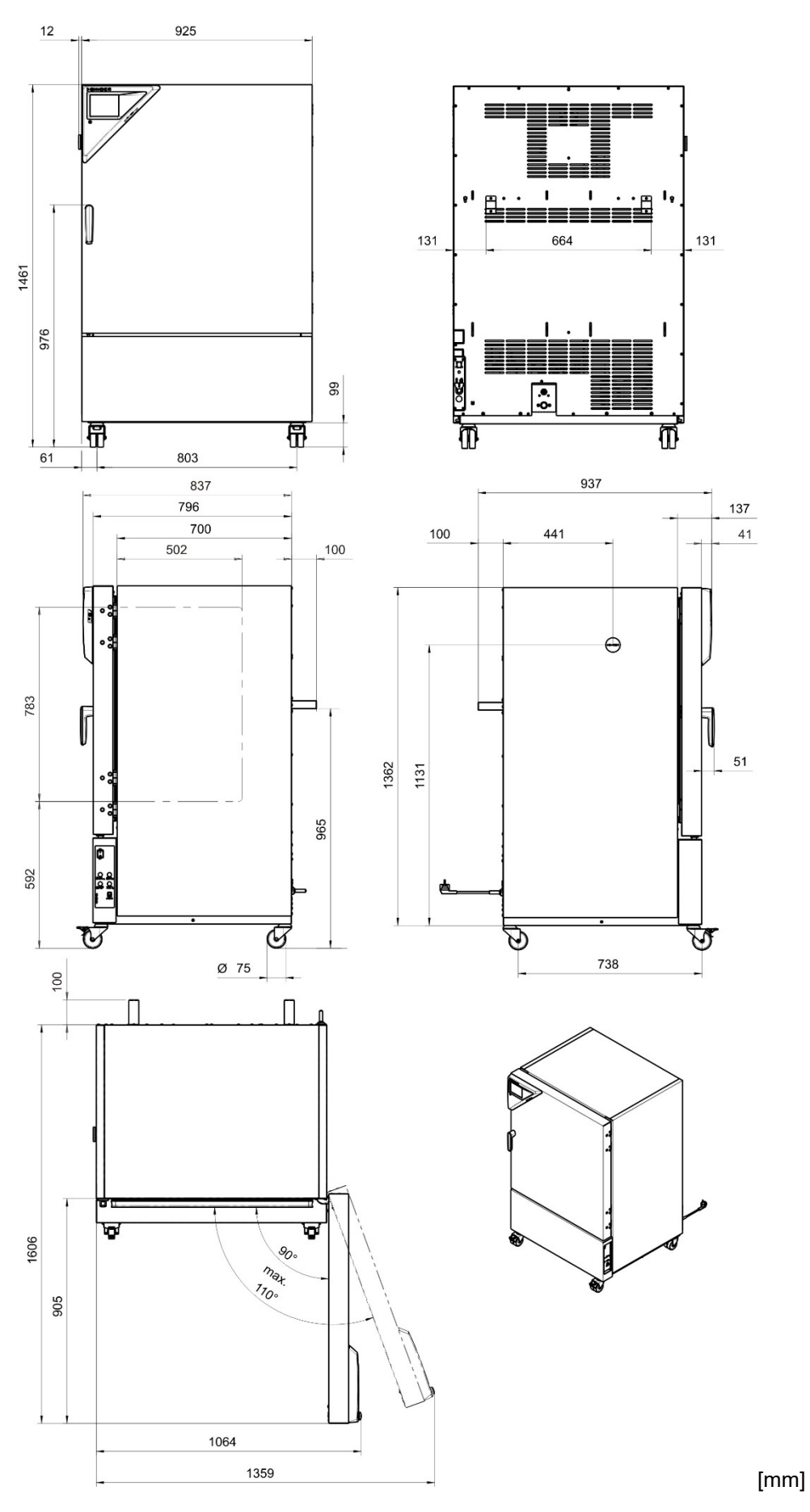

# **23.7 Dimensiones del equipo KBW 240**

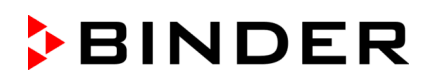

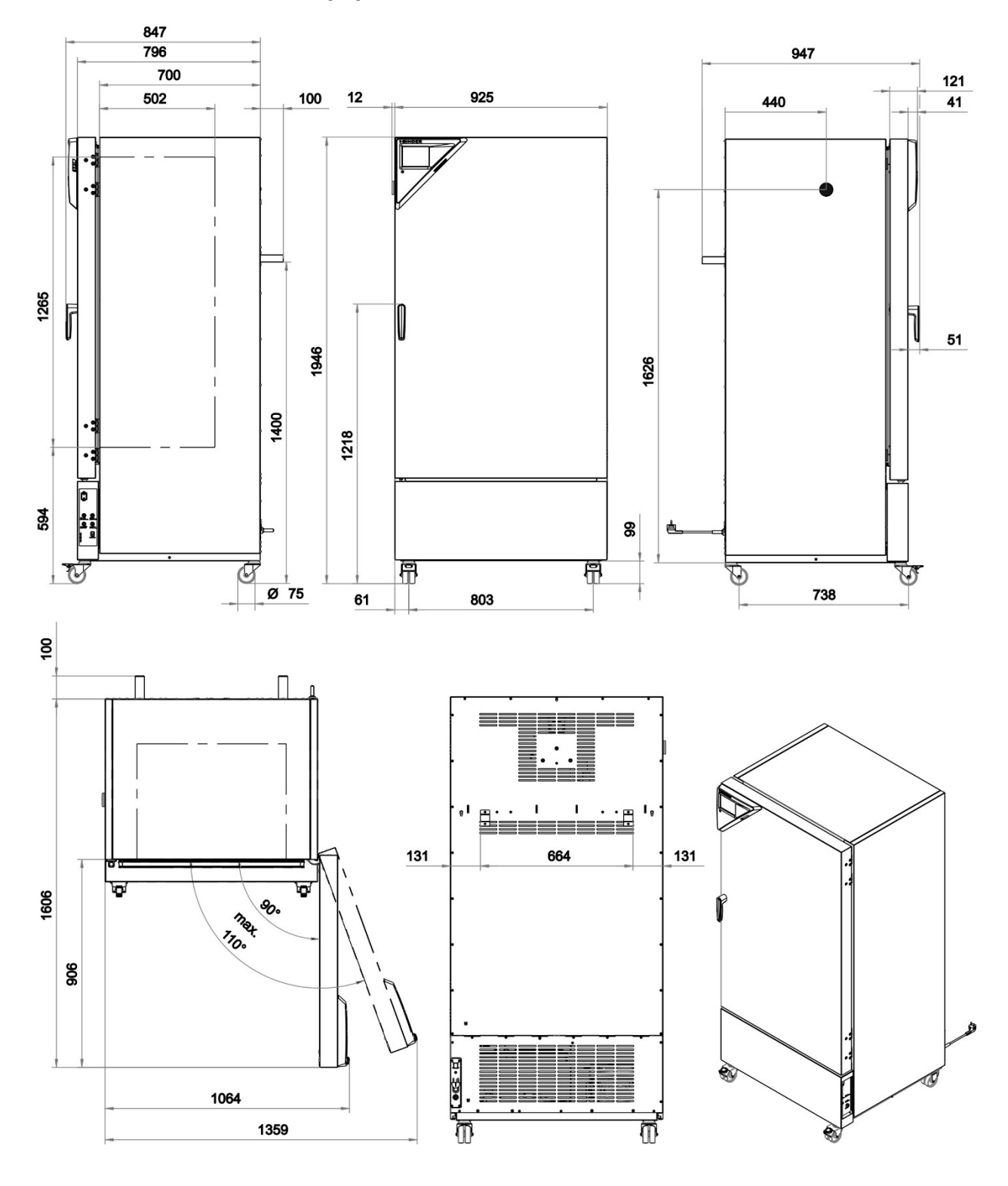

## **23.8 Dimensiones del equipo KBW 400**

[mm]

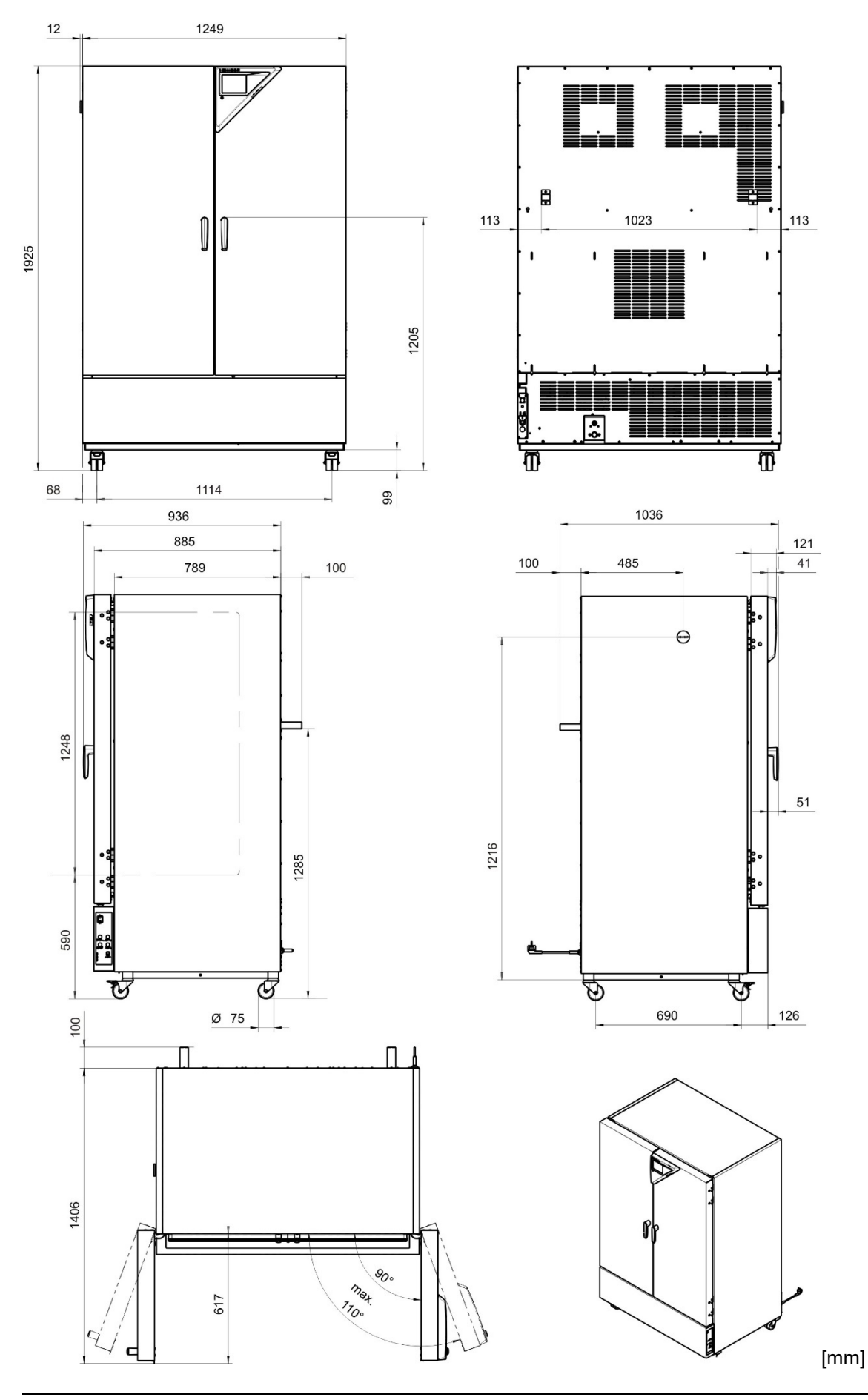

# **23.9 Dimensiones del equipo KBW 720**

# **24. Certificados y declaraciones de conformidad**

## **24.1 Declaración de conformidad UE**

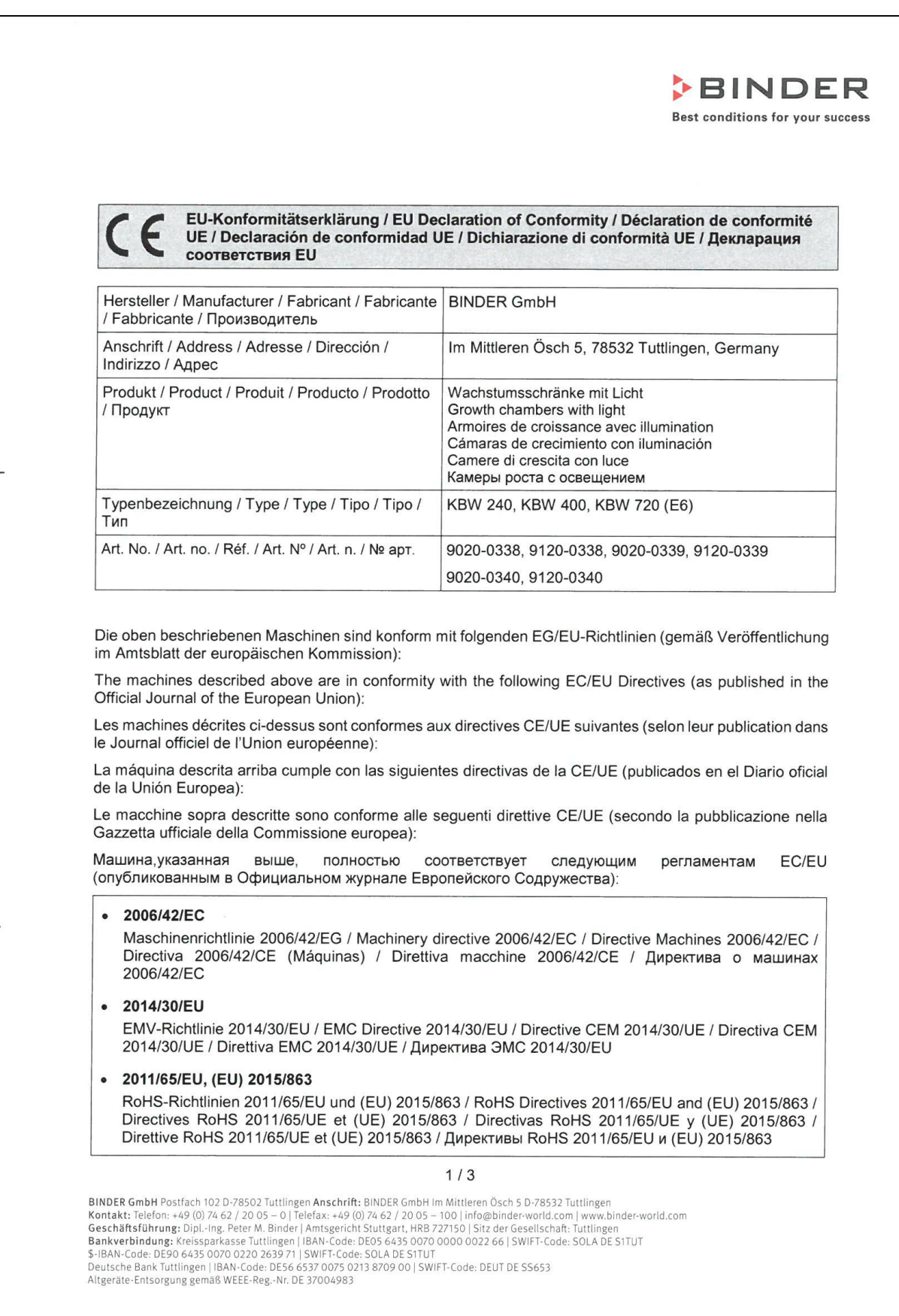

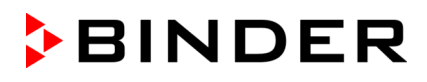

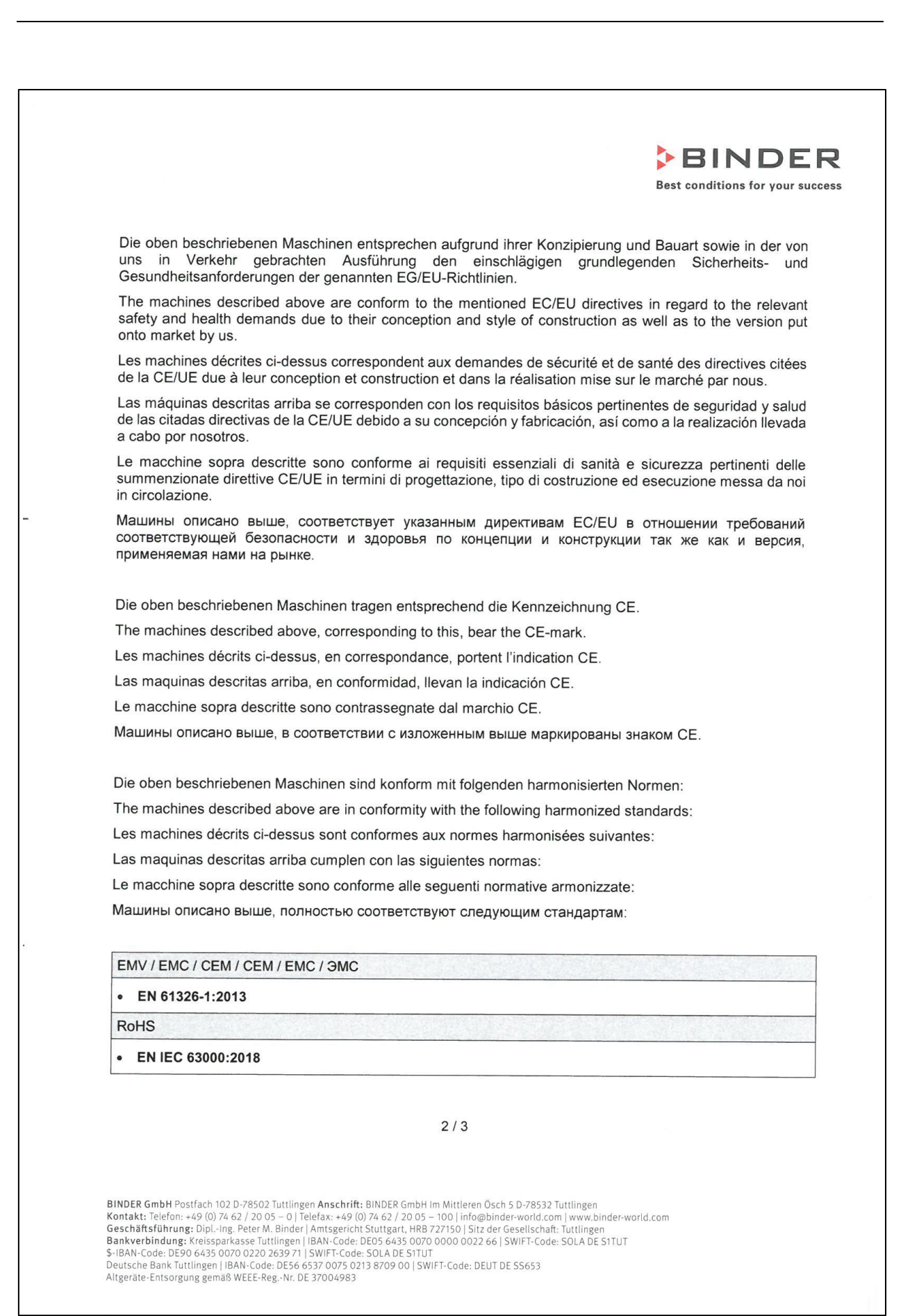

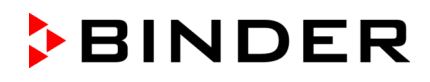

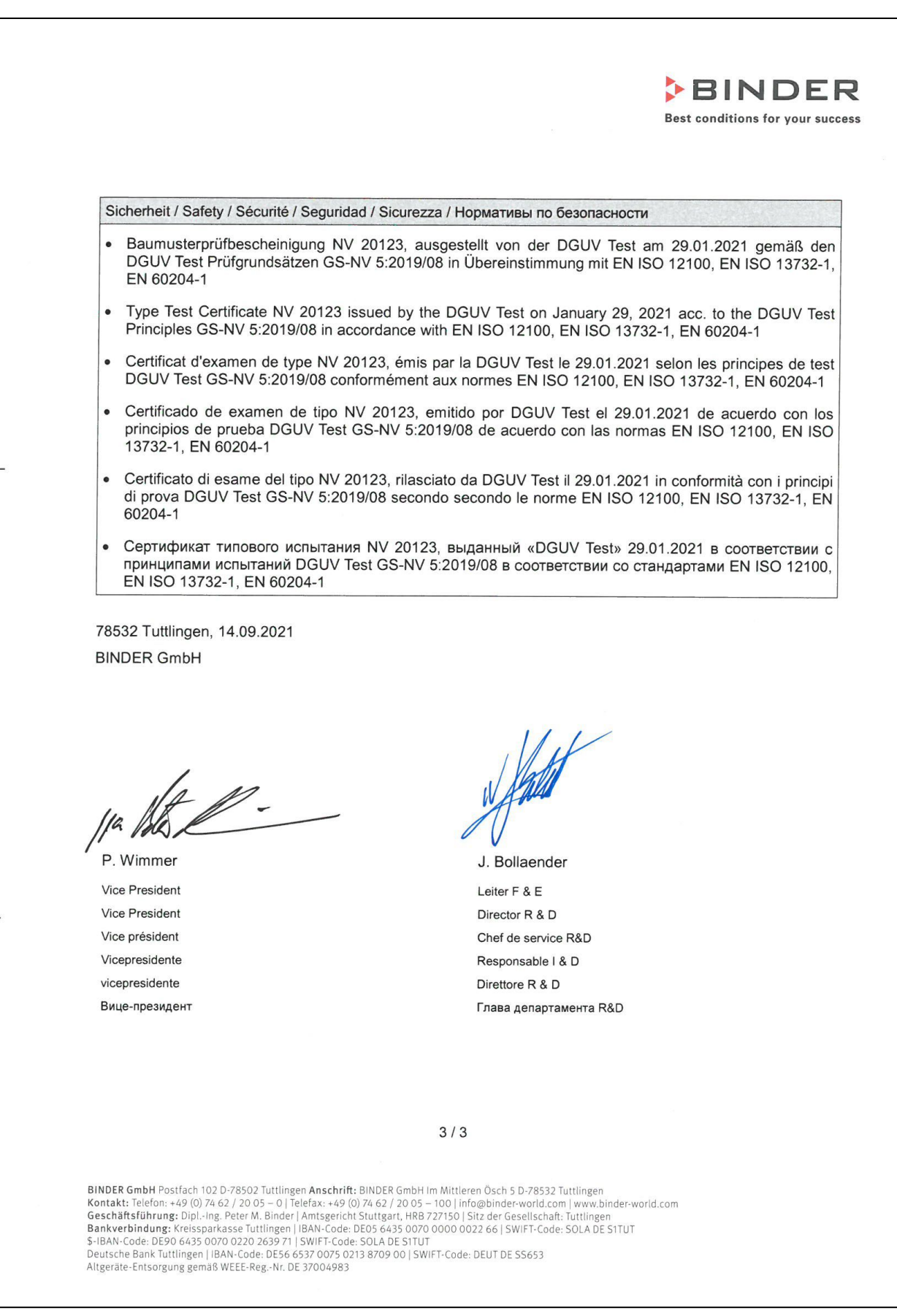

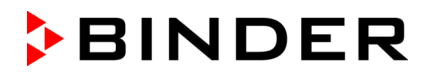

### **24.2 Certificado de la marca de prueba GS del seguro obligatorio de accidentes alemán (Deutsche Gesetzliche Unfallversicherung e.V., DGUV)**

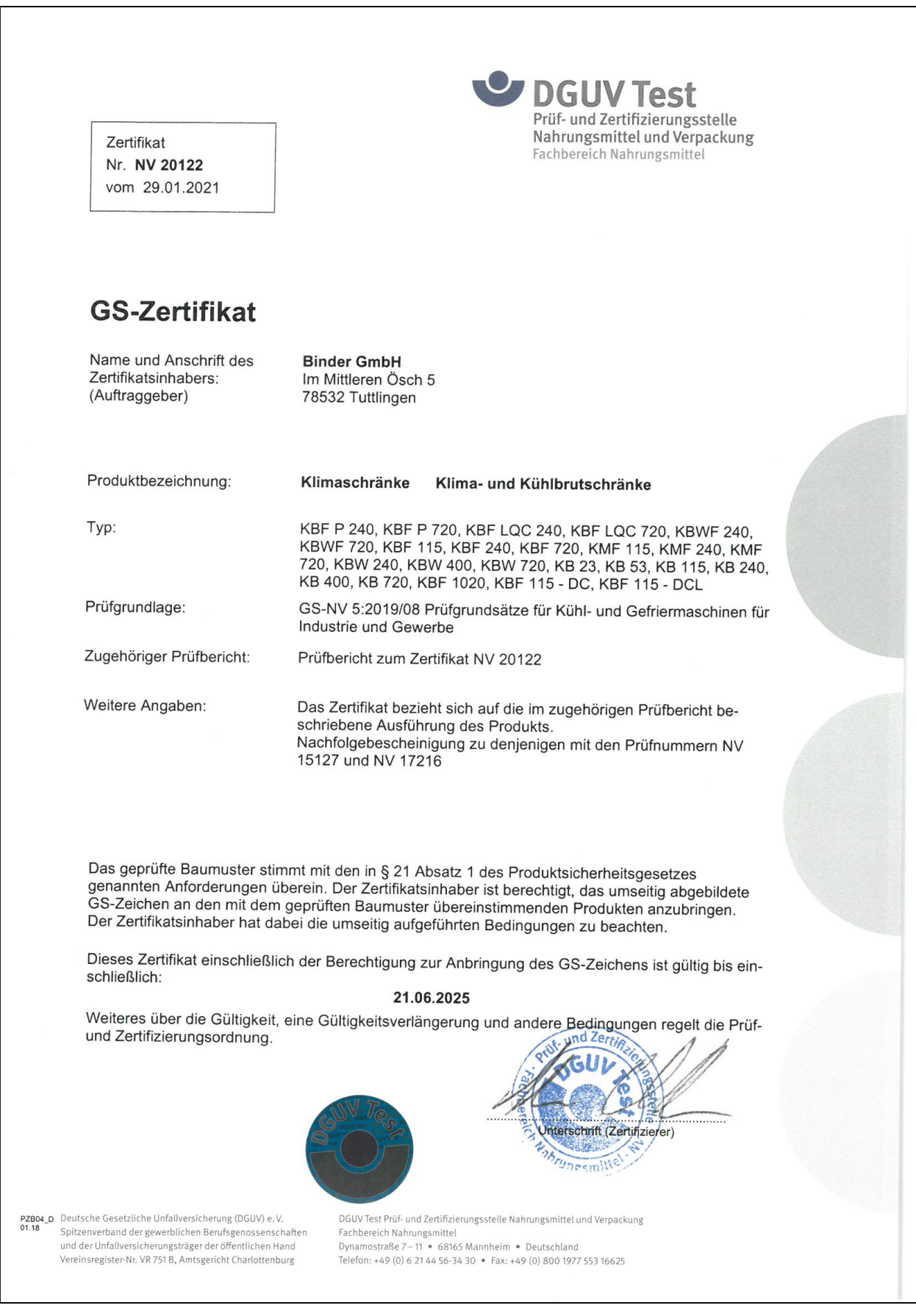

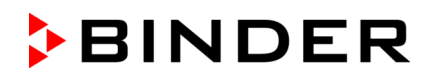

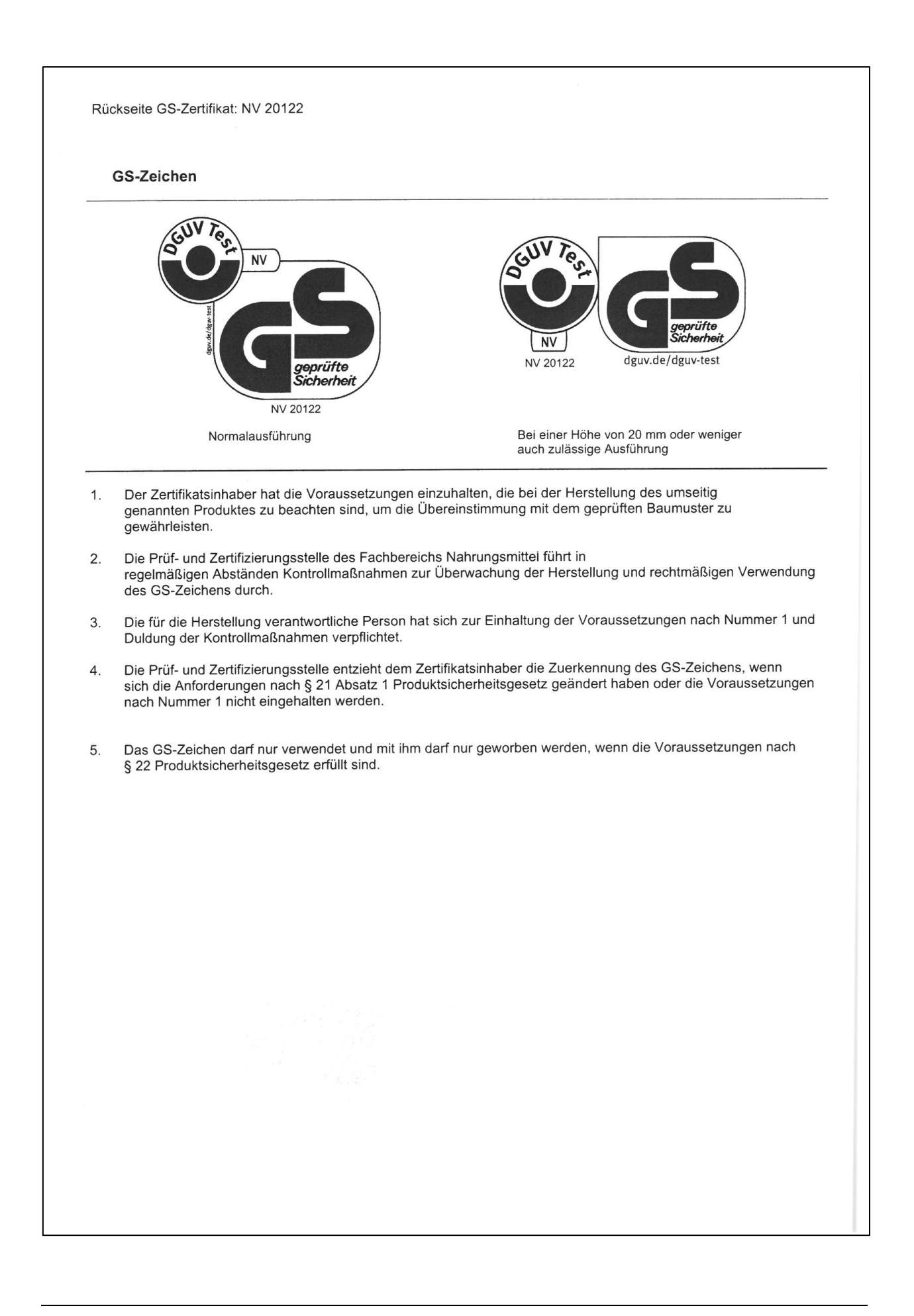

# **25. Declaración de inocuidad**

### **25.1 Para los equipos ubicados fuera de EEUU y Canadá**

#### **Declaración con respecto a la seguridad e inocuidad sanitaria**

Erklärung zur Sicherheit und gesundheitlichen Unbedenklichkeit

La seguridad y salud de nuestros colaboradores, la regulación "material peligroso GefStofV" y las regulaciones en lo que respecta a la seguridad en el lugar de trabajo hacen necesario que se cumplimente este formulario para todos los productos que nos son devueltos.

Die Sicherheit und Gesundheit unserer Mitarbeiter, die Gefahrstoffverordnung GefStofV und die Vorschriften zur Sicherheit am Arbeitsplatz machen es erforderlich, dass dieses Formblatt für alle Produkte, die an uns zurückgeschickt werden, ausgefüllt wird. Ohne Vorliegen des vollständig ausgefüllten Formblattes ist eine Reparatur nicht möglich.

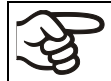

Sin la presentación de este formulario cumplimentado, no podremos efectuar ninguna reparación. Ohne Vorliegen des vollständig ausgefüllten Formblattes ist eine Reparatur nicht möglich.

• Es necesario que nos sea remitida una copia cumplimentada de este formulario por adelantado mediante fax (Nº +49 (0) 7462/947398) o por correo con el fin de que tengamos a nuestra disposición dicha información antes de que llegue el equipo / la pieza. Se debe remitir otra copia junto con el equipo / la pieza. Se debe informar de ello al transportista.

Eine vollständig ausgefüllte Kopie dieses Formblattes soll per Telefax (Nr. +49 (0) 7462/947398) oder Brief vorab an uns gesandt werden, so dass die Information vorliegt, bevor das Gerät/Bauteil eintrifft. Eine weitere Kopie soll dem Gerät/Bauteil beigefügt sein. Ggf. ist auch die Spedition zu informieren.

• Unas indicaciones incompletas o el no cumplimiento de este proceso supondrá un retraso considerable. Le rogamos su comprensión respecto a medidas que van más allá de nuestro control y le pedimos una vez más nos ayude a acelerar la realización de este procedimiento.

Unvollständige Angaben oder Nichteinhalten dieses Ablaufs führen zwangsläufig zu beträchtlichen Verzögerungen in der Abwicklung. Bitte haben Sie Verständnis für Maßnahmen, die außerhalb unserer Einflussmöglichkeiten liegen und helfen Sie mit, den Ablauf zu beschleunigen.

#### • **¡Por favor, complete este formulario en su totalidad!**

Bitte unbedingt vollständig ausfüllen!

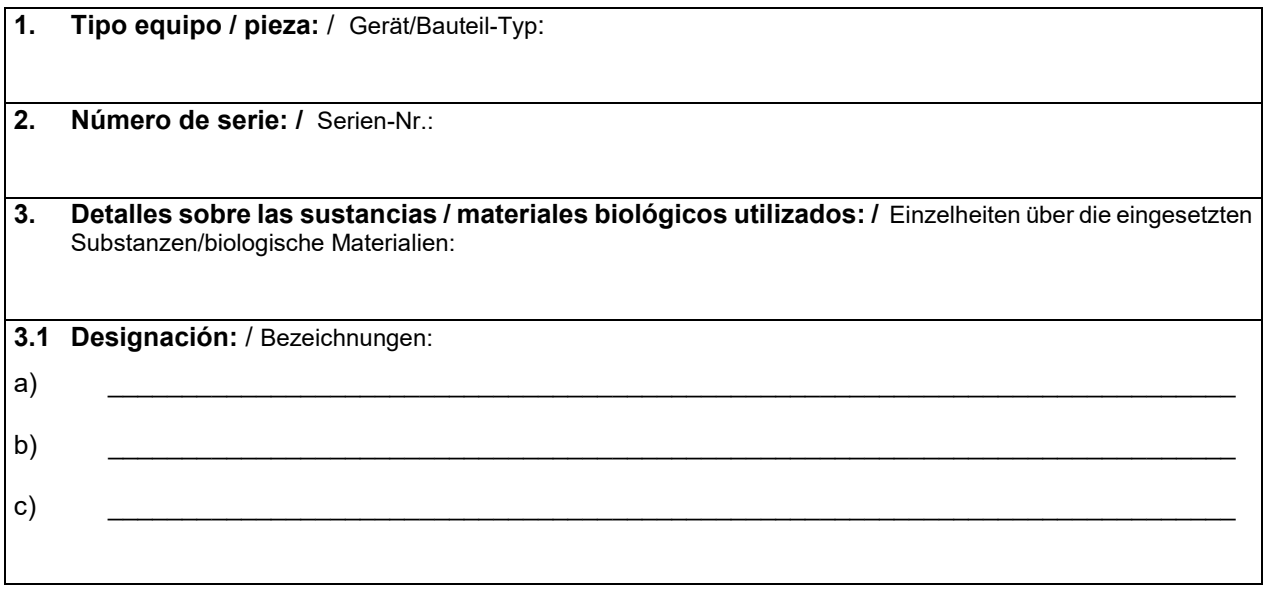

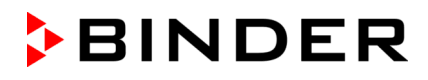

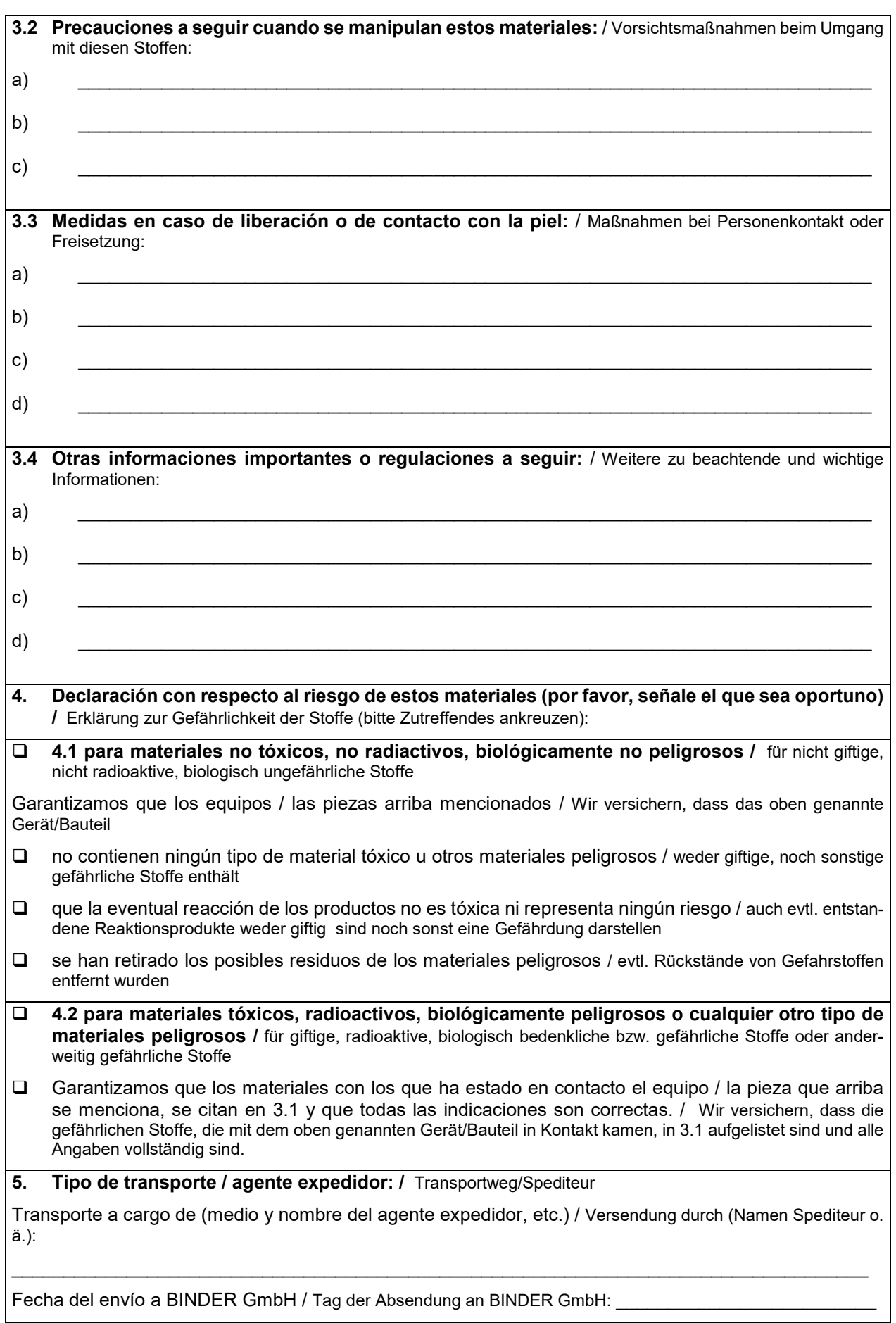

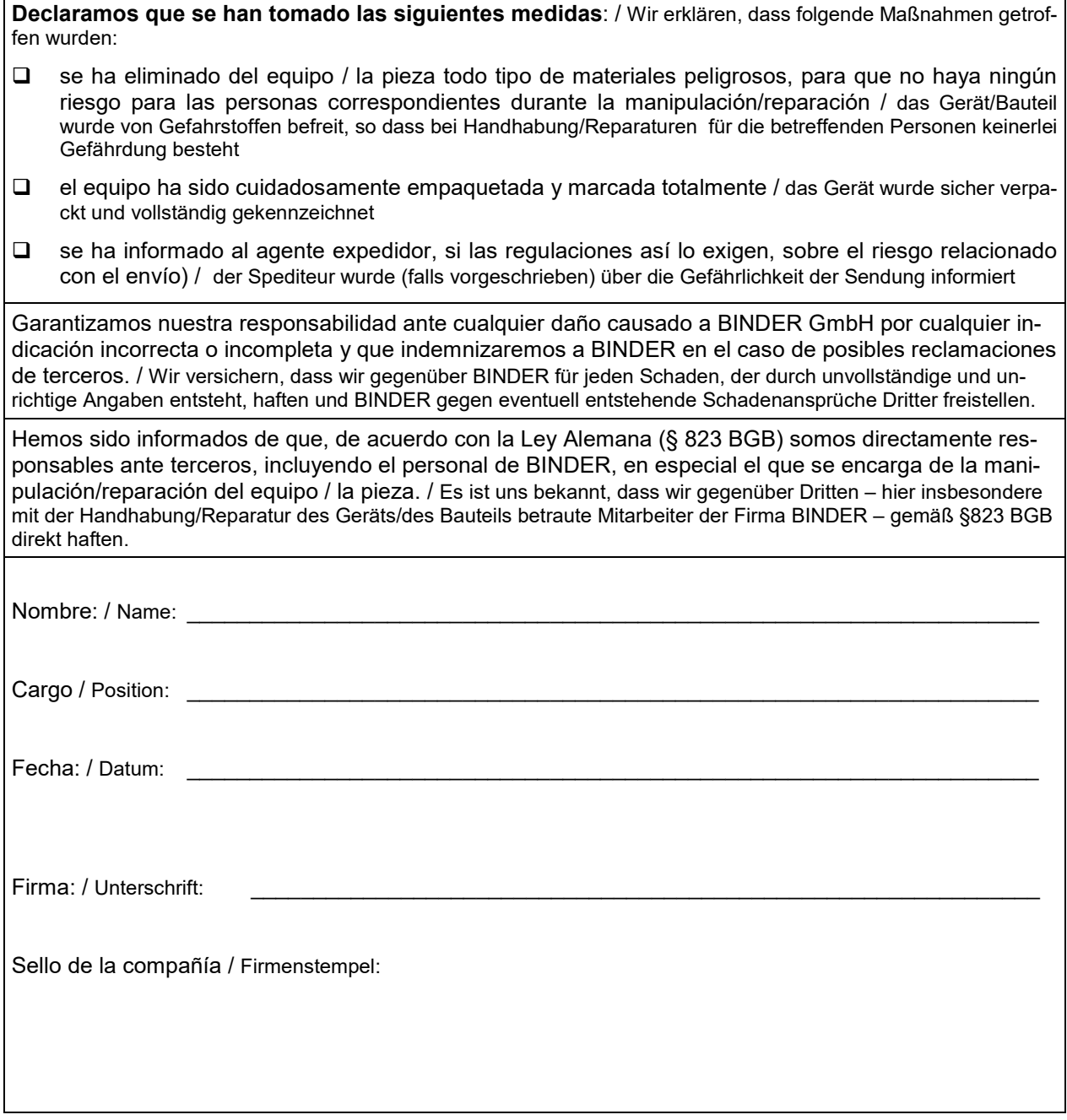

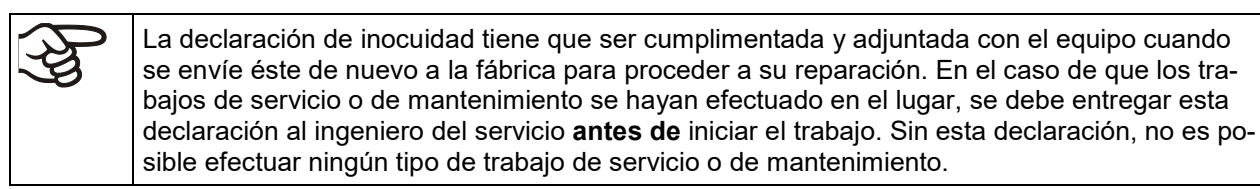

## **25.2 Para los equipos en EEUU y Canadá**

# **Product Return Authorization Request**

Please complete this form and the Customer Decontamination Declaration (next 2 pages) and attach the required pictures. E-mail to: IDL\_SalesOrderProcessing\_USA@binder-world.com

After we have received and reviewed the complete information we will decide on the issue of a RMA number. Please be aware that size specifications, voltage specifications as well as performance specifications are available on the internet at [www.binder-world.us](http://www.binder-world.us/) at any time.

Take notice of shipping laws and regulations.

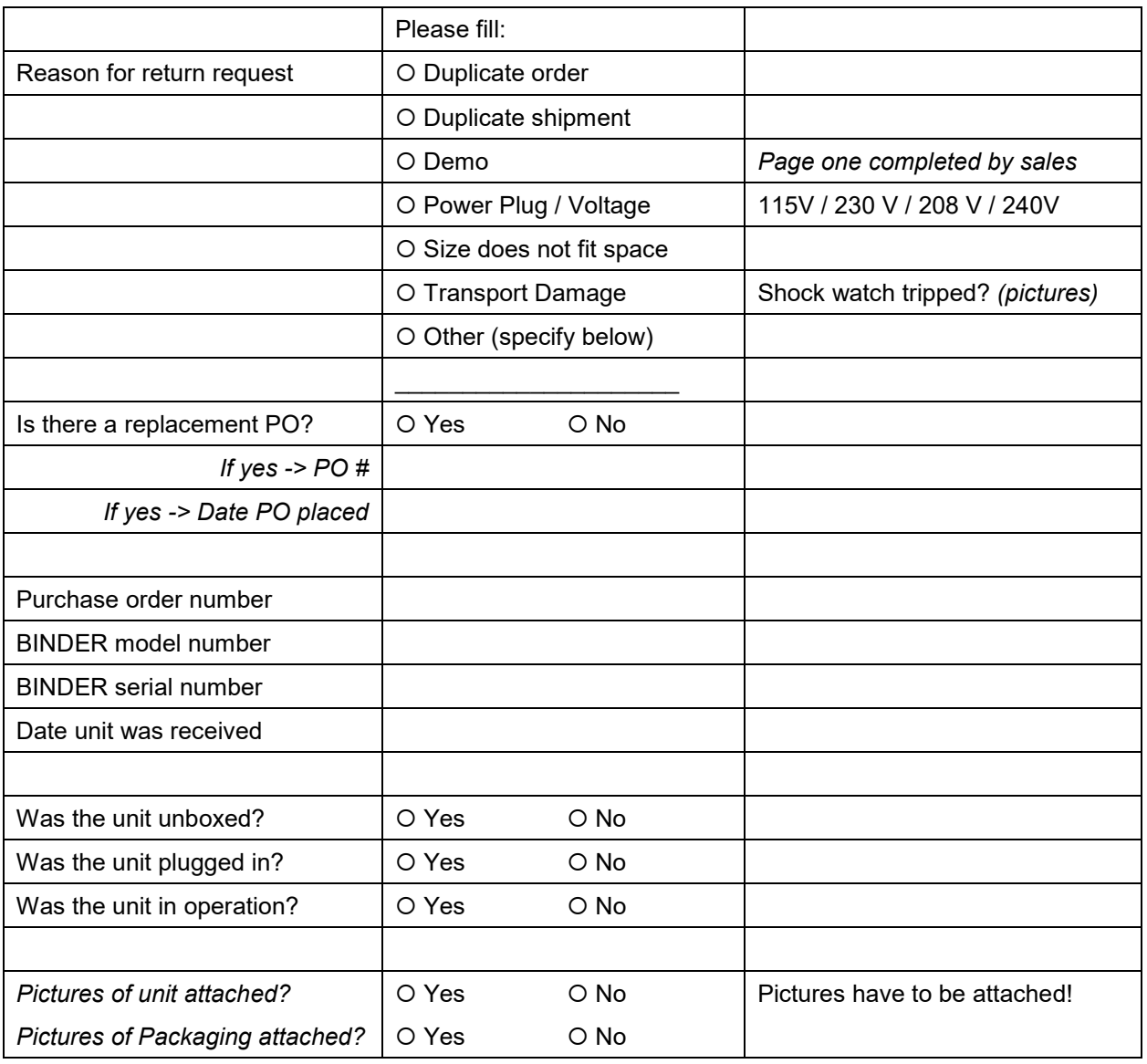

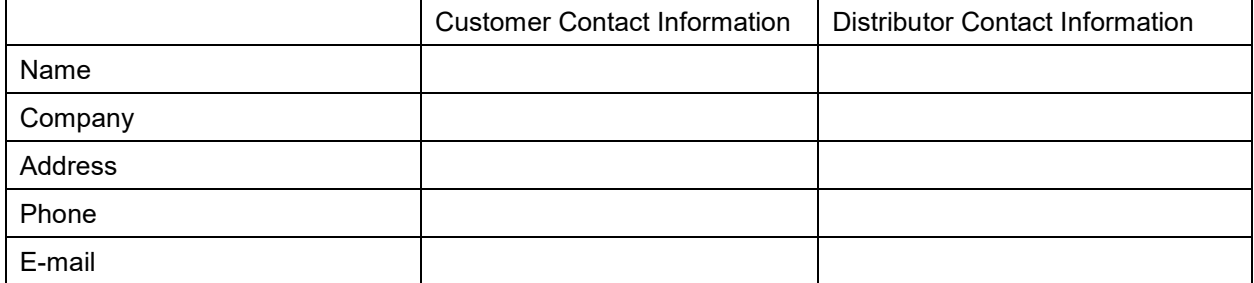

# **Customer (End User) Decontamination Declaration**

### **Health and Hazard Safety declaration**

To protect the health of our employees and the safety at the workplace, we require that this form is completed by the user for all products and parts that are returned to us. (Distributors or Service Organizations cannot sign this form)

NO RMA number will be issued without a completed form. Products or parts returned to our NY warehouse without a RMA number will be refused at the dock.

A second copy of the completed form must be attached to the outside of the shipping box.

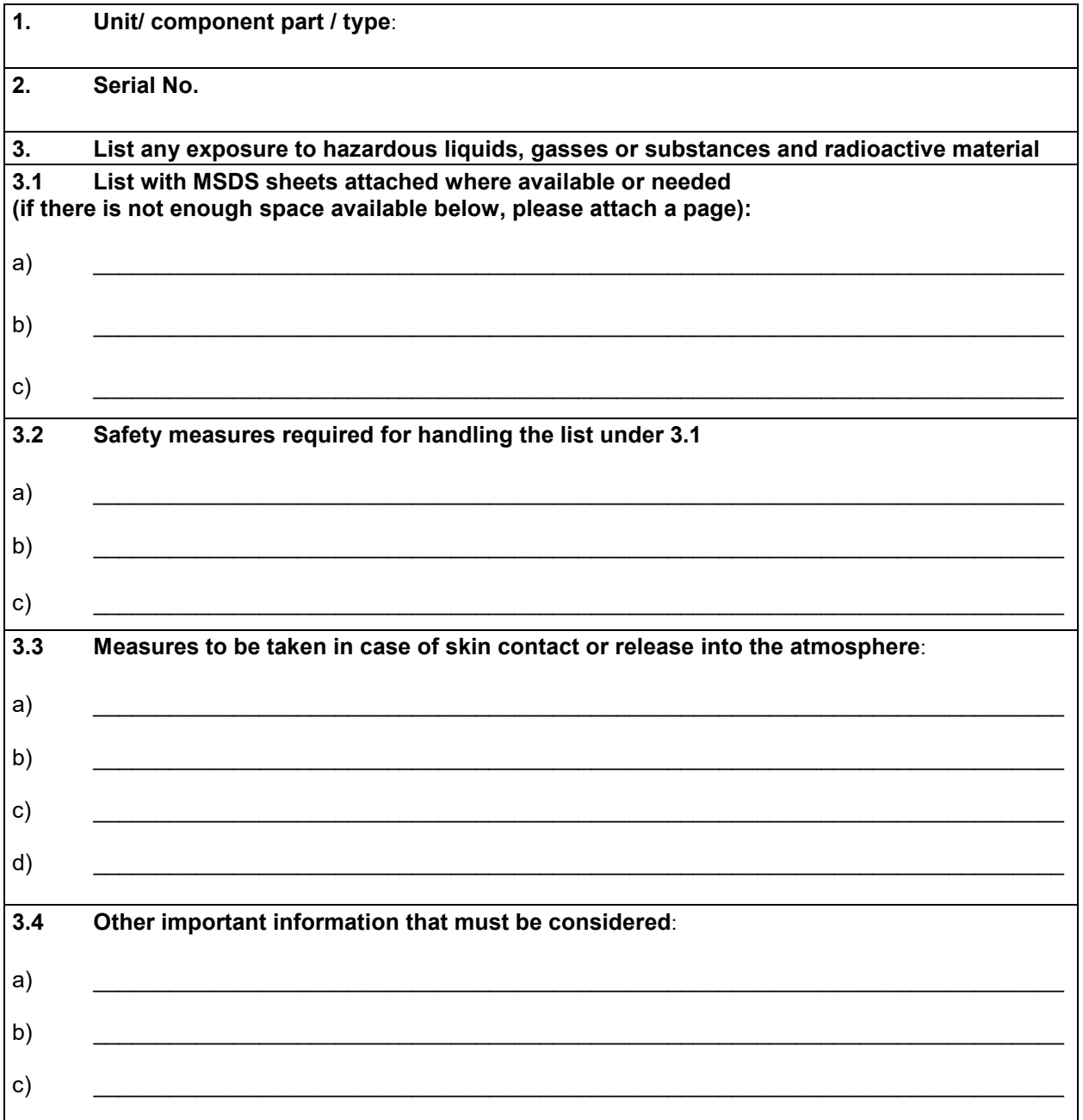

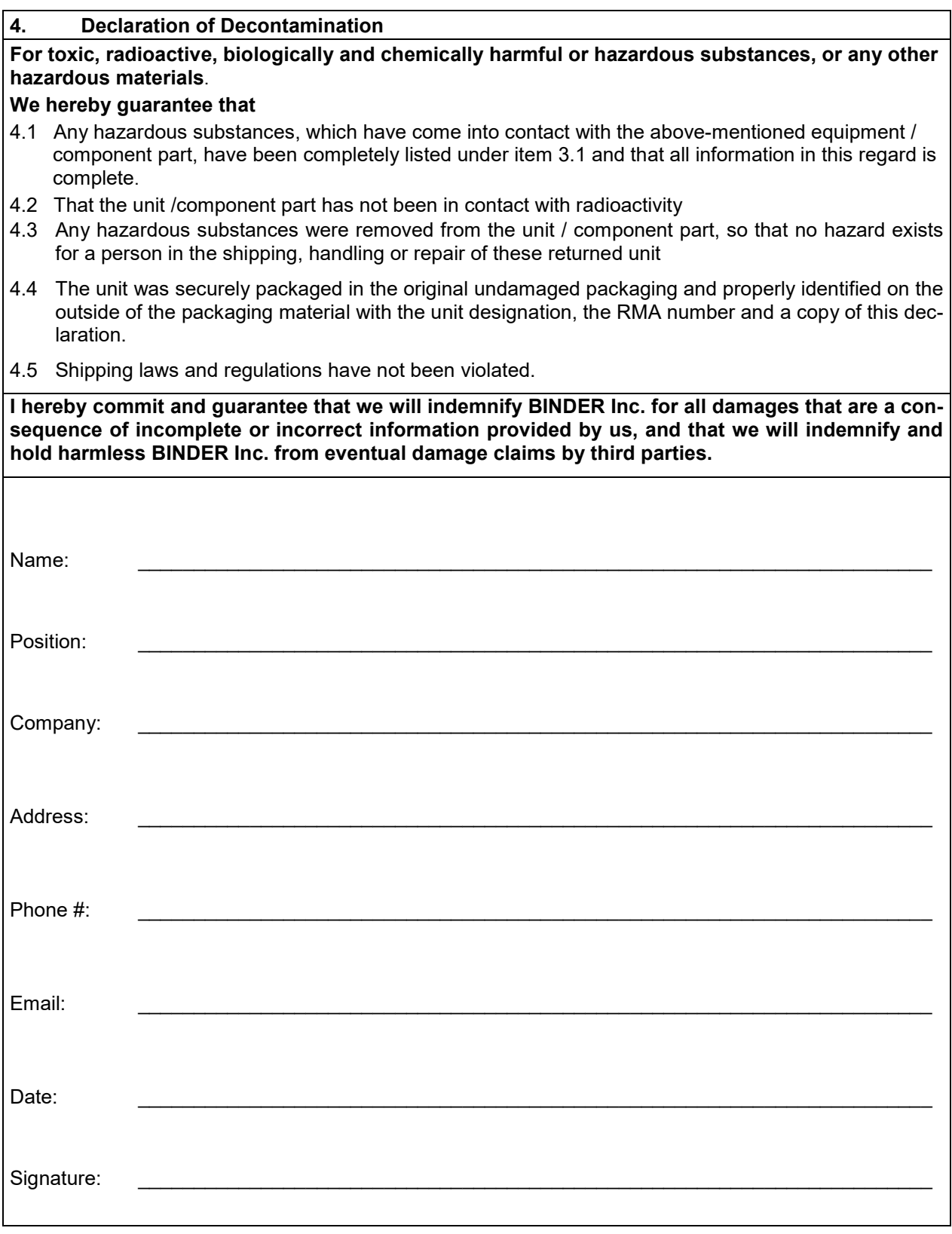

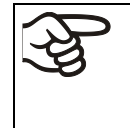

Equipment returned to the NY warehouse for repair must be accompanied by a completed customer decontamination declaration. For Service and maintenance works on site, such a customer decontamination declaration must be submitted to the Service technician before the start of work. No repair or maintenance of the equipment is possible without a completed form.